/ Perfect Charging / Perfect Welding / **Solar Energy**

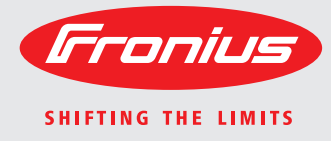

**Fronius Symo 3.0-3-S / 3.7-3-S / 4.5-3-S 3.0-3-M / 3.7-3-M / 4.5-3-M 5.0-3-M / 6.0-3-M / 7.0-3-M 8.2-3-M 10.0-3-M / 12.5-3-M / 15.0-3-M 17.5-3-M / 20.0-3-M**

**Fronius Eco 25.0-3-S / 27.0-3-S**

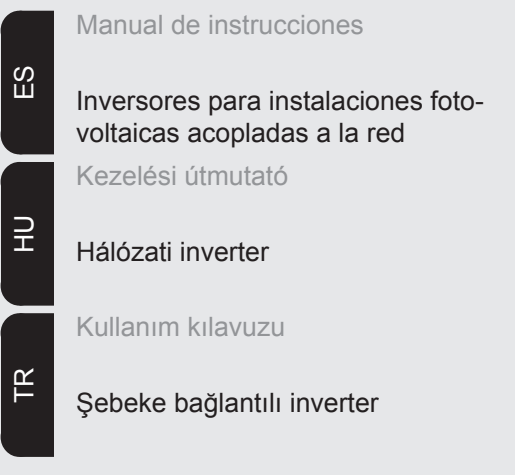

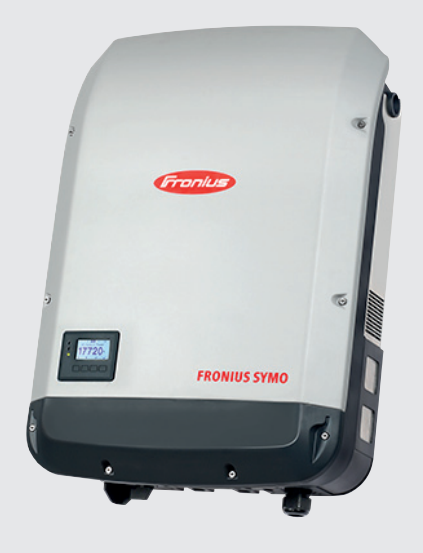

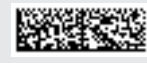

42,0410,2030 016-24082016

### **Estimado lector**

**Introducción** Le agradecemos su confianza y queremos felicitarle por la adquisición de este producto de Fronius de alta calidad técnica. El presente manual le ayudará a familiarizarse con el producto. Una lectura detenida del manual le permitirá conocer las múltiples posibilidades de su producto de Fronius. Solo así podrá aprovechar todas sus ventajas.

> Observe también las indicaciones de seguridad para conseguir una mayor seguridad en el lugar en el que emplee el producto. Un manejo cuidadoso de su producto ayuda a conseguir una calidad y fiabilidad duraderas. Todo ello constituye la condición previa esencial para lograr unos resultados excelentes.

**Explicación de las indicaciones de seguridad**

**¡PELIGRO!** Indica un peligro inminente. Si no se evita este peligro, las consecuencias son la muerte o lesiones de carácter muy grave.

**¡ADVERTENCIA!** Indica una situación posiblemente peligrosa. Si no se evita esta situación, las consecuencias pueden ser la muerte y lesiones de carácter muy grave.

**¡PRECAUCIÓN!** Indica una situación posiblemente perjudicial. Si no se evita esta situación, se pueden producir lesiones de carácter leve o insignificantes, así como daños materiales.

**¡OBSERVACIÓN!** Indica la posibilidad de obtener unos resultados mermados de trabajo y que se puedan producir daños en el equipamiento.

**¡IMPORTANTE!** Indica consejos de aplicación y otra información especialmente útil. No se trata de una palabra señaladora que indica una situación perjudicial o peligrosa.

Cuando vea uno de los símbolos representados en el capítulo "Indicaciones de seguridad", se requiere un mayor grado de atención.

## Tabla de contenido

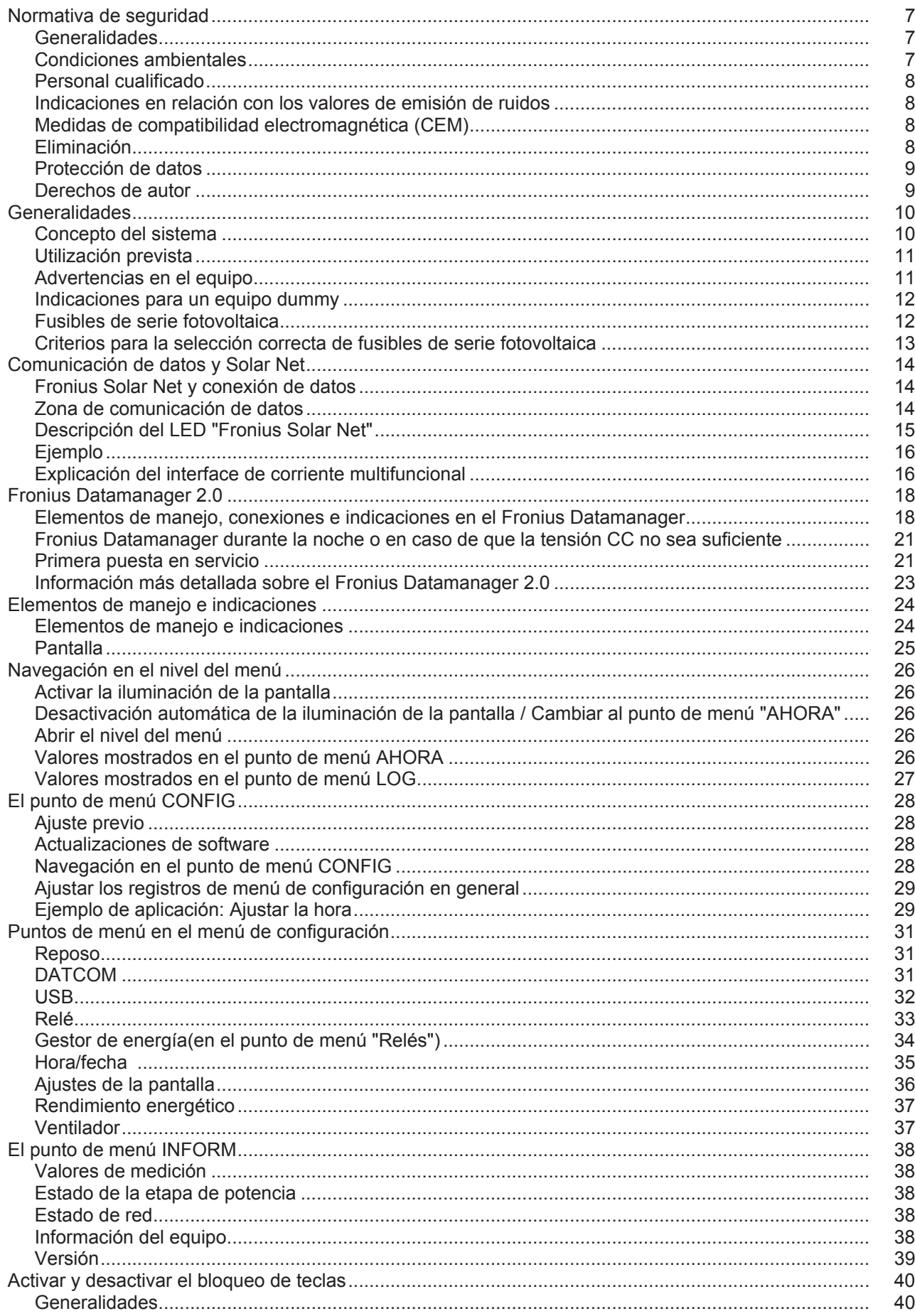

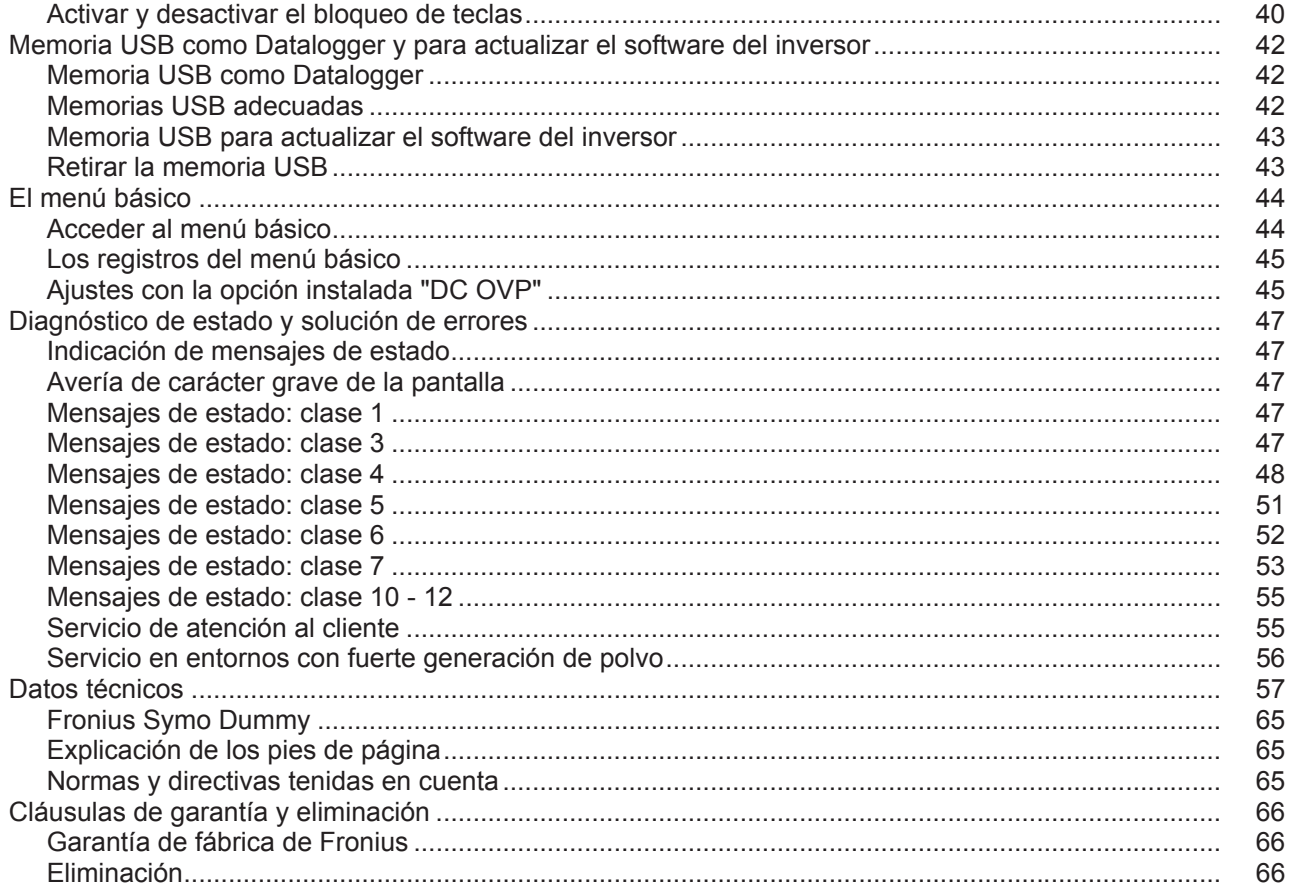

### <span id="page-6-0"></span>**Normativa de seguridad**

#### <span id="page-6-1"></span>**Generalidades**

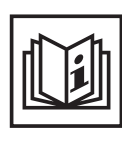

El equipo ha sido fabricado según el estado de la técnica y las reglas reconocidas en referencia a la seguridad. No obstante, el manejo incorrecto o el uso inadecuado implica peligro para:

- La integridad física y la vida del operario o de terceras personas.
- El equipo y otros valores materiales de la empresa explotadora.
- El trabajo eficiente con el equipo.

Todas las personas implicadas en la puesta en servicio, el mantenimiento y la conservación del equipo deben:

- Poseer la cualificación correspondiente.
- Poseer conocimientos en el manejo de instalaciones eléctricas.
- Leer completamente y seguir escrupulosamente este manual de instrucciones.

El manual de instrucciones debe permanecer guardado en el lugar de empleo del equipo. Complementariamente al manual de instrucciones, se deben tener en cuenta las reglas válidas a modo general, así como las reglas locales respecto a la prevención de accidentes y la protección medioambiental.

Todas las instrucciones de seguridad y peligro en el equipo:

- Se deben mantener en estado legible.
- No se deben dañar.
- No se deben retirar.
- No se deben tapar ni cubrir con pegamento o pintura.

Los bornes de conexión pueden alcanzar temperaturas elevadas.

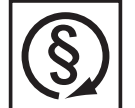

Solo se deberá utilizar el equipo cuando todos los dispositivos de seguridad tengan plena capacidad de funcionamiento. Si los dispositivos de seguridad no disponen de plena capacidad de funcionamiento existe peligro para:

- La integridad física y la vida del operario o de terceras personas.
- El equipo y otros valores materiales de la empresa explotadora.
- El trabajo eficiente con el equipo.

Antes de conectar el equipo, encomendar a un taller especializado y autorizado la reparación de los dispositivos de seguridad que no dispongan de plena capacidad de funcionamiento.

Jamás se deben anular ni poner fuera de servicio los dispositivos de seguridad.

La ubicación de las instrucciones de seguridad y peligro en el equipo figura en el capítulo "Generalidades" del manual de instrucciones del equipo.

Antes de conectar el equipo, eliminar las incidencias que puedan mermar la seguridad.

**¡Se trata de su seguridad!**

<span id="page-6-2"></span>**Condiciones ambientales**

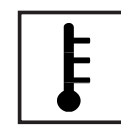

Cualquier servicio o almacenamiento del equipo fuera del campo indicado será considerado como no previsto. El fabricante declina cualquier responsabilidad frente a los daños que se pudieran originar.

En los datos técnicos del manual de instrucciones figura información detallada acerca de las condiciones ambientales admisibles.

#### <span id="page-7-0"></span>**Personal cualificado**

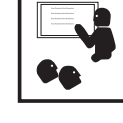

La información de servicio en este manual de instrucciones está destinada exclusivamente a personal técnico cualificado. Una descarga eléctrica puede ser mortal. No realizar actividades diferentes a las que se indican en la documentación. Lo mismo es aplicable cuando el personal está cualificado a tal fin.

Todos los cables y líneas deben estar fijados, intactos, aislados y tener una dimensión suficiente. Las uniones sueltas, cables y líneas chamuscadas, dañadas o con una dimensión insuficiente deben ser reparadas inmediatamente

por un taller especializado autorizado.

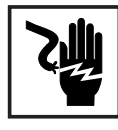

El mantenimiento y la reparación deben ser efectuados sólo por un taller especializado autorizado.

En caso de piezas procedentes de otros fabricantes no queda garantizado que hayan sido diseñadas y fabricadas de acuerdo con los esfuerzos y la seguridad. Utilizar sólo piezas de recambio originales (lo mismo es aplicable a piezas normalizadas).

No se deben efectuar cambios, montajes o transformaciones en el aparato sin previa autorización del fabricante.

Se deben sustituir inmediatamente los componentes que no se encuentren en perfecto estado.

<span id="page-7-1"></span>**Indicaciones en relación con los valores de emisión de ruidos**

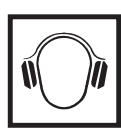

El máximo nivel de potencia acústica del inversor figura en los datos técnicos.

La refrigeración del equipo se realiza mediante una regulación de temperatura electrónica con el menor nivel de ruido posible, siendo independiente de la potencia utilizada, de la temperatura ambiente, de la suciedad del equipo y de muchos otros factores.

Para este equipo no es posible indicar un valor de emisión en el puesto de trabajo, ya que el nivel de presión acústica que realmente se genera varía mucho en función de la situación de montaje, de la calidad de la red, de las paredes más cercanas y de las características generales del local.

<span id="page-7-2"></span>**Medidas de compatibilidad electromagnética (CEM)**

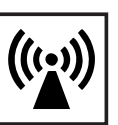

En casos especiales puede ocurrir que, a pesar de cumplir valores límite de emisión normalizados, se produzcan influencias para el campo de aplicaciones previsto (por ejemplo, cuando hay aparatos sensibles en el lugar de emplazamiento o cuando el lugar de emplazamiento se encuentra cerca de receptores de radio o televisión). En este caso, el empresario está obligado a tomar unas medidas adecuadas para eliminar las perturbaciones.

### <span id="page-7-3"></span>**Eliminación**

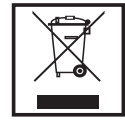

De conformidad con la Directiva Europea 2002/96/CE sobre residuos de aparatos eléctricos y electrónicos y su transposición al derecho nacional, los aparatos eléctricos usados deben ser recogidos por separado y reciclados respetando el medio ambiente. Asegúrese de devolver el aparato usado al distribuidor o solicite información sobre los sistemas de desecho y recogida locales autorizados. ¡Hacer caso omiso de la presente directiva europea puede acarrear posibles efectos sobre el medio ambiente y su salud!

<span id="page-8-0"></span>**Protección de datos**

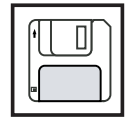

El usuario es responsable de la salvaguardia de datos de las modificaciones frente a los ajustes de fábrica. El fabricante no es responsable en caso de que se borren los ajustes personales.

<span id="page-8-1"></span>**Derechos de autor**

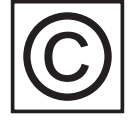

Los derechos de autor respecto al presente manual de instrucciones son propiedad del fabricante.

El texto y las ilustraciones corresponden al estado de la técnica en el momento de la impresión. Reservado el derecho a modificaciones. El contenido del manual de instrucciones no justifica ningún tipo de derecho por parte del comprador. Agradecemos cualquier propuesta de mejora e indicaciones respecto a errores en el manual de instrucciones.

### <span id="page-9-0"></span>**Generalidades**

#### <span id="page-9-1"></span>**Concepto del sistema**

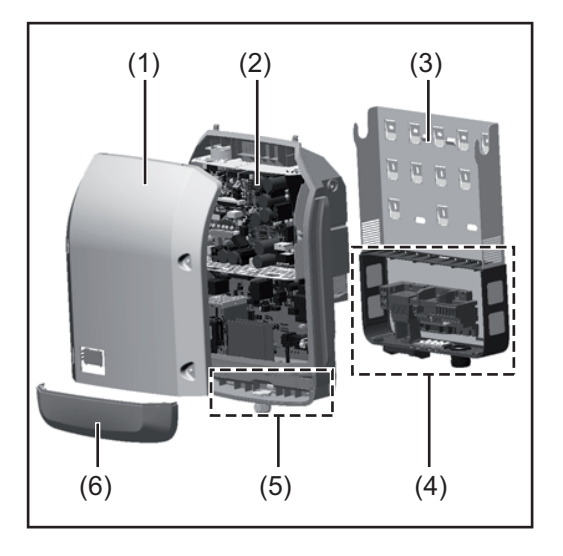

Construcción del equipo:

- (1) Tapa de la caja
- (2) Inversor
- (3) Soporte mural
- (4) Zona de conexión incluyendo el interruptor principal CC
- (5) Zona de comunicación de datos
- (6) Cubierta de la comunicación de datos

El inversor convierte la corriente continua generada por los módulos solares en corriente alterna. Esta corriente alterna se suministra junto con la tensión de red a la red de corriente pública.

El inversor ha sido desarrollado exclusivamente para su aplicación en instalaciones fotovoltaicas de conexión a red, por lo que no es posible generar corriente independiente de la red pública.

Gracias a su construcción y su funcionamiento, el inversor ofrece un máximo de seguridad durante el montaje y servicio.

El inversor monitoriza automáticamente la red de corriente pública. El inversor detiene inmediatamente el servicio en caso de situaciones anómalas de la red e interrumpe la alimentación a la red de corriente (por ejemplo, en caso de desconexión de la red, interrupción, etc.).

La monitorización de red se realiza mediante monitorización de tensión, monitorización de la frecuencia y la monitorización de situaciones independientes.

El servicio del inversor es totalmente automático. Cuando después del alba hay suficiente energía de los módulos solares disponible, el inversor comienza con la monitorización de red. En caso de suficiente irradiación solar, el inversor comienza con el suministro de energía a la red.

En este sentido, el inversor funciona de tal modo que se toma la máxima potencia posible de los módulos solares.

Cuando la oferta energética no es suficiente para una alimentación a la red, el inversor interrumpe por completo la conexión entre la electrónica conductora y la red y detiene el servicio. Se mantienen todos los ajustes y datos memorizados.

Si la temperatura del inversor alcanza valores excesivos, el inversor se autoprotege reduciendo automáticamente la potencia de salida actual.

El exceso de temperatura en el equipo se produce por una elevada temperatura ambiente o una disipación del calor insuficiente (por ejemplo, en caso de montaje en armarios eléctricos sin la disipación del calor correspondiente).

El Fronius Eco no dispone de elevador interno, por lo que existen restricciones en la selección de módulos y series fotovoltaicas. La mínima tensión de entrada CC (U<sub>DC min</sub>) varía en función de la tensión de red. No obstante, para el caso de aplicación correcto hay disponible un equipo altamente optimizado.

#### <span id="page-10-0"></span>**Utilización prevista** El inversor solar Fronius está destinado exclusivamente a convertir la corriente continua de los módulos solares en corriente alterna y suministrar la misma a la red de corriente pública.

Como no previsto se considera lo siguiente:

- Cualquier otro uso o uso más allá del previsto
- Transformaciones en el inversor que no hayan sido recomendadas expresamente por Fronius
- El montaje de componentes que no hayan sido recomendados expresamente por Fronius o que sean comercializados por Fronius

El fabricante declina cualquier responsabilidad frente a los daños que se pudieran originar. Se extinguirán todos los derechos de garantía.

También forman parte de la utilización prevista:

- La lectura completa y la observación de todas las indicaciones, así como de todas las indicaciones de seguridad y peligro del manual de instrucciones.
- El cumplimiento de los trabajos de inspección y mantenimiento.
- El montaje según el manual de instrucciones.

Al configurar la instalación fotovoltaica, debe prestarse atención a que todos los componentes de la misma funcionen exclusivamente dentro de su gama de servicio admisible.

Tener en cuenta todas las medidas recomendadas por el fabricante de módulos solares en lo que al mantenimiento constante de las propiedades de módulo solar se refiere.

Observar las disposiciones de la empresa suministradora de energía en lo que a la alimentación a la red se refiere.

#### <span id="page-10-1"></span>**Advertencias en el equipo**

Tanto en el inversor como dentro del mismo hay advertencias y símbolos de seguridad. Estas advertencias y símbolos de seguridad no se deben quitar ni cubrir con pintura. Las indicaciones y los símbolos advierten de un manejo incorrecto que puede originar graves daños personales y materiales.

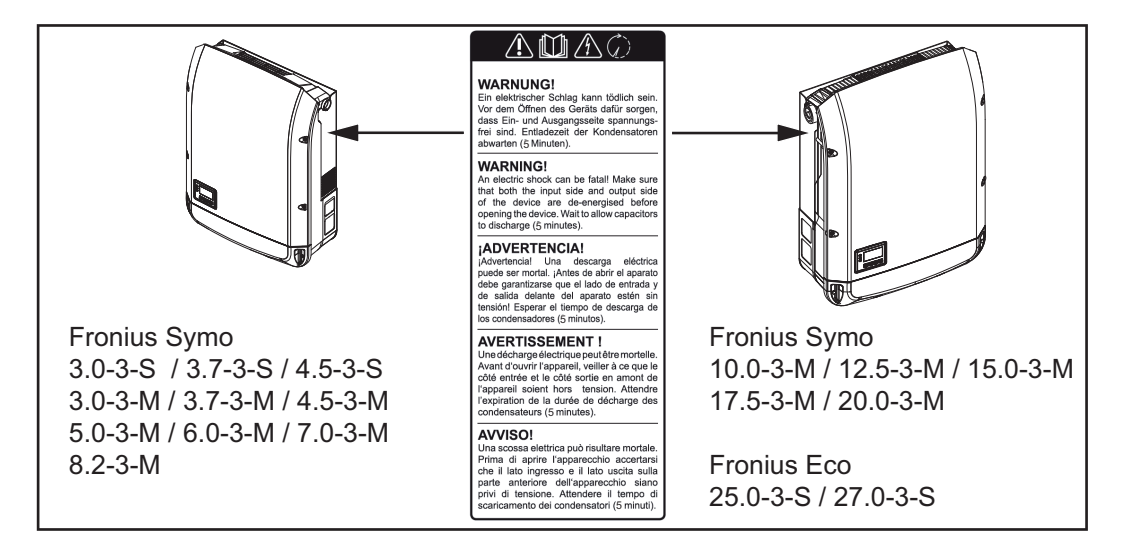

#### **Símbolos de seguridad:**

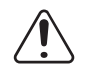

Peligro de graves daños personales y materiales originado por un manejo incorrecto

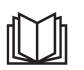

No se deben utilizar las funciones descritas sin antes haber leído y comprendido,

- en su totalidad, los siguientes documentos:
- Este manual de instrucciones.
- Todos los manuales de instrucciones de los componentes del sistema de la instalación fotovoltaica, en particular, las indicaciones de seguridad.

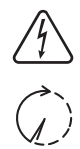

Tensión eléctrica peligrosa

¡Esperar hasta que se descarguen los condensadores!

**Texto de las advertencias:**

#### **¡ADVERTENCIA!**

Las descargas eléctricas pueden ser mortales. Antes de abrir el equipo debe garantizarse que el lado de entrada y el de salida estén sin tensión. Esperar hasta que se descarguen los condensadores (5 minutos).

<span id="page-11-0"></span>**Indicaciones para un equipo dummy** Un equipo dummy no resulta adecuado para una conexión de servicio a una instalación fotovoltaica y exclusivamente debe ser puesto en servicio para fines de demostración.

> **¡IMPORTANTE!** En caso de un equipo dummy no deben conectarse en ningún caso los cables CC bajo tensión a las conexiones CC.

Se permite conectar trozos de cable o cables sin tensión para fines de demostración.

Un equipo dummy está identificado como tal por la placa de características del equipo:

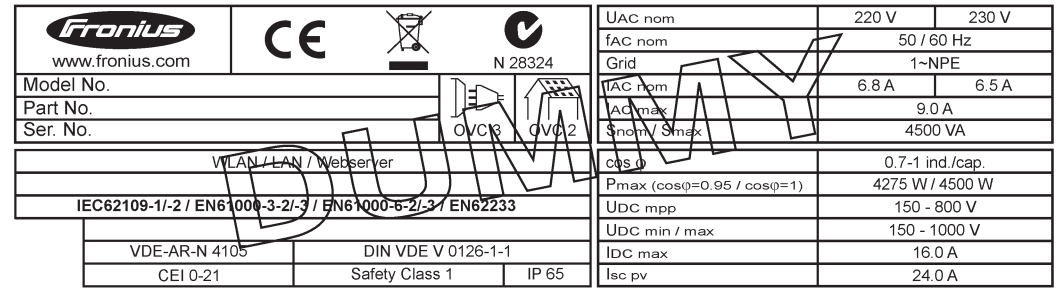

*Ejemplo: Placa de características de un equipo dummy*

#### <span id="page-11-1"></span>**Fusibles de serie fotovoltaica**

**¡ADVERTENCIA!** Las descargas eléctricas pueden ser mortales. Peligro originado por la tensión en los portafusibles. Los portafusibles están bajo tensión cuando hay tensión disponible en la conexión CC del inversor incluso si el interruptor CC está apagado. Antes de realizar cualquier tipo de trabajo en el portafusibles del inversor se debe procurar que el lado CC no tenga tensión.

El Fronius Eco incorpora fusibles de serie fotovoltaica que ofrecen protección adicional a los módulos solares.

En este sentido, la máxima corriente de cortocircuito  $I_{SC}$ , la máxima corriente inversa de módulo  $I<sub>R</sub>$ o la indicación del máximo valor máximo en la ficha de datos de módulo resultan determinantes para la protección por fusible de los módulos solares.

La corriente de cortocircuito I<sub>SC</sub> máxima por cada borne de conexión es de 12 A. Se puede seleccionar una corriente de liberación de fusibles de serie fotovoltaica mayor que 12 A si fuera necesario.

Si el inversor funciona con una caja de protección externa, es necesario utilizar un DC Connector Kit (número de artículo: 4,251,015). En este caso se protegen los módulos solares de forma externa en la caja de protección y se deben utilizar los pernos metálicos en el inversor.

Se deben cumplir las disposiciones nacionales en cuanto a la protección por fusible. El instalador eléctrico que realiza la instalación es responsable de seleccionar correctamente los fusibles de serie fotovoltaica.

**¡OBSERVACIÓN!** Los fusibles defectuosos deben ser sustituidos únicamente por otros fusibles equivalentes para evitar así el peligro de incendio.

El inversor se entrega opcionalmente con los siguientes fusibles:

- 6 fusibles de serie fotovoltaica de 15 A en la entrada CC+ y 6 pernos metálicos en la entrada CC-
- 12 pernos metálicos

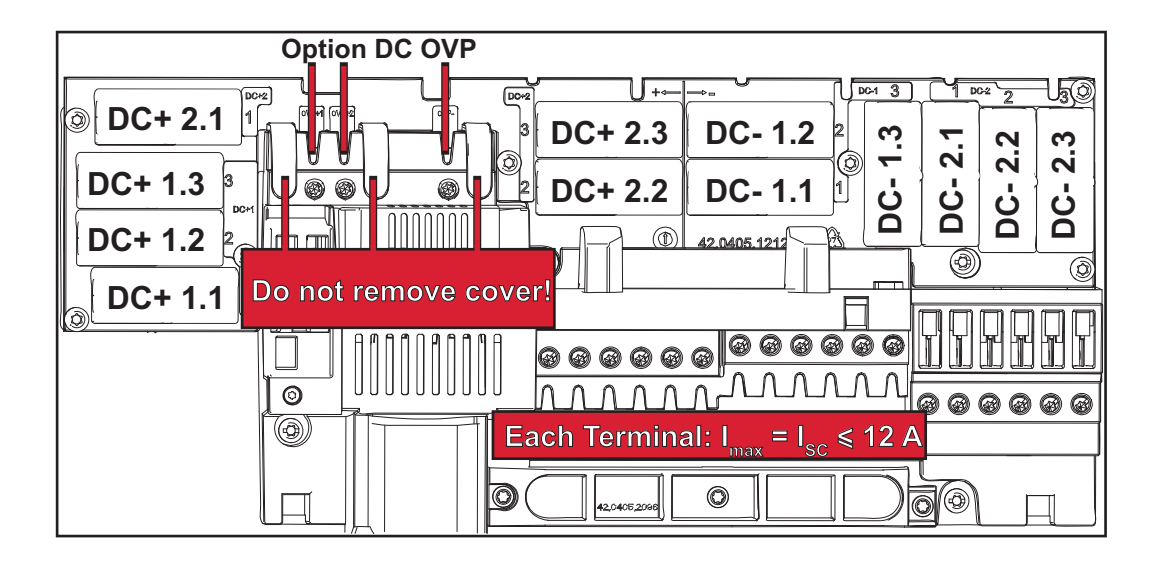

<span id="page-12-0"></span>**Criterios para la selección correcta de fusibles de serie fotovoltaica**

Para la protección por fusible de las series de módulos fotovoltaicos se deben cumplir los siguientes criterios por cada una de las series:

- $I_N$  > 1,8 x  $I_{SC}$
- $I_N$  < 2,4 x  $I_{SC}$
- $U_N$  >/= Máxima tensión de entrada del inversor utilizado
- Dimensiones de los fusibles: Diámetro 10 x 38 mm
- I<sub>N</sub> Corriente nominal del fusible
- I<sub>SC</sub> Corriente de cortocircuito durante las condiciones de prueba estándar (STC) según la ficha de datos de los módulos solares
- U<sub>N</sub> Tensión nominal del fusible

**¡OBSERVACIÓN!** El valor nominal de corriente del fusible no debe exceder la máxima protección por fusible indicada en la ficha de datos del fabricante de módulos solares. Si no se indica la máxima protección por fusible, solicitarla al fabricante de módulos solares.

### <span id="page-13-0"></span>**Comunicación de datos y Solar Net**

<span id="page-13-1"></span>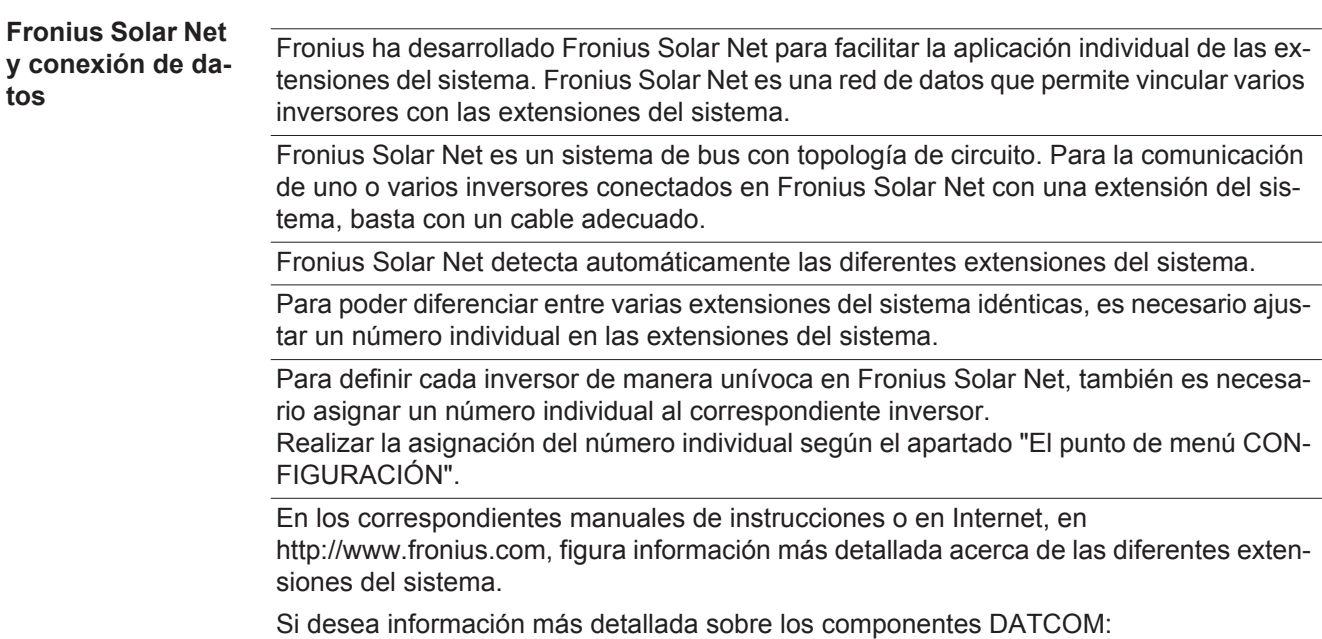

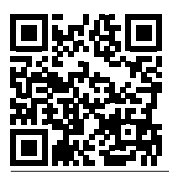

 $\rightarrow$  http://www.fronius.com/QR-link/4204101938

#### <span id="page-13-2"></span>**Zona de comunicación de datos**

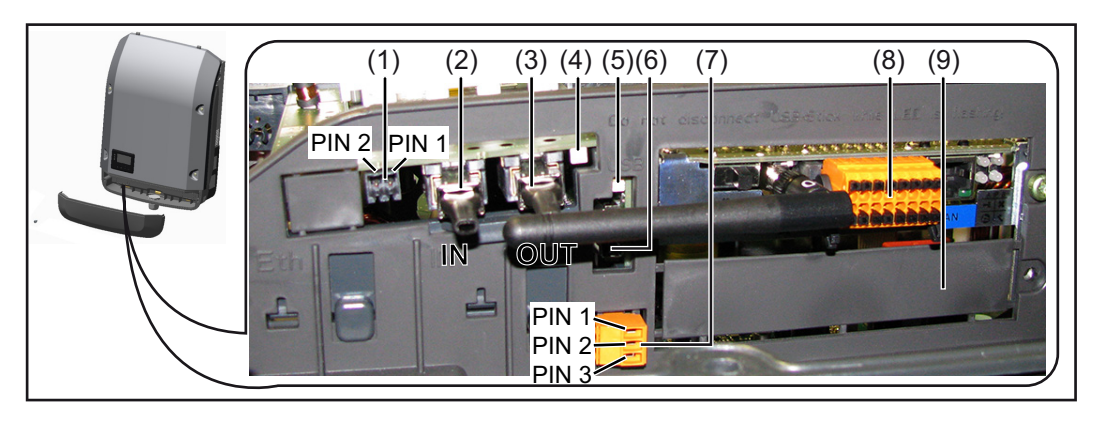

Según la versión, el inversor puede estar equipado con la tarjeta enchufable Fronius Datamanager.

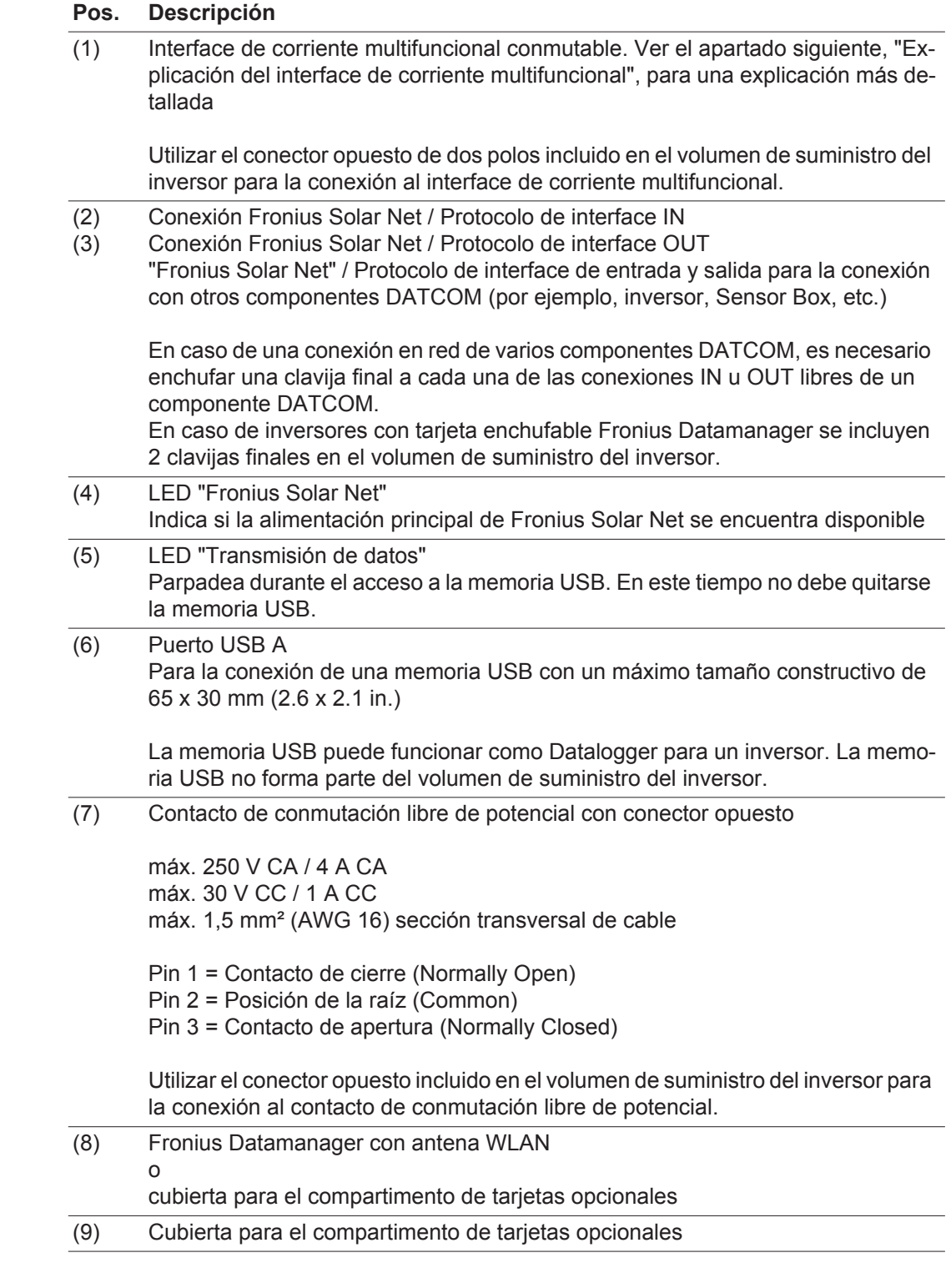

<span id="page-14-0"></span>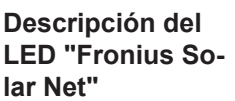

#### **El LED "Fronius Solar Net" está iluminado:**

La alimentación principal para la comunicación de datos dentro de Fronius Solar Net / del protocolo de interfaz está en orden

#### **El LED "Fronius Solar Net" parpadea brevemente cada 5 segundos:**

Error en la comunicación de datos en la Fronius Solar Net

- Exceso de corriente (arco establecido > 3 A, por ejemplo, debido a un cortocircuitos en el circuito de Fronius Solar Net)
- Falta de tensión (no hay ningún cortocircuito, tensión en la Fronius Solar Net < 6,5 V, por ejemplo, cuando hay demasiados componentes DATCOM en la Fronius Solar Net y la conexión eléctrica no es suficiente)

En este caso, se requiere un suministro de energía adicional de los componentes DATCOM mediante una fuente de alimentación externa en uno de los componentes DATCOM.

Para detectar una falta de tensión deben comprobarse también los demás componentes DATCOM con respecto a errores si fuera necesario.

Después de una desconexión por exceso de corriente o falta de tensión, el inversor intenta cada 5 segundos restablecer el suministro de energía en Fronius Solar Net mientras que el error está presente.

Si el error está eliminado, la Fronius Solar Net vuelve a alimentarse con corriente en 5 segundos.

<span id="page-15-0"></span>**Ejemplo** Registro y archivo de los datos de inversor y sensor mediante Fronius Datamanager y Fronius Sensor Box:

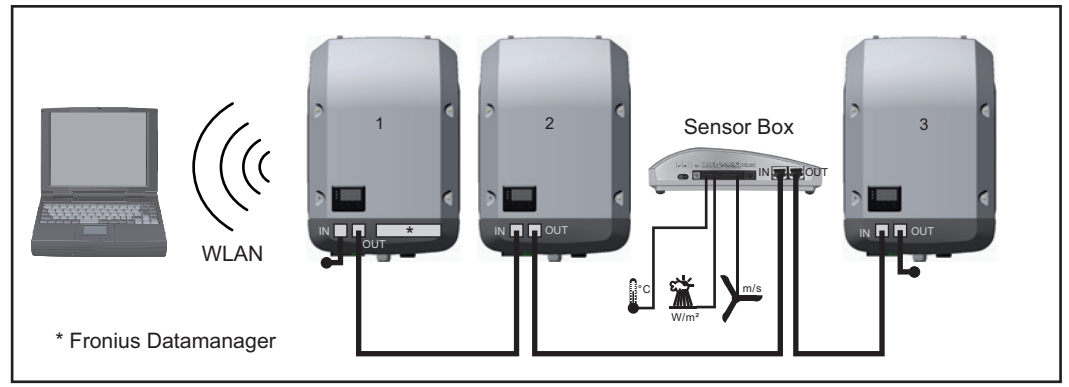

*Red de datos con 3 inversores y una Fronius Sensor Box:*

*- Inversor 1 con Fronius Datamanager*

*- ¡Inversores 2 y 3 sin Fronius Datamanager!*

#### $\bullet$  = clavijas finales

La comunicación externa (Fronius Solar Net) se realiza en el inversor a través de la zona de comunicación de datos. La zona de comunicación de datos incluye dos interfaces RS 422 como entrada y salida. La conexión se realiza mediante conectores RJ45.

**¡IMPORTANTE!** Como el Fronius Datamanager funciona como Datalogger, no debe haber otro Datalogger dentro del circuito de Fronius Solar Net.

¡Solo un Fronius Datamanager por cada circuito de Fronius Solar Net!

Fronius Symo 3 - 10 kW: Desmontar todos los demás Fronius Datamanager y cerrar el compartimento de tarjetas opcionales libre con la cubierta ciega disponible como opción a través de Fronius (42,0405,2020) o utilizar un inversor sin Fronius Datamanager (versión "light").

Fronius Symo 10 - 20 kW, Fronius Eco: Desmontar todos los demás Fronius Datamanager y cerrar el compartimento de tarjetas opcionales libre sustituyendo la cubierta (número de artículo - 42,0405,2094) o utilizar un inversor sin Fronius Datamanager (versión "light").

<span id="page-15-1"></span>**Explicación del interface de corriente multifuncional**

Se pueden conectar diferentes variantes del modo de conexión al interface de corriente multifuncional. No obstante, no es posible utilizarlas simultáneamente. Si se ha conectado, por ejemplo, un contador S0 al interface de corriente multifuncional, no es posible conectar un contacto de señal para la protección contra sobretensiones (y viceversa).

Pin 1 = Entrada de medición: máx. 20 mA, 100 ohmios de resistencia de medición (carga aparente)

Pin 2 = Máx. corriente de cortocircuito 15 mA, máx. tensión de marcha sin carga 16 V CC o GND

#### **Variante del modo de conexión 1: Contacto de señal para protección contra sobretensiones**

La opción DC OVP (protección contra sobretensiones) emite, dependiendo del ajuste en el menú básico, una advertencia o un error en la pantalla. Información más detallada sobre la opción DC OVP en las instrucciones de instalación.

#### **Variante del modo de conexión 2: Contador S0**

Se puede conectar un contador para la captación del autoconsumo mediante S0 directamente al inversor. Este contador S0 se puede posicionar en el punto de alimentación o en la rama de consumo. En la opción de ajustes del sitio web del Fronius Datamanager se puede establecer una reducción de potencia dinámica en el punto de menú "Editor de la empresa suministradora de energía" (ver el manual de instrucciones del Fronius Datamanager en

www.fronius.com/QR-link/4204260173ES)

**¡IMPORTANTE!** La conexión de un contador S0 al inversor puede hacer necesaria una actualización del firmware del inversor.

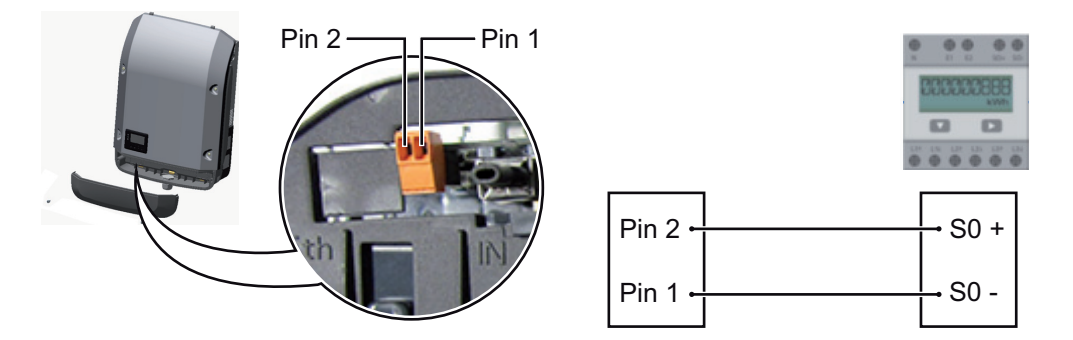

Requisitos para el contador S0:

- Debe cumplir la norma correspondiente IEC62053-31 clase B
- Tensión máx. 15 V CC
- Corriente máx. con ON 15 mA (CON)
- Corriente mín. con ON 2 mA (CON)
- Corriente máx. con OFF 0.15 mA (DES)

Máxima tasa de impulsos recomendada del contador S0:

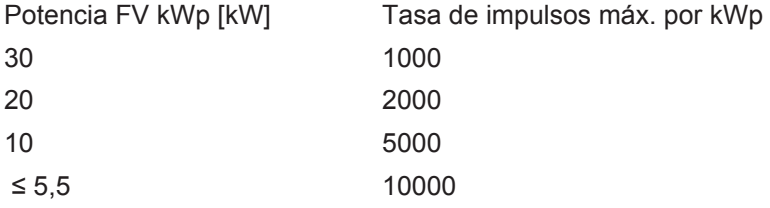

### <span id="page-17-0"></span>**Fronius Datamanager 2.0**

<span id="page-17-1"></span>**Elementos de manejo, conexiones e indicaciones en el Fronius Datamanager**

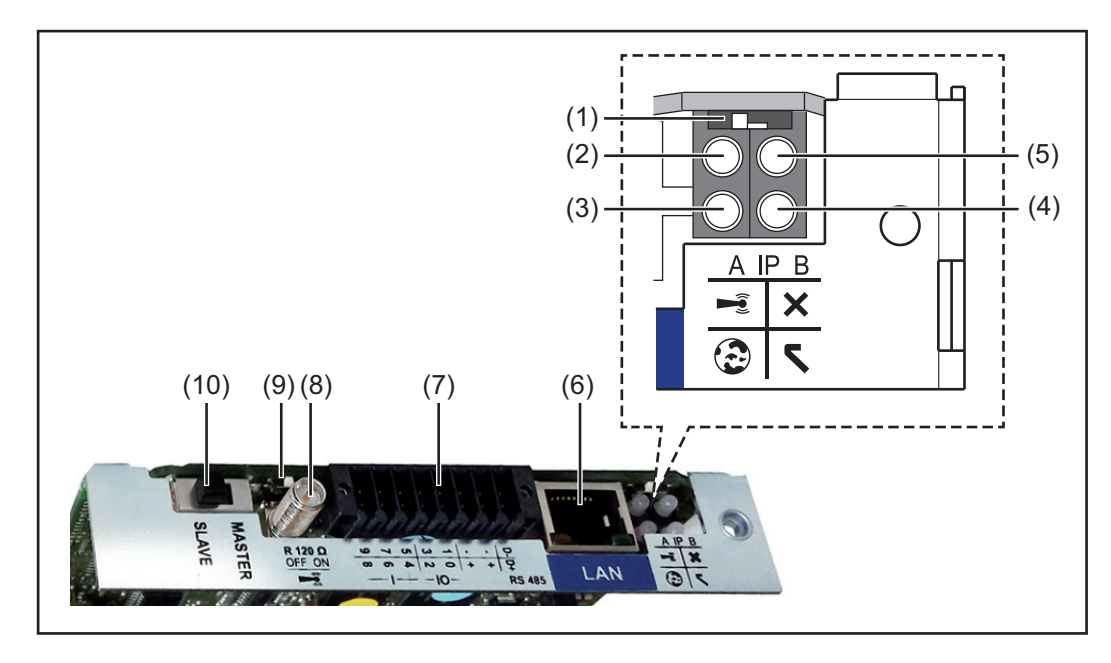

#### **N.º Función**

#### **(1) Interruptor IP**

Para cambiar la dirección IP:

Posición de interruptor **A**

Dirección IP predeterminada y apertura del punto de acceso a WLAN

Para una conexión directa con un PC mediante LAN, el Fronius Datamanager 2.0 trabaja con la dirección IP fija 169.254.0.180.

Si el interruptor IP se encuentra en la posición A, se abre adicionalmente un punto de acceso para la conexión directa WLAN al Fronius Datamanager 2.0.

Los datos de acceso para este punto de acceso son los siguientes: Nombre de la red: FRONIUS\_240.XXXXXX Clave: 12345678

El acceso al Fronius Datamanager 2.0 es posible de las siguientes maneras:

- Con el nombre DNS "http://datamanager"
- Mediante la dirección IP 169.254.0.180 para el interface LAN

Mediante la dirección IP 192.168.250.181 para el punto de acceso WLAN

Posición de interruptor **B** Dirección IP asignada

El Fronius Datamanager 2.0 trabaja con una dirección IP asignada con un ajuste de fábrica dinámico (DHCP)

La dirección IP puede ajustarse en la página web del Fronius Datamanager 2.0.

### **N.º Función**

#### **(2) LED WLAN**

- Parpadea en verde: el Fronius Datamanager 2.0 se encuentra en el modo de servicio

(el interruptor IP en la tarjeta enchufable Fronius Datamanager 2.0 se encuentra en la posición A, o el modo de servicio ha sido activado a través de la pantalla del inversor y el punto de acceso WLAN está abierto)

- Está iluminado en verde: hay una conexión WLAN establecida
- Parpadea alternativamente en verde/rojo: Exceso del tiempo de apertura del punto de acceso WLAN después de la activación (1 hora)
- Está iluminado en rojo: no hay ninguna conexión WLAN establecida
- Parpadea en rojo: la conexión WLAN es defectuosa
- No está iluminado si el Fronius Datamanager 2.0 se encuentra en el modo de esclavo

#### **(3) LED de conexión Fronius Solar.web**

- Está iluminado en verde: conexión establecida con Fronius Solar.web
- Está iluminado en rojo: conexión necesaria pero no establecida con Fronius Solar.web
- No está iluminado: conexión con Fronius Solar.web no necesaria

#### **(4) LED de alimentación**

- Está iluminado en verde: alimentación principal suficiente mediante Fronius Solar Net. El Fronius Datamanager 2.0 está listo para el uso.
- No está iluminado: en caso de que la alimentación principal mediante Fronius Solar Net sea deficiente o no esté disponible (se requiere una alimentación principal externa) o
	- cuando el Fronius Datamanager 2.0 se encuentre en el modo de esclavo
- Parpadea en rojo: durante un proceso de actualización

**¡IMPORTANTE!** No interrumpir la alimentación principal durante el proceso de actualización.

- Está iluminado en rojo: el proceso de actualización ha fallado

#### **(5) LED de conexión**

- Está iluminado en verde: conexión establecida dentro de "Fronius Solar Net"
- Está iluminado en rojo: conexión interrumpida dentro de "Fronius Solar Net"
- No está iluminado si el Fronius Datamanager 2.0 se encuentra en el modo de esclavo

#### **(6) Conexión LAN**

Interface de Ethernet con identificación de color azul, para la conexión del cable de **Ethernet** 

**(7) I/Os**

Entradas y salidas digitales

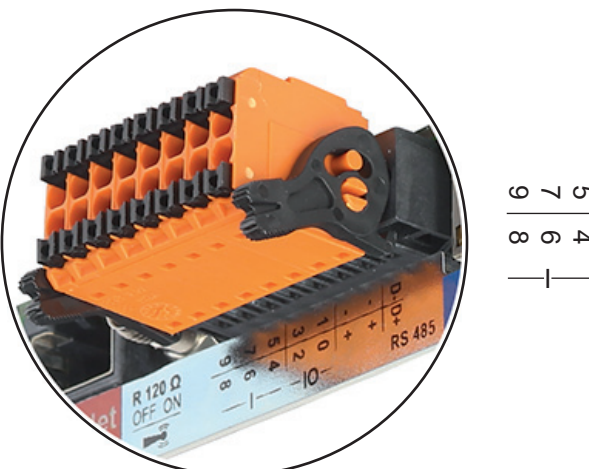

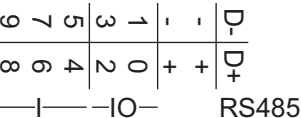

#### **N.º Función**

#### **Modbus RTU bifilar (RS485):**

- D- Datos de Modbus -
- D+ Datos de Modbus +

#### **Alimentación interna/externa**

- GND
- +  $U_{int} / U_{ext}$ Salida de la tensión interna 12,8 V o entrada para una alimentación externa de tensión >12,8 - 24 V CC (+ 20 %)

#### **Entradas digitales:** 0 - 3, 4 - 9

Niveles de tensión: low = mín. 0 V - máx. 1,8 V, high = mín. 3 V - máx. 24 V CC (+ 20 %)

Corrientes de entrada: según la tensión de entrada, resistencia de entrada = 46 kilo-ohmios

#### **Salidas digitales:** 0 - 3

Capacidad de conmutación en caso de alimentación a través de la tarjeta enchufable Fronius Datamanager 2.0: Suma de 3,2 W para las 4 salidas digitales

Capacidad de conmutación en caso de alimentación a través de una fuente de alimentación externa con mín. 12,8 - máx. 24 V CC (+ 20 %), conectada a Uint / Uext y GND: 1 A, 12,8 - 24 V CC (según la fuente de alimentación externa) por cada salida digital

La conexión a las I/Os se realiza a través del conector opuesto suministrado.

#### **(8) Base de antena** Para enroscar la antena WLAN

**(9) Interruptor de terminación de Modbus (para Modbus RTU)** Terminación de bus interna con resistencia de 120 ohmios (sí/no)

Interruptor en posición "on" (CON): Resistencia de finalización de 120 ohmios activa

Interruptor en posición "off" (DES): no hay ninguna resistencia de finalización activa

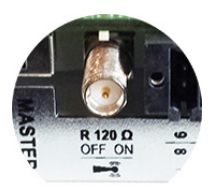

**¡IMPORTANTE!** En caso de un bus RS485, la resistencia de finalización debe estar activa en el primer y en el último equipo.

**(10) Interruptor Fronius Solar Net maestro/esclavo** Para cambiar del servicio de maestro a esclavo dentro de un circuito de Fronius Solar Net

**¡IMPORTANTE!** En el servicio de esclavo, todos los LED en la tarjeta enchufable Fronius Datamanager 2.0 están apagados.

<span id="page-20-0"></span>**Fronius Datamanager durante la noche o en caso de que la tensión CC no sea suficiente**

El parámetro "Modo nocturno" en el registro de menú de configuración para los ajustes de pantalla está preajustado de fábrica a "DES".

Es por ello que el Fronius Datamanager no se encuentra accesible durante la noche o cuando la tensión CC no es suficiente.

No obstante, para poder activar el Fronius Datamanager, desconectar y volver a conectar el inversor en el lado CA y pulsar cualquier tecla en la pantalla del inversor dentro de 90 segundos.

Ver también el capítulo "Los registros de menú de configuración", "Ajustes de pantalla" (modo nocturno).

#### <span id="page-20-1"></span>**Primera puesta en servicio**

**¡OBSERVACIÓN!** La Fronius Solar.web App facilita considerablemente la primera puesta en servicio del Fronius Datamanager 2.0. La Fronius Solar.web App está disponible en la App Store.

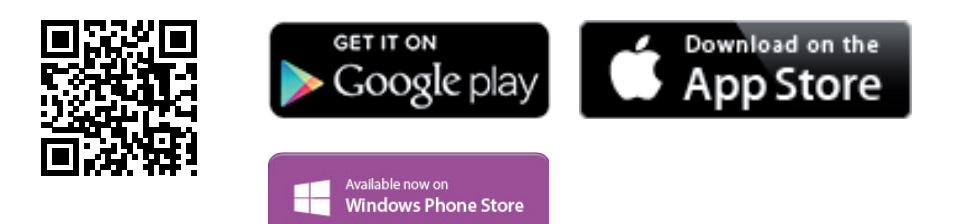

Para la primera puesta en servicio del Fronius Datamanager 2.0, es necesario

- que la tarjeta enchufable Fronius Datamanager 2.0 esté instalada en el inversor, o
- que haya una Fronius Datamanager Box 2.0 en el circuito de Fronius Solar Net.

**¡IMPORTANTE!** Para establecer la conexión con el Fronius Datamanager 2.0, es necesario que el correspondiente dispositivo final (por ejemplo, ordenador portátil, tableta, etc.) esté ajustado de la siguiente manera:

- "Obtener la dirección IP automáticamente (DHCP)" debe estar activado

**¡OBSERVACIÓN!** Si solo hay un inversor en la instalación fotovoltaica, pueden omitirse los siguientes pasos de trabajo 1 y 2. La primera puesta en servicio comienza en este caso con el paso de trabajo 3.

Cablear el inversor con Fronius Datamanager 2.0 o Fronius Datamanager Box 2.0 en la Fronius Solar Net

En caso de conexión en red de varios inversores en la Fronius Solar Net: Establecer correctamente el maestro/esclavo de Fronius Solar Net en la tarjeta enchufable de Fronius Datamanager 2.0

- Un inversor con Fronius Datamanager 2.0 = maestro
- *-* Todos los demás inversores con Fronius Datamanager 2.0 = esclavo (los LED en las tarjetas enchufables Fronius Datamanager 2.0 están apagados)

Conmutar el equipo al modo de servicio

*-* Activar el punto de acceso WIFI a través del menú de configuración del inversor

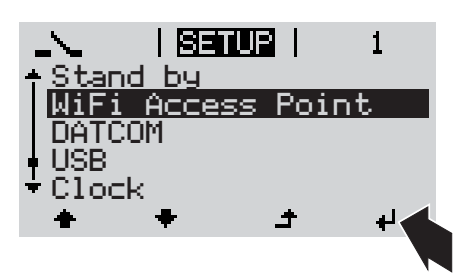

El inversor establece el punto de acceso WLAN. El punto de acceso WLAN permanece abierto durante 1 hora.

#### **Instalación mediante Fronius Solar.web App**

Descargar la Fronius Solar.web App

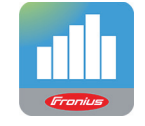

Ejecutar la Fronius Solar.web App

#### **Instalación mediante navegador web**

Conectar el dispositivo final al punto de acceso WLAN

SSID = FRONIUS\_240.xxxxx (5-8 dígitos)

- *-* Buscar una red con el nombre "FRONIUS\_240.xxxxx"
- **Establecer la conexión con esta** red
- *-* Introducir la contraseña 12345678

(o conectar el dispositivo final y el inversor mediante el cable de Ethernet)

Introducir en el navegador: http://datamanager

o

192.168.250.181 (dirección IP para la conexión WLAN)

o

169.254.0.180 (dirección IP para la conexión LAN)

Se muestra la página de inicio del asistente de puesta en servicio.

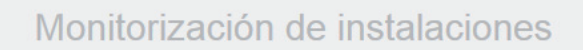

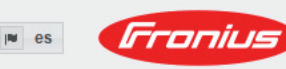

Bienvenido al asistente de puesta en servicio. En pocos pasos conseguirá monitorizar cómodamente sus instalaciones. ASISTENTE SOLAR WEB ASISTENTE TÉCNICO Conecte la instalación a Fronius Solar.web ¡Ajuste los límites de alimentación, y utilice nuestra aplicación para dispositivos móviles las funciones de Power Control y las interfaces abiertas en el sistema

El asistente técnico está previsto para el instalador e incluye ajustes específicos según las normas. La ejecución del asistente técnico es opcional.

Si se ejecuta el asistente técnico, resulta imprescindible apuntar la contraseña de servicio asignada. Esta contraseña de servicio se requiere para el ajuste del punto de menú "Editor de la empresa suministradora de energía".

Si no se ejecuta el asistente técnico, no hay ninguna especificación ajustada para la reducción de potencia.

¡Es obligatorio ejecutar el asistente de Fronius Solar.web!

Ejecutar el asistente de Fronius Solar.web y seguir las instrucciones

Se muestra la página de inicio de Fronius Solar.web.

o

Se muestra la página web del Fronius Datamanager 2.0.

Si fuera necesario, ejecutar el asistente técnico y seguir las instrucciones

<span id="page-22-0"></span>**Información más detallada sobre el Fronius Datamanager 2.0**

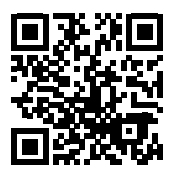

nes para la puesta en servicio:

 $\rightarrow$  http://www.fronius.com/QR-link/4204260191ES

Encontrará información más detallada sobre el Fronius Datamanager 2.0 y otras opcio-

### <span id="page-23-0"></span>**Elementos de manejo e indicaciones**

<span id="page-23-1"></span>**Elementos de manejo e indicaciones**

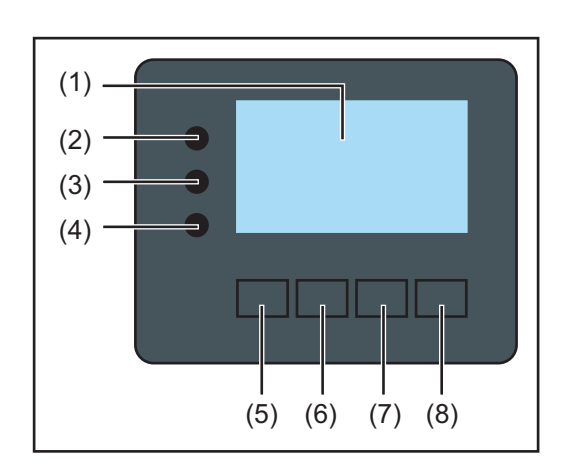

#### **Pos. Descripción**

(1) Pantalla

 $\overline{a}$ 

Para indicar valores, ajustes y menús

### **LED de control y de estado**

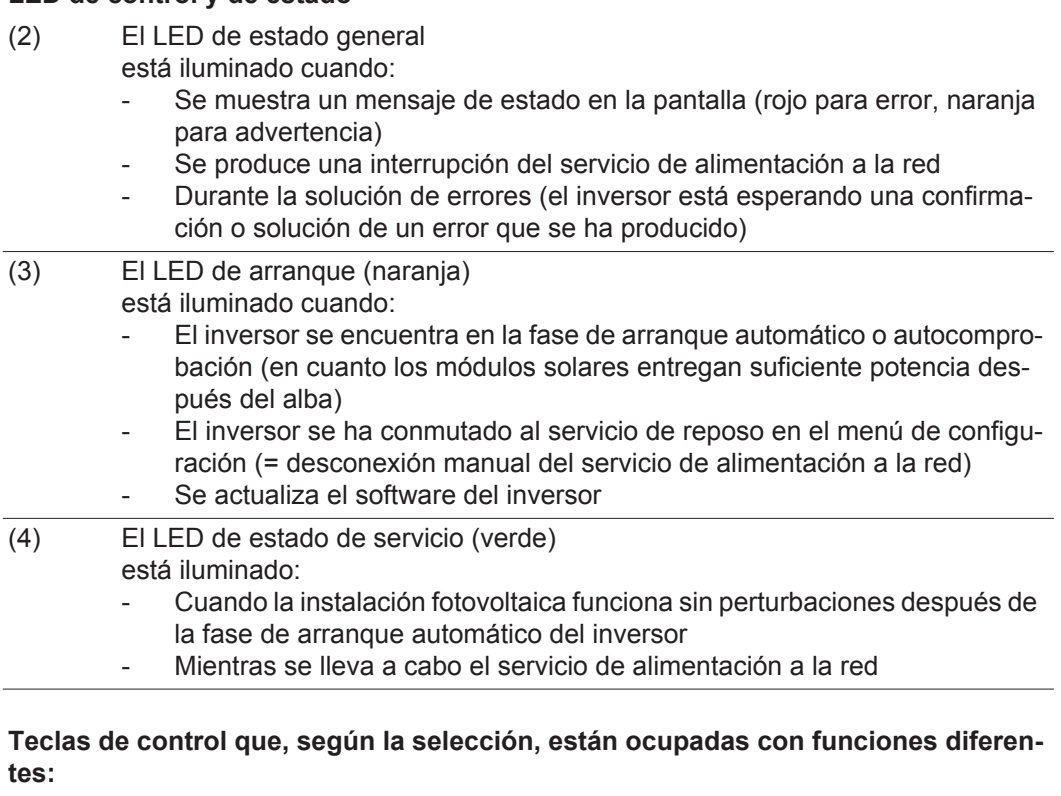

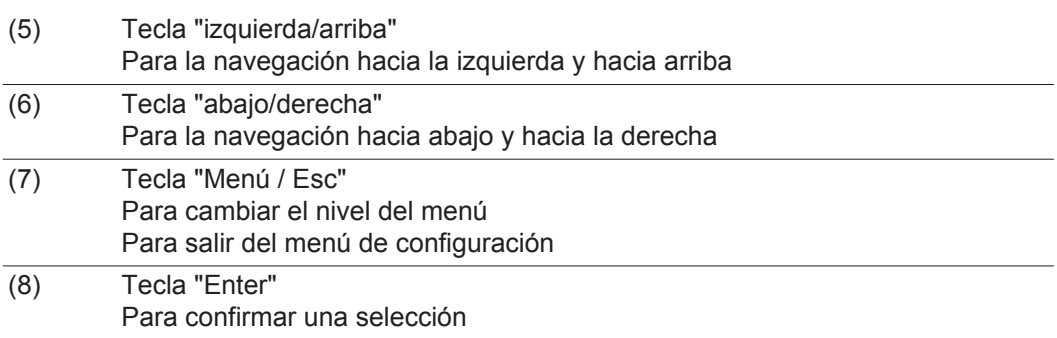

Las teclas funcionan de forma capacitiva. Humedecer las teclas con agua puede mermar su función. Para un funcionamiento óptimo de las teclas, secarlas con un paño si fuera necesario.

<span id="page-24-0"></span>**Pantalla** La alimentación de la pantalla se realiza a través de la tensión de red CA. Según el ajuste del menú de configuración, la pantalla puede estar disponible durante todo el día.

> **¡IMPORTANTE!** La pantalla del inversor no es un aparato de medición calibrado. Se produce una pequeña desviación de carácter sistémico de determinados porcentajes respecto al contador de energía de la empresa suministradora de energía. Para calcular de forma exacta los datos con la empresa suministradora de energía, se requiere un contador calibrado.

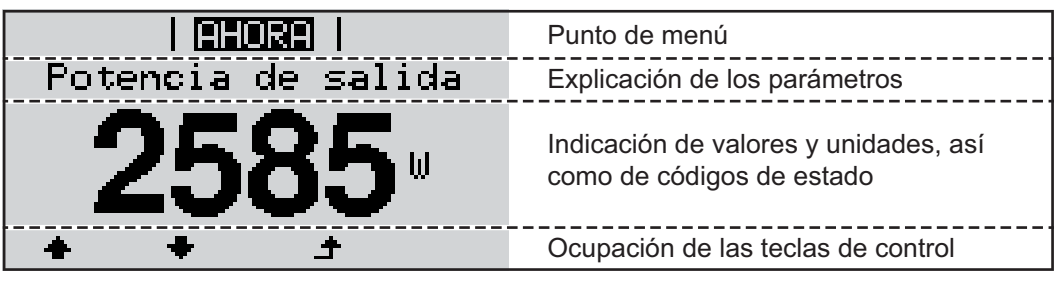

*Zonas de indicación en la pantalla, modo de indicación*

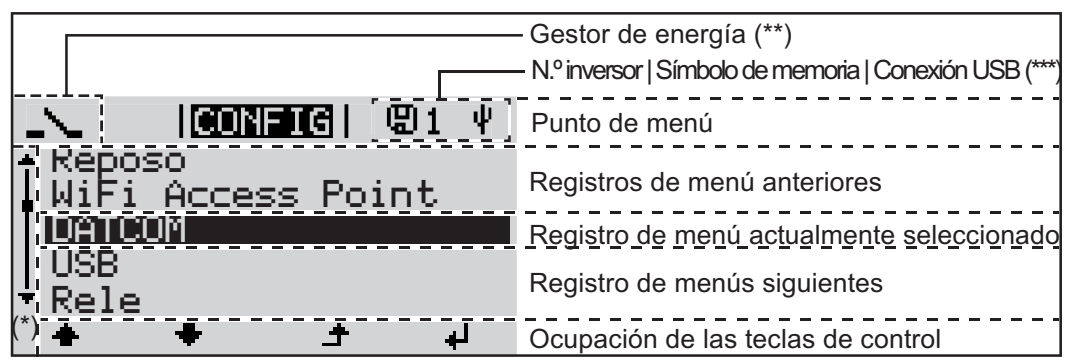

*Zonas de indicación en la pantalla, modo de configuración*

- (\*) Barra de desplazamiento
- (\*\*) El símbolo para el gestor de energía se muestra cuando la función "Gestor de energía" está activada.
- (\*\*\*) N.º inversor = Número DATCOM de inversor, símbolo de memoria: aparece brevemente al memorizar los valores ajustados, conexión USB: aparece cuando se ha conectado una memoria USB

# <span id="page-25-0"></span>**Navegación en el nivel del menú**

<span id="page-25-4"></span><span id="page-25-3"></span><span id="page-25-2"></span><span id="page-25-1"></span>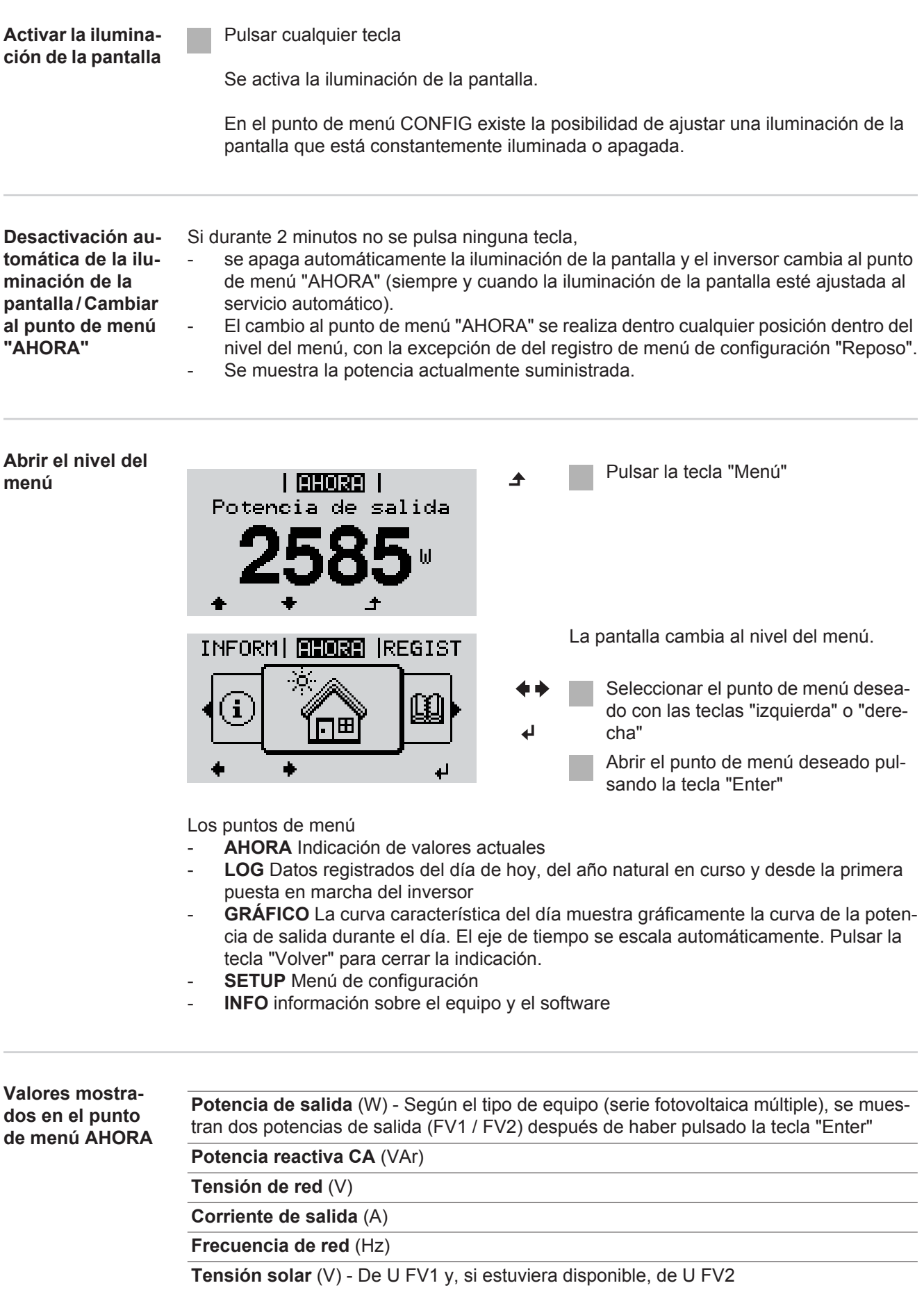

**Corriente solar** (A) - De I PV1 y, si estuviera disponible, de I PV2 Fronius Eco: Se muestra el total de la corriente de los dos canales de medición. En Solar.web se pueden ver los dos canales de medición por separado.

**Hora y fecha** - Hora y fecha del inversor o del circuito de Fronius Solar Net

<span id="page-26-0"></span>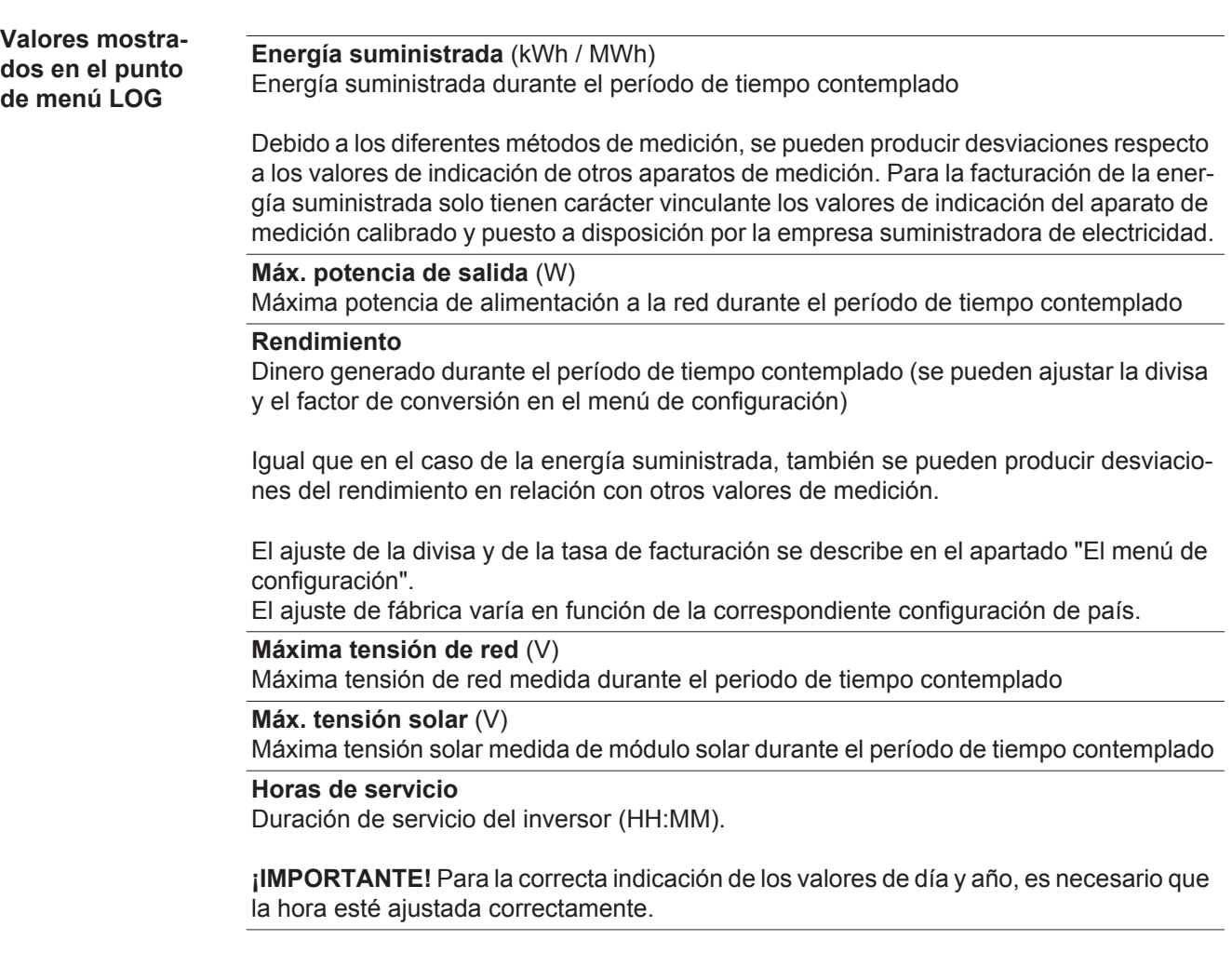

### <span id="page-27-0"></span>**El punto de menú CONFIG**

<span id="page-27-1"></span>**Ajuste previo** El inversor ha sido preconfigurado de fábrica y se encuentra en disposición de servicio. No se necesita ningún tipo de ajuste previo para el servicio de alimentación de la red completamente automático.

> El punto de menú CONFIG permite una sencilla modificación de los ajustes previos del inversor para responder a los deseos y requisitos específicos del usuario.

<span id="page-27-2"></span>**Actualizaciones de software**

**¡OBSERVACIÓN!** Debido a las actualizaciones de software, el equipo puede contar con funciones que no se describan en este manual de instrucciones o al revés. Además, alguna ilustración puede variar con respecto a los elementos de manejo de su equipo. No obstante, el funcionamiento de los elementos de manejo es idéntico.

<span id="page-27-3"></span>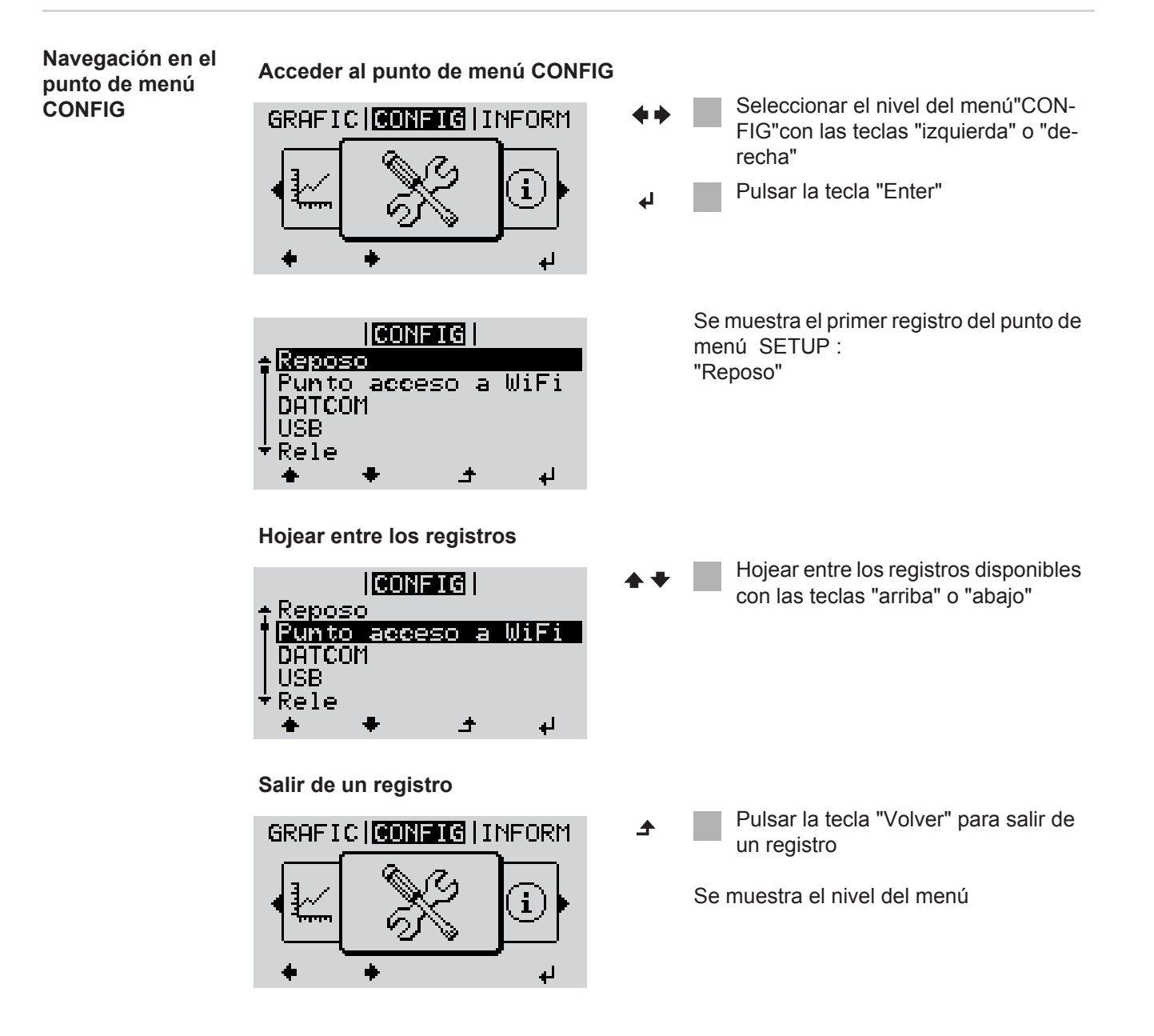

Si durante 2 minutos no se pulsa ninguna tecla,

- el inversor cambia desde cualquier posición dentro del nivel del menú al punto de menú"AHORA"(excepción: Registro de menú de configuración "Reposo"),
- se apaga la iluminación de la pantalla.
- Se muestra la potencia actual de alimentación.

<span id="page-28-0"></span>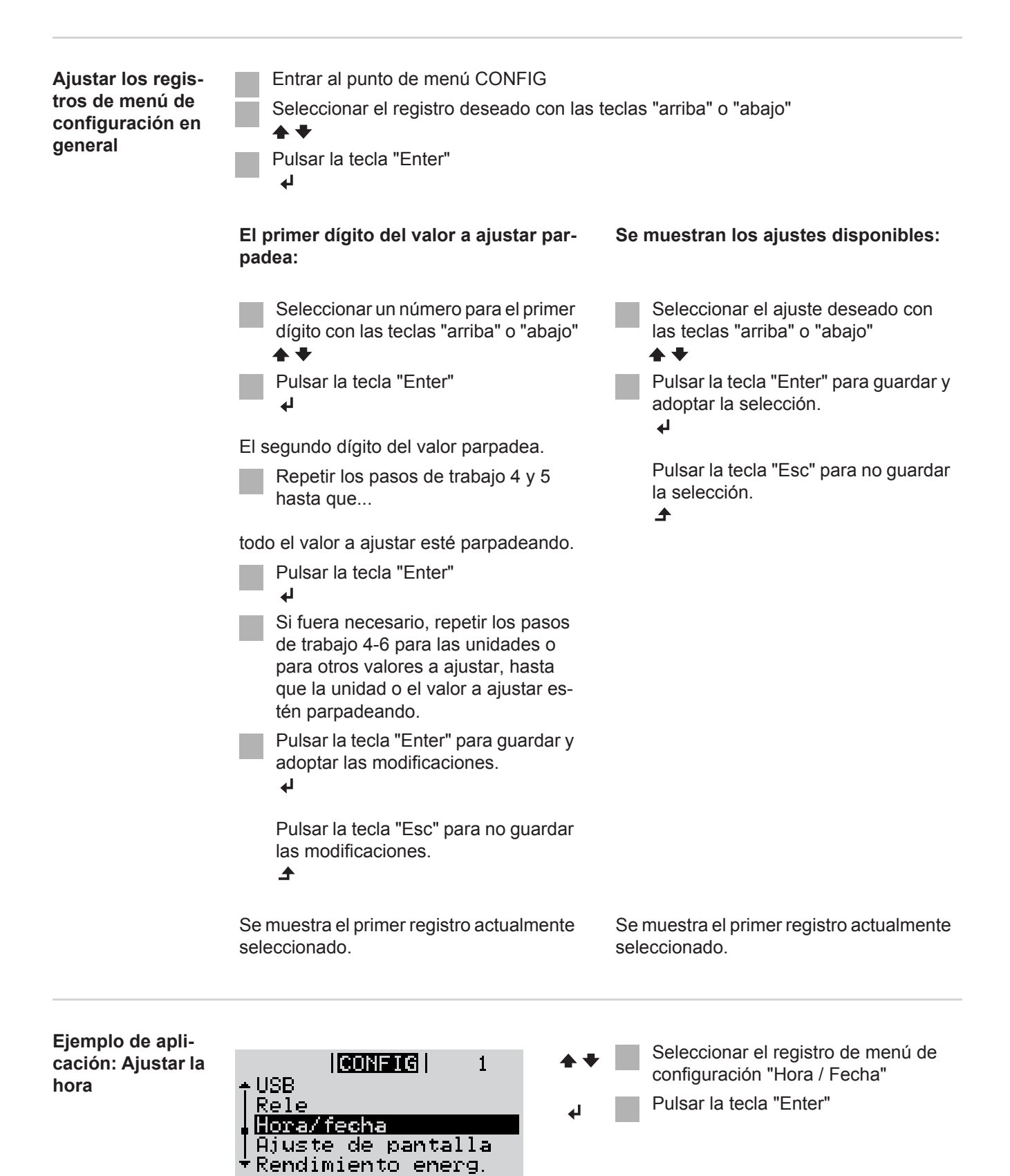

 $\blacktriangle$ 

<span id="page-28-1"></span>÷

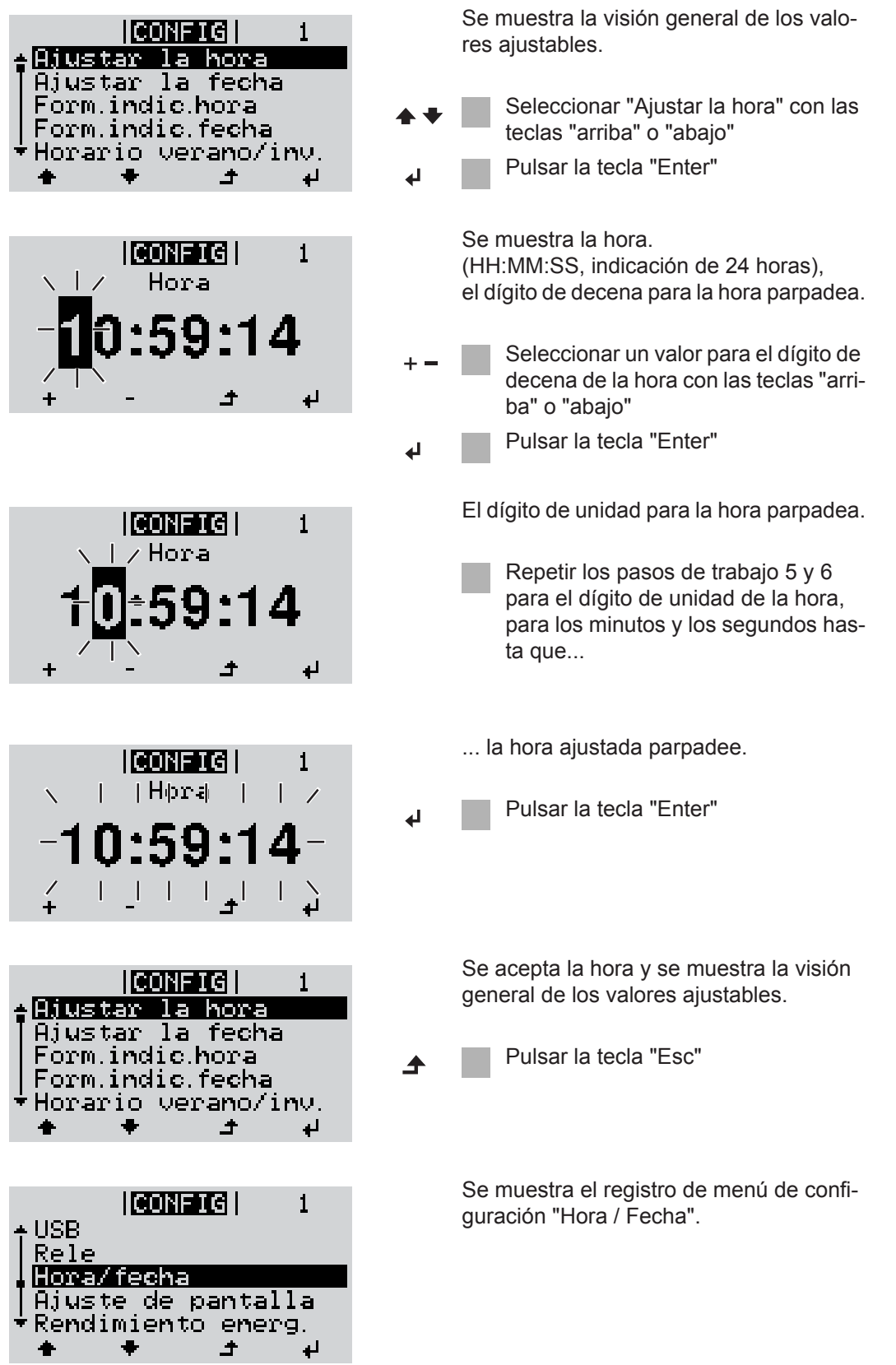

## <span id="page-30-0"></span>**Puntos de menú en el menú de configuración**

<span id="page-30-2"></span><span id="page-30-1"></span>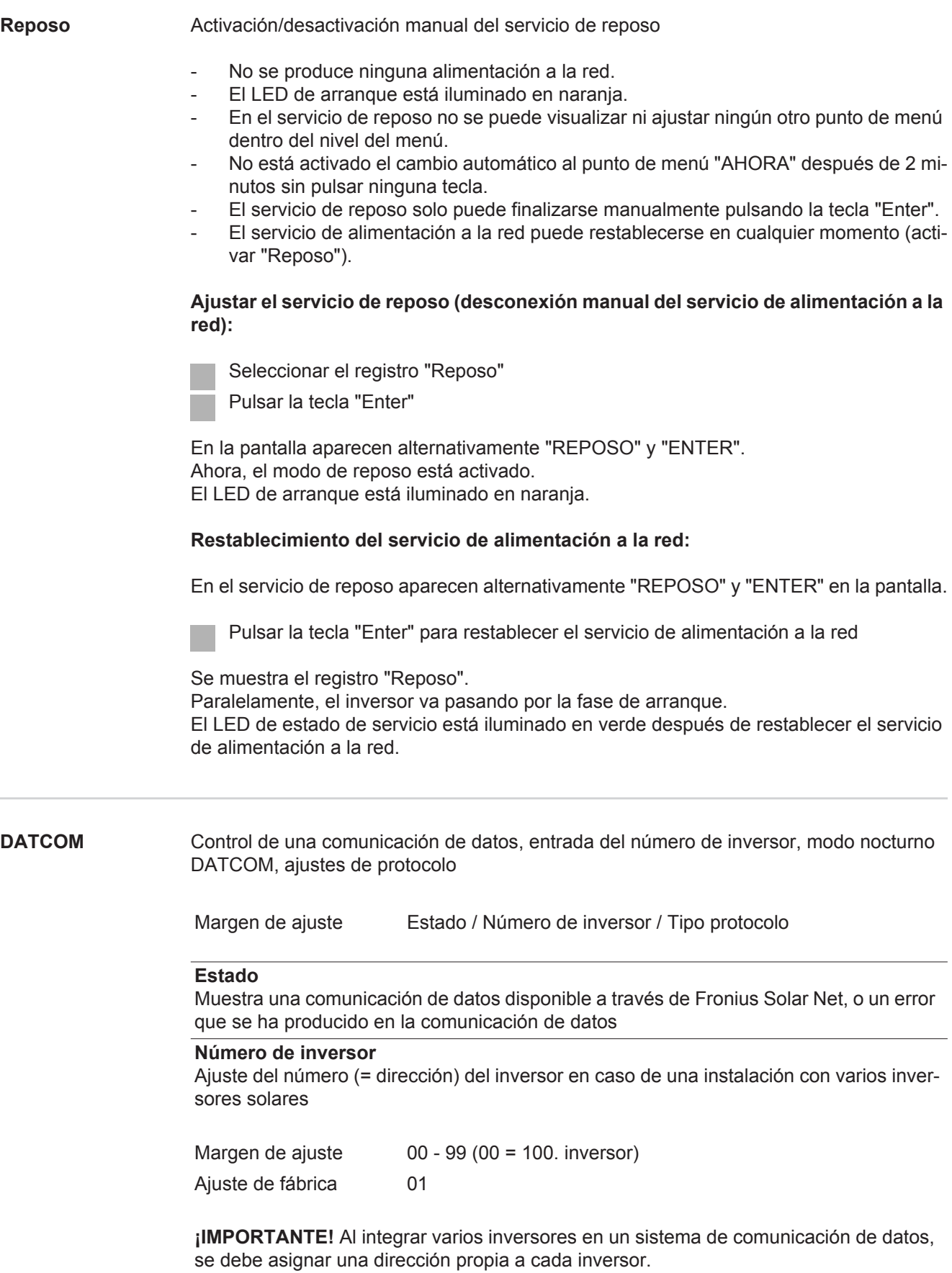

#### **Tipo protocolo**

Sirve para determinar el protocolo de comunicación para la transmisión de datos:

Margen de ajuste Fronius Solar Net / Protocolo de interfaz \* Ajuste de fábrica Fronius Solar Net

\* El tipo de protocolo "Protocolo de interfaz" solo funciona sin la tarjeta de Datamanager. Las tarjetas de Datamanager presentes deben ser retiradas del inversor.

<span id="page-31-0"></span>

**USB** Especificación de valores en relación con una memoria USB

Margen de ajuste Retirar HW con seguridad / Actualización de software / Intervalo Logging

#### **Retirar HW con seguridad**

Desenchufar una memoria USB del puerto USB A en la bandeja de comunicación de datos sin que se produzca ninguna pérdida de datos.

Se podrá retirar la memoria USB:

- Cuando se visualice el mensaje OK
- Cuando el LED "Transmisión de datos" haya dejado de parpadear o de estar iluminado

#### **Actualización de software**

Actualizar el software del inversor mediante una memoria USB.

Procedimiento:

Descargar el archivo de actualización "froxxxxx.upd" (por ejemplo, en http://www.fronius.com; xxxxx se muestra para el número de versión correspondiente)

**¡OBSERVACIÓN!** Para evitar cualquier problema durante la actualización del software del inversor, la memoria USB prevista a tal fin no debe tener ninguna partición ni encriptación oculta (ver el capítulo "Memorias USB adecuadas").

Guardar el archivo de actualización en el nivel de datos exterior de la memoria USB

Abrir la zona de comunicación de datos

Enchufar la memoria USB que contiene el archivo de actualización en el puerto USB de la zona de comunicación de datos

Seleccionar en el menú de configuración el punto de menú "USB" y a continuación "Actualización de software"

Pulsar la tecla "Enter"

Esperar hasta que en la pantalla aparezcan las comparaciones de la versión de software actualmente disponible en el inversor y de la nueva versión de software:

- *-* 1.ª página: software Recerbo (LCD), software de controlador de teclas (KEY), versión de la configuración de país (Set)
- *-* 2.ª página: software de la etapa de potencia

Pulsar la tecla "Enter" después de cada página

El inversor comienza a copiar los datos.

Se muestran "ACTUALIZACIÓN", así como el progreso de memorización de las diferentes pruebas en % hasta que se copian los datos para todos los módulos electrónicos.

Después del copiado, el inversor actualiza sucesivamente los módulos electrónicos necesarios.

Se muestran "ACTUALIZACIÓN", el módulo afectado y el progreso de actualización en %.

Como último paso, el inversor actualiza la pantalla.

La pantalla permanece oscura durante aproximadamente 1 minuto y los LED de control y de estado parpadean.

Una vez finalizada la actualización de software, el inversor cambia a la fase de arranque y después al suministro de energía a la red. La memoria USB puede desenchufarse.

Se guardan los ajustes individuales del menú de configuración al actualizar el software del inversor.

#### **Intervalo de Logging**

Para activar/desactivar la función de Logging y especificar un intervalo de Logging

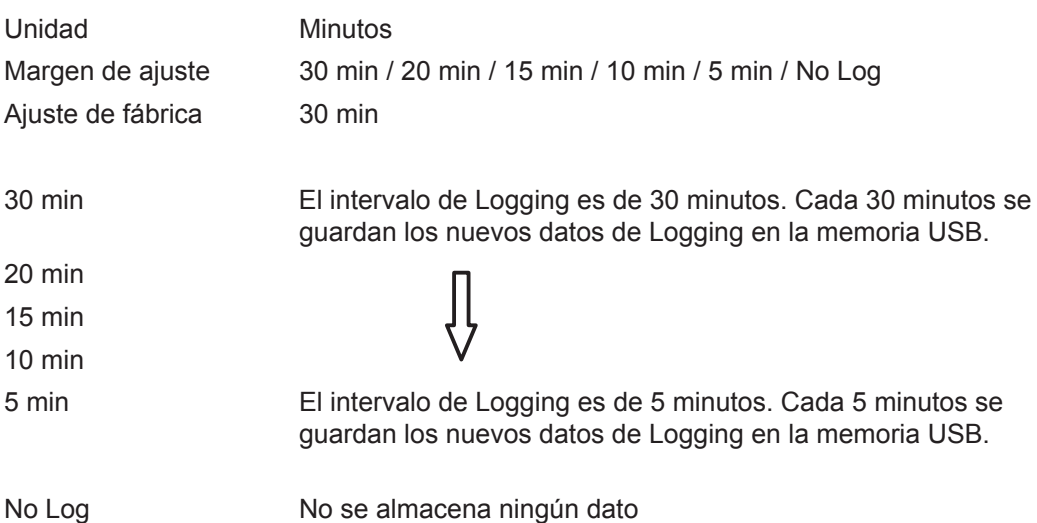

**¡IMPORTANTE!** Para que la función de Logging funcione perfectamente, es necesario que la hora esté ajustada correctamente.

<span id="page-32-0"></span>

Relé **Relé** Activar el relé, ajustes de relé, prueba de relé

Margen de ajuste Modo de relé / Prueba de relé / Punto de conexión\* / Punto de desconexión\*

\* Se muestra únicamente cuando la función "Gestor de energía" está activada en "Modo de relé".

#### **Modo de relé**

Sirve para seleccionar las diferentes funciones del contacto de conmutación libre de potencial en la zona de comunicación de datos:

- Función de alarma
- Salida activa
- Gestor de energía

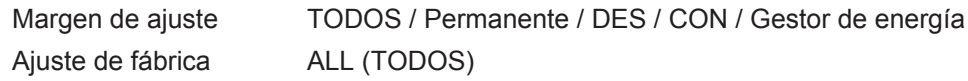

#### **Función de alarma:**

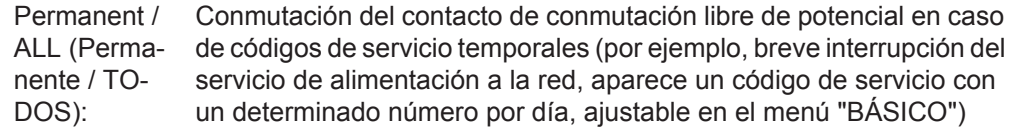

### **Salida activa:**

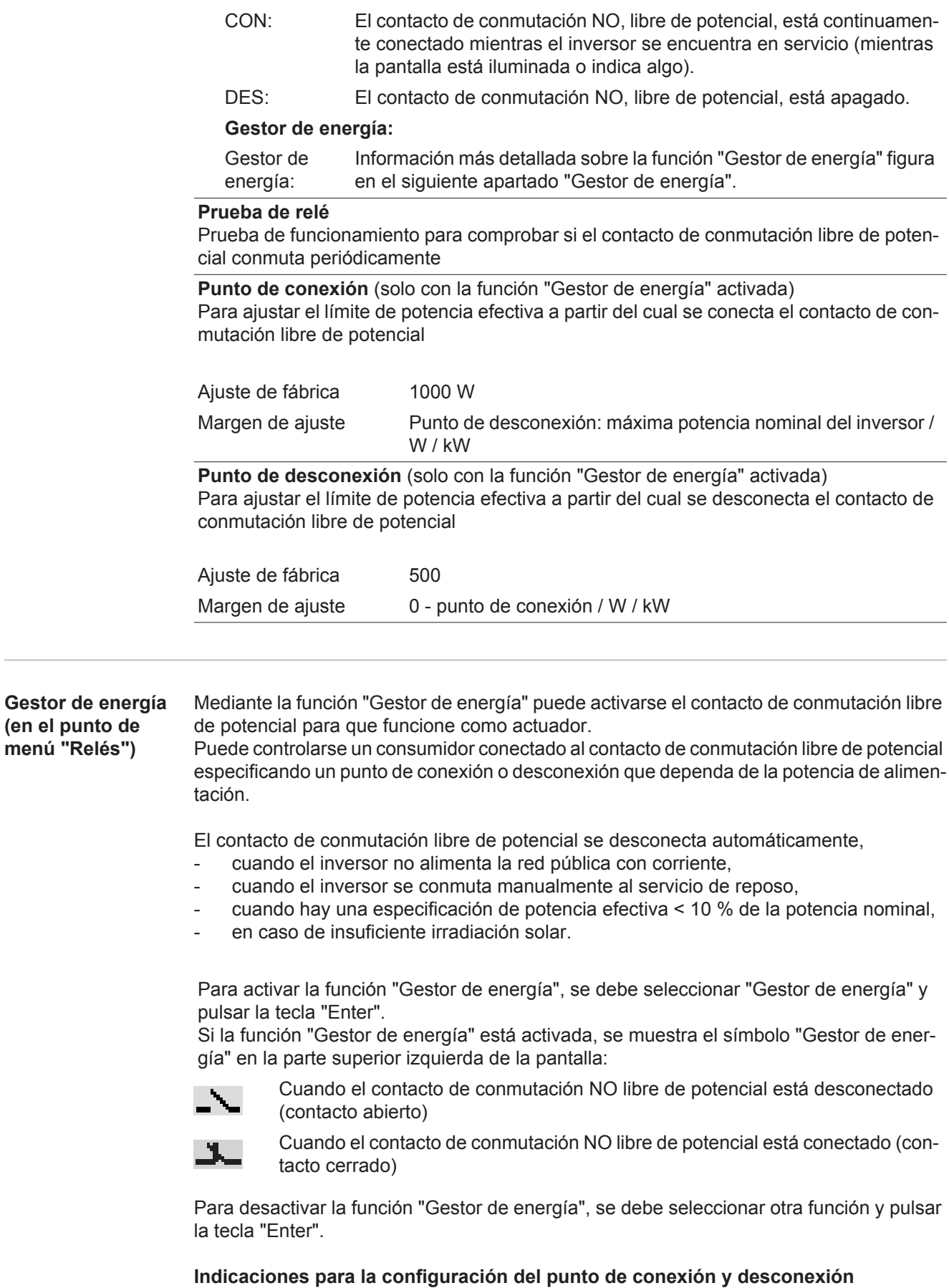

<span id="page-33-0"></span>Una diferencia insuficiente entre el punto de conexión y el punto de desconexión, así como las oscilaciones en la potencia efectiva pueden derivar en múltiples ciclos de conmutación. Para evitar conexiones y desconexiones frecuentes, la diferencia entre el punto de conexión y el punto de desconexión debería ser como mínimo de 100 - 200 W.

<span id="page-34-0"></span>En la selección del punto de desconexión debe tenerse en cuenta el consumo de potencia del consumidor conectado. En la selección del punto de conexión deben tenerse en cuenta las condiciones meteorológicas y la irradiación solar prevista. **Ejemplo de aplicación** Punto de conexión = 2000 W, punto de desconexión = 1800 W En caso de que el inversor proporcione al menos 2000 W o más, se conecta el contacto de conmutación libre de potencial del inversor. Si la potencia del inversor es inferior a 1800 W, se desconecta el contacto de conmutación libre de potencial. Posibles aplicaciones: Servicio de una bomba de calor o de un climatizador con el máximo uso de corriente propia **Hora/fecha** Ajustar la hora, la fecha y la conmutación automática del horario de verano/invierno Margen de ajuste Ajustar la hora / Ajustar la fecha / Formato de indicación para la hora / Formato de indicación para la fecha / Horario verano/invierno **Ajustar la hora** Ajuste de la hora (hh:mm:ss o hh:mm am/pm, según el ajuste en "Formato de indicación para la hora") **Ajustar la fecha** Ajuste de la fecha (puede ser dd.mm.yyyy o mm/dd/yyyy, según el ajuste en "Formato de indicación para la fecha") **Formato de indicación para la hora** Para especificar el formato de indicación para la hora Margen de ajuste 12hrs / 24hrs Ajuste de fábrica En función de la configuración de país **Formato de indicación para la fecha** Para especificar el formato de indicación para la fecha Margen de ajuste mm/dd/yyyy / dd.mm.yy Ajuste de fábrica En función de la configuración de país **Horario verano/invierno** Para activar/desactivar la conmutación automática del horario de verano/invierno **¡IMPORTANTE!** Utilizar la función para la conmutación automática del horario de verano/invierno solo cuando no haya componentes del sistema con capacidad de LAN o WLAN dentro de un circuito de Fronius Solar Net (por ejemplo, Fronius Datalogger Web, Fronius Datamanager o Fronius Hybridmanager). Margen de ajuste on / off (CON / DES) Ajuste de fábrica on (CON) **¡IMPORTANTE!** Para poder mostrar correctamente los valores de día y año, así como la curva característica del día, es indispensable ajustar correctamente la hora y la fecha.

<span id="page-35-0"></span>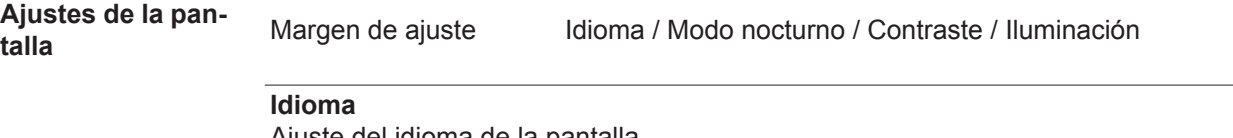

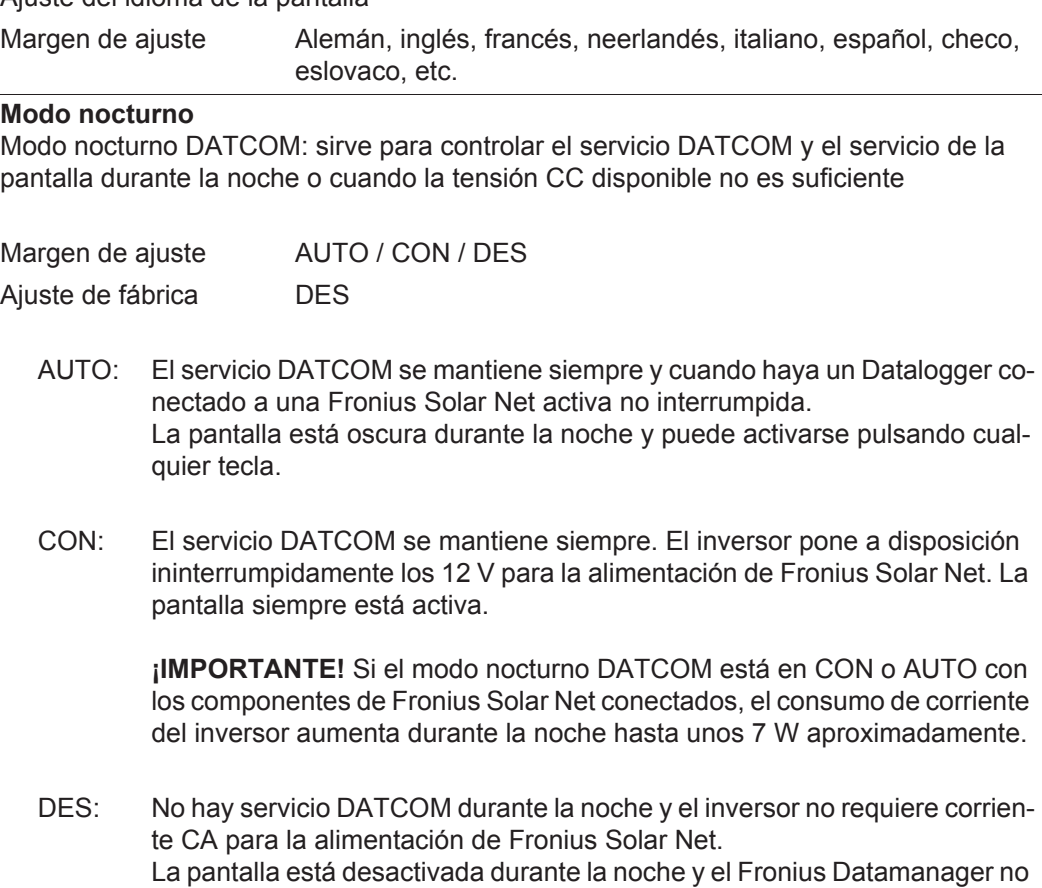

se encuentra a disposición.

#### **Contraste**

Ajuste del contraste en la pantalla

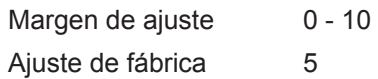

Como el contraste varía en función de la temperatura, un cambio de las condiciones ambientales puede hacer necesario un ajuste del punto de menú "Contraste".

#### **Iluminación**

Ajuste previo de la iluminación de la pantalla

El punto de menú "Iluminación" solo se refiere a la iluminación del fondo de la pantalla.

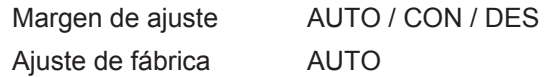

- AUTO: La iluminación de la pantalla se activa pulsando cualquier tecla. La iluminación de la pantalla se apaga si no se pulsa ninguna tecla en 2 minutos.
- CON: La iluminación de la pantalla está permanentemente encendida con el inversor activo.
- DES: La iluminación de la pantalla está constantemente apagada.
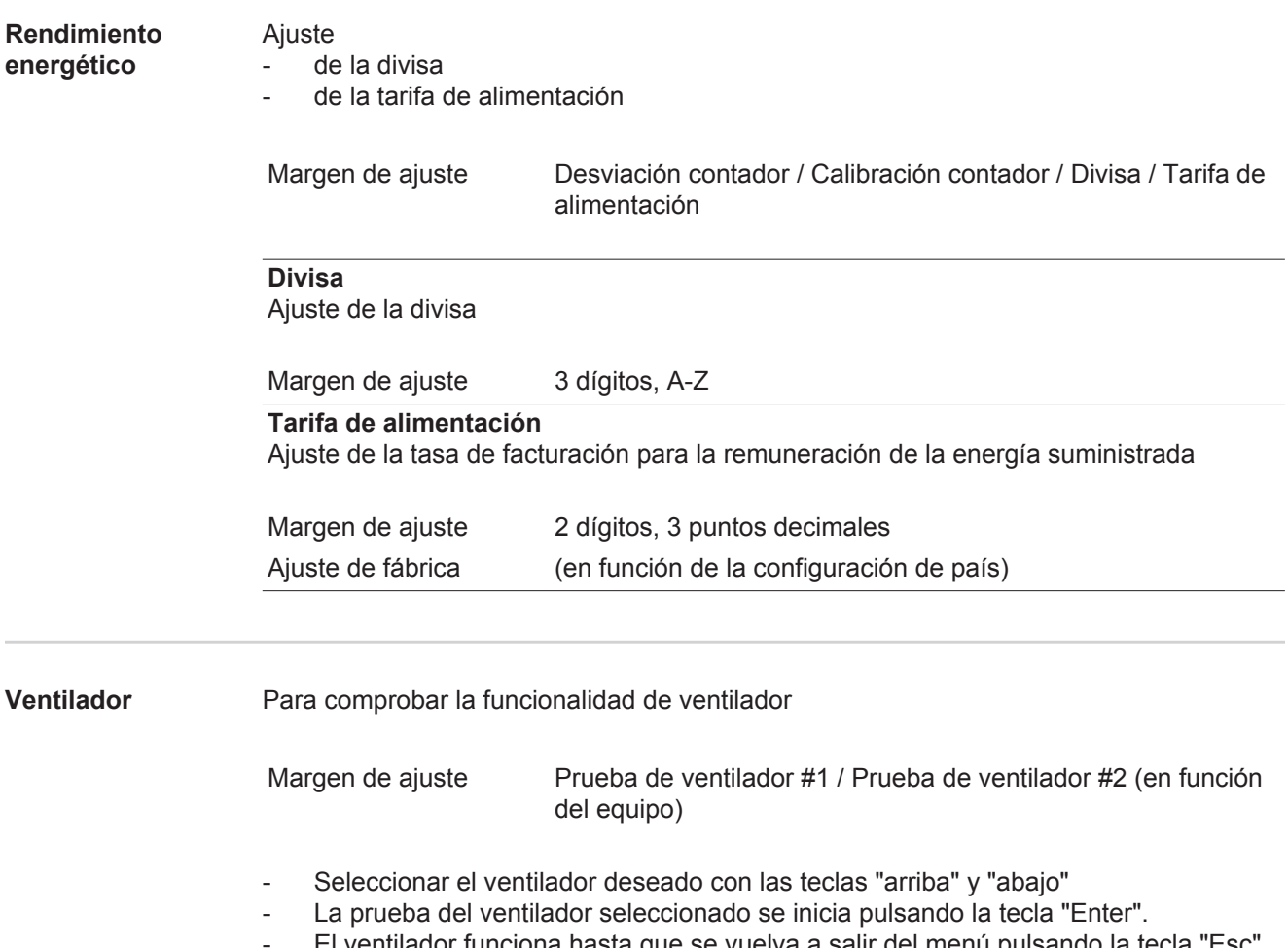

ventilador funciona hasta que se vuelva a salir del menú pulsando la tecla

**ES**

## **El punto de menú INFORM**

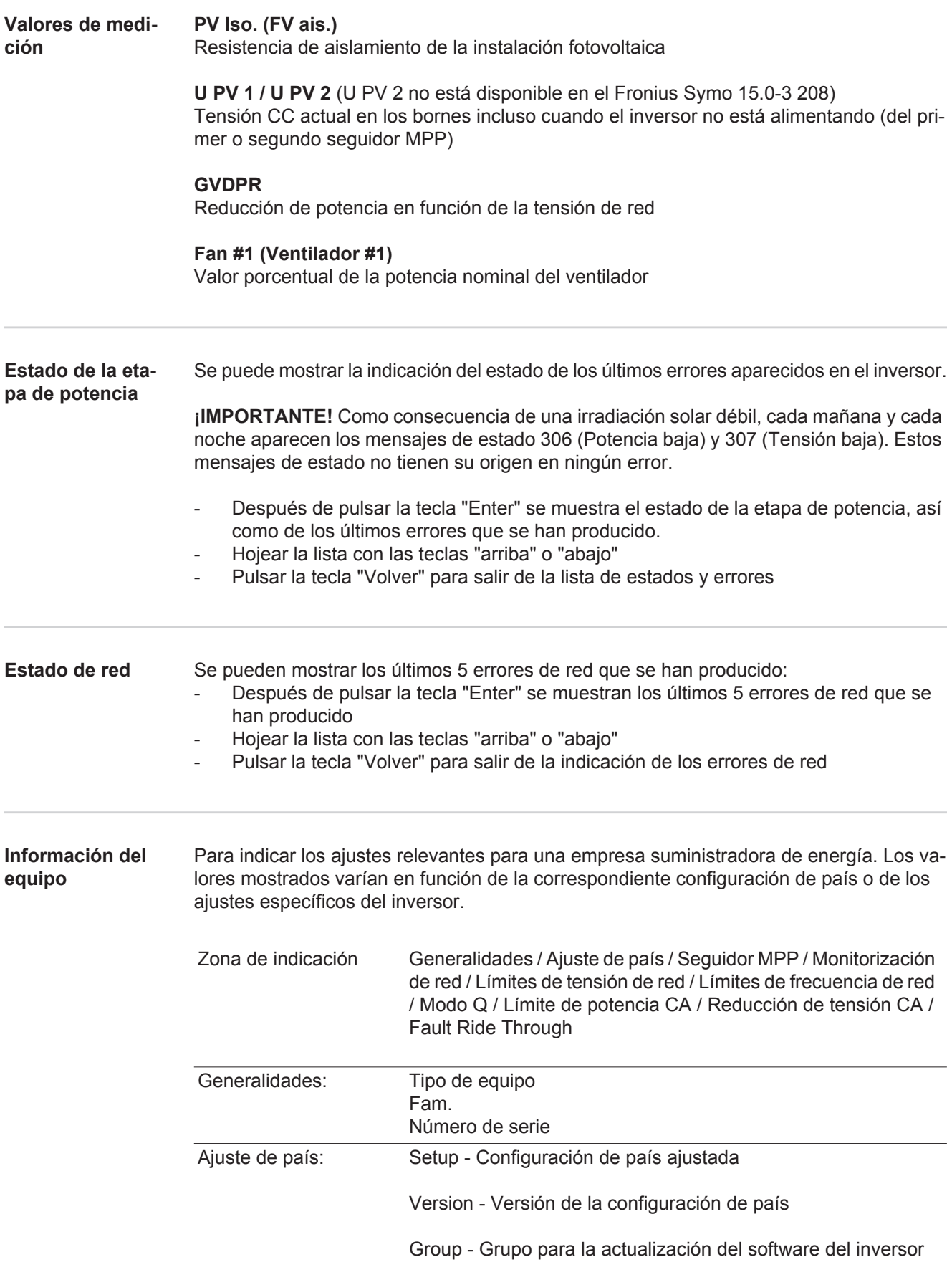

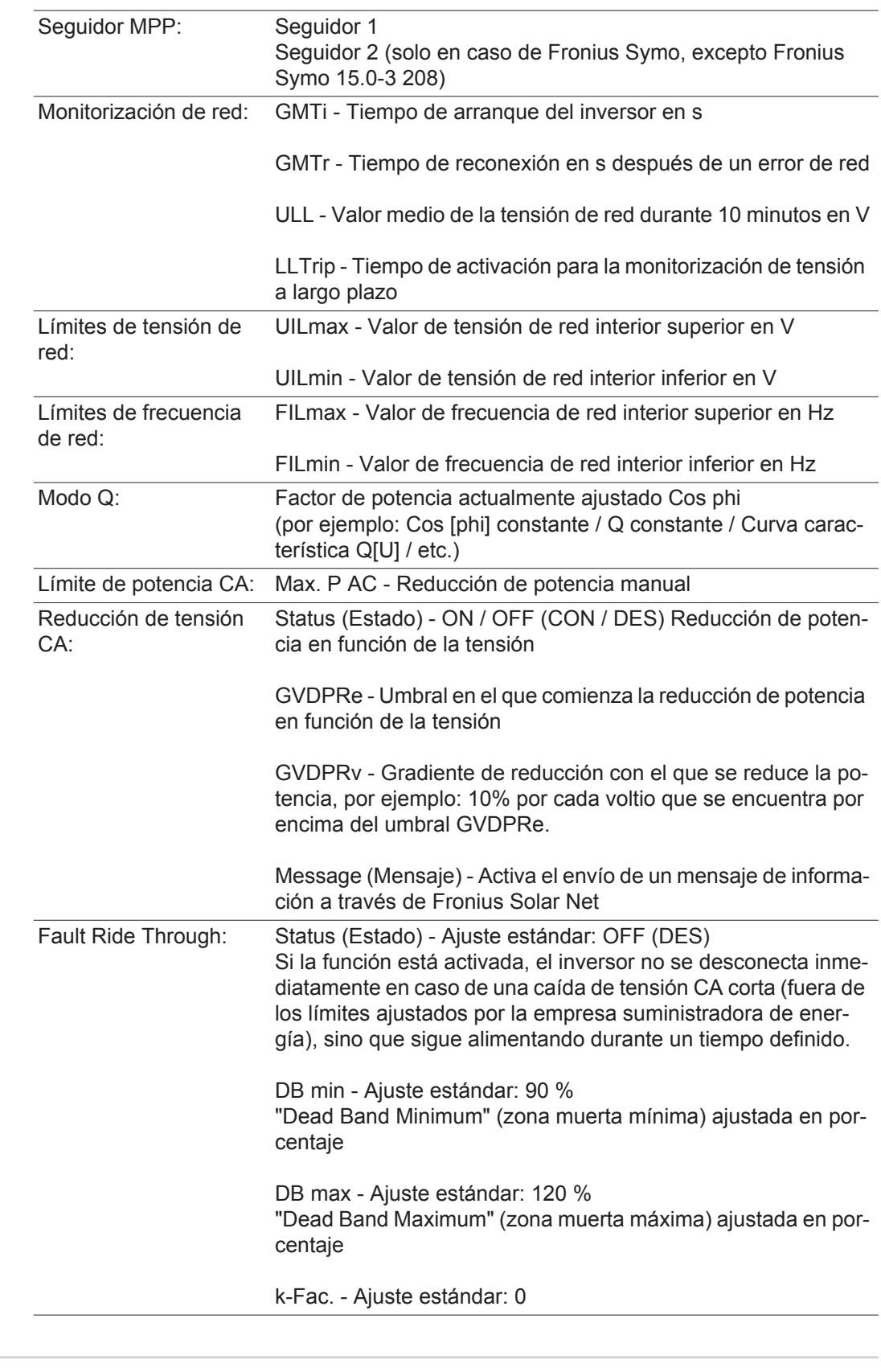

Versión **Indicación del número de versión y del número de serie de los circuitos impresos instala**dos en el inversor (por ejemplo, para fines de servicio)

> Zona de indicación Pantalla / Software de pantalla / Suma de chequeo SW / Memoria de datos / Memoria de datos #1 / Etapa de potencia / Etapa de potencia SW / Filtro CEM / Power Stage #3 / Power Stage #4

### **Activar y desactivar el bloqueo de teclas**

**teclas**

**Generalidades** El inversor está equipado con una función de bloqueo de teclas. Si el bloqueo de teclas está activado, no se puede abrir el menú de configuración, por ejemplo, a modo de protección contra un desajuste accidental de los datos de configuración.

Para activar/desactivar el bloqueo de teclas es necesario introducir el código 12321.

### **Activar y desacti-**Pulsar la tecla "Menú" **var el bloqueo de**   $\blacktriangle$ Se muestra el nivel del menú. INFORM | **REQRE** | REGIST Pulsar 5 veces la tecla "Menú / Esc" sin ocupar En el menú "CÓDIGO" se muestra el "Có- $|[000]$   $|01$ digo de entrada" y el primer dígito parpa- $\sqrt{\text{Cpdj}}$ go de. acceso dea. Introducir el código 12321: Seleccionar el valor para el primer dígito del código con las teclas "arriba" o "abajo" Pulsar la tecla "Enter" El segundo dígito parpadea. llconteol .Coqbigp.  $|{\rm de}|$  agceso  $\rangle$ Repetir los pasos de trabajo 3 y 4 para el segundo dígito, el tercer dígito, el cuarto dígito y el quinto dígito del código hasta que... el código ajustado parpadee. ↵ Pulsar la tecla "Enter"

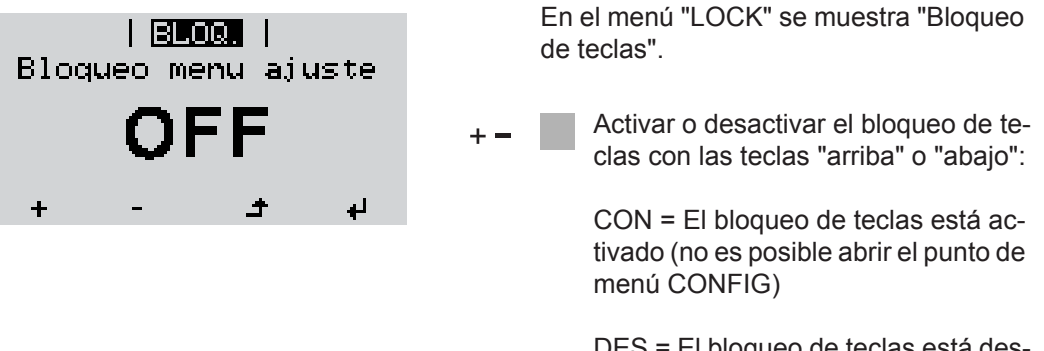

DES = El bloqueo de teclas está desactivado (es posible abrir el punto de menú CONFIG)

**Pulsar la tecla "Enter"**  $\overline{v}$ 

### **Memoria USB como Datalogger y para actualizar el software del inversor**

**Memoria USB como Datalogger** Una memoria USB conectada al puerto USB A puede actuar como Datalogger para un inversor.

En cualquier momento, los datos de Logging guardados en la memoria USB pueden:

- importarse al software Fronius Solar.access, a través del archivo FLD registrado simultáneamente,
- visualizarse en programas de otros fabricantes (por ejemplo, Microsoft® Excel), a través del archivo CSV registrado simultáneamente.

Las versiones más antiguas (hasta Excel 2007) tienen una limitación de líneas de 65536.

Encontrará información más detallada sobre "Datos en la memoria USB", "Volumen de datos y capacidad de la memoria", así como "Acumulador de buffer" en:

Fronius Symo 3 - 10 kW:

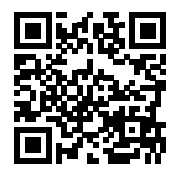

 $\rightarrow$  http://www.fronius.com/QR-link/4204260172ES

Fronius Symo 10 - 20 kW, Fronius Eco:

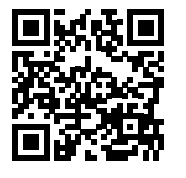

 $\rightarrow$  http://www.fronius.com/QR-link/4204260175ES

**Memorias USB adecuadas** Debido al gran número de memorias USB disponibles en el mercado, no es posible garantizar que el inversor pueda detectar cualquier memoria USB.

> ¡Fronius recomienda utilizar solo memorias USB certificadas y aptas para aplicaciones industriales (¡Tener en cuenta el logotipo USB-IF!).

El inversor soporta memorias USB con los siguientes sistemas de archivos:

- FAT<sub>12</sub>
- **FAT16**
- **FAT32**

Fronius recomienda utilizar las memorias USB solo para registrar datos de Logging o para actualizar el software del inversor. Las memorias USB no deben contener otros datos.

Símbolo USB en la pantalla del inversor, por ejemplo, en el modo de indicación "AHO-RA":

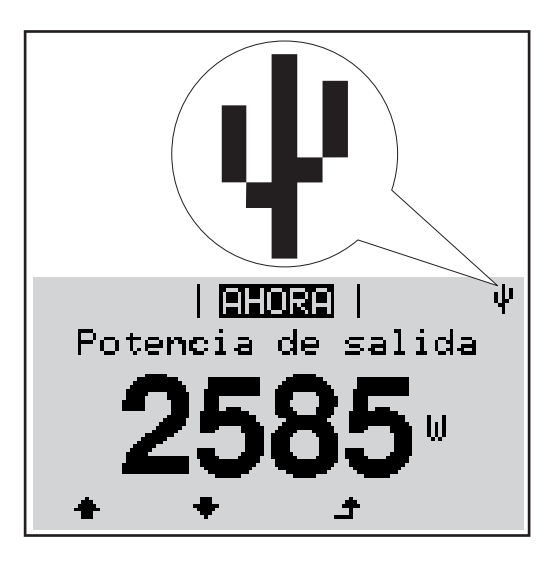

Si el inversor detecta una memoria USB, se muestra el símbolo USB en la parte derecha superior de la pantalla.

Al introducir las memorias USB debe comprobarse si se muestra el símbolo USB (también puede estar parpadeando).

**¡OBSERVACIÓN!** En caso de aplicaciones externas, debe tenerse en cuenta que el funcionamiento de las memorias USB convencionales solo suele estar garantizado dentro de una gama de temperaturas limitada. En caso de aplicaciones exteriores, debe asegurarse que la memoria USB funciona correctamente, por ejemplo, también a bajas temperaturas.

#### **Memoria USB para actualizar el software del inversor**

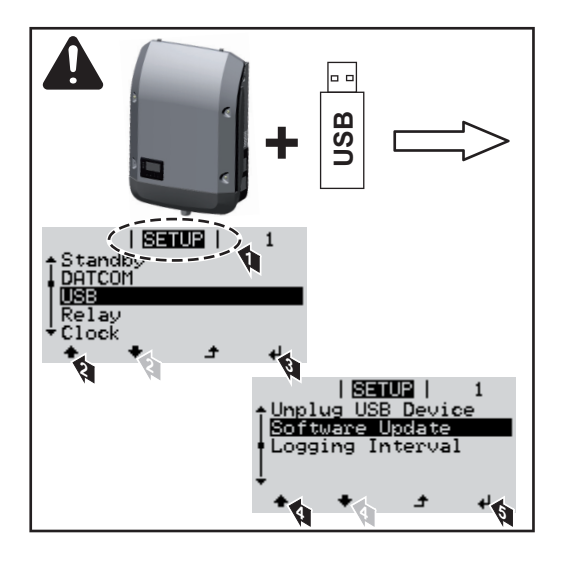

Con la ayuda de la memoria USB incluso los clientes finales pueden actualizar el software del inversor a través del menú de configuración: previamente se guarda el archivo de actualización en la memoria USB para transmitirlo después desde aquí al inversor.

#### **Retirar la memoria USB**

Indicación de seguridad para la retirada de una memoria USB:

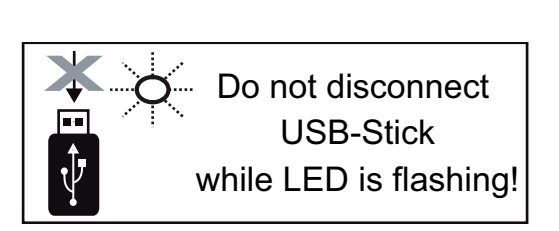

**¡IMPORTANTE!** Para evitar una pérdida de datos, solo debe retirarse una memoria USB conectada cuando se cumplen las siguientes condiciones:

- solo a través del punto de menú CONFIG registro de menú "USB / Retirar HW con seguridad"
- Cuando el LED "Transmisión de datos" haya dejado de parpadear o de estar iluminado

### **El menú básico**

**Acceder al menú básico básico para la tecla "Menú" básico básico básico básico básico básico básico básico básico básico básico básico básico básico básico básico básico básico básico básico** Se muestra el nivel del menú. INFORM **REGIST** REGIST Pulsar 5 veces la tecla "Menú / Esc" Ц. sin ocupar 厈 En el menú "CODE" (CÓDIGO) se mues- $|000160|$ tra "Access Code" (Código de acceso) y el , Codigo de acceso primer dígito parpadea. Introducir el código 22742: Seleccionar el valor para el primer dígito del código con las teclas "Arriba" o "Abajo" Pulsar la tecla "Enter" ᆀ El segundo dígito parpadea.  $|$  (coppied)  $|$  $\sqrt{\text{Coq}}$ igp  $|\text{de}|\text{aqce}$ po $\sqrt{\ }$ Repetir los pasos de trabajo 3 y 4 para el segundo dígito, el tercer dígito, el cuarto dígito y el quinto dígito del código hasta que... ... el código ajustado parpadee. ↵ Pulsar la tecla "Enter" Se muestra el menú básico.

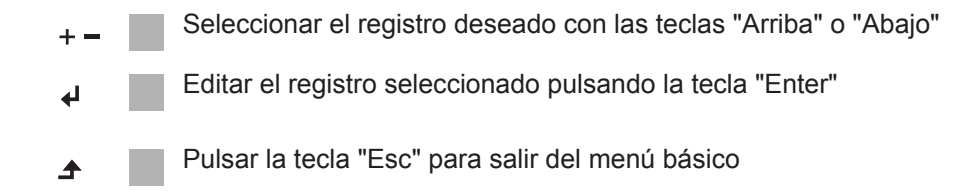

#### **Los registros del menú básico** En el menú básico se ajustan los siguientes parámetros importantes para la instalación y el servicio del inversor:

#### **Seguidor MPP 1 / Seguidor MPP 2**

- Seguidor MPP 2: ON / OFF (CON / DES) (solo en caso de equipos de seguidor MultiMPP, excepto Fronius Symo 15.0-3 208)
- Modo de operación CC: MPP AUTO / FIX / MPP USER (MPP AUTO / FIJAR / MPP USUARIO)
	- MPP AUTO: estado de servicio normal, el inversor busca automáticamente el punto de trabajo óptimo
		- FIX: para introducir la tensión CC fija con la que trabaja el inversor
	- MPP USER: para introducir la tensión MP inferior a partir de la cual el inversor busca su punto de trabajo óptimo
- Dynamic Peak Manager: ON / OFF (CON / DES)
- Tensión fija: para introducir la tensión fija
- Tensión de arranque MPPT para introducir la tensión de arranque

#### **Libro registro USB**

Para activar o desactivar la función para salvaguardar todos los mensajes de error en una memoria USB

AUTO / OFF / ON (AUTO / DES / CON)

#### **Entrada de señal**

- Funcionamiento: Ext Sig. / S0-Meter / OFF
	- Solo con funcionamiento Ext Sig. seleccionado:
		- Tipo de activación: Warning (la advertencia se muestra en la pantalla) / Ext. Stop (el inversor se apaga)
	- Tipo de conexión: N/C (normal closed, contacto de reposo) / N/O (normal open, contacto de trabajo)

#### **Mensaje SMS / Relé**

- Retardo de suceso Para introducir el retardo a partir del momento en el que se envía un mensaje SMS o el relé debe conmutar 900 - 86400 segundos
- Contador de sucesos Para introducir el número de sucesos que provocan la señalización: 10 - 255

#### **Ajuste de aislamiento**

- Advertencia de aislamiento: ON / OFF (CON / DES)
- Advertencia de umbral: para introducir un umbral que genera una advertencia
- Error de umbral: para introducir un umbral que genera un error (no está disponible en todos los países)

#### **Reset TOTAL**

Para establecer los valores de tensión máximos y mínimos en el punto de menú, así como para poner a cero la máxima potencia de alimentación. No se puede deshacer la reposición de los valores.

Pulsar la tecla "Enter" para poner los valores a cero. Se muestra "CONFIRM" (CONFIRMAR). Volver a pulsar la tecla "Enter". Se resetean los valores y se muestra el menú.

**Ajustes con la opción instalada "DC OVP"**

Si se ha instalado la opción DC OVP (protección contra sobretensiones) en el inversor, los siguientes puntos de menú están ajustados por defecto:

Entrada de señal: Ext Sig. Tipo de activación: Warning Tipo de conexión: N/C

### **Diagnóstico de estado y solución de errores**

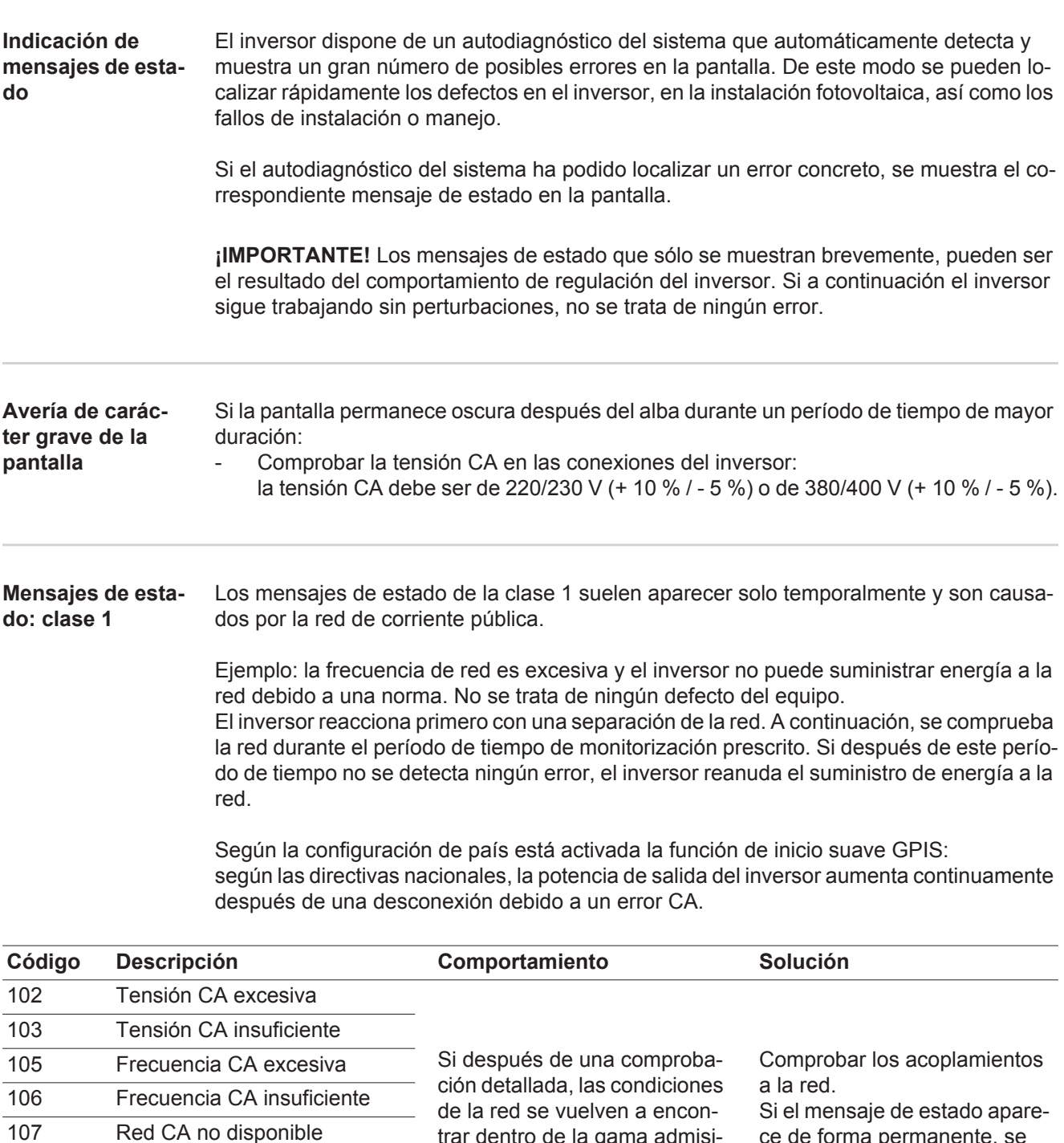

trar dentro de la gama admisible, el inversor reanuda el suministro de energía a la red. ce de forma permanente, se debe contactar con el montador de la instalación. 108 Servicio independiente detec-112 Error de monitorización de co-

#### **Mensajes de estado: clase 3**

tado

rriente de falta

La clase 3 incluye mensajes de estado que pueden aparecer durante el suministro de energía a la red, pero que por lo general no provocan la interrupción permanente del mismo.

Después de llevar a cabo la separación automática de la red y monitorizar la red según lo prescrito, el inversor intenta restablecer el suministro de energía a la red.

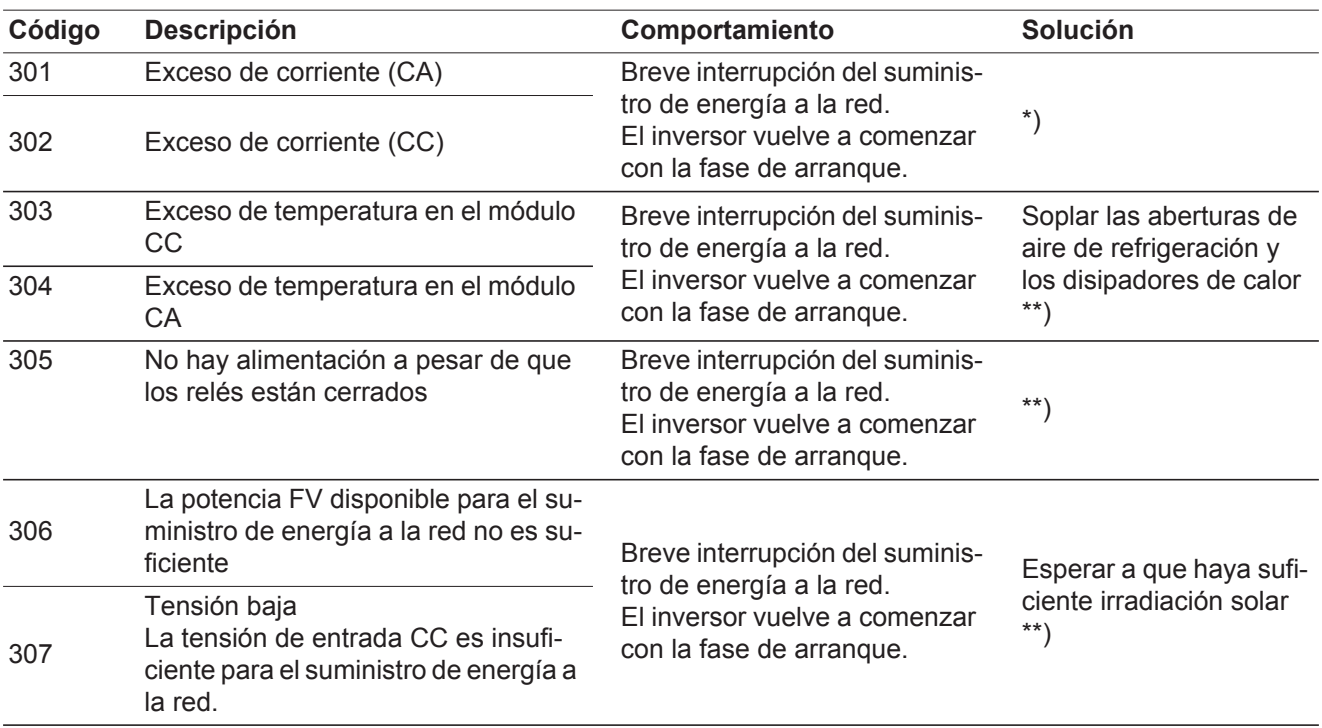

**¡IMPORTANTE!** Como consecuencia de una irradiación solar débil, cada mañana y cada noche aparecen los mensajes de estado 306 (Power low) (potencia baja) y 307 (DC low) (CC baja). Estos mensajes de estado no tienen su origen en ningún error.

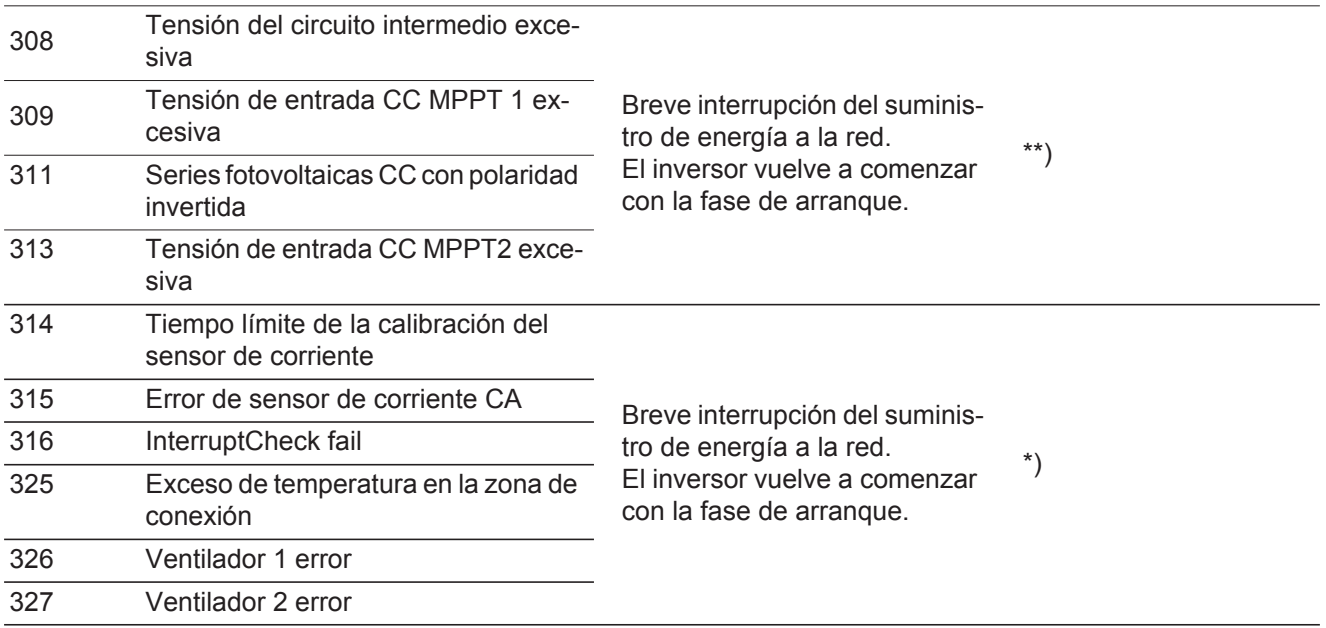

\*) Si el mensaje de estado aparece de forma constante: avisar a un técnico de servicio formado por Fronius

\*\*) El error se elimina automáticamente. Si el mensaje de estado aparece de forma permanente, se debe contactar con el montador de la instalación.

**Mensajes de estado: clase 4** Los mensajes de estado de la clase 4 requieren en parte la intervención de un técnico de servicio formado por Fronius.

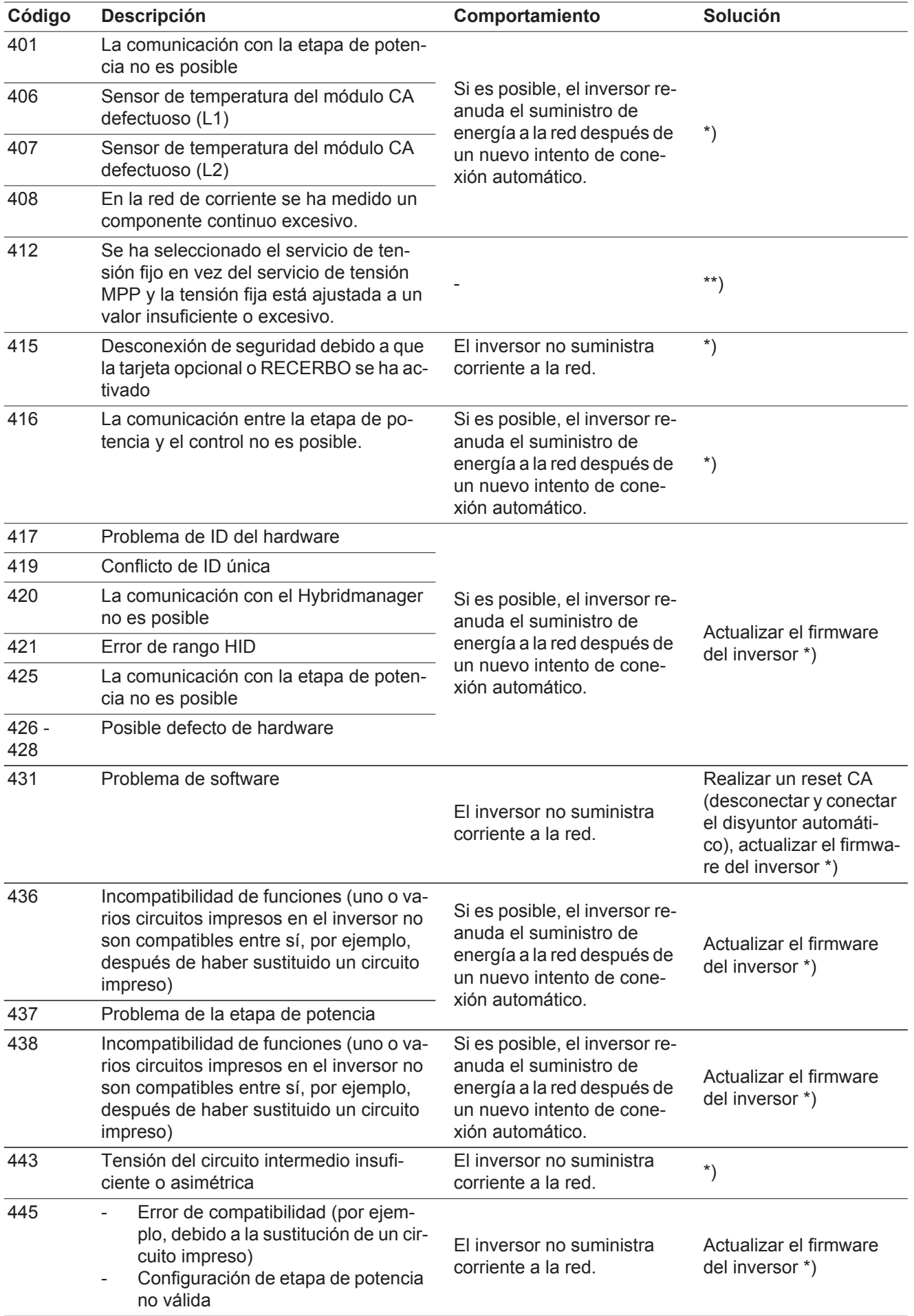

**ES**

49

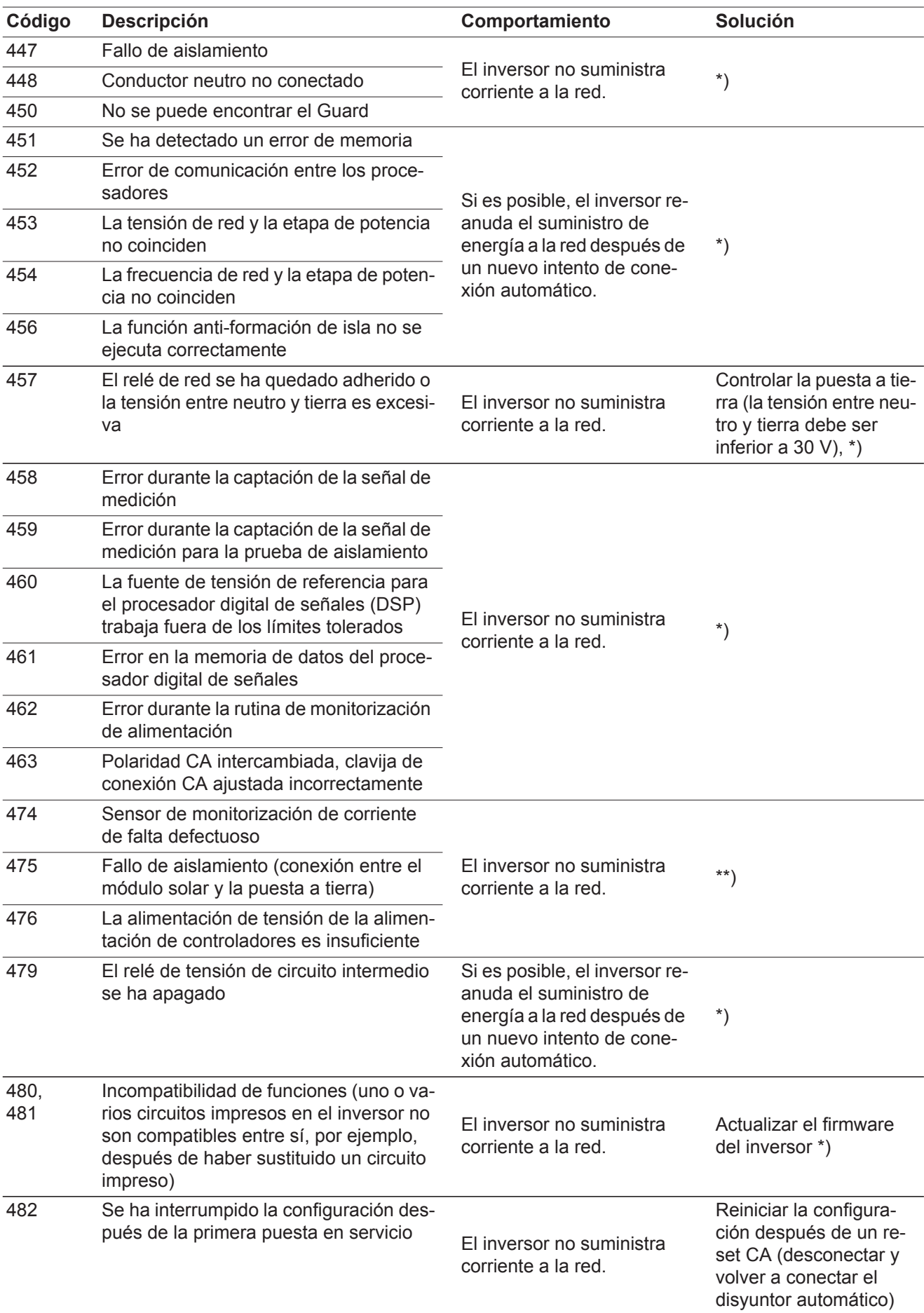

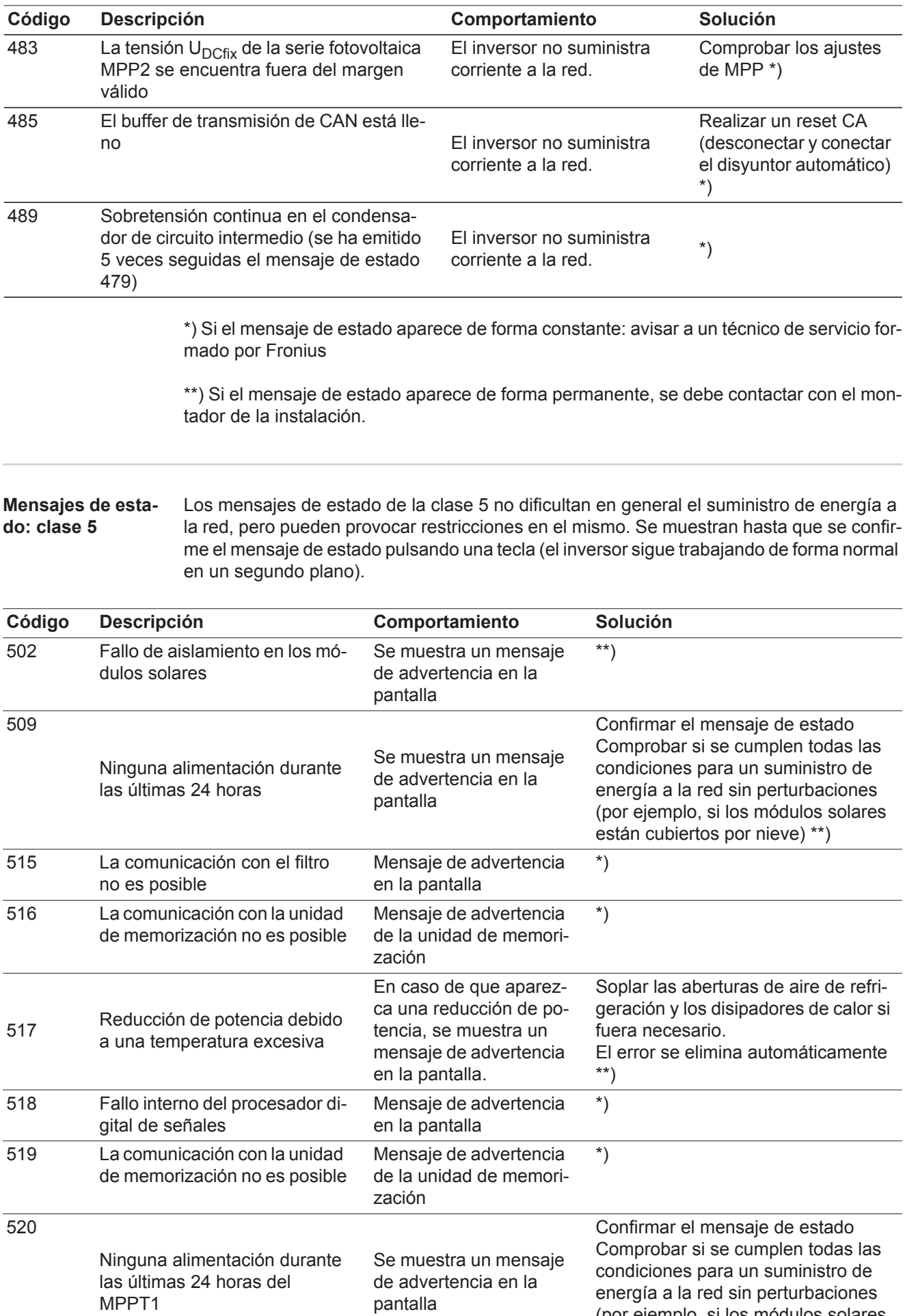

(por ejemplo, si los módulos solares

están cubiertos por nieve) \*)

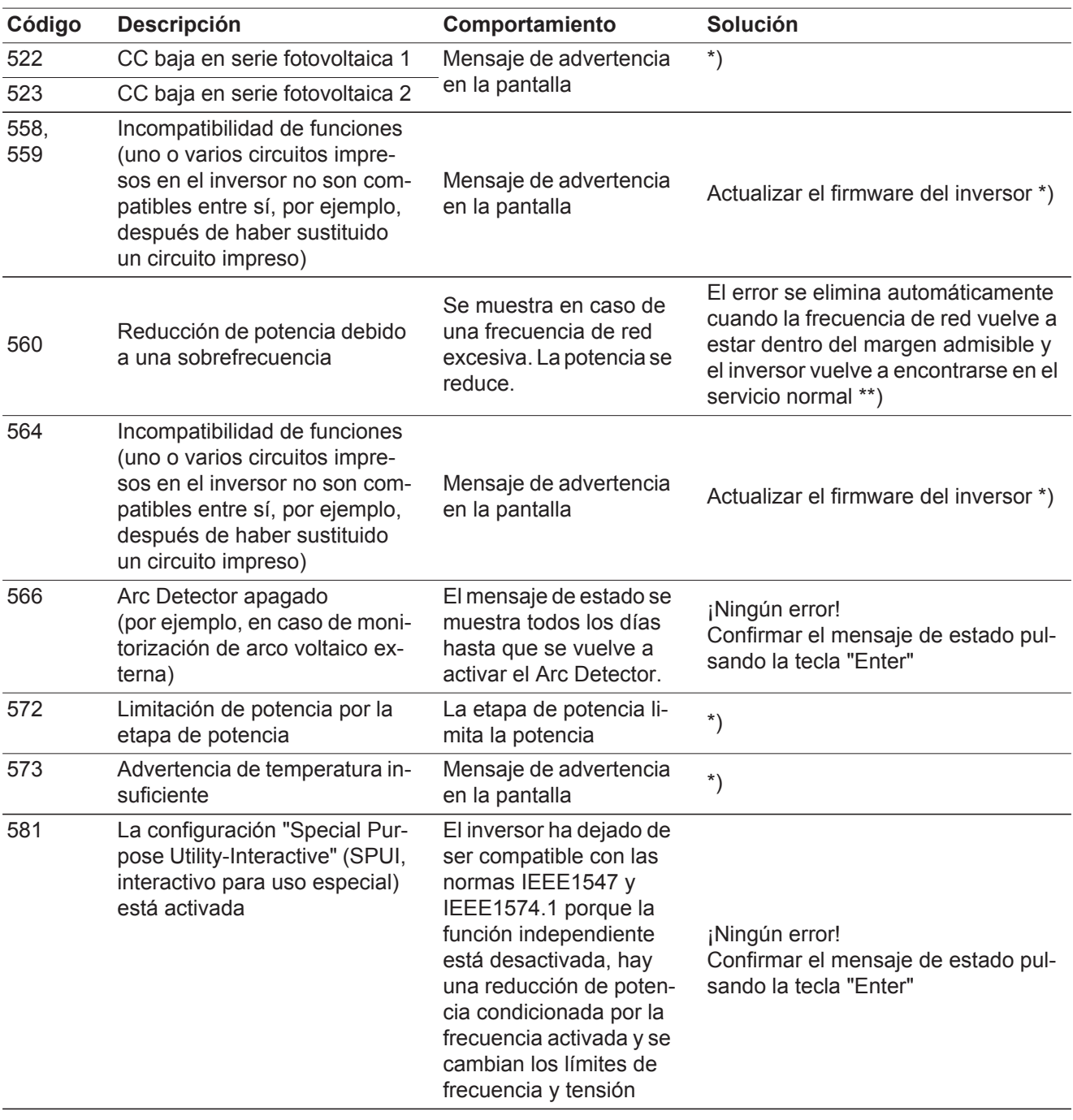

\*) Si el mensaje de estado aparece de forma constante: avisar a un técnico de servicio formado por Fronius

\*\*) Si el mensaje de estado aparece de forma permanente, se debe contactar con el montador de la instalación.

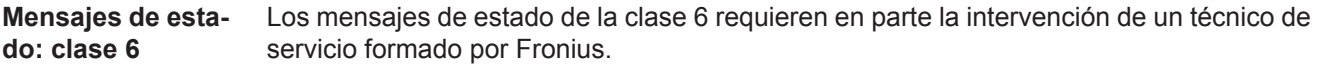

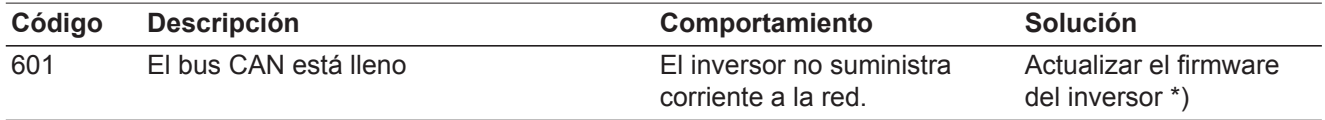

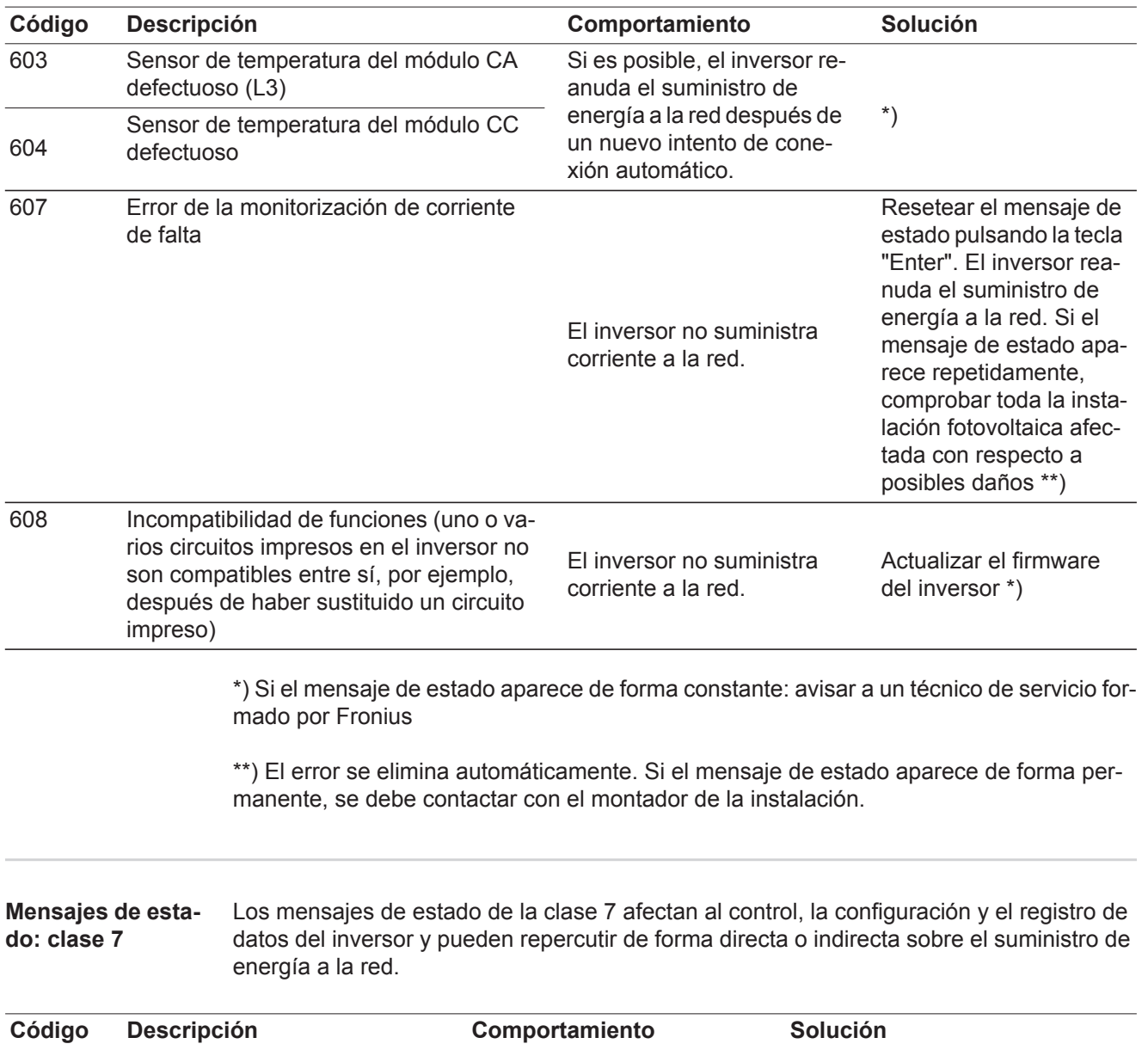

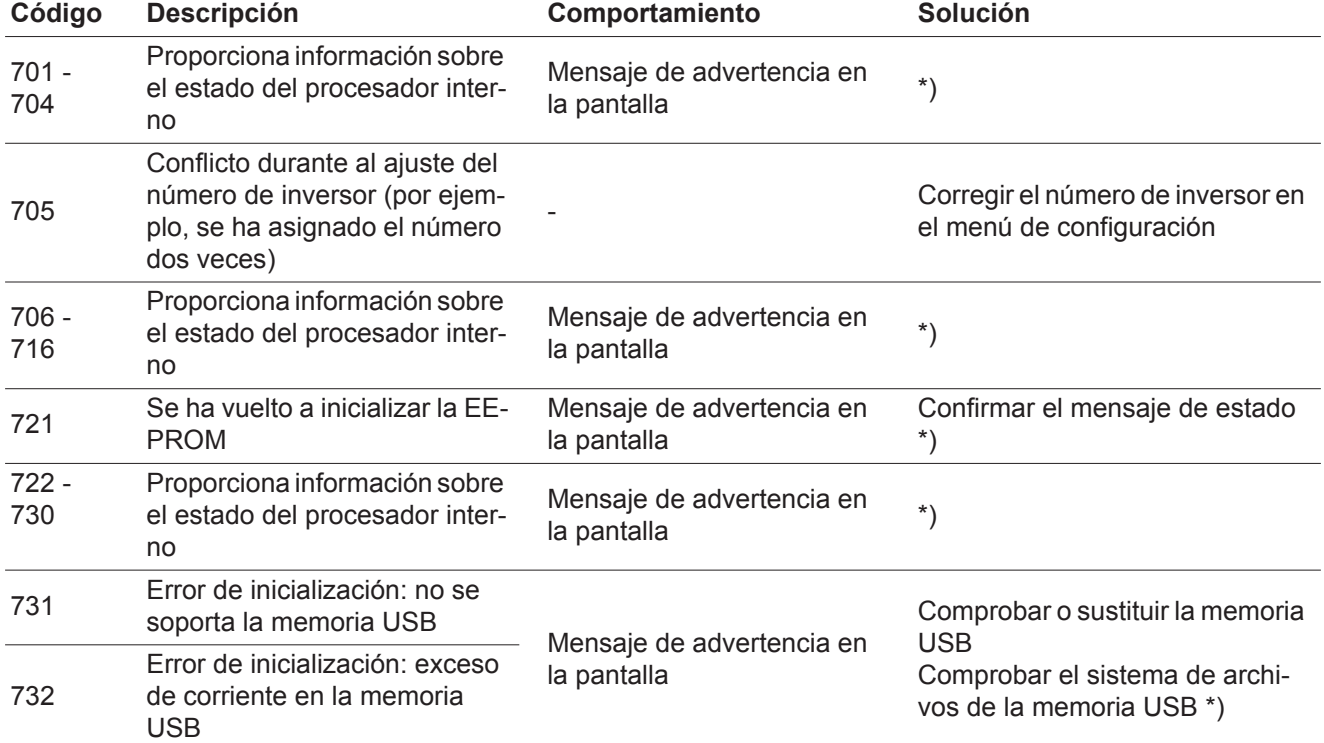

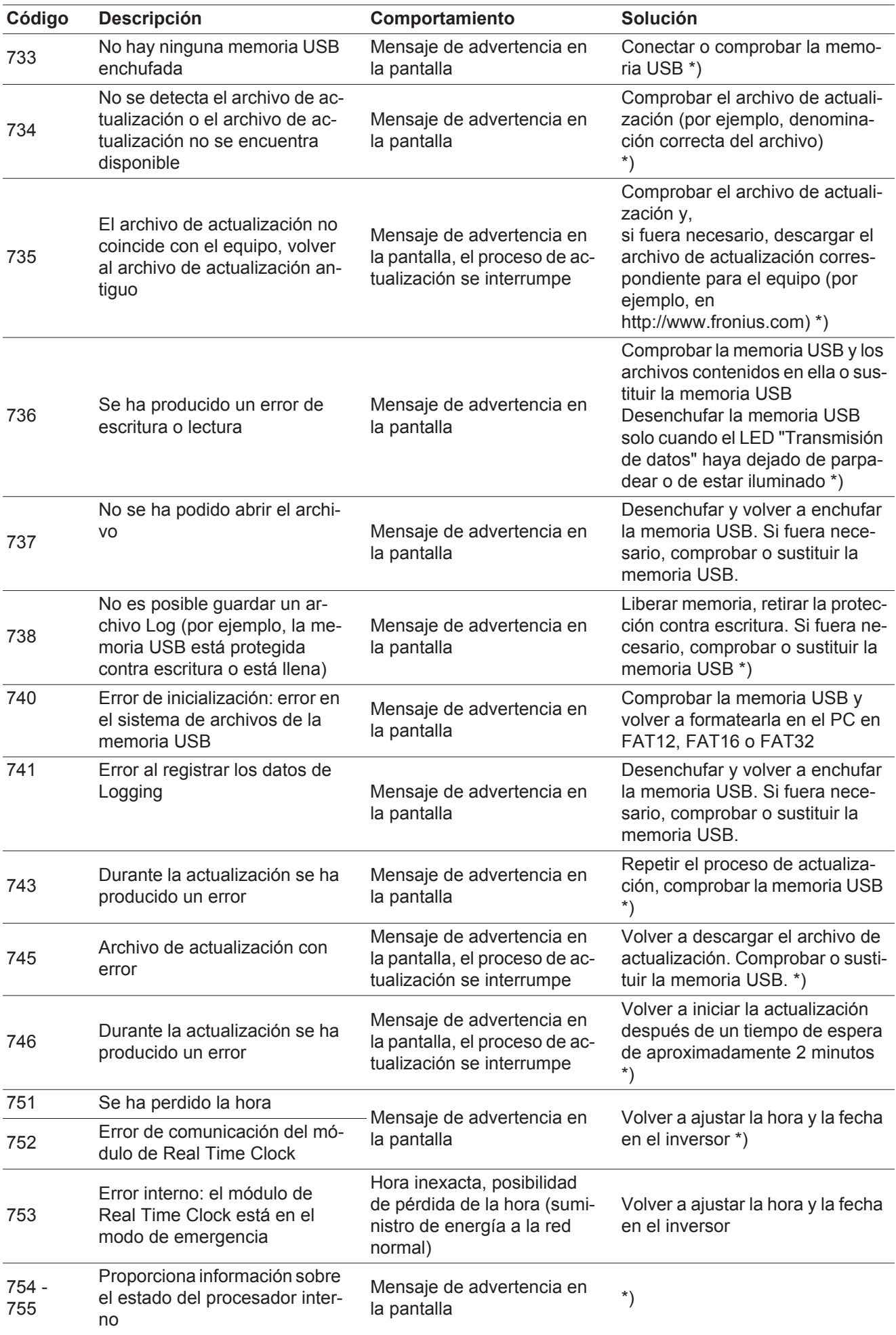

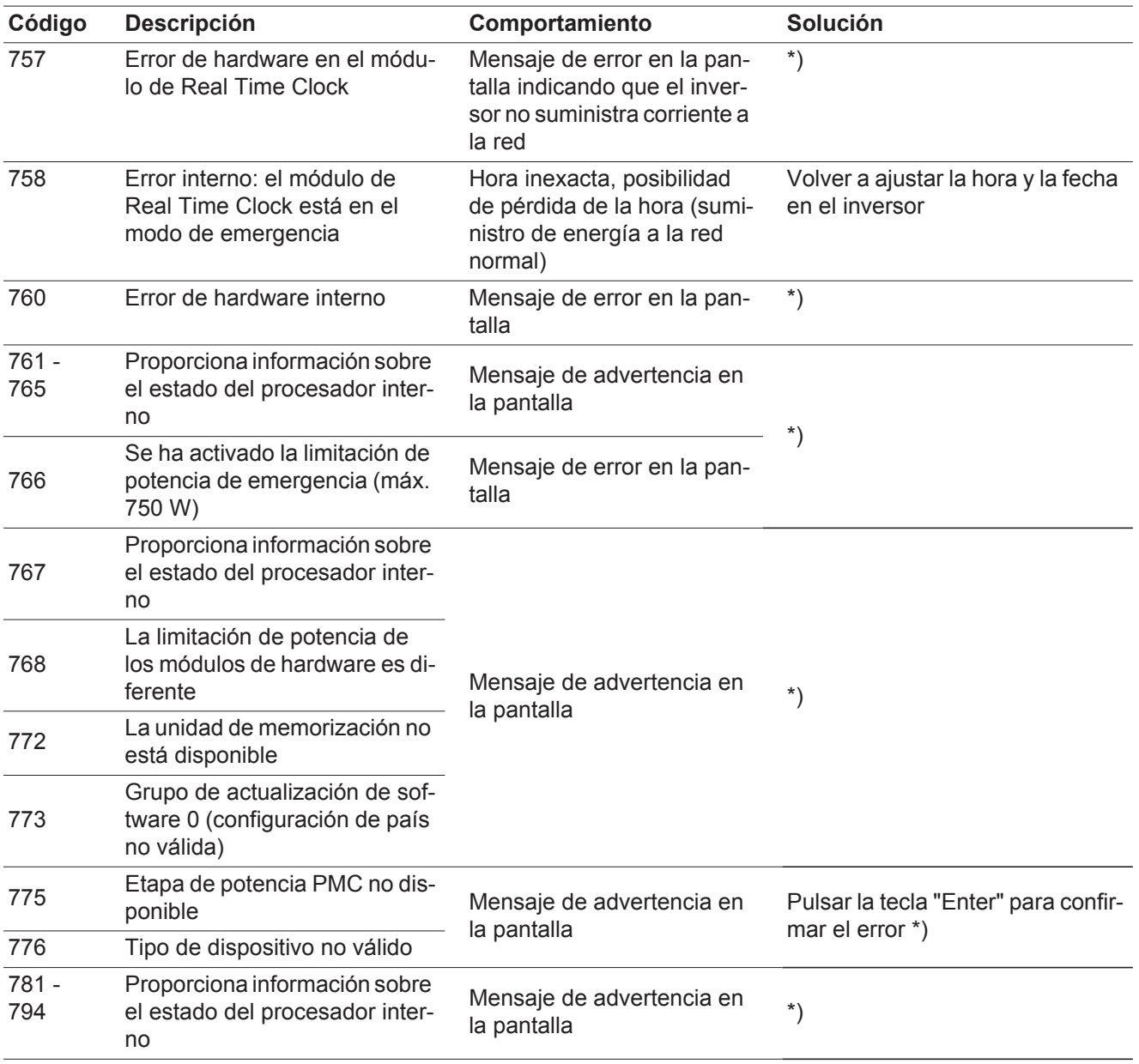

\*) Si el mensaje de estado aparece de forma constante: avisar a un técnico de servicio formado por Fronius

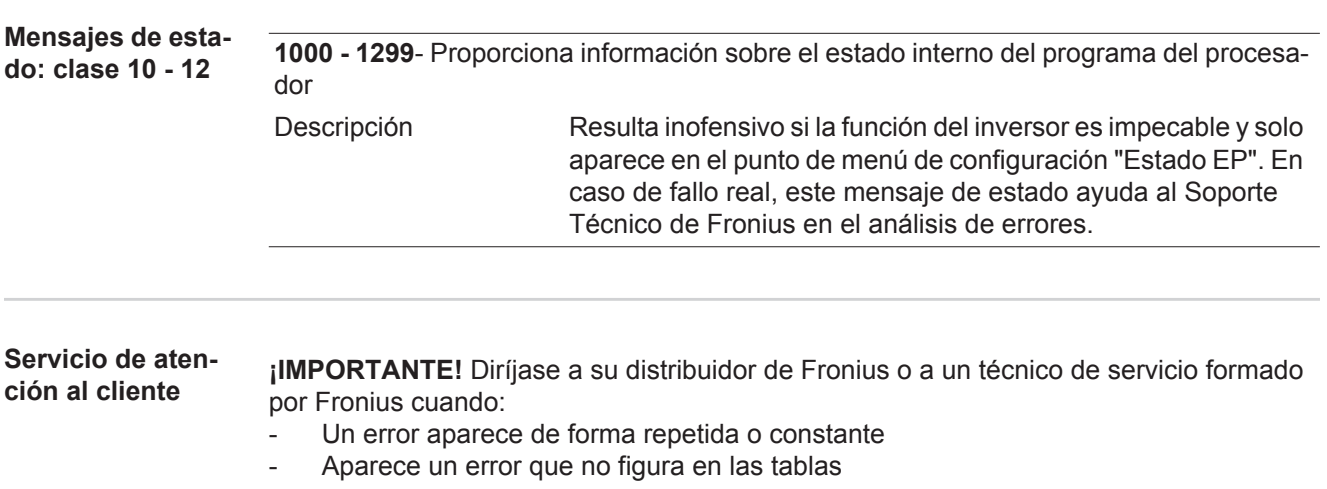

**Servicio en entornos con fuerte generación de polvo** En caso de servicio en entornos con fuerte generación de polvo: si fuera necesario, soplar el disipador de calor y el ventilador en el lado posterior del inversor, así como las aperturas de aire adicional en el soporte mural con aire a presión limpio.

### **Datos técnicos**

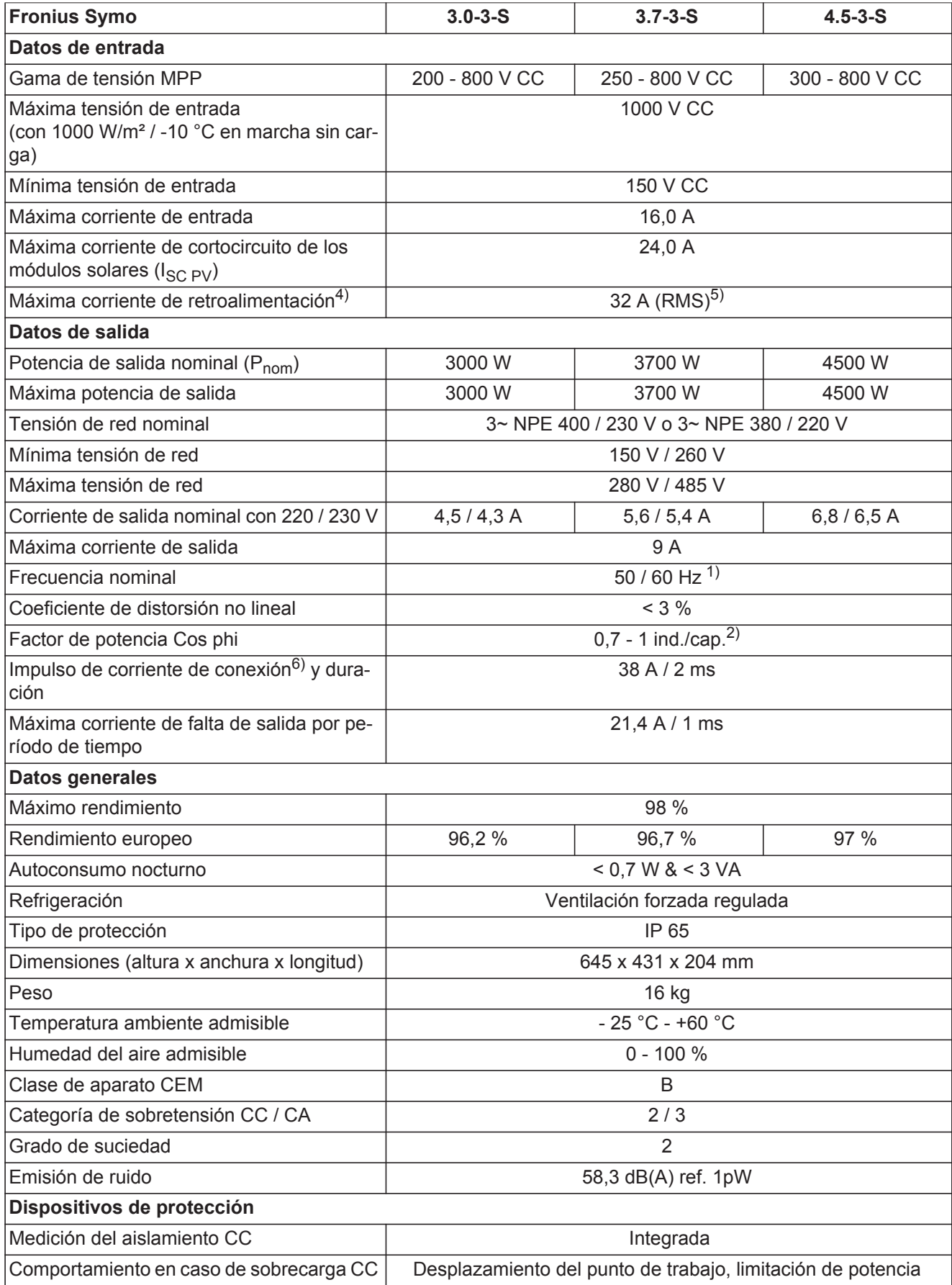

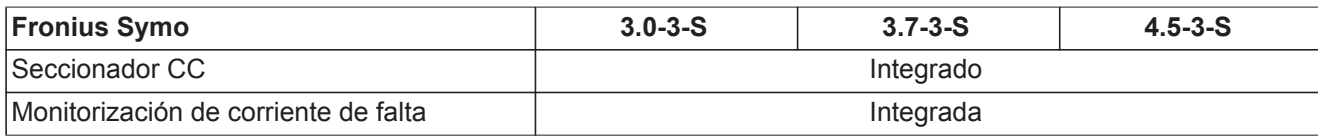

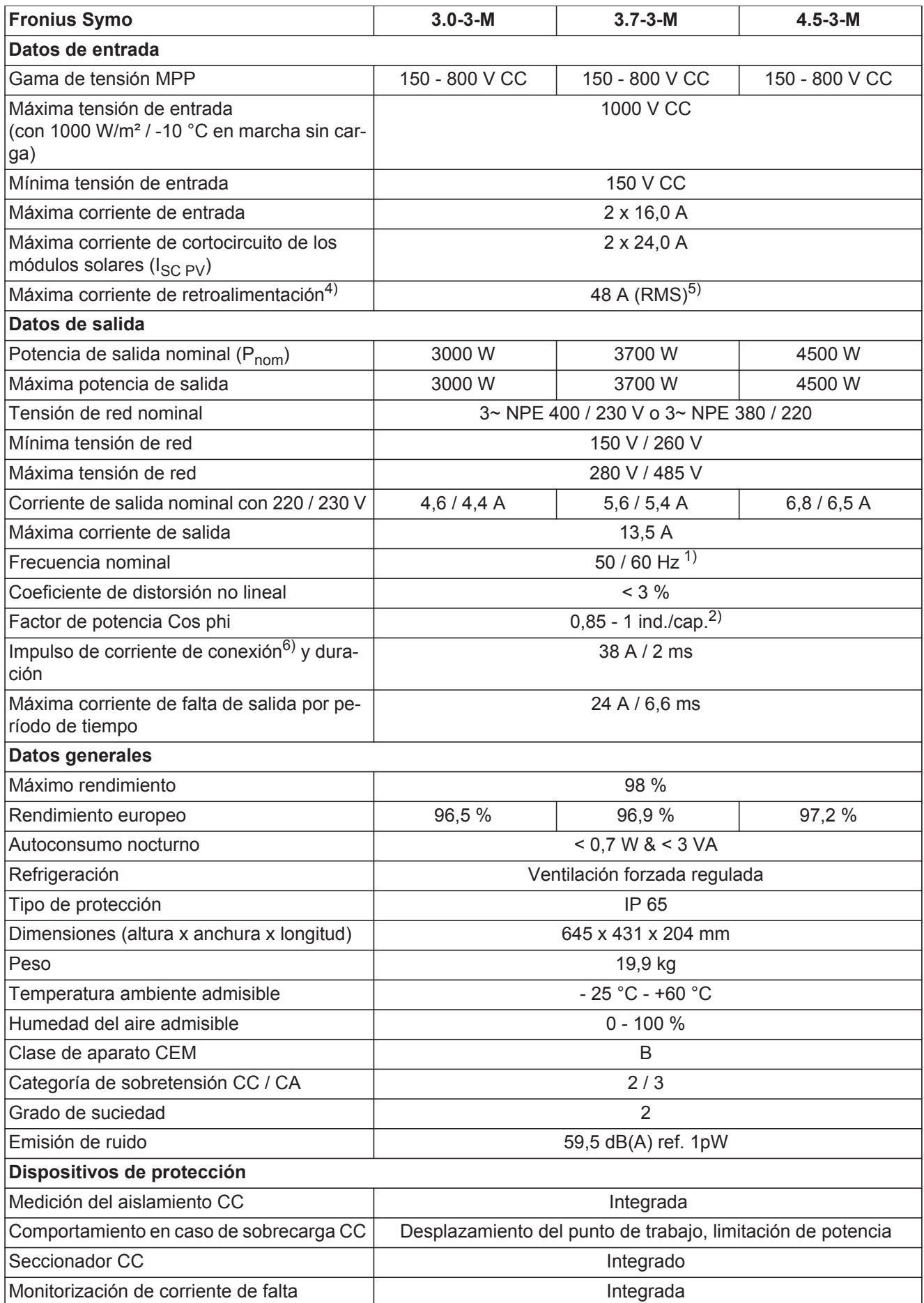

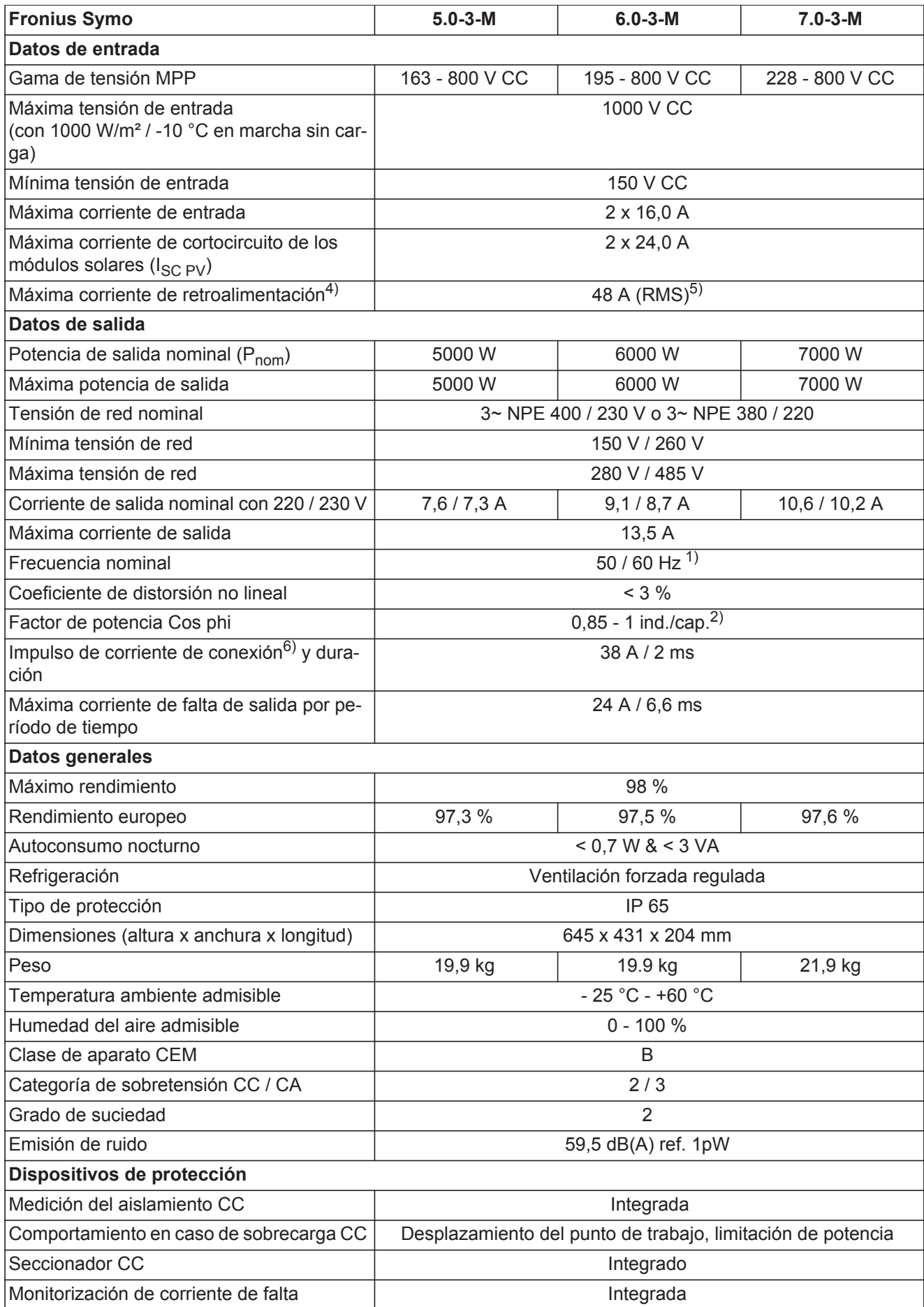

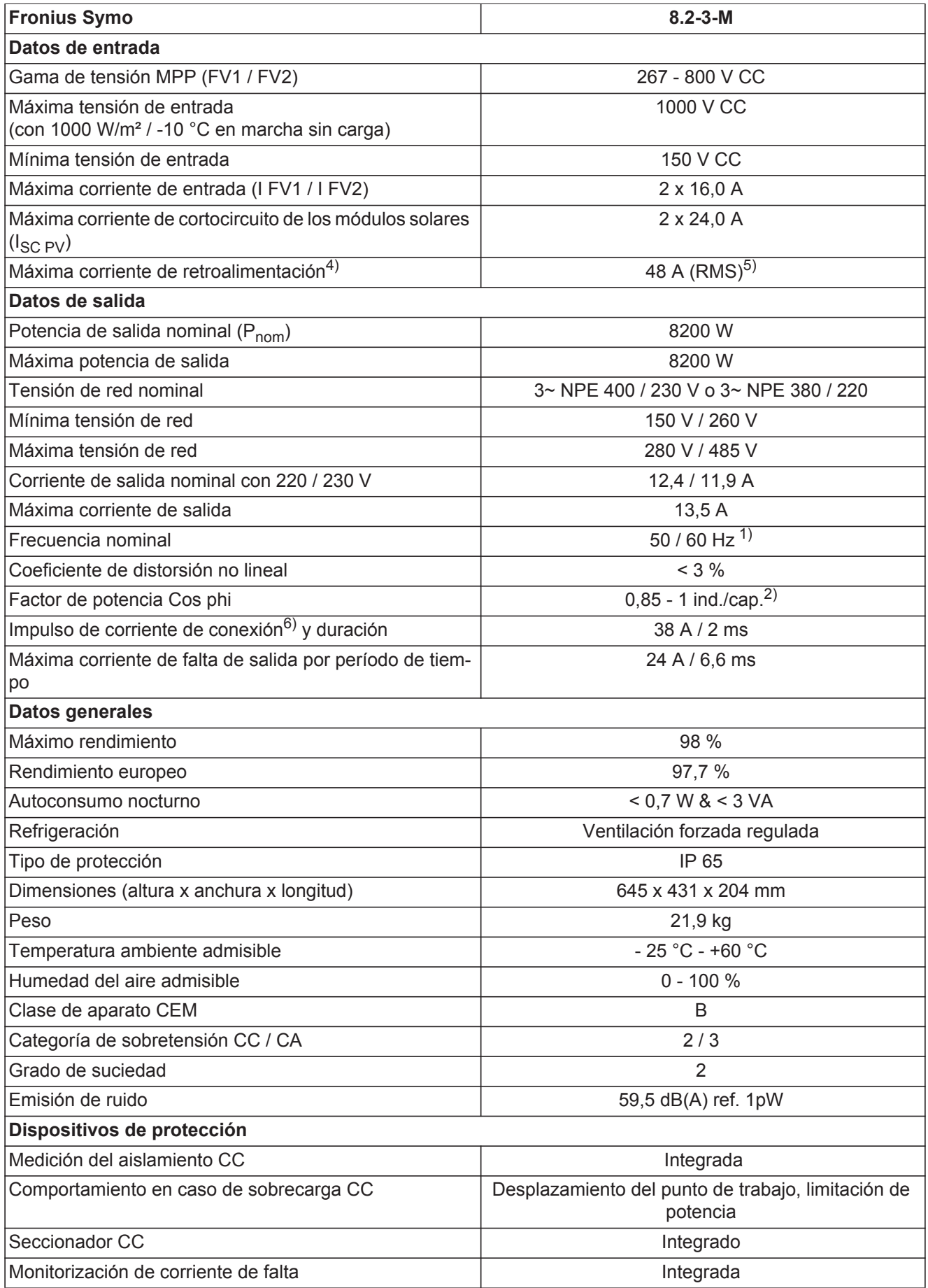

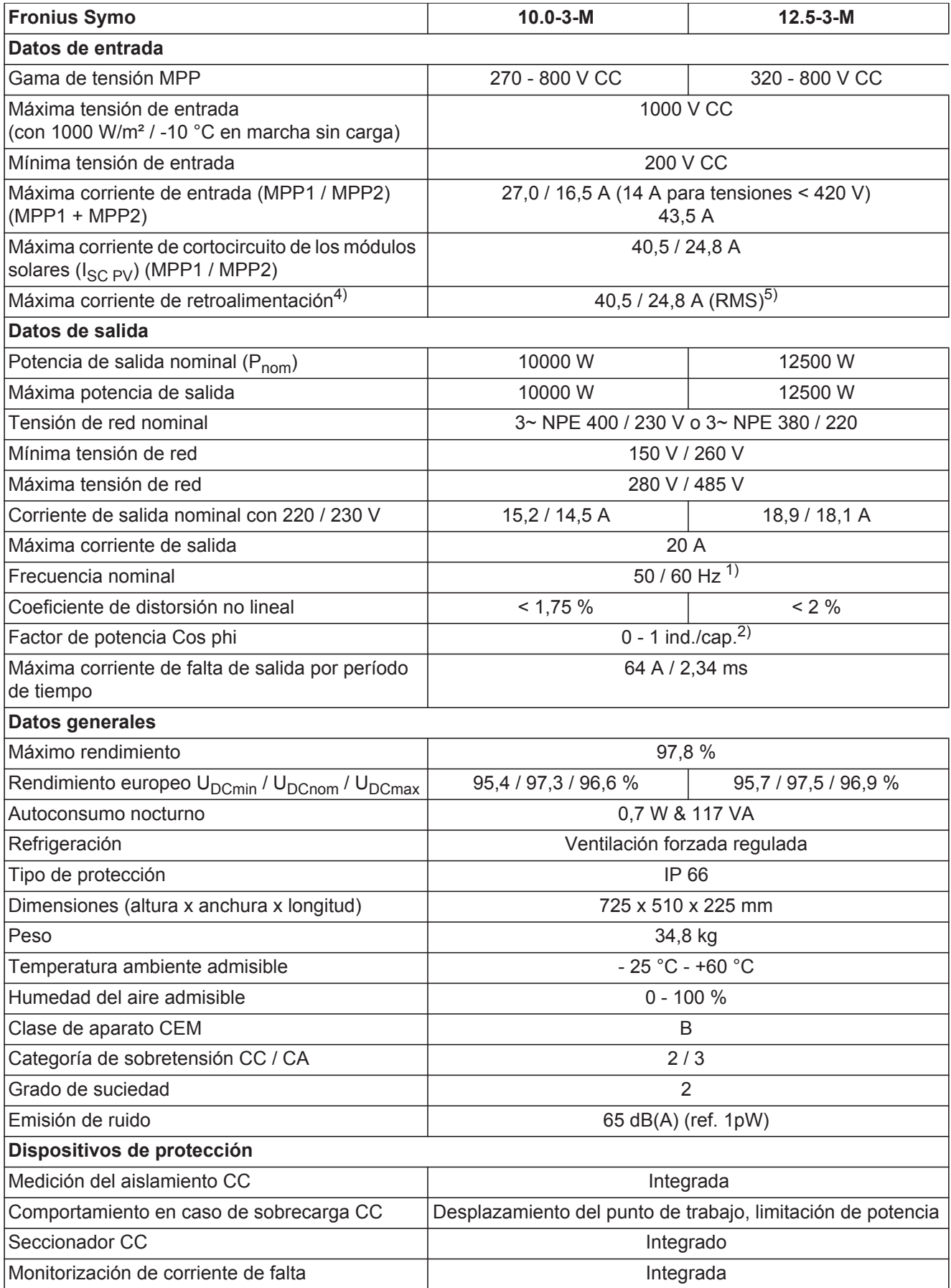

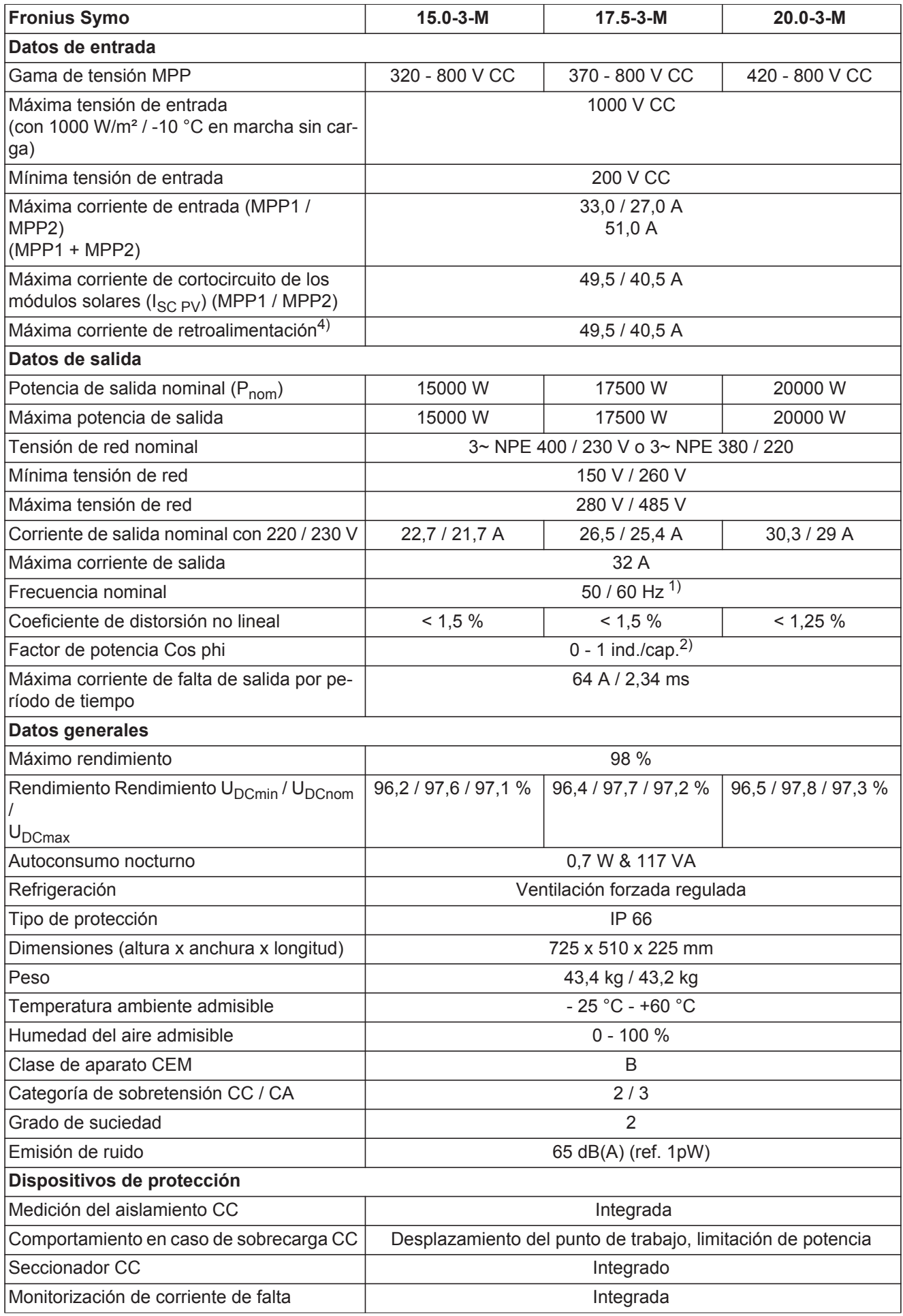

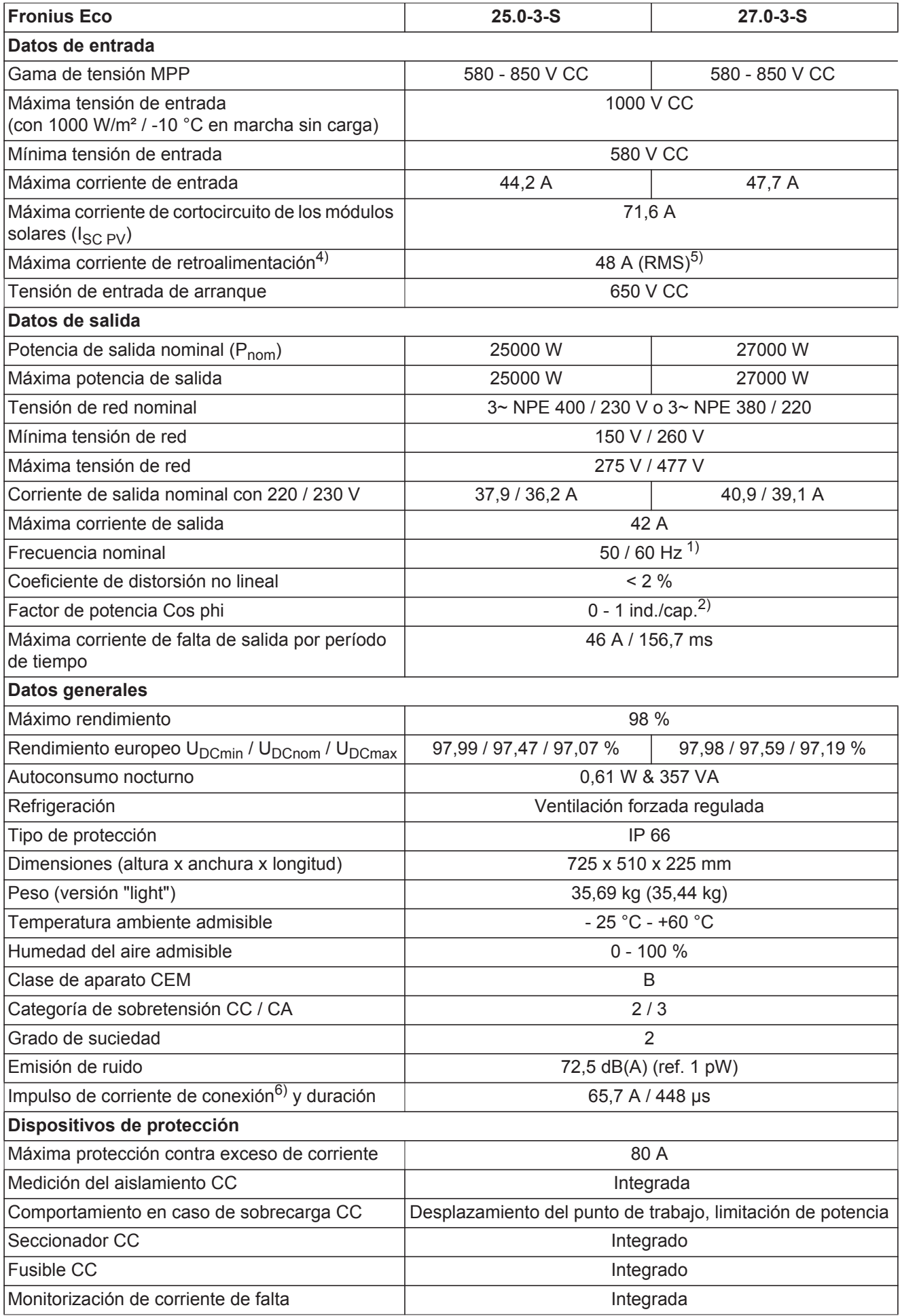

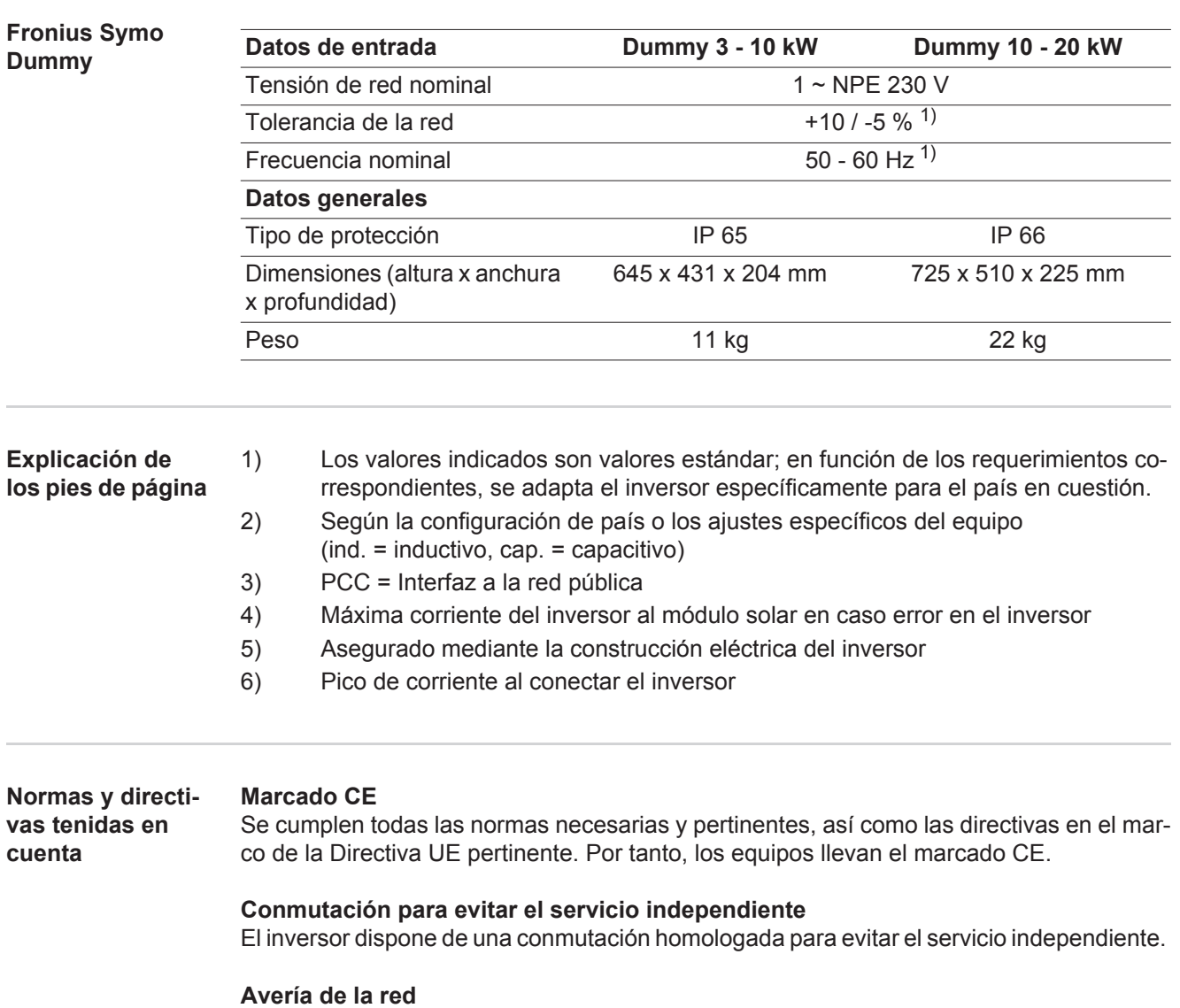

Los procedimientos de medición y seguridad integrados de serie en el inversor garantizan una interrupción inmediata de la alimentación en caso de avería en la red (por ejemplo, en caso de desconexión por la empresa suministradora de energía o daño en la línea).

# **Cláusulas de garantía y eliminación**

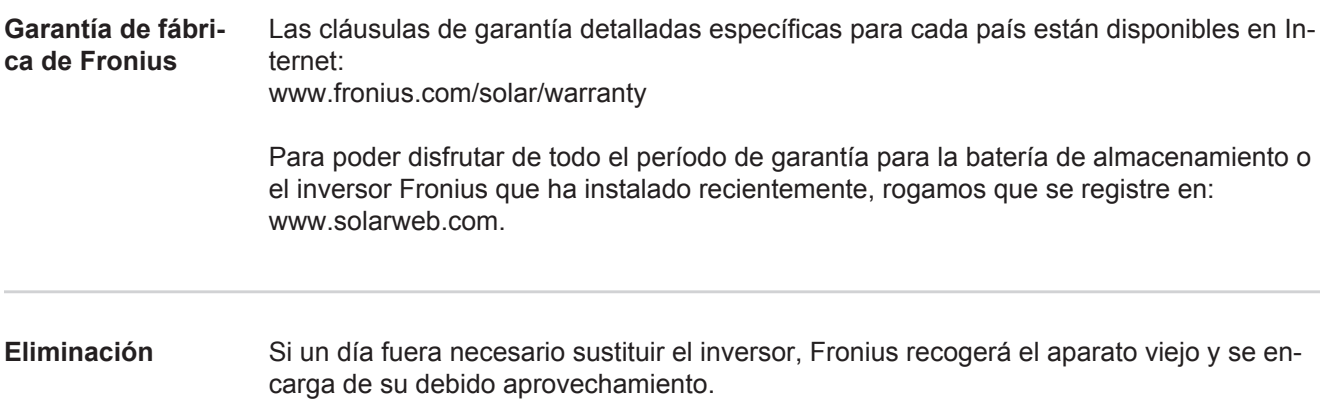

### **Igen tisztelt olvasó**

Bevezetés **Köszönjük az irántunk megnyilvánuló bizalmát**, és fogadja szerencsekívánatainkat ehhez a kiváló műszaki tulajdonságokkal rendelkező Fronius termékhez. Ez az útmutató segít Önnek, hogy megismerje a készülék kezelését. Amennyiben az útmutatót gondosan átolvassa, meg fogja ismerni a Fronius termék nyújtotta sokoldalú lehetőségeket. Csak ezáltal lesz képes annak előnyeit a lehető legjobban kihasználni.

> Kérjük, vegye figyelembe a biztonsági előírásokat, és gondoskodjon a termék felhasználási helyén a lehető legnagyobb biztonságról. A gondos kezelés elősegíti, hogy a termék hosszú ideig megőrizze minőségét és megbízhatóságát. Ez fontos előfeltétele a kiváló eredményeknek.

**A biztonsági tudnivalók értelmezése**

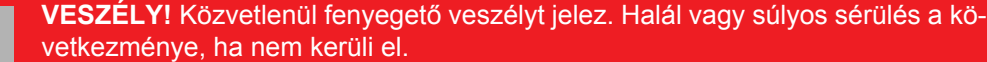

**FIGYELMEZTETÉS!** Veszélyessé is válható helyzetet jelöl. Ha nem kerüli el, következménye halál vagy súlyos sérülés lehet.

**VIGYÁZAT!** Károssá válható helyzetet jelöl. Ha nem kerüli el, következménye könnyű vagy csekély személyi sérülés és anyagi kár lehet.

**MEGJEGYZÉS!** Olyan lehetőséget jelöl, amely a munka eredményét hátrányosan befolyásolja és a felszerelésben károkat okozhat.

**FONTOS!** Alkalmazási megoldásokat és egyéb különösen hasznos információkat jelöl. Nem jelez káros vagy veszélyes helyzetet.

Ha bárhol a szövegben egy a "Biztonsági előírások" című fejezetben bemutatott szimbólumot lát, fordítson rá fokozott figyelmet.

## Tartalomjegyzék

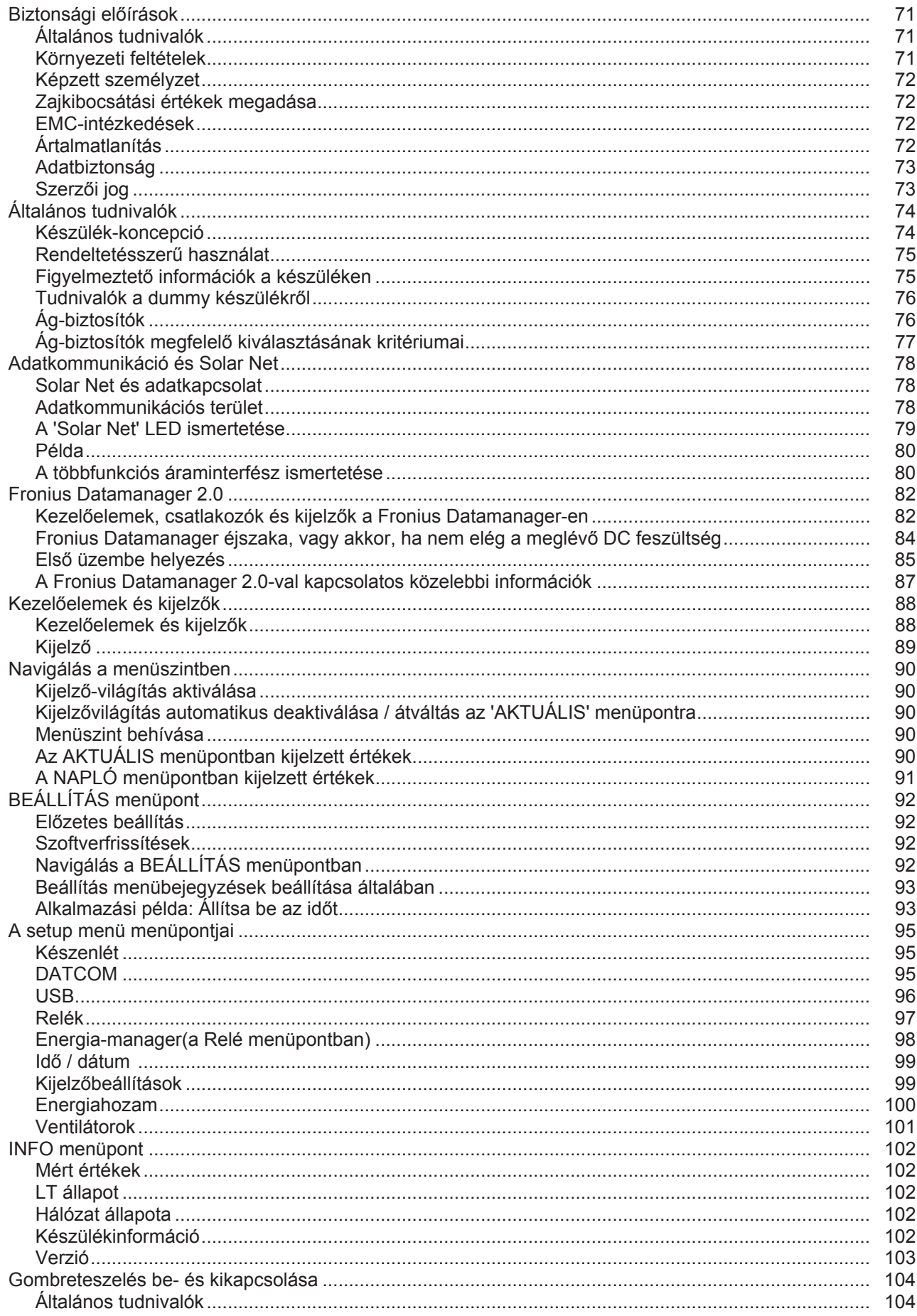

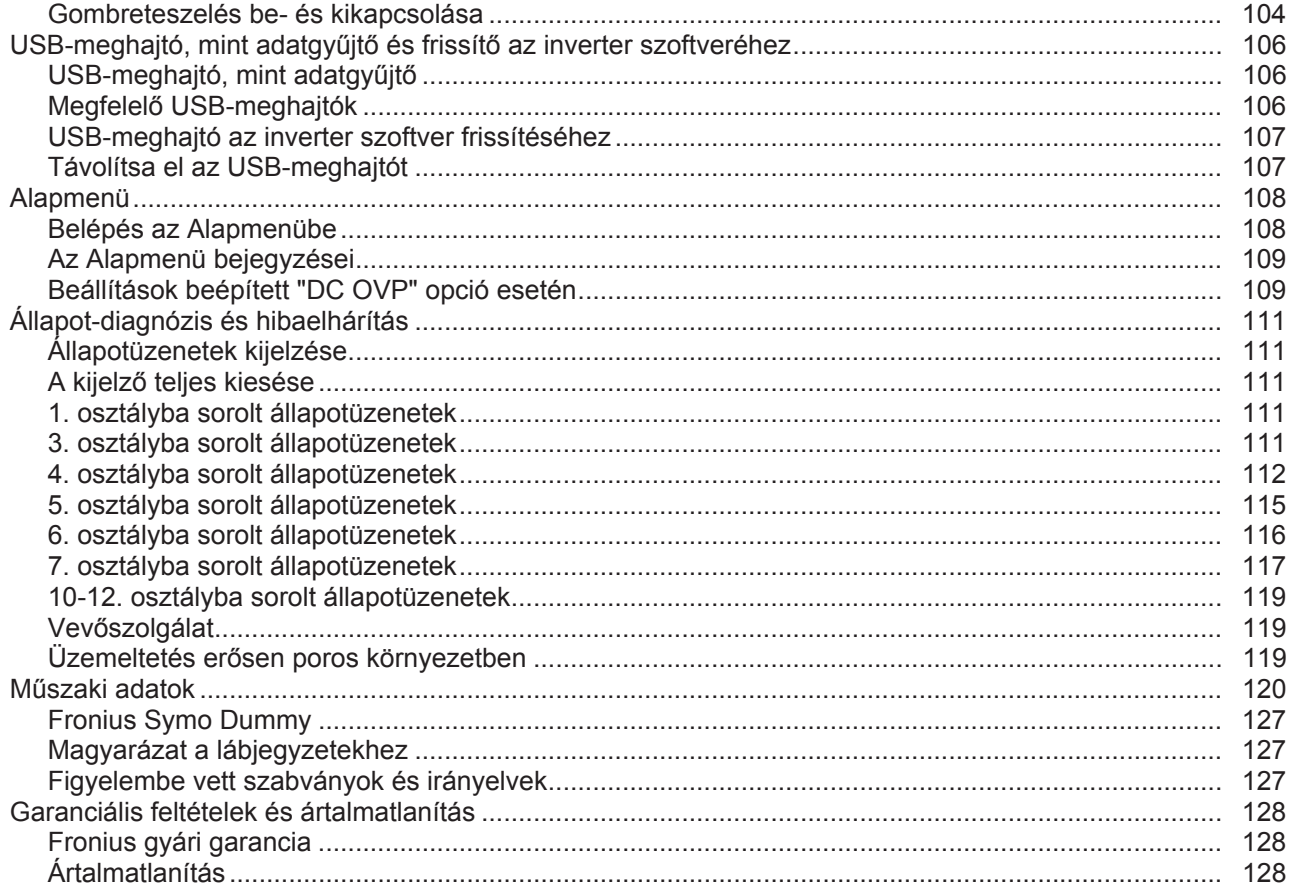

### <span id="page-70-0"></span>**Biztonsági előírások**

#### <span id="page-70-1"></span>**Általános tudnivalók**

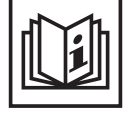

A készüléket a technika mai állása és elismert biztonságtechnikai szabályok szerint készítettük. Ennek ellenére hibás kezelés vagy visszaélés esetén veszély fenyegeti

- a kezelő vagy harmadik személy testi épségét és életét,
- az üzemeltető készülékét és egyéb anyagi értékeit,
- a készülékkel végzett hatékony munkát.

A készülék üzembe helyezésével, karbantartásával és állagmegóvásával foglalkozó összes személynek

- megfelelően képzettnek kell lennie,
- ismeretekkel kell rendelkezniük az elektromos szerelésről, és
- teljesen ismerniük és pontosan követniük kell ezt a kezelési útmutatót.

A kezelési útmutatót állandóan a készülék felhasználási helyén kell őrizni. A kezelési útmutató előírásain túl be kell tartani a balesetek megelőzésére és a környezet védelmére szolgáló általános és helyi szabályokat is.

A készüléken található összes biztonsági és figyelmeztető feliratot

- olvasható állapotban kell tartani,
- nem szabad tönkretenni,
- eltávolítani,
- letakarni, átragasztani vagy átfesteni.

A csatlakozókapcsok magas hőmérsékleteket érhetnek el.

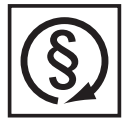

A készüléket csak akkor üzemeltesse, ha valamennyi védőberendezés működőképes. Ha a védőberendezések nem teljesen működőképesek, akkor az veszélyezteti

- a kezelő vagy harmadik személy testi épségét és életét,
- az üzemeltető készülékét és egyéb anyagi értékeit,
- a készülékkel végzett hatékony munkát.

A készülék bekapcsolása előtt a nem teljesen működőképes védőberendezéseket hozassa rendbe a jogosultsággal rendelkező szakszervizzel.

A védőberendezéseket soha ne kerülje meg és ne helyezze üzemen kívül.

A készüléken lévő biztonsági és veszélyjelző útmutatások helyét a készülék kezelési útmutatójának "Általános tudnivalók" című fejezetében találja meg.

A biztonságot veszélyeztető hibákat a készülék bekapcsolása előtt meg kell szüntetni.

**Az Ön biztonságáról van szó!**

<span id="page-70-2"></span>**Környezeti feltételek**

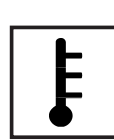

A készüléknek a megadott tartományon kívül történő üzemeltetése vagy tárolása nem rendeltetésszerűnek minősül. Az ebből eredő károkért a gyártó nem felel.

A megengedett környezeti feltételekről szóló információt a kezelési útmutató műszaki adatai között találja meg.

### <span id="page-71-0"></span>**Képzett személyzet**

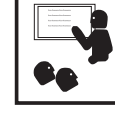

Ezen Kezelési útmutató szervizinformációi csak a képzett szakszemélyzet számára szólnak. Az áramütés halálos lehet. Csak olyan tevékenységet végezzen, ami fel van sorolva a dokumentációban. Ez arra az esetre is vonatkozik, ha Ön arra ki lenne képezve.

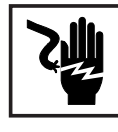

Az összes kábelnek és vezetéknek jól rögzítettnek, sértetlennek, szigeteltnek és kielégítően méretezettnek kell lennie. A laza, megégett, károsodott vagy alulméretezett kábeleket és vezetékeket azonnal ki kell javíttatni az arra feljogosított szakműhellyel.

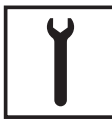

Karbantartási és javítási munkákat a készüléken kizárólag csak az arra feljogosított szakműhellyel szabad végeztetni.

Idegen forrásból beszerzett alkatrészek esetén nem garantált, hogy az igénybevételnek és a biztonsági igényeknek megfelelően tervezték és gyártották őket. Csak eredeti pótalkatrészeket használjon (ez érvényes a szabványos alkatrészekre is).

A gyártó beleegyezése nélkül ne végezzen a készüléken semmiféle változtatást, be- vagy átépítést.

A nem kifogástalan állapotú alkatrészeket azonnal cserélje ki.

<span id="page-71-1"></span>**Zajkibocsátási értékek megadása**

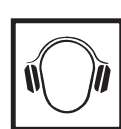

Az inverter maximális hangteljesítményszintje a műszaki adatokban található.

Egy elektronikus hőmérsékletszabályozó a lehető legcsendesebben végzi a készülék hűtését, amely többek között függ az átvitt teljesítménytől, a környezeti hőmérséklettől, a készülék szennyezettségétől stb.

Ehhez a készülékhez nem adható meg munkahelyre vonatkoztatott zajkibocsátási érték, mert a ténylegesen fellépő hangnyomásszint nagymértékben függ a szerelési helyzettől, a hálózat minőségétől, a környező falaktól és a helyiség általános tulajdonságaitól.

<span id="page-71-2"></span>**EMC-intézkedések**

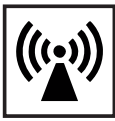

Különleges esetekben a készülék a szabványban rögzített zavarkibocsátási határértékek betartása ellenére is befolyással lehet a tervezett alkalmazási területre (pl. ha a felállítás helyén érzékeny készülékek vannak, vagy ha a felállítás helye rádió- vagy televízió-vevőkészülékek közelébe esik). Ebben az esetben az üzemeltető köteles a zavar elhárítására megfelelő intézkedéseket tenni.

### <span id="page-71-3"></span>**Ártalmatlanítás**

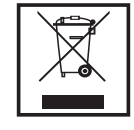

Az elhasználódott elektromos és elektronikus berendezésekről szóló 2002/96/ EK európai irányelv és az azt végrehajtó nemzeti jogszabály értelmében az elhasználódott elektromos készülékeket külön kell gyűjteni, és gondoskodni kell a környezetvédelmi szempontból megfelelő újrahasznosításukról. Elhasználódott készülékét adja le a viszonteladónál vagy tájékozódjon a lakóhelyén működő engedélyezett gyűjtési és ártalmatlanítási rendszerről. Ennek az EUirányelvnek a betartása a környezet védelmét és az Ön egészségének megőrzését szolgálja!
### **Adatbiztonság**

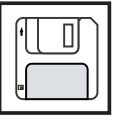

A gyári beállítások megváltoztatása esetén az adatok biztonságáért (mentéséért) a felhasználó felelős. A személyes beállítások kitörlődéséért a gyártó nem felel.

### **Szerzői jog**

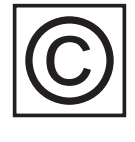

A jelen kezelési útmutató szerzői joga a gyártóé.

A szöveg és az ábrák a kézirat leadásának időpontjában fennálló technikai szintnek felelnek meg. A változtatás jogát fenntartjuk. A kezelési útmutató tartalma semmiféle igényre nem adhat alapot. Újítási javaslatokat és a kezelési útmutatóban előforduló hibák közlését köszönettel vesszük.

# **Általános tudnivalók**

**Készülék-koncepció**

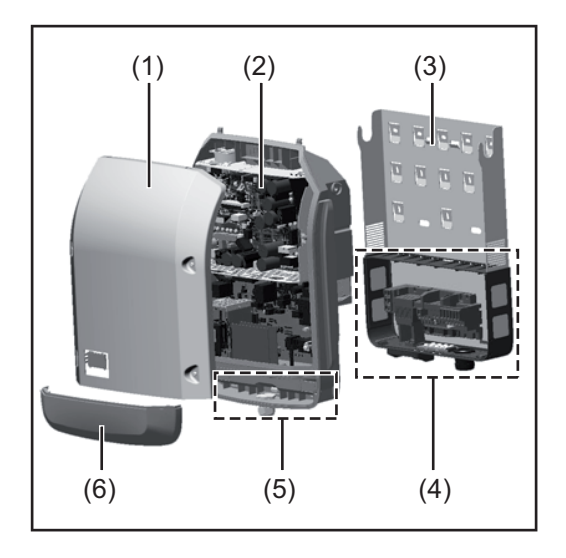

Készülék felépítése:

- (1) Házfedél
- (2) Inverter
- (3) Falitartó
- (4) Csatlakozó rész DC főkapcsolóval
- (5) Adatkommunikációs terület
- (6) Adatkommunikációs fedél

Az inverter váltóárammá alakítja át a szolármodulok által termelt egyenáramot. A váltóáram a hálózati feszültséggel szinkronban betáplálásra kerül a nyilvános villamos hálózatba.

Az inverter kizárólag hálózattal összekapcsolt fotovoltaikus berendezésekhez készült, a nyilvános hálózattól független áramtermelésre nincs lehetőség.

Az inverter felépítésének és működésmódjának köszönhetően maximális biztonságot nyújt szereléskor és üzem közben.

Az inverter automatikusan felügyeli a nyilvános villamos hálózatot. Az inverter a normálistól eltérő hálózatviszonyok esetén (pl. a hálózat lekapcsolásakor, megszakításakor stb.) azonnal leáll, és megszakítja a betáplálást a villamos hálózatba.

A hálózatfelügyelet feszültségfelügyelet, frekvenciafelügyelet és a szigetállapotok felügyelete révén valósul meg.

Az inverter működése teljesen automatikus. Amint a napfelkeltét követően elegendő energia áll rendelkezésre a szolármodulokból, az inverter megkezdi a hálózat felügyeletét. Megfelelő napsugárzás esetén az inverter megkezdi a hálózati betáplálás üzemmódot. Az inverter úgy működik, hogy a szolármodulokból a lehető legnagyobb teljesítmény legyen kinyerhető.

Ha a termelt energia már nem elég a hálózatba tápláláshoz, akkor az inverter teljesen leválasztja a teljesítményelektronikát a hálózatról, és leállítja a működést. Valamennyi beállítás és a mentett adatok megmaradnak.

Ha az inverter készülékhőmérséklete túlságosan megemelkedik, az inverter saját védelme érdekében automatikusan csökkenti a kimeneti teljesítményt.

A túl magas készülékhőmérséklet oka lehet a magas környezeti hőmérséklet, vagy a nem megfelelő hőelvezetés (például kapcsolószekrénybe szerelés megfelelő hőelvezetés nélkül).

A Fronius Eco nem rendelkezik belső feszültségnövelő konverterrel. Ezáltal korlátozások adódnak a modul- és ágválasztásnál. A minimáls DC bemeneti feszültség ( $U_{DC,min}$ ) a hálózati feszültségtől függ. A megfelelő alkalmazási esethez egy optimalizált készülék áll rendelkezésre.

 $\overline{H}$ 

- **Rendeltetésszerű** A szolár-inverter kizárólag arra szolgál, hogy a szolármodulok egyenáramát váltóárammá **használat** alakítsa át, és betáplálja azt a nyilvános villamos hálózatba. Rendeltetésellenesnek a következők számítanak: másféle vagy a megadottól eltérő használat az inverter átalakítása, kivéve, ha azt a Fronius kifejezetten ajánlotta - olyan alkatrészek beszerelése, melyeket a Fronius nem kifejezetten ajánlott vagy nem forgalmaz. Az ebből eredő károkért a gyártó nem felel. Megszűnik a garanciális igény. A rendeltetésszerű használathoz tartozik még: az összes tudnivaló teljes elolvasása és betartása, valamint a kezelési útmutató biztonsági és veszélyekre vonatkozó útmutatásainak betartása az ellenőrzési és karbantartási munkák elvégzése, a kezelési útmutató szerinti szerelés A fotovoltaikus berendezés tervezésekor ügyelni kell arra, hogy a fotovoltaikus berendezés valamennyi eleme kizárólag csak a megengedett üzemi tartományán belül legyen üzemeltetve. Vegye figyelembe a szolármodul gyártója által ajánlott valamennyi intézkedést, melyek azt a célt szolgálják, hogy a szolármodul tulajdonságai hosszú időn keresztül megmaradjanak. Vegye figyelembe az energia szolgáltató vállalat hálózati betáplálásra vonatkozó rendelkezéseit. **Figyelmeztető in-**Az inverteren és az inverterben figyelmeztető információk és biztonsági szimbólumok ta**formációk a ké**lálhatók. Ezeket a figyelmeztető információkat és biztonsági szimbólumokat tilos eltávolí**szüléken** tani vagy átfesteni. A tudnivalók és szimbólumok figyelmeztetnek a helytelen kezelésre, melynek következményei súlyos személyi sérülés és anyagi károk lehetnek.  $\wedge \blacksquare \wedge \bigcirc$ **WARNUNG!** Ein elektrischer Sch<br>Vor dem Öffnen des<br>dass Ein- und Ausg<br>frei sind. Entladeze<br>abwarten (5 Minuter isgangsseite<br>izeit der Ko **WARNING!** ı<br>:k can be fatal! Make<br>:nut side and output An electric shock can be fatal<br>that both the input side and<br>of the device are de-energ<br>opening the device. Wait to allo<br>to discharge (5 minutes). ADVERTENCIA!
	- Advertencial Una descarga<br>puede ser mortal. ¡Antes de abr<br>debe garantizarse que el lado d<br>de salida delante del aparato<br>tensión! Esperar el tiempo de o Fronius Symo Fronius Symo AVERTISSEMENT! 3.0-3-S / 3.7-3-S / 4.5-3-S Une décharge électrique peut être<br>Avant d'ouvrir l'appareil, veiller à<br>côté entrée et le côté sortie en<br>l'appareil soient hors tension.<br>l'expiration de la durée de déc<br>condensateurs (5 minutes). 10.0-3-M / 12.5-3-M / 15.0-3-M 3.0-3-M / 3.7-3-M / 4.5-3-M 17.5-3-M / 20.0-3-M 5.0-3-M / 6.0-3-M / 7.0-3-M **AVVISO!** Una scossa encurior recordination di apprendo accerche il lato ingresso e il lato uscita apprecchio sprivi di tensione. Attendere il temperazione privi di tensione. Attendere il temperazione scanicamento dei condensatori ( ttrica può risultare mortale 8.2-3-M Fronius Eco 25.0-3-S / 27.0-3-S

#### **Biztonsági szimbólumok:**

A helytelen kezelés személyi sérüléseket és anyagi károk veszélyét hordozhatja.

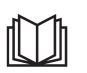

A leírt funkciókat csak akkor alkalmazza, ha a következő dokumentumokat teljesen átolvasta és megértette:

- jelen kezelési útmutató
- a fotovoltaikus berendezés rendszerelemek összes kezelési útmutatója, különösen a biztonsági előírások

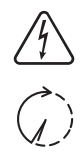

Veszélyes elektromos feszültség.

Várja meg a kondenzátorok kisülési idejét.

#### **A figyelmeztető információk szövege:**

#### **FIGYELMEZTETÉS!**

Az áramütés halálos lehet. A készülék felnyitása előtt gondoskodjon arról, hogy a készülék bemeneti és kimeneti oldala feszültségmentes legyen. Várja meg a kondenzátorok kisülési idejét (5 perc).

**Tudnivalók a dummy készülék-**A dummy készülék fotovoltaikus berendezéshez történő üzemszerű csatlakoztatásra nem alkalmas, és kizárólag bemutatási célból helyezhető üzembe.

> **FONTOS!** Dummy készülék esetén semmiképpen nem szabad feszültség alatt álló DCkábeleket DC csatlakozókhoz csatlakoztatni.

Feszültségmentes kábelek vagy kábeldarabok bemutatási célból történő csatlakoztatása megengedett.

A dummy készülék a típustábláról ismerhető fel:

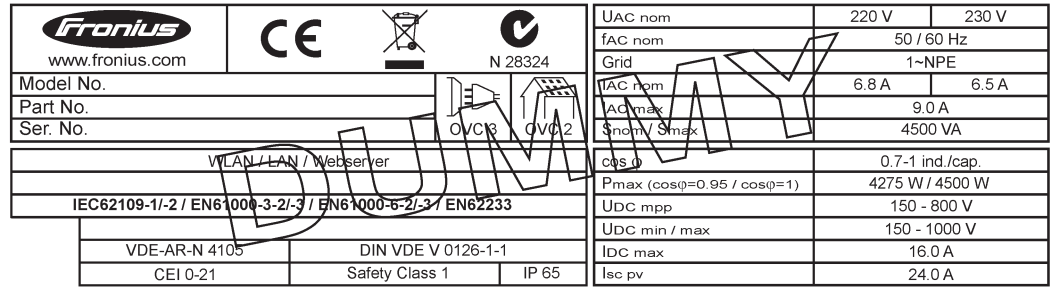

*Példa: Dummy készülék típustáblája*

#### **Ág-biztosítók**

**ről**

**FIGYELMEZTETÉS!** Az áramütés halálos lehet. A biztosítótartókon lévő feszültség miatt veszély áll fenn. A biztosítótartók feszültség alatt állnak, ha az inverter DC csatlakozóján feszültség van, még akkor is, ha a DC kapcsoló ki van kapcsolva. Mindenféle, az inverter biztosítótartóján végzett munka előtt gondoskodni kell arról, hogy a DC oldal feszültségmentes legyen.

Az ág-biztosítók Fronius Eco-ban történő alkalmazásával a szolármodulok még külön biztosítva vannak.

A szolármodulok biztosítóinak a meghatározásában a mindenkori szolármodul moduladatlapján lévő I<sub>SC</sub> maximális rövidzárlati áram, az I<sub>R</sub> maximális modul-visszáram vagy a maximális ágbiztosító-érték a mérvadó.

Az I<sub>SC</sub> maximális rövidzárlati áram csatlakozókapcsonként 12 A.

Az ág-biztosítók kioldási árama szükség esetén 12 A-nál nagyobbra választható.

Az inverter külső ággyűjtő-dobozzal történő üzemeltetése esetén DC Connector Kit készletet (cikkszám: 4,251,015) kell használni. Ebben az esetben a külső ággyűjtő-dobozban kell biztosítani a szolármodulokat és az inverterben használni kell a fémcsapokat.

A biztosításra vonatkozó nemzeti rendelkezéseket be kell tartani. Az ág-biztosítók megfelelő kiválasztásáért a kivitelező villanyszerelő felelős.

**MEGJEGYZÉS!** A tűzveszély elkerülése érdekében a hibás biztosítókat csak új, egyenértékű biztosítókkal szabad pótolni.

Az invertert opcionálisan a következő biztosítókkal szállítjuk:

- 6 darab 15 A-es ág-biztosító a DC+ bemeneten és 6 darab fémcsap a DC- bemeneten

12 darab fémcsap

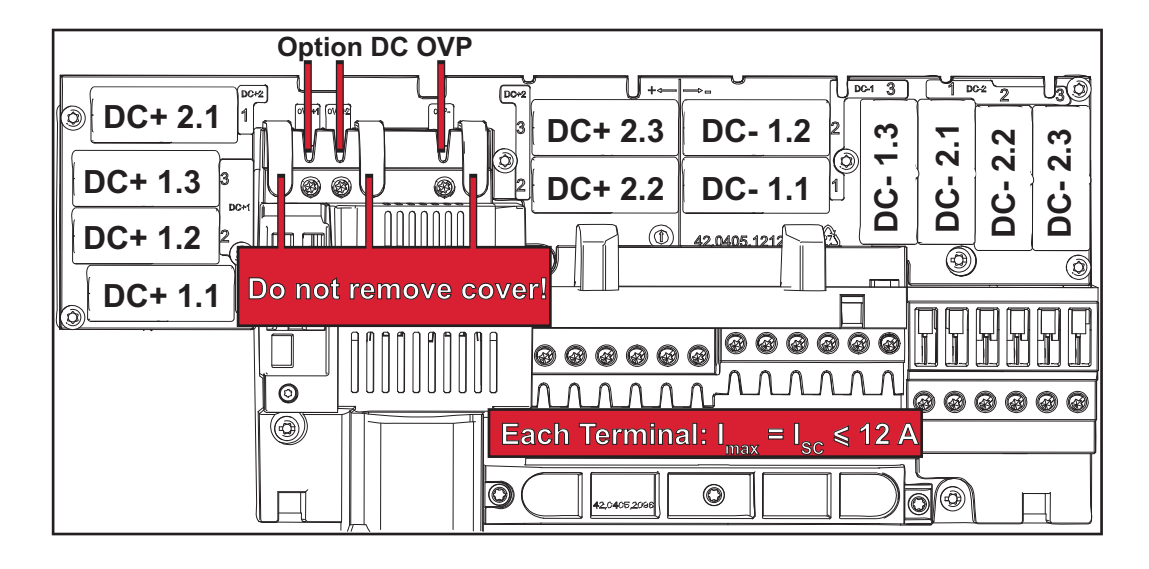

**Ág-biztosítók megfelelő kiválasztásának kritériumai**

A szolármodul ágak biztosításakor szolármodul áganként eleget kell tenni a következő kritériumoknak:

- $-I<sub>N</sub>$  > 1,8 x  $I<sub>SC</sub>$
- $I_N$  < 2,4 x  $I_{SC}$
- $U_N$  >/= az alkalmazott inverter max. bemeneti feszültsége
- a biztosító méretei: átmérő 10 x 38 mm
- I<sub>N</sub> Biztosító névleges árama
- $I_{SC}$  Rövidzárlati áram standard tesztelési feltételek (STC) esetén a szolármodul adatlapja alapján
- U<sub>N</sub> Biztosító névleges feszültsége

**MEGJEGYZÉS!** A biztosító névleges áramértéke a szolármodul gyártójának adatlapján megadott maximális biztosítást nem lépheti túl. Ha nincs megadva maximális biztosítás, érdeklődjön a szolármodul gyártójánál.

# **Adatkommunikáció és Solar Net**

#### **Solar Net és adatkapcsolat**

A rendszerbővítők egyedi alkalmazhatósága céljából a Fronius kifejlesztette a Solar Netet. A Solar Net olyan adathálózat, mely lehetővé teszi több inverter összekapcsolását a rendszerbővítőkkel.

A Solar Net egy gyűrű topológiával rendelkező buszrendszer. Egy vagy több, a Solar Netbe bekötött, rendszerbővítővel rendelkező inverter kommunikációjához egy megfelelő kábel elegendő.

A különféle rendszerbővítőket automatikusan felismeri a Solar Net.

A különféle azonos rendszerbővítők megkülönböztetése érdekében állítson be egy egyedi számot a rendszerbővítőkön.

Az egyes inverterek Solar Net-ben való egyértelmű azonosítása céljából az ide tartozó inverterhez is hozzá kell rendelni egy egyedi számot.

Az egyedi szám hozzárendelését lásd a 'BEÁLLÍTÁS' menüpont' c. fejezet szerint.

Az egyes rendszerbővítésekre vonatkozó közelebbi információkat a rá vonatkozó kezelési útmutatóban vagy pedig az Interneten, a http://www.fronius.com cím alatt találhatja meg.

A DATCOM-komponensek kábelezésére vonatkozó közelebbi információk a:

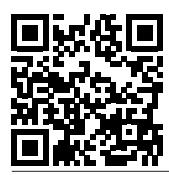

 $\rightarrow$  http://www.fronius.com/QR-link/4204101938 cím alatt találhatók.

#### **Adatkommunikációs terület**

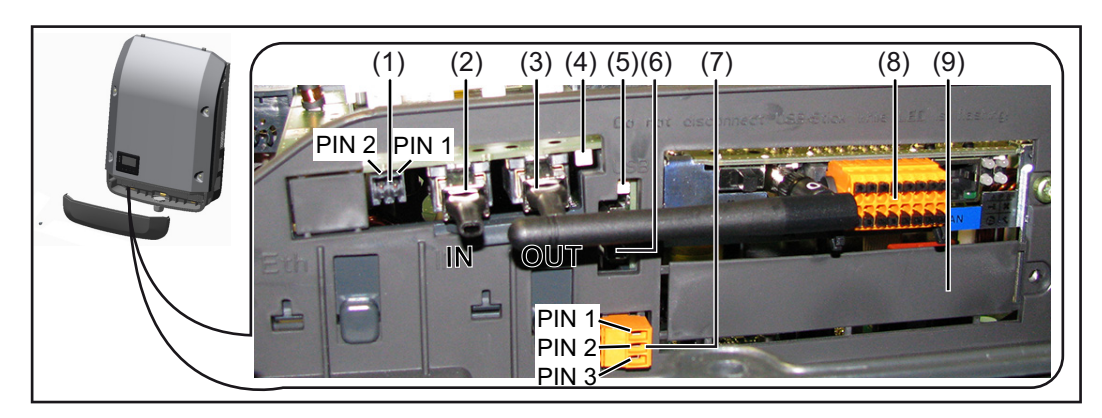

Kiviteltől függően az inverter Fronius Datamanager dugaszolható kártyával szerelhető fel.

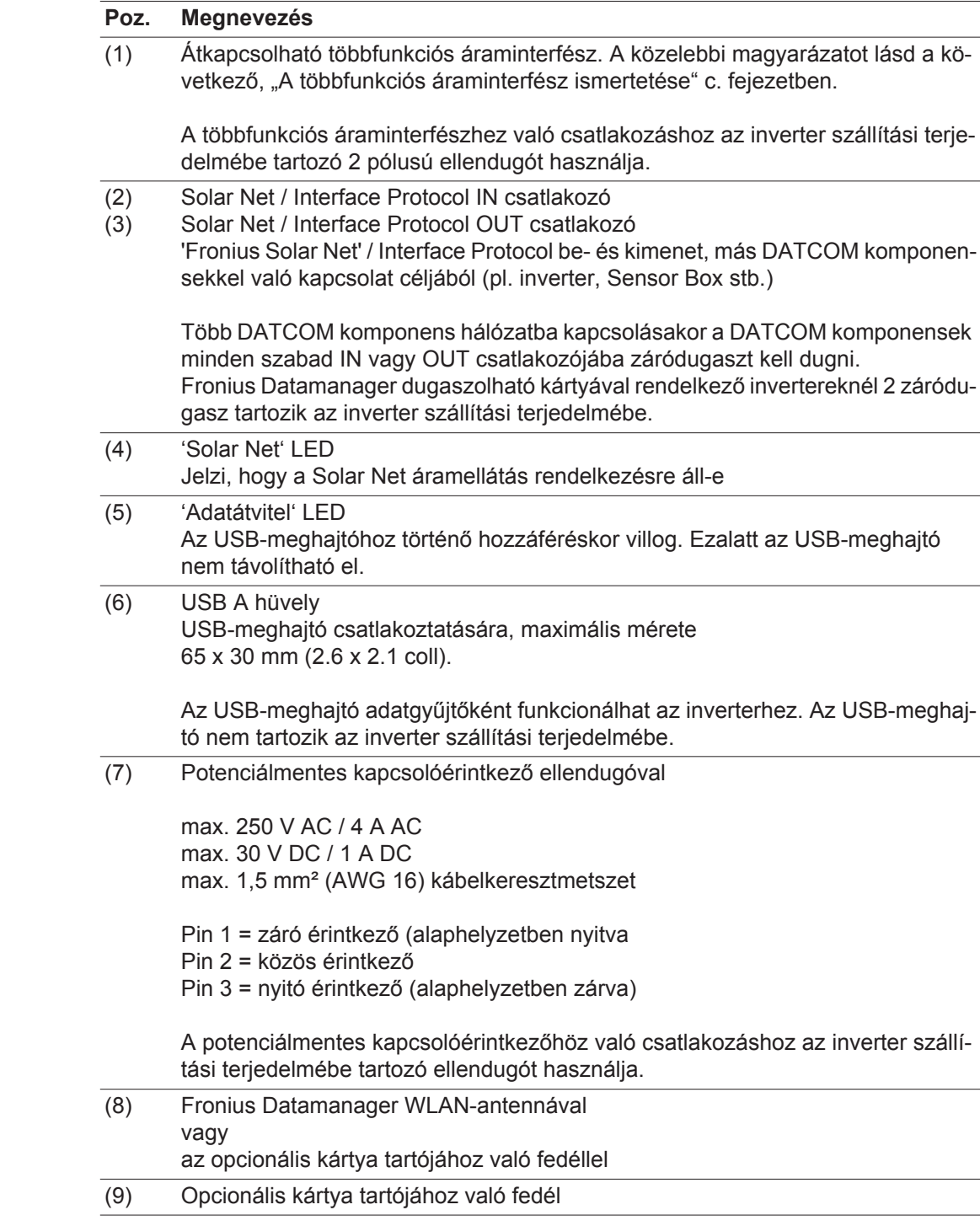

#### **A 'Solar Net' LED ismertetése A 'Solar Net' LED világít:**

A Fronius Solar Net / Interface Protocol-on belüli adatkommunikáció áramellátása rendben van

#### **A 'Solar Net' LED 5 másodpercenként rövid időre felvillan:**

Hiba a Fronius Solar Net adatkommunikációban

- Túláram (áramerősség > 3 A, pl. a Fronius Solar Net Ring-ben lévő rövidzár miatt)
- Csökkent feszültség (nincs rövidzár, a feszültség a Fronius Solar Net-ben < 6,5 V, például ha túl sok DATCOM komponens van a Fronius Solar Net-ben, és nem elegendő az elektromos ellátás).

Ebben az esetben a DATCOM komponensekhez külső energiaellátás szükséges, a DATCOM komponensekre kapcsolt kiegészítő tápegységgel.

Ha csökkent feszültséget észlel, akkor szükség esetén ellenőrizze, hogy hibás-e a többi DATCOM komponens.

A túláram vagy a lecsökkent feszültség miatti lekapcsolás után az inverter 5 másodpercenként megpróbálja újra helyreállítani a Fronius Solar Net energiaellátását, egészen addig, míg a hiba fennáll.

Ha elhárították a hibát, akkor a Fronius Solar Net 5 másodpercen belül ismét áramot kap.

**Példa** Inverter- és érzékelőadatok feljegyzése és archiválása a Fronius Datamanager és a Fronius Sensor Box segítségével:

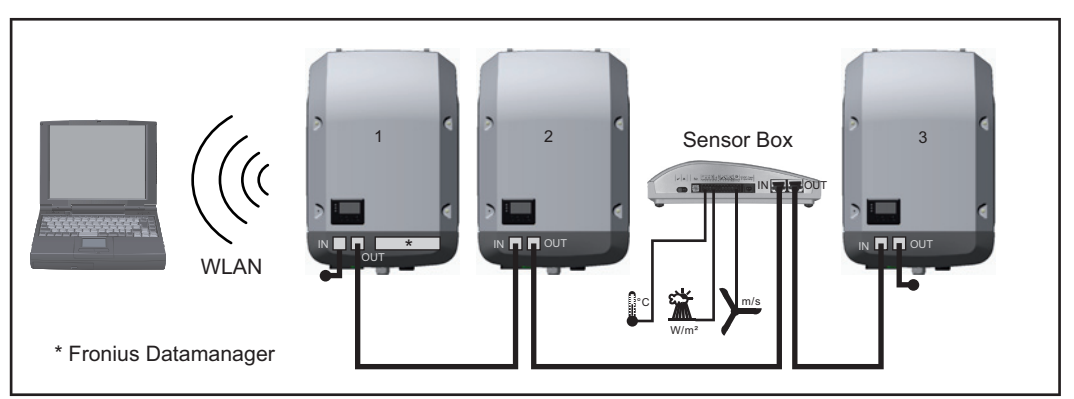

*Adathálózat 3 inverterrel és egy Fronius Sensor Box-szal:*

*- 1. inverter Fronius Datamanager-rel*

*- 2. és 3. inverter Fronius Datamanager nélkül!*

#### $=$   $z$ áródugasz

Az inverter külső kommunikációja (Solar Net) az adatkommunikációs területen keresztül történik. Az adatkommunikációs terület be- és kimenetként két RS 422 interfészt tartalmaz. Az összekapcsolás RJ45 dugaszokkal történik.

**FONTOS!** Mivel a 'Fronius Datamanager' adatgyűjtőként funkcionál, a Fronius Solar Net Ringben nem lehet más adatgyűjtő.

Fronius Solar Net Ring-enként csak egy Fronius Datamanager! Fronius Symo 3 - 10 kW: Szerelje ki az összes egyéb Fronius Datamanager-t és a Froniusnál opcionálisan kapható vakfedéllel (42,0405,2020) zárja le a szabad opcionális kártyatartót, vagy használjon Fronius Datamanager nélküli invertert (light-verzió).

Fronius Symo 10 - 20 kW, Fronius Eco: Szerelje ki az összes egyéb Fronius Datamanagert és a fedél (cikkszám - 42,0405,2094) cseréjével zárja le a szabad opcionális kártyatartót, vagy használjon Fronius Datamanager nélküli invertert (light-verzió).

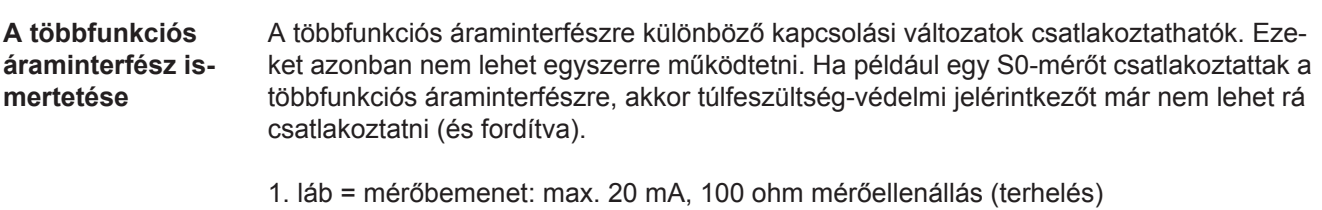

2. láb = max. zárlati áram 15 mA, max. üresjárati feszültség 16 V DC vagy GND

#### **1. kapcsolási változat: Túlfeszültség-védelmi jelérintkező**

A DC OVP (túlfeszültség-védelem) opció az Alapmenüben lévő beállítástól függően figyelmeztetést vagy hibaüzenetet ad ki a kijelzőn. A DC OVP opcióról a szerelési útmutatóban találhat közelebbi információkat.

#### **2. kapcsolási változat: S0-mérő**

Egy, az S0-onkénti saját fogyasztás mérésére szolgáló mérő közvetlenül rácsatlakoztatható az inverterre. Ez az S0-mérő a betáplálási pontra vagy a fogyasztóágba helyezhető. A Fronius Datamanager weboldalán lévő beállításokban, az EVU Editor menüpont alatt be lehet állítani a dinamikus teljesítmény-csökkentést (lásd a Fronius Datamanager kezelési útmutatóját a

www.fronius.com/QR-link/4204260173HU alatt)

**FONTOS!** S0-mérő inverterre csatlakoztatása az inverter firmware-ének frissítését igényelheti.

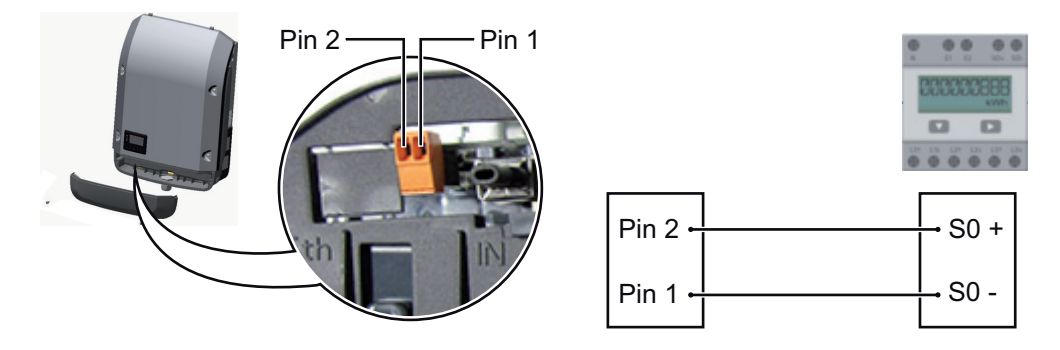

Az S0-mérővel szemben támasztott követelmények:

- meg kell felelnie az IEC62053-31 B osztályú szabványnak
- max. feszültség 15 V DC
- max. áram "ON" esetén 15 mA
- min. áram "ON" esetén 2 mA
- max. áram "OFF" esetén 0,15 mA

Az S0-mérő ajánlott max. impulzussebessége:

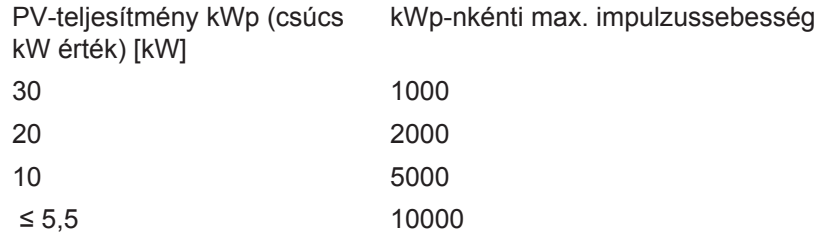

# **Fronius Datamanager 2.0**

**Kezelőelemek, csatlakozók és kijelzők a Fronius Datamanager-en**

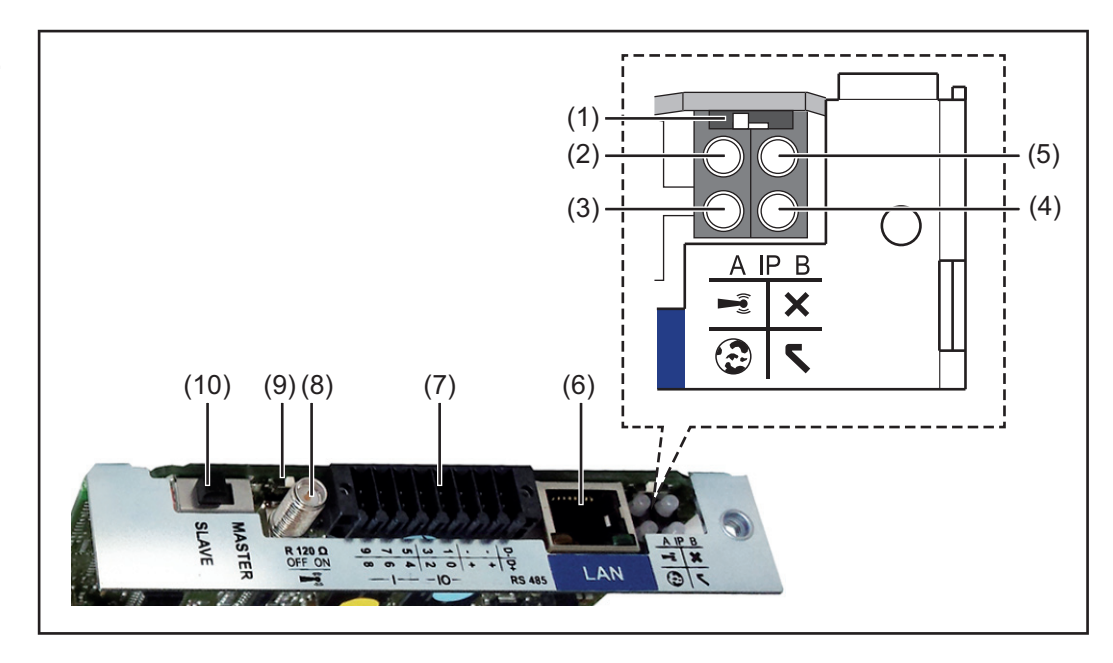

#### **Sz. Funkció**

#### **(1) IP kapcsoló**

az IP-cím átkapcsolásához:

#### **A** kapcsolóállás

Megadott IP-cím és a WLAN hozzáférési pont megnyitása

Egy számítógéppel LAN-on keresztül való csatlakozáshoz a Fronius Datamanager 2.0 rögzített IP-címmel működik: 169.254.0.180.

Ha az IP-kapcsoló az A pozícióban található, akkor ezen kívül még egy hozzáférési pontra is szükség van a közvetlen WLAN-kapcsolat Fronius Datamanager 2.0-val való felépítéséhez.

Hozzáférési adatok ehhez a hozzáférési ponthoz: Hálózat neve: FRONIUS\_240.XXXXXX Kulcs: 12345678

A Fronius Datamanager 2.0-hoz való hozzáférés lehetséges:

- a "http://datamanager" DNS-néven keresztül
- a 169.254.0.180 IP-címen keresztül a LAN-interfészhez
- a 192.168.250.181 IP-címen keresztül a WLAN hozzáférési ponthoz

**B** kapcsolóállás Kiosztott IP-cím

A Fronius Datamanager 2.0 hozzárendelt IP címmel, dinamikus gyári beállítással (DHCP) működik Az IP cím a Fronius Datamanager 2.0 weboldalán állítható be.

#### **Sz. Funkció**

#### **(2) WLAN LED**

- zölden villog: a Fronius Datamanager 2.0 szerviz módban van (a Fronius Datamanager 2.0 dugaszolható kártyán lévő IP kapcsoló "A" helyzetben van, vagy az inverter kijelzőjén keresztül történt a szerviz mód aktiválása, a WLAN hozzáférési pontja meg van nyitva)
- zölden világít: fennálló WLAN kapcsolat esetén
- felváltva zölden/pirosan villog: Annak az időnek a túllépése, ameddig a WLAN hozzáférési pontja nyitva van az aktiválást követően (1 óra)
- pirosan világít: ha nincs WLAN kapcsolat
- pirosan villog: hibás WLAN kapcsolat esetén
- nem világít, ha a Fronius Datamanager 2.0 Slave módban található

#### **(3) Solar.web kapcsolat LED**

- zölden világít: ha van kapcsolat a Fronius Solar.web-bel
- pirosan világít: szükséges, de nem fennálló Fronius Solar.web kapcsolat esetén
- nem világít: ha nincs szükség kapcsolatra a Fronius Solar.web-bel
- **(4) Ellátás LED**
	- zölden világít: ha a Fronius Solar Net megfelelő áramellátást ad; a Fronius Datamanager 2.0 üzemkész.
	- nem világít: ha a Fronius Solar Net nem biztosít elegendő áramellátást vagy nincs áramellátás - külső áramellátás szükséges vagy
		- ha a Fronius Datamanager 2.0 Slave módban található
	- pirosan villog: a frissítési folyamat alatt

**FONTOS!** Frissítés közben ne szakítsa meg az áramellátást.

pirosan világít: a frissítés nem sikerült

#### **(5) Kapcsolat LED**

- zölden világít: ha a 'Fronius Solar Net'-en belül van kapcsolat
	- pirosan világít: ha a Fronius Solar Net-en belül megszakadt a kapcsolat
- nem világít, ha a Fronius Datamanager 2.0 Slave módban található

#### **(6) LAN csatlakozó**

- kék színnel jelölt Ethernet-interfész, az Ethernet-kábel csatlakoztatására szolgál
- **(7) I/O-k**

digitális be- és kimenetek

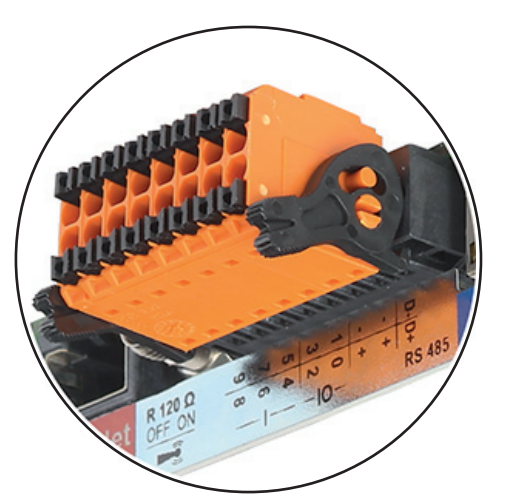

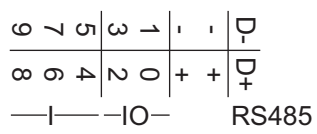

#### **Modbus RTU 2-vezetékes (RS485):**

- D- Modbus adatok -
- D+ Modbus adatok +

#### **Sz. Funkció**

#### **Belső/külső ellátás**

- GND
- +  $U_{int} / U_{ext}$ 12,8 V belső feszültség kimenet vagy

külső tápfeszültség bemenet >12,8 - 24 V DC (+ 20%)

#### **Digitális bemenetek:** 0-3, 4-9

Feszültségszint: low (alacsony) = min. 0 V - max. 1,8 V; high (magas) = min. 3 V max. 24 V DC (+ 20%) Bemeneti áramok: a bemeneti feszültségtől függően; bemeneti ellenállás = 46 kohm

#### **Digitális kimenetek:** 0-3

Kapcsolóképesség a Fronius Datamanager 2.0 dugaszolható kártya által előállított tápfeszültség esetén: 3,2 W összesítve, mind a 4 digitális kimenetre

Kapcsolóképesség külső tápegységgel történő min. 12,8 - max. 24 V DC (+ 20%) tápellátás esetén, az Uint / Uext-re és a GND-re csatlakoztatva: 1 A, 12,8 - 24 V DC (a külső tápegységtől függően) digitális kimenetenként

Az I/O-k csatlakoztatása a készülékkel együtt szállított ellendugasz segítségével történik.

- **(8) Antennaaljzat** a WLAN antenna rácsavarozásához
- **(9) Modbus lezáró kapcsoló (Modbus RTU-hoz)** belső buszlezárás 120 ohmos ellenállással (igen/nem)

A kapcsoló "on" (bekapcsolt) állásban: 120 ohmos lezáró ellenállás aktív A kapcsoló "off" (kikapcsolt) állásban: nincs aktív lezáró ellenállás

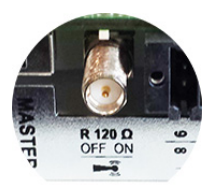

**FONTOS!** Az RS485 buszon az első és utolsó készüléknél kell aktívnak lennie a lezáró ellenállásnak.

**(10) Fronius Solar Net Master / Slave kapcsoló** Master módról Slave módra való átkapcsolásra egy Fronius Solar Net gyűrűn belül

**FONTOS!** Slave módban a Fronius Datamanager 2.0 dugaszolható kártyán lévő összes LED kialszik.

**Fronius Datamanager éjszaka, vagy akkor, ha nem elég a meglévő DC feszültség**

Az éjszakai üzemmód paraméter a Beállítás menüpontban, a kijelzőbeállításoknál gyárilag OFF-ra van beállítva.

Ezért a Fronius Datamanager éjszaka, vagy akkor, ha nem elég a meglévő DC feszültség, nem érhető el.

Ha mégis aktiválni akarja a Fronius Datamanager-t, az AC-oldalon kapcsolja ki, majd újra be az invertert, és 90 másodpercen belül nyomjon meg egy tetszőleges gombot az inverter kijelzőjén.

**Első üzembe helyezés**

**MEGJEGYZÉS!** A Fronius Solar.web alkalmazással lényegesen könnyebbé tehető a Fronius Datamanager 2.0 első üzembe helyezése. A Fronius Solar.web alkalmazás elérhető az App-Store áruházban.

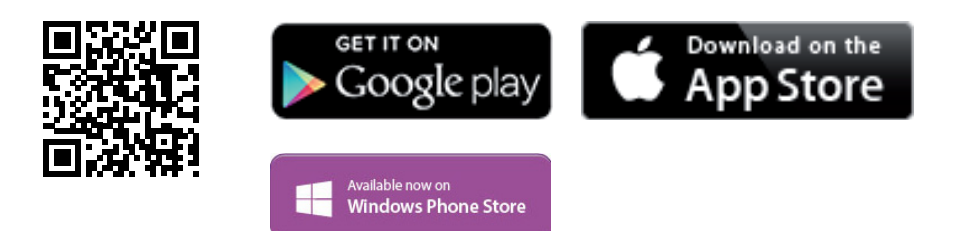

A Fronius Datamanager 2.0 első üzembe helyezéséhez

- a Fronius Datamanager 2.0 dugaszolható kártyának az inverterbe beépítve kell lennie,
	- vagy
- Fronius Datamanager Box 2.0 eszköznek kell lennie a Fronius Solar Net gyűrűben.

**FONTOS!** A Fronius Datamanager 2.0-val való kapcsolatfelvételhez az alábbi módon kell beállítani az adott végponti készüléket (pl. laptop, táblagép stb.):

Aktívnak kell lennie az "IP-cím automatikus lekérése (DHCP)" beállításnak

**MEGJEGYZÉS!** Ha a fotovoltaikus rendszerben csak egy inverter van, akkor a következő, 1. és 2. munkalépések átugorhatók. Az első üzembe helyezés ebben az esetben a 3. munkalépéssel kezdődik.

Kösse össze az invertert a Fronius Datamanager 2.0-val vagy a Fronius Datamanager Box 2.0-val a Fronius Solar Net-ben.

Több inverter hálózatba kapcsolása esetén a SolarNet hálózatban: Állítsa be helyesen a Fronius Solar Net Master / Slave kapcsolót a Fronius Datamanager 2.0 kártyán

- *-* egy Fronius Datamanager 2.0-val rendelkező inverter = Master
- *-* az összes többi, Fronius Datamanager 2.0-val rendelkező inverter = Slave (a Fronius Datamanager 2.0 dugaszolható kártyákon lévő LED-ek nem világítanak)

Kapcsolja a készüléket szerviz üzemmódba.

*-* Aktiválja a Wi-Fi hozzáférési pontot az inverter Beállítás menüjében

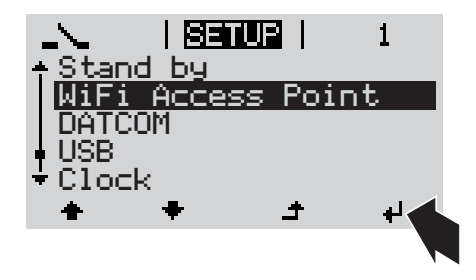

Az inverter felépíti a WLAN hozzáférési pontot. A WLAN hozzáférési pont 1 órán keresztül nyitva marad.

Töltse le a Fronius Solar.web alkalmazást.

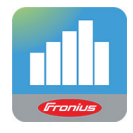

Futtassa a Fronius Solar.web alkalmazást.

#### **Telepítés a Solar.web alkalmazással Telepítés internetböngésző segítségével**

Kösse össze a végponti készüléket a WLAN hozzáférési ponttal

SSID = FRONIUS\_240.xxxxx (5-8 számjegyből áll)

- *-* keressen "FRONI-
	- US\_240.xxxxx" nevű hálózatot
	- *-* Hozza létre a kapcsolatot ezzel a hálózattal
	- *-* Adja meg az 12345678 jelszót

(vagy kösse össze a végponti készüléket és az invertert Ethernet-kábellel)

Írja be a böngészőbe: http://datamanager vagy 192.168.250.181 (a WLAN kapcsolat IP-címe) vagy 169.254.0.180 (a LAN kapcsolat IPcíme)

Ekkor az Üzembe helyezési varázsló indítóoldala jelenik meg.

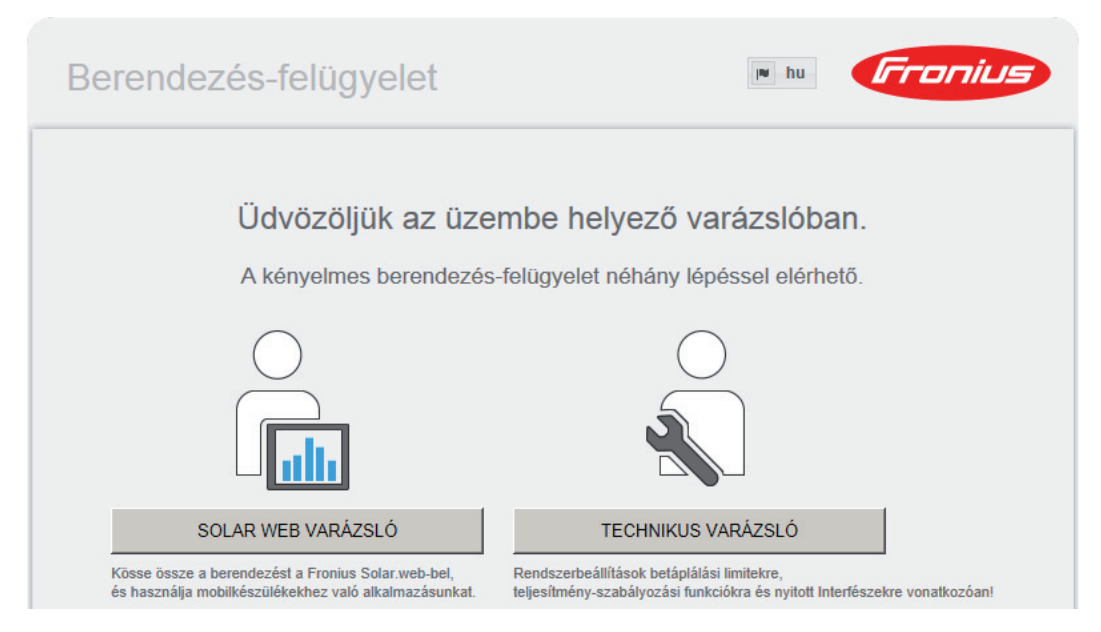

A Technikus varázsló elérhető a telepítést végző személy számára, és a szabványban foglalt beállításokat tartalmazza. A Technikus varázsló futtatása nem kötelező.

A Technikus varázsló futtatása esetén feltétlenül jegyezze fel a megadott szervizjelszót. Ennek a szervizjelszónak a megadása szükséges az UC szerkesztő menüpont beállításához.

Ha nem futtatja a Technikus varázslót, semmilyen adat nem kerül beállításra, amely a teljesítmény csökkenését eredményezné.

A Solar Web varázsló futtatása kötelező!

Futtassa a Solar Web varázslót, és kövesse az utasításokat

Megjelenik a Fronius Solar Web indítóoldala. vagy Megjelenik a Fronius Datamanager 2.0 weboldala.

Szükség esetén futtassa a Technikus varázslót, és kövesse az utasításokat

**A Fronius Datamanager 2.0-val kapcsolatos közelebbi információk**

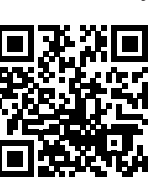

A Fronius Datamanager 2.0 alkalmazással kapcsolatos bővebb információk és a további üzembe helyezési opciók a következő weboldalon találhatók:

 $\rightarrow$  http://www.fronius.com/QR-link/4204260191HU

# **Kezelőelemek és kijelzők**

#### **Kezelőelemek és kijelzők**

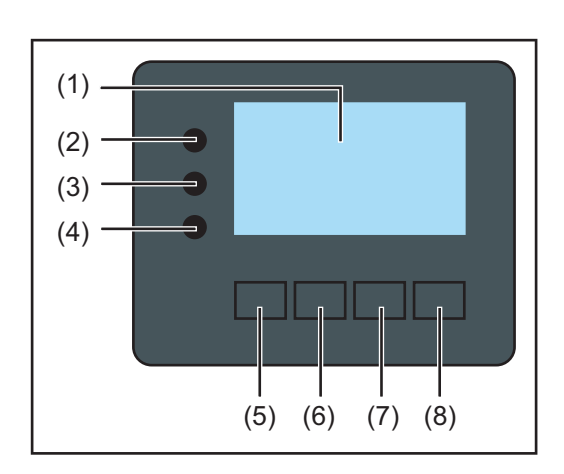

### **Poz. Ismertetés**

(1) Kijelző

az értékek, a beállítások és a menük kijelzésére

#### **Ellenőrző és állapotjelző LED-ek**

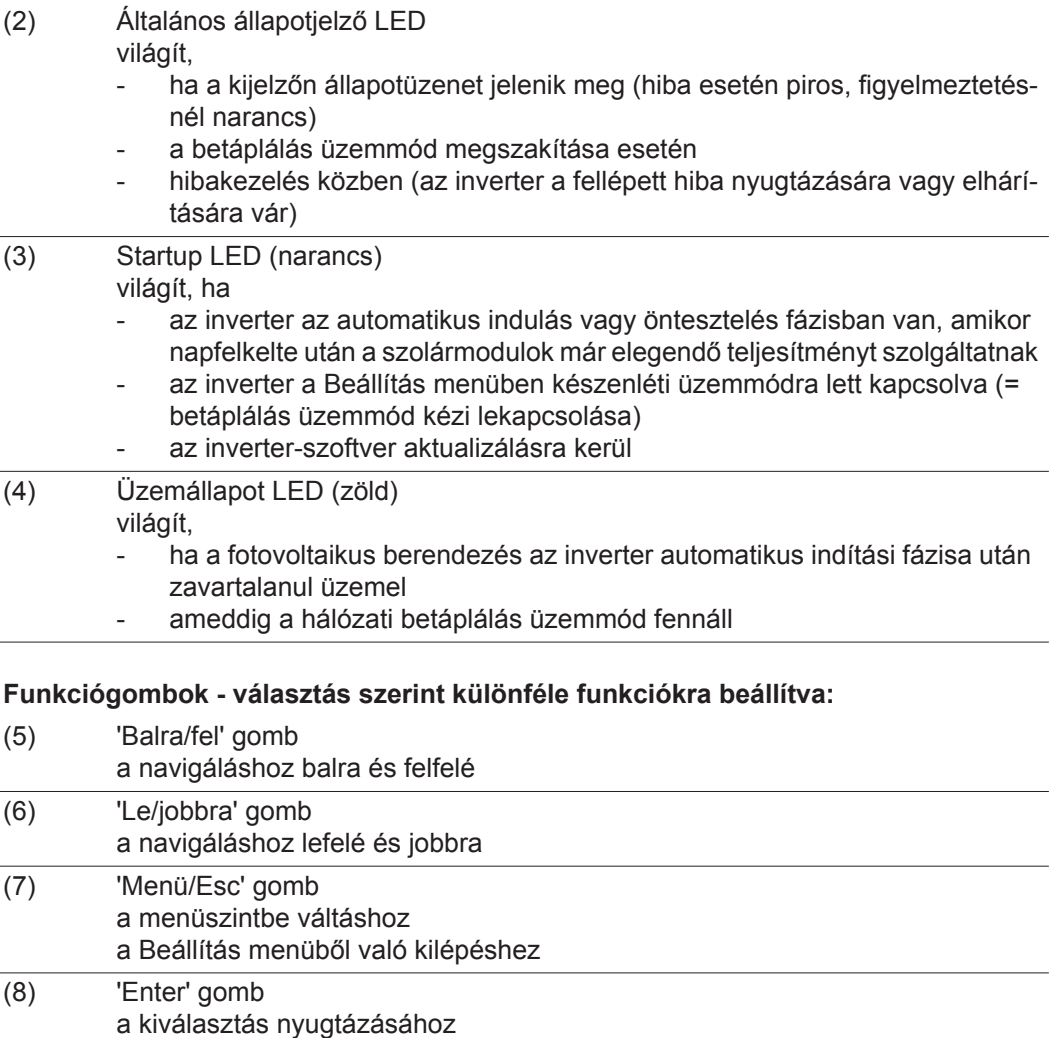

A gombok kapacitívan működnek. A rájutó nedvesség hátrányosan befolyásolhatja a gombok működését. Az optimális működéshez szükség esetén kendővel törölje szárazra a gombokat.

**Kijelző** A kijelző táplálását az AC hálózati feszültség biztosítja. A Beállítás menü beállításától függően a kijelző egész nap rendelkezésre állhat.

> **FONTOS!** Az inverter kijelzője nem hitelesített mérőkészülék. Az energiaszolgáltató vállalat fogyasztásmérőjéhez viszonyított kismértékű eltérés rendszerfüggő. Így tehát az energiaszolgáltatóval való pontos elszámoláshoz hitelesített mérőóra szükséges.

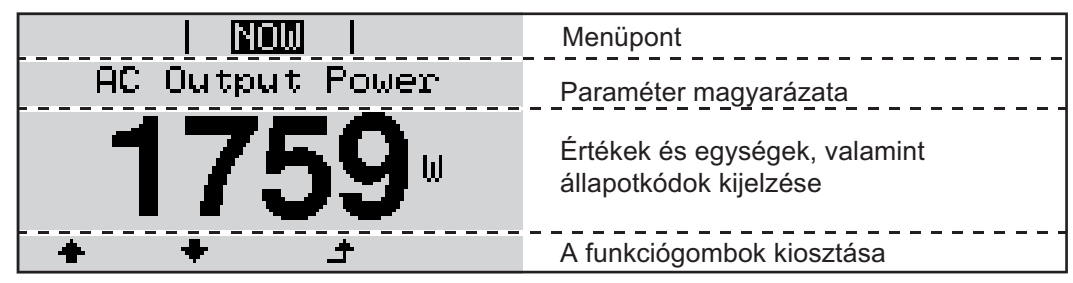

*Kijelző kijelzési tartományai, kijelzési üzemmód*

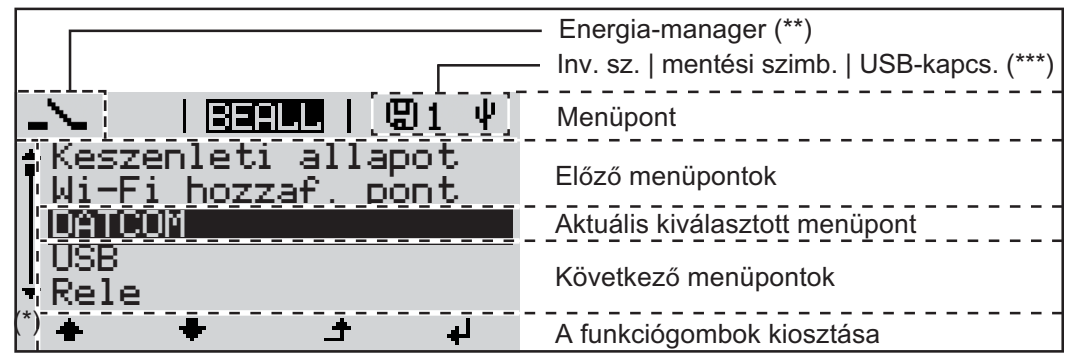

*A kijelző kijelzési tartományai, beállítás üzemmód*

- (\*) Gördítősáv
- (\*\*) Az energia-manager szimbólum

akkor jelenik meg, ha aktiválták az 'Energia-manager' funkciót.

(\*\*\*) WR-Nr. = inverter DATCOM száma, mentés szimbólum - a beállított értékek mentésekor rövid időre megjelenik, USB kapcsolat - megjelenik, ha csatlakoztatta az USB meghajtót

# **Navigálás a menüszintben**

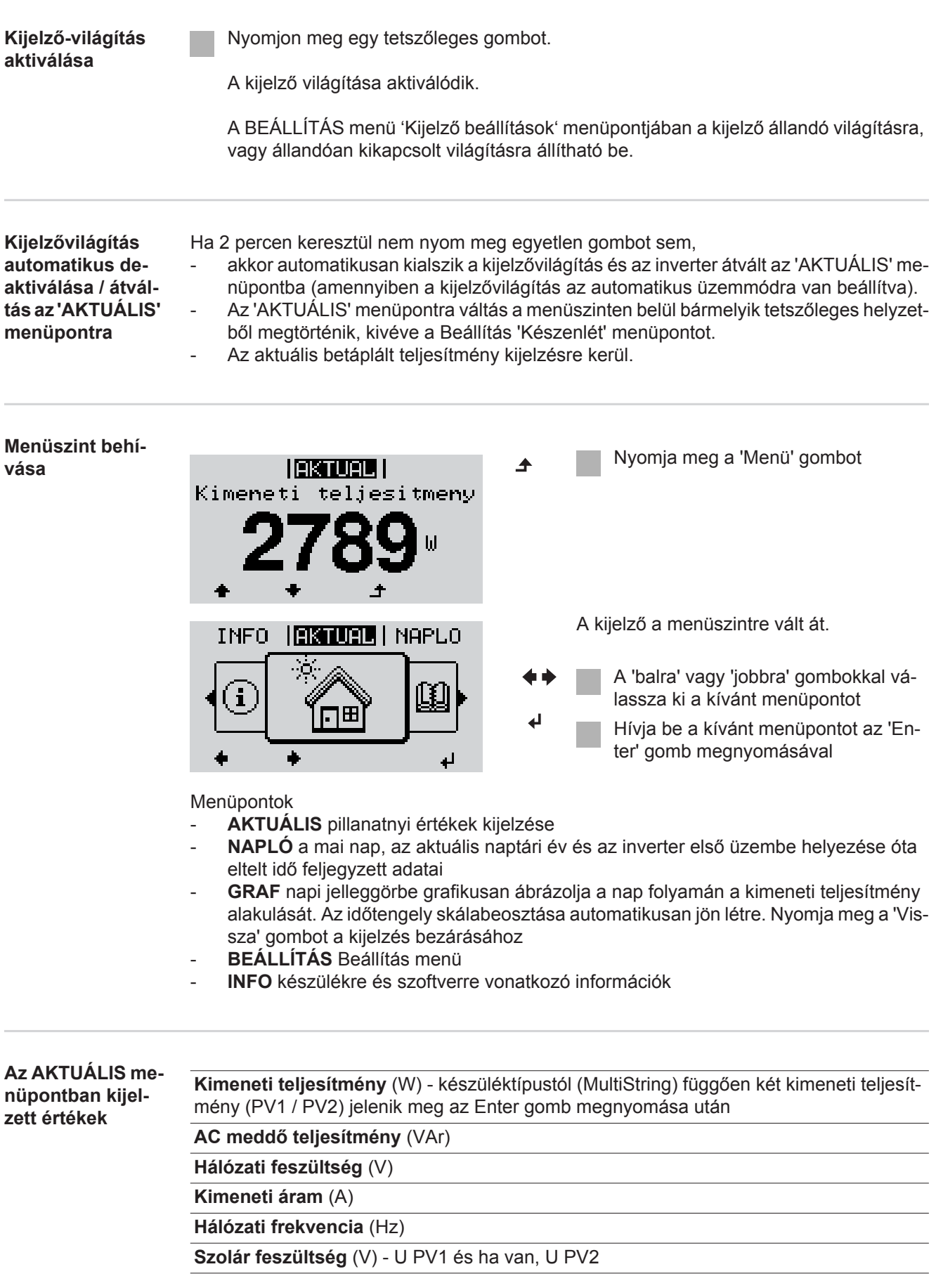

**Szolár áram** (A) - I PV1 és ha van, I PV2

Fronius Eco: A két mérőcsatorna összesített árama jelenik meg. A Solarweb-en a két mérőcsatorna külön látható.

**Időpont, dátum** - Időpont és dátum az inverteren vagy a Fronius Solar Net gyűrűben

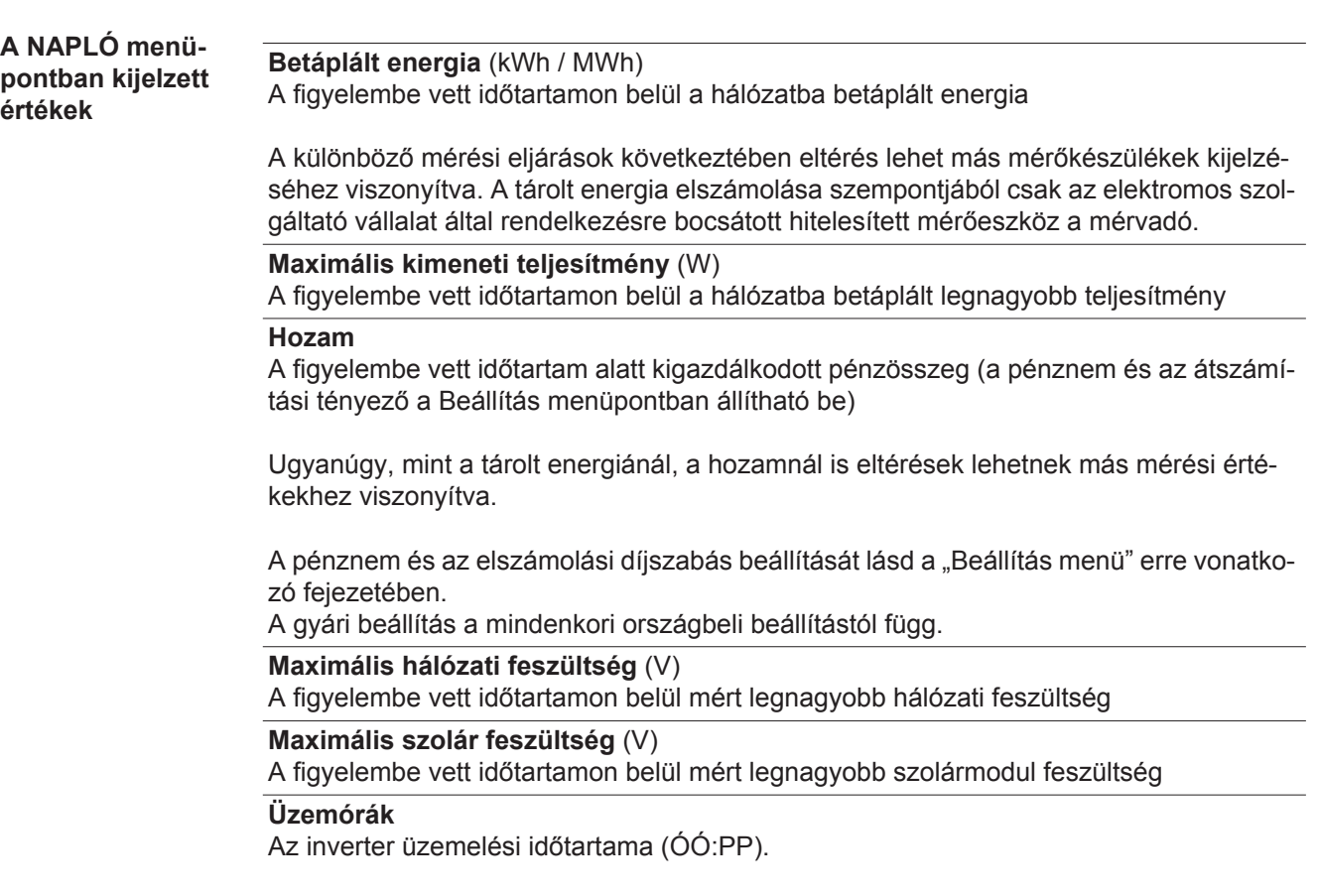

**FONTOS!** A napi és az éves értékek helyes kijelzéséhez pontosan be kell állítani az időt.

# **BEÁLLÍTÁS menüpont**

**Előzetes beállítás** Az inverter előzetesen üzemkészre van konfigurálva. A teljesen automatikus hálózati betápláláshoz nincs szükség előzetes beállításokra.

> A BEÁLLÍTÁS menüpont egyszerűen lehetővé teszi az inverter előre beállított értékeinek a megváltoztatását, hogy ezáltal meg lehessen felelni a felhasználó egyedi kívánságainak és követelményeinek.

**Szoftverfrissítések**

**MEGJEGYZÉS!** A szoftverfrissítések miatt a készüléken elérhetők lehetnek olyan funkciók, amelyeket ez a kezelési útmutató nem említ, vagy fordítva. Ezenkívül egyes ábrák csekély mértékben eltérhetnek az Ön készülékének kezelőelemeitől. A kezelőelemek működési módja azonban megegyezik.

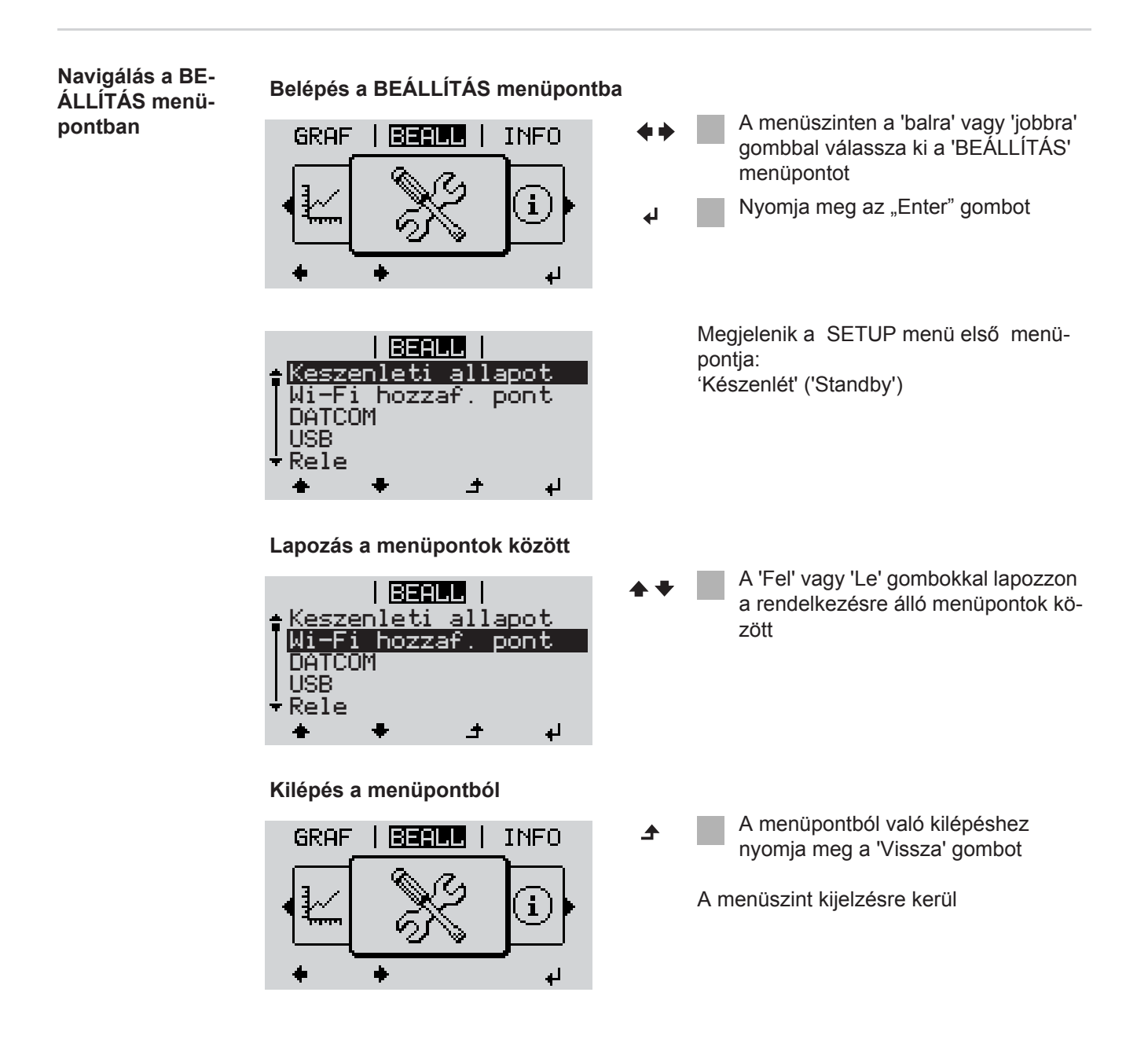

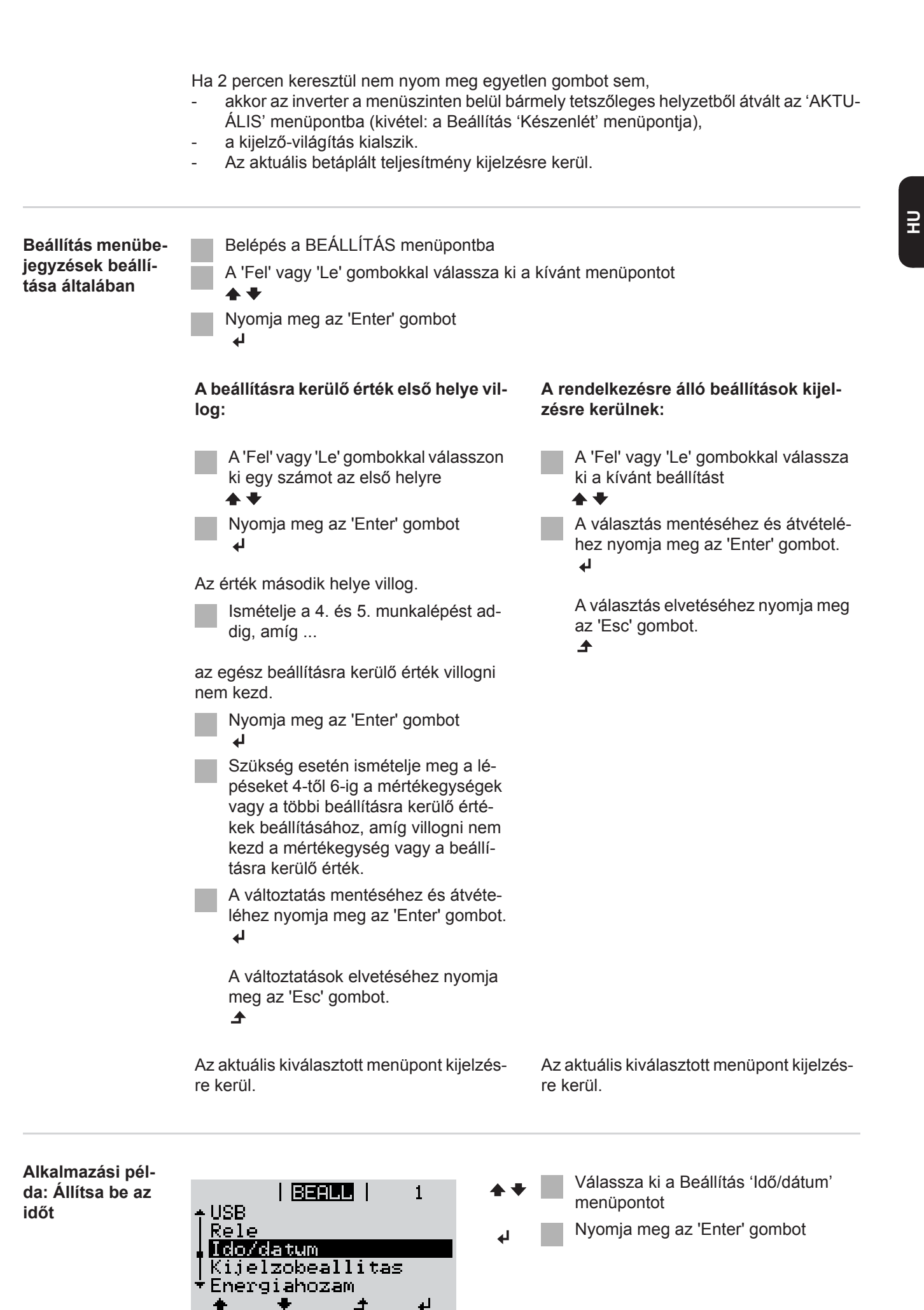

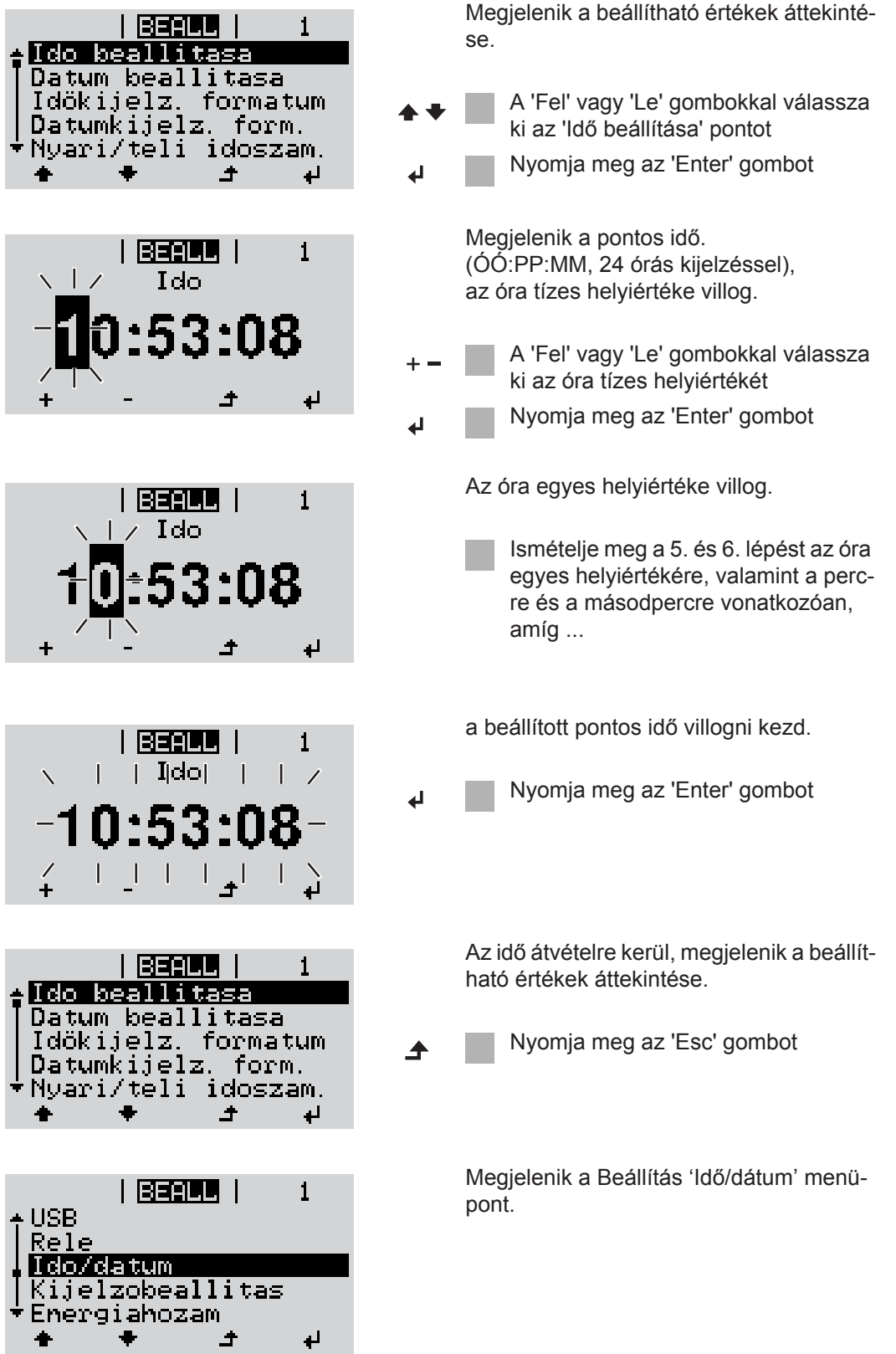

# **A setup menü menüpontjai**

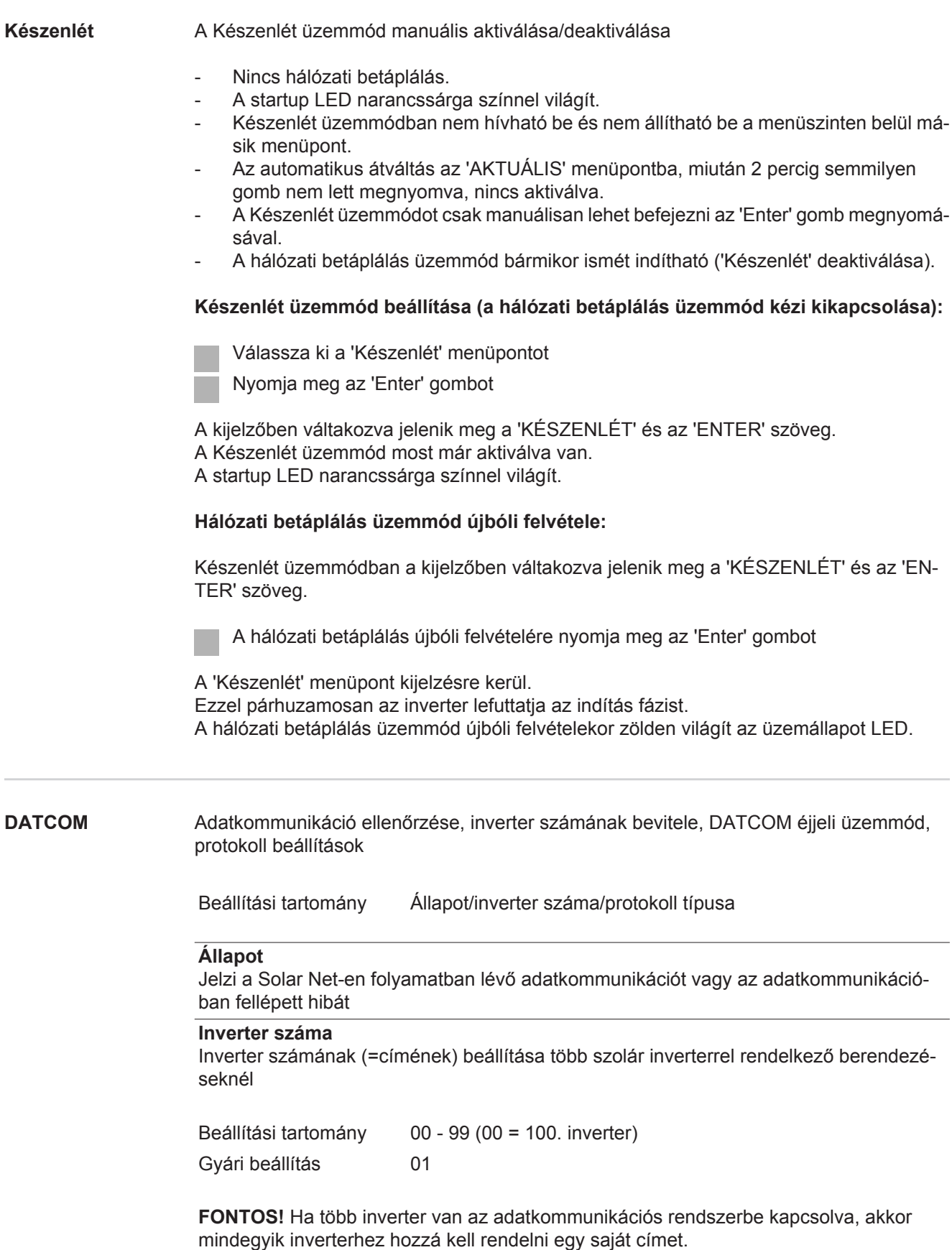

#### **Protokoll típusa**

Meghatározza, hogy milyen kommunikációs protokoll szerint történik az adatátvitel:

Beállítási tartomány Solar Net / Interface Protocol \* Gyári beállítás **Solar Net** 

\* Az Interface Protocol protokolltípus csak Datamanager-kártya nélkül működik. A meglévő Datamanager-kártyákat el kell távolítani az inverterből.

**USB** USB-meghajtóval kapcsolatos értékek megadása

Beállítási tartomány Hardver biztonságos eltávolítása/szoftverfrissítés/naplózási intervallum

#### **Hardver biztonságos eltávolítása**

Az USB-meghajtó adatveszteség nélküli eltávolítása az adatkommunikációs fiók USB A hüvelyéről.

Az USB-meghajtó eltávolítható:

- ha megjelenik az OK üzenet
- ha az "adatátvitel" LED már nem villog vagy világít

#### **Szoftverfrissítés**

Az inverter-szoftver USB-meghajtó segítségével végzett frissítéséhez.

Eljárásmód:

Töltse le a 'froxxxxx.upd' frissítő fájlt

(pl. a http://www.fronius.com; az xxxxx a mindenkori verziószámot jelöli)

**MEGJEGYZÉS!** Az inverter-szoftver problémamentes frissítése érdekében az erre a célra alkalmazott USB-meghajtónak nem lehet rejtett partíciója és kódolása (lásd "Megfelelő USB-meghajtók" fejezet).

Mentse a frissítő fájlt az USB-meghajtó legfelső adatszintjére

Nyissa meg az adatkommunikációs területet

Dugja be a frissítő fájlt tartalmazó USB-meghajtót az adatkommunikációs terület USB hüvelyébe

Válassza ki a Beállítás menüben az "USB", majd a "Frissítő szoftver" menüpontot

Nyomja meg az "Enter" gombot

Várjon, amíg a kijelzőn megjelenik az aktuálisan az inverterben lévő és az új szoftververzió összehasonlítása.

- *-* 1. oldal: Recerbo szoftver (LCD), gombvezérlő szoftver (KEY), ország szerinti beállítás verzió (Set)
- *-* 2. oldal: teljesítményátviteli egység szoftver

Minden oldal után nyomia meg az "Enter" gombot

Az inverter elkezdi az adatok másolását.

Megjelenik a "FRISSÍTÉS" és az egyes tesztek mentésének %-os előrehaladása az összes elektronikus modul adatának átmásolásáig.

A másolás után az inverter egymás után frissíti a szükséges elektronikus modulokat. Megjelenik a "FRISSÍTÉS", az érintett modul és a mentés %-os előrehaladása.

Utolsó lépésként az inverter frissíti a kijelzőt.

A kijelző kb. 1 másodpercig sötét marad, villognak az ellenőrző és állapotjelző LED-ek.

A szoftver frissítésének befejezése után az inverter átvált a indítási fázisra, majd a hálózati betáplálás üzemmódra. Az USB-meghajtót ki lehet húzni.

Az inverter-szoftver frissítésekor megmaradnak a Beállítás menü egyedi beállításai.

#### **Naplózási intervallum**

Naplózás funkció aktiválása/deaktiválása, továbbá a naplózási intervallum megadása

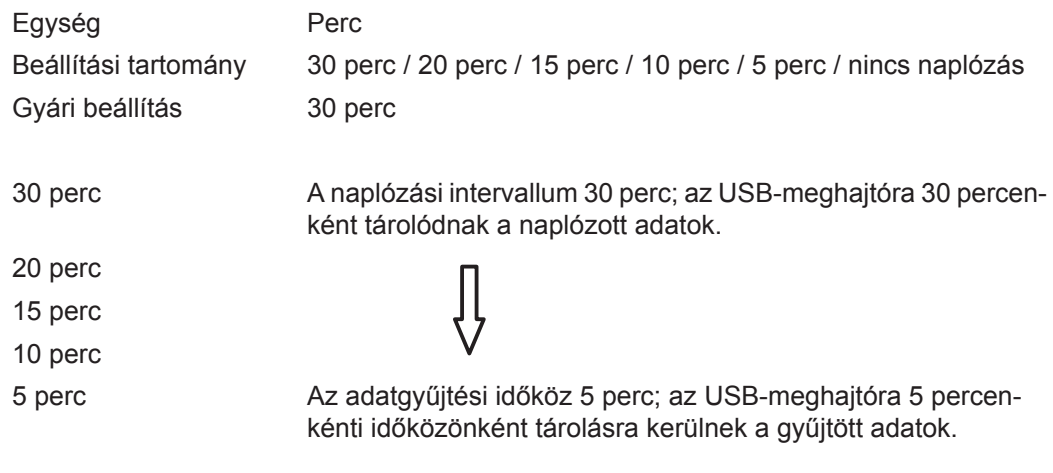

Nincs adatgyűjtés Nincs adattárolás

**FONTOS!** A kifogástalan naplózási funkció biztosításához pontosan be kell állítani az időt.

**Relék** Relék aktiválása, relé-beállítások, relé-teszt

Beállítási tartomány Relé üzemmód / relé-teszt / bekapcsolási pont\* / kikapcsolási pont\*

\* Csak akkor kerülnek kijelzésre, ha aktiválva van a 'Relé üzemmód' alatt az 'E-manager' funkció.

#### **Relé üzemmód**

Az adatkommunikációs területen a potenciálmentes kapcsolóérintkező különböző funkcióinak kiválasztására szolgál:

- Riasztási funkció
- Aktív kimenet
- Energia-manager

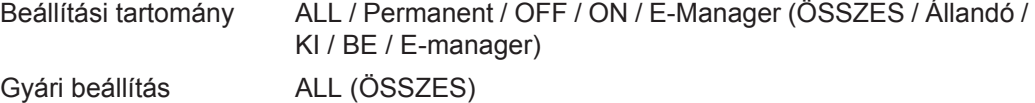

#### **Riasztási funkció:**

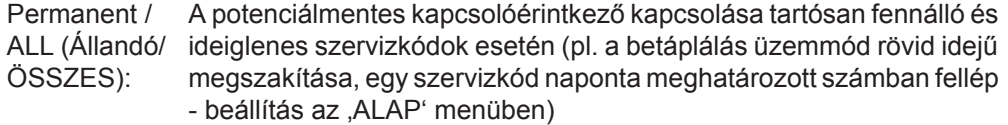

#### **Aktív kimenet:**

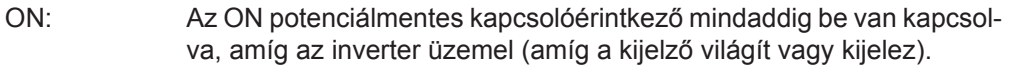

OFF: Az ON potenciálmentes kapcsolóérintkező ki van kapcsolva.

#### **Energia-manager:**

E-Manager: Az 'Energia-manager' működéséről az "Energia-manager" fejezetben találhatók további információk.

#### **Relé-teszt**

Működésellenőrzés, hogy periodikusan kapcsol-e a potenciálmentes kapcsolóérintkező

**Bekapcsolási pont** (csak aktivált 'Energia-manager' funkció esetén) a hatásos teljesítmény azon határának beállításához, amelytől kezdve a potenciálmentes kapcsolóérintkező bekapcsolásra kerül

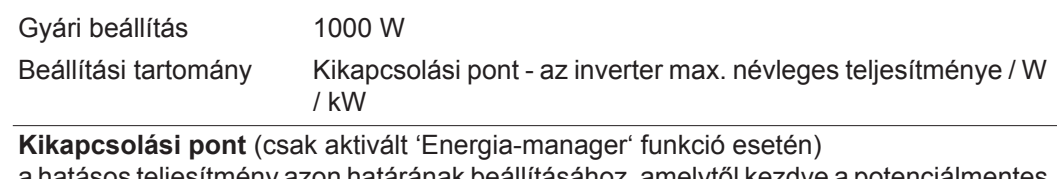

a hatásos teljesítmény azon határának beállításához, amelytől kezdve a potenciálmentes kapcsolóérintkező kikapcsolásra kerül

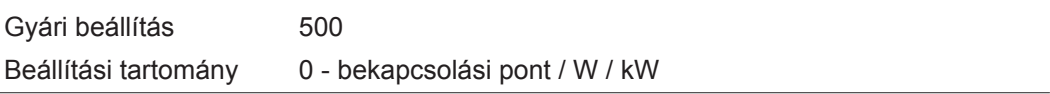

**Energia-manager (a Relé menüpontban)** Az 'Energia-manager' funkcióval a potenciálmentes kapcsolóérintkező úgy vezérelhető, hogy aktorként működjön. Így a potenciálmentes kapcsolóérintkezőre csatlakoztatott fogyasztó a betáplált teljesítménytől függő be- vagy kikapcsolási pont megadásával vezérelhető.

A potenciálmentes kapcsolóérintkező automatikusan kikapcsolásra kerül,

- ha az inverter nem táplál be áramot a nyilvános hálózatba,
- ha az invertert manuálisan átkapcsolják készenlét üzemmódra,
- ha a hatásos teljesítmény előírás kisebb, mint a névleges teljesítmény 10%-a,
- ha nem elegendő a napsugárzás.

Az 'Energia-manager' funkció aktiválásához válassza ki az 'E-manager'-t, és nyomja meg az 'Enter' gombot.

Ha az 'Energia-manager' funkció aktiválva van, akkor a kijelzőn balra fent megjelenik az 'Energia-manager' szimbólum:

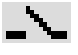

kikapcsolt ON potenciálmentes kapcsolóérintkező esetén (nyitott érintkező)

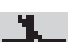

bekapcsolt ON potenciálmentes kapcsolóérintkező esetén (zárt érintkező)

Az 'Energia-manager' funkció deaktiválásához válasszon ki egy másik funkciót és nyomja meg az 'Enter' gombot.

#### **Tudnivaló a be- és a kikapcsolási pont meghatározásához**

A be- és a kikapcsolási pont közötti túl kicsi különbség és a hatásos teljesítmény ingadozásai gyors kapcsolási ciklust eredményezhet.

A gyakori be- és kikapcsolás elkerülése érdekében a be- és a kikapcsolási pont közötti különbségnek minimum 100 - 200 W-nak kell lennie.

A kikapcsolási pont kiválasztásakor vegye figyelembe a csatlakoztatott fogyasztó teljesítményfelvételét.

A bekapcsolási pont kiválasztásakor vegye figyelembe az időjárási viszonyokat is és a várható napsugárzást.

#### **Alkalmazási példa**

Bekapcsolási pont = 2000 W, kikapcsolási pont = 1800 W

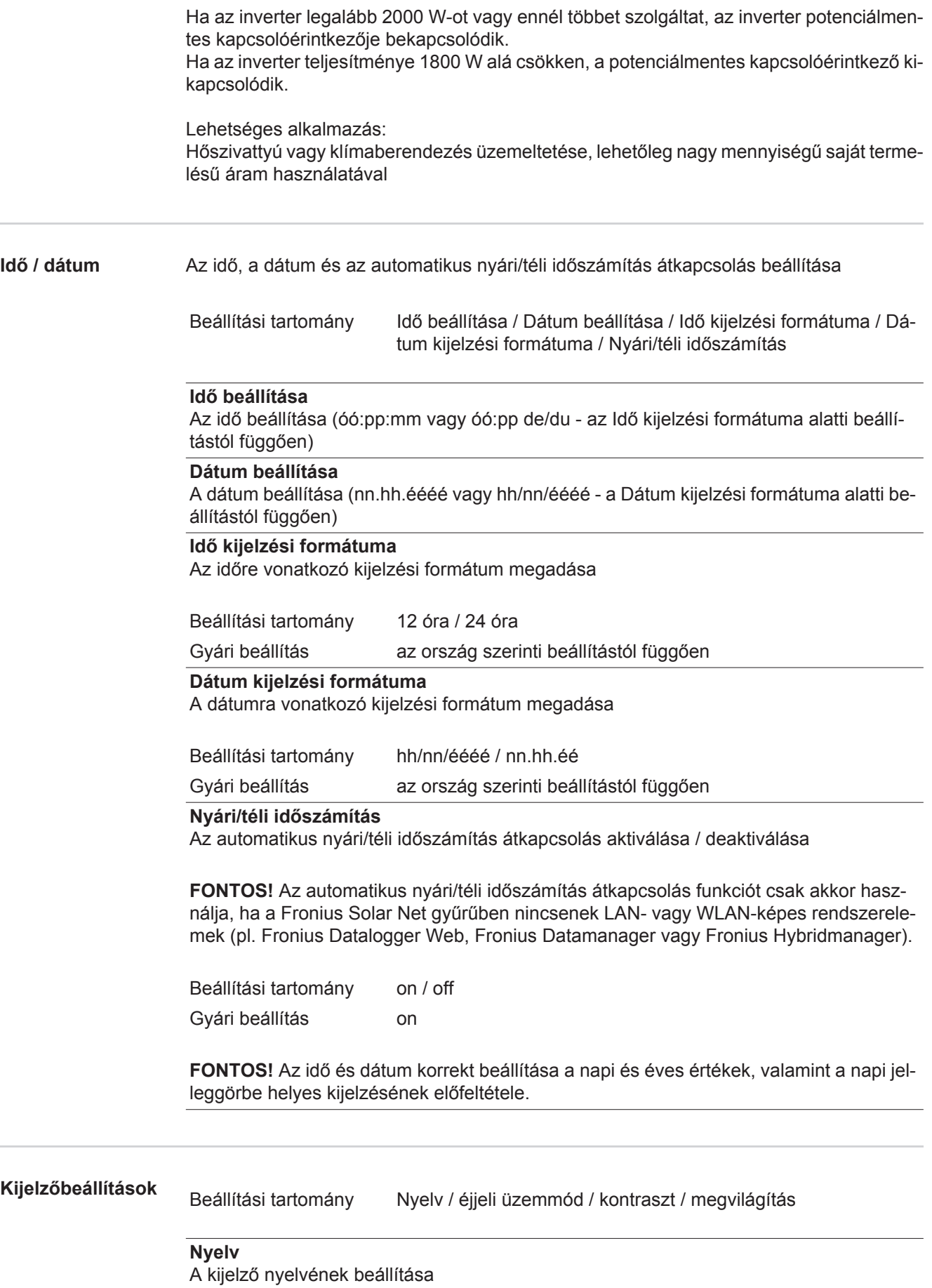

Beállítási tartomány Német, angol, francia, holland, olasz, spanyol, cseh, szlovák, ...

#### **Éjjeli üzemmód**

DATCOM éjjeli üzemmód; éjszaka vezérli a DATCOM és a kijelző üzemelését vagy akkor, ha nem elég a meglévő DC feszültség

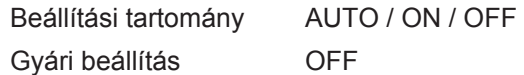

- AUTO: A DATCOM mindig működik, ha az adatgyűjtő csatlakoztatva van egy aktív, megszakítás nélküli Solar Net hálózatra. A kijelző éjszaka sötét, és egy tetszőleges gomb megnyomásával aktiválható.
- ON: A DATCOM mindig működik. Az inverter megszakítás nélkül biztosítja a Solar Net 12 V-os ellátását. A kijelző mindig aktív.

**FONTOS!** Ha csatlakoztatott Solar Net komponensek esetén a DATCOM éjjeli üzemmód ON-ra vagy AUTO-ra van állítva, akkor éjszaka megnövekszik az inverter áramfogyasztása 7 W-ra.

OFF: Éjszaka nincs DATCOM üzem, az inverternek nincs szüksége AC áramra, hogy ellássa a Solar Net-et. A kijelző éjszaka nem aktív, a Fronius Datamanager nem áll rendelkezésre.

#### **Kontraszt**

A kijelző kontrasztjának beállítása

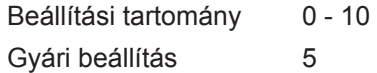

Mivel a kontraszt függ a hőmérséklettől, a változó környezeti feltételek szükségessé tehetik a 'Kontraszt' menüpont beállítását.

#### **Megvilágítás**

A kijelző világításának előzetes beállítása

A 'Megvilágítás' menüpont csak a kijelző háttérvilágítására vonatkozik.

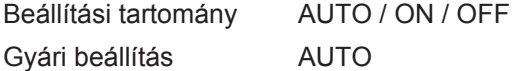

- AUTO: A kijelző világítása egy tetszőleges gomb megnyomásakor aktiválódik. Ha 2 percen keresztül nem nyom meg egyetlen gombot sem, akkor a kijelző világítása kialszik.
- ON: A kijelző világítása aktív inverternél állandóan be van kapcsolva.
- OFF: A kijelző világítása állandóan ki van kapcsolva.

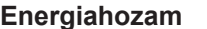

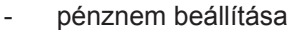

**Beállítás:** 

- betáplálási díjszabás beállítása

Beállítási tartomány Pénznem / betáplálási tarifa

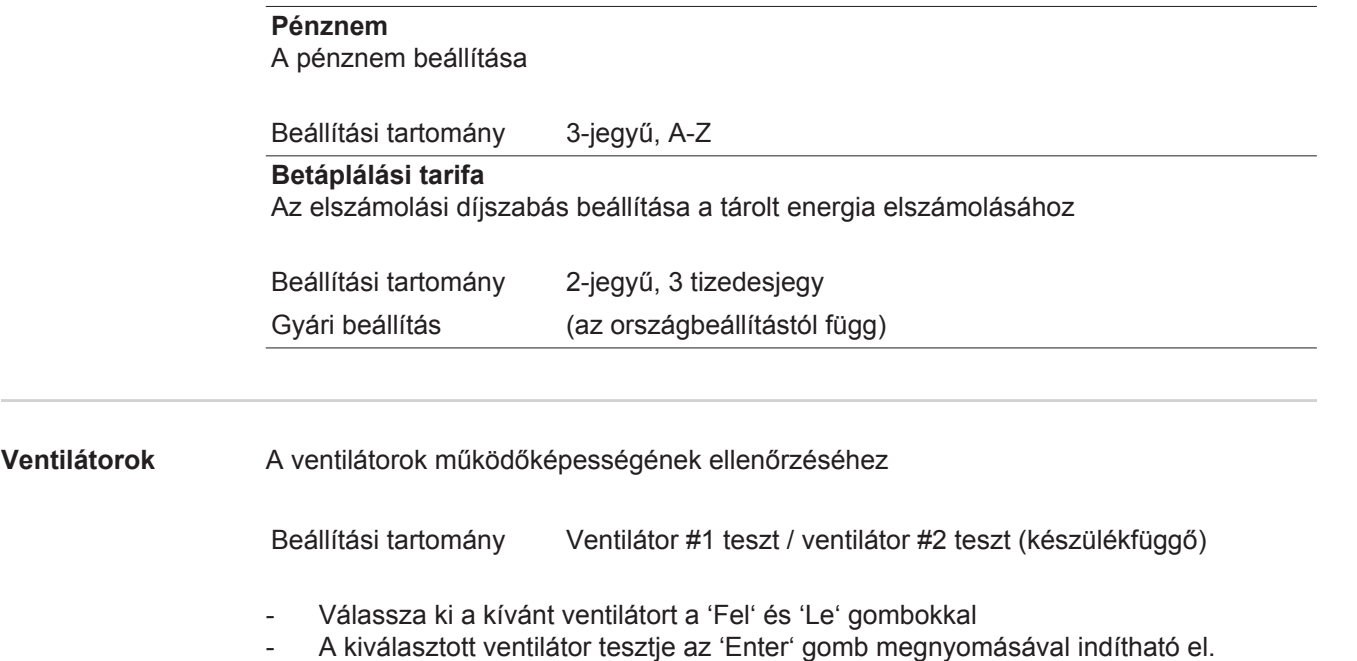

- A ventilátor addig jár, amíg Ön az 'Esc' gomb megnyomásával ki nem lép a menüből.

 $\vert$ <sub>H</sub>

# **INFO menüpont**

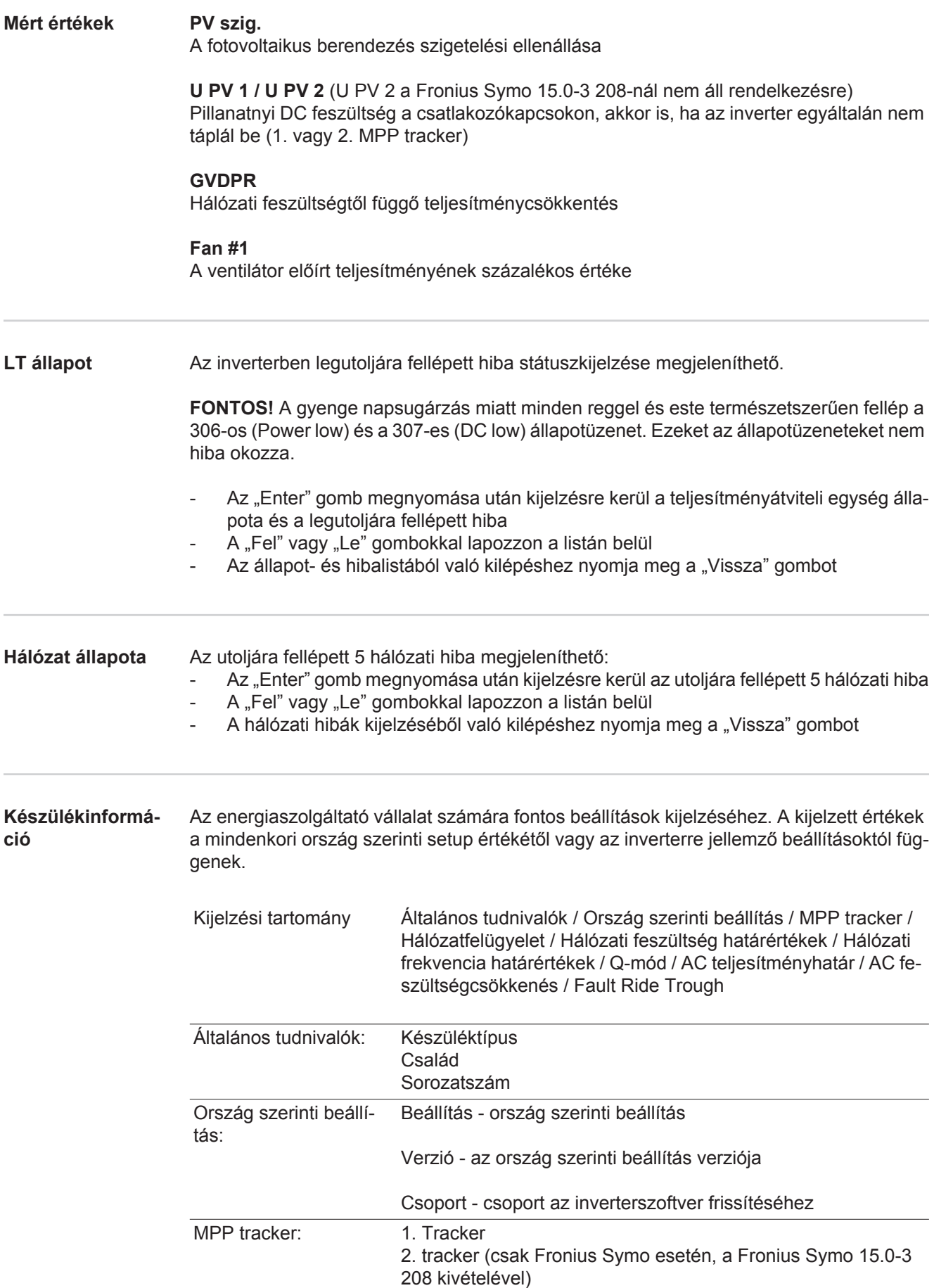

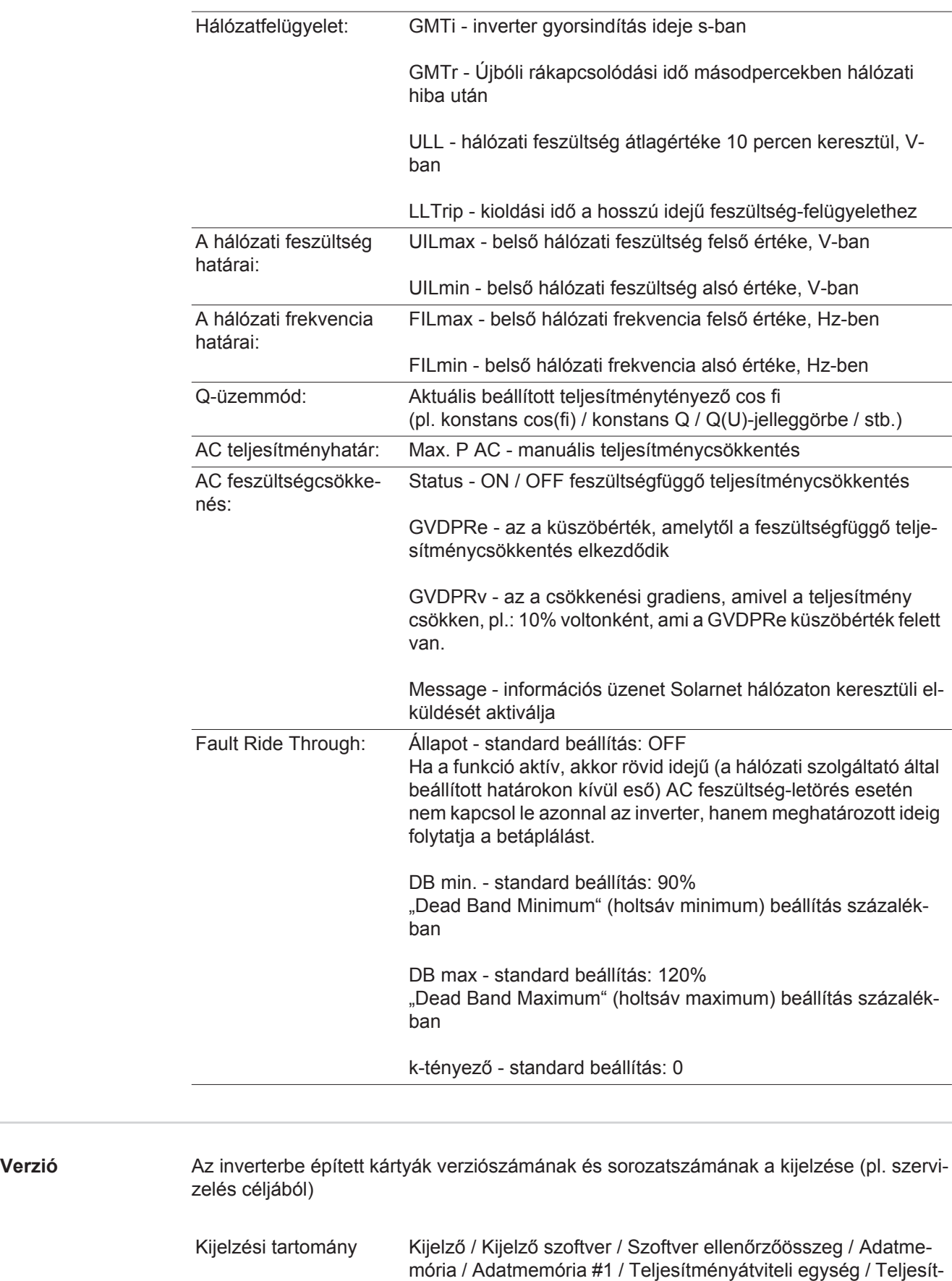

ményátviteli egység szoftver / EMC szűrő / Power Stage #3 /

Power Stage #4

# **Gombreteszelés be- és kikapcsolása**

#### **Általános tudnivalók**

Az inverter fel van szerelve gombreteszelő funkcióval. Aktivált gombreteszeléskor a setup menüt nem lehet behívni, pl. a beállítási adatok véletlen megváltoztatásának a megakadályozása céljából.

A gombreteszelés aktiválásához / deaktiválásához be kell vinni a 12321 kódot.

 $\blacktriangle$ 

 $\overline{\mathbf{t}}$ 

#### **Gombreteszelés be- és kikapcsolása**

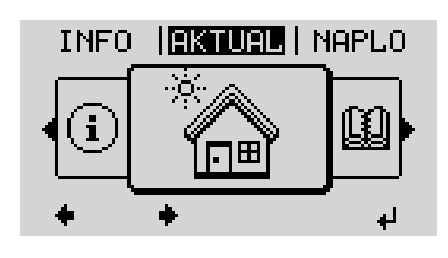

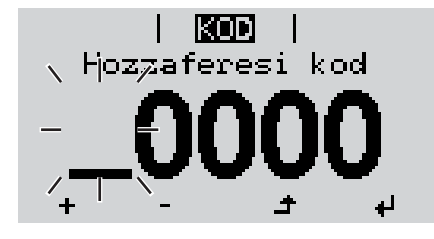

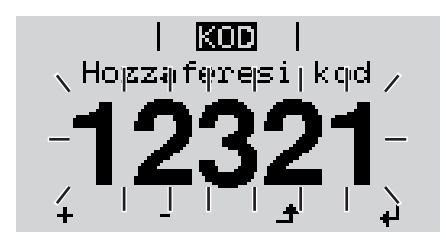

A menüszint kijelzésre kerül. A funkcióval nem rendelkező 'Menü/ Esc' gombot nyomja meg 5-ször

Nyomja meg a 'Menü' gombot

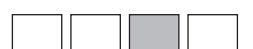

A 'KÓD' menüben kijelzésre kerül a 'Hozzáférési kód' szöveg, az első hely villog.

- Vigye be a 12321 kódot: A 'Fel' vagy 'Le' gombokkal válasszon ki egy számot a kód első helyére
	- Nyomja meg az 'Enter' gombot

A második hely villog.

Ismételje meg a 3. és 4. lépéseket a kód második, harmadik, negyedik és ötödik helyére egészen addig, amíg ...

a beállított kód villogni kezd.

Nyomja meg az 'Enter' gombot

A 'ZÁROLÁS' menüben kijelzésre kerül a 'gombreteszelés'.

A 'Fel és 'Le' gombokkal lehet a  $+$ gombreteszelést be- vagy kikapcsolni:

> ON (BE) = gombreteszelés aktiválva (a SETUP (BEÁLLÍTÁS) menüpontot nem lehet behívni)

> OFF (KI) = a gombreteszelés deaktiválva (a SETUP (BEÁLLÍTÁS) menüpont behívható)

Nyomja meg az 'Enter' gombot $\downarrow$ 

### **USB-meghajtó, mint adatgyűjtő és frissítő az inverter szoftveréhez**

**USB-meghajtó, mint adatgyűjtő** Az USB A hüvelybe csatlakoztatott USB-meghajtó az inverter adatainak a naplózására szolgálhat.

Az USB-meghajtó által mentett, naplózott adatok bármikor

- importálhatók a Fronius Solar.access szoftverbe az adatnaplózással együtt készülő FLD-fájllal,
- az adatnaplózással együtt készülő CSV-fájl közvetlenül megtekinthető más programkészítők programjaival (pl. Microsoft® Excel).

A régebbi változatok (az Excel 2007-ig) sorszáma 65536 sorra korlátozott.

Az "USB-meghajtón lévő adatok", az "Adatmennyiség és tárkapacitás", valamint a "Puffertár" témakörökkel kapcsolatos közelebbi információk az alábbi címeken találhatók:

Fronius Symo 3 - 10 kW:

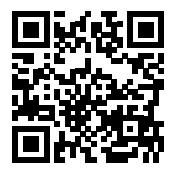

 $\rightarrow$  http://www.fronius.com/QR-link/4204260172HU

Fronius Symo 10 - 20 kW, Fronius Eco:

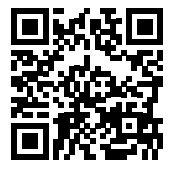

 $\rightarrow$  http://www.fronius.com/QR-link/4204260175HU

**Megfelelő USBmeghajtók** A kereskedelemben kapható sokféle USB-meghajtó következtében nem biztosítható, hogy az inverter mindenféle USB-meghajtót felismerjen.

> A Fronius javasolja, hogy csak minősített, iparilag alkalmazható USB-meghajtókat alkalmazzon (ügyeljen az USB-IF logóra).

Az inverter a következő fájlrendszerű USB-meghajtókat támogatja:

- **FAT12**
- **FAT16**
- **FAT32**

A Fronius azt javasolja, hogy az alkalmazott USB-meghajtókat csak a naplózott adatok feljegyzésére vagy az inverterszoftver frissítésére használja. Az USB-meghajtókon ne legyenek más adatok.

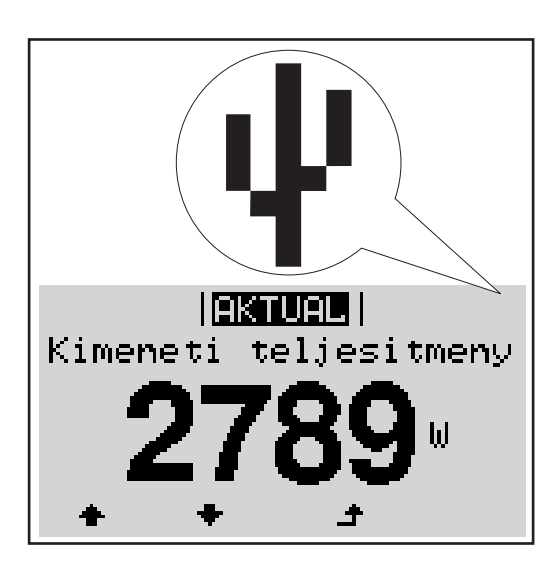

Ha az inverter felismeri az USB-meghajtót, akkor a kijelzőn jobbra fent megjelenik az USB szimbólum.

Az USB-meghajtó behelyezésekor ellenőrizze, hogy megjelenik-e az USB szimbólum (villoghat is).

**MEGJEGYZÉS!** Kültéri alkalmazásnál ügyeljen arra, hogy a szokásos USBmeghajtók működése gyakran csak egy korlátozott hőmérséklet-tartományon belül biztosított. Kültéri alkalmazáskor biztosítani kell, hogy az USB-meghajtó pl. alacsony hőmérsékleten is működjön.

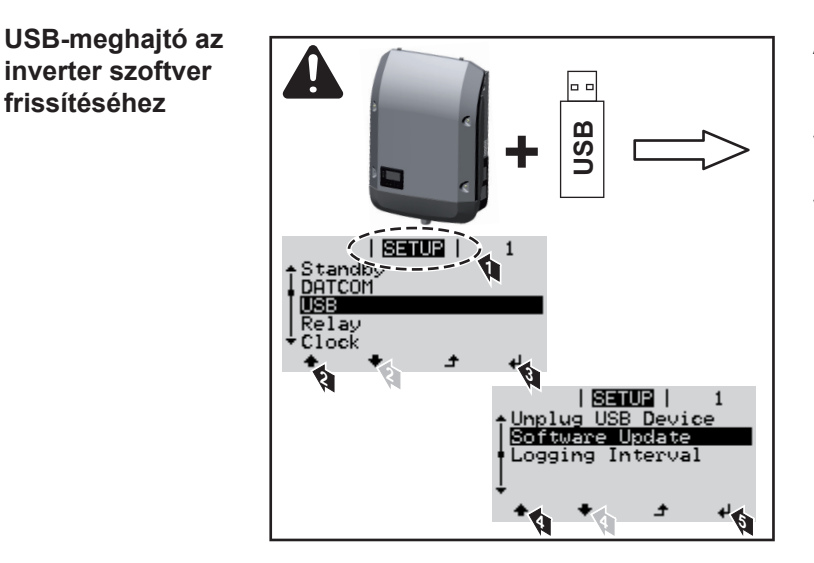

Az USB meghajtó segítségével a SETUP (BEÁLLÍTÁS) menün keresztül végfelhasználók is aktualizálhatják az inverter szoftverét: a frissítő fájlt előbb az USB meghajtóra kell menteni, majd onnan át kell vinni az inverterre.

#### **Távolítsa el az USB-meghajtót**

**frissítéséhez**

Biztonsági tudnivalók az USB-meghajtó eltávolításáról:

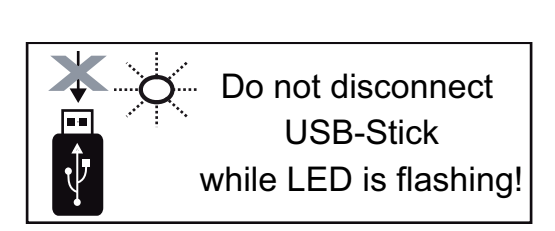

**FONTOS!** Az adatvesztés megakadályozása céljából a csatlakoztatott USB-meghajtót csak a következő előfeltételek mellett szabad eltávolítani:

- csak a BEÁLLÍTÁS menü 'USB/hardver biztonságos eltávolítása' menüpontján keresztül
- ha az 'Adatátvitel' LED már nem villog vagy világít.

# **Alapmenü**

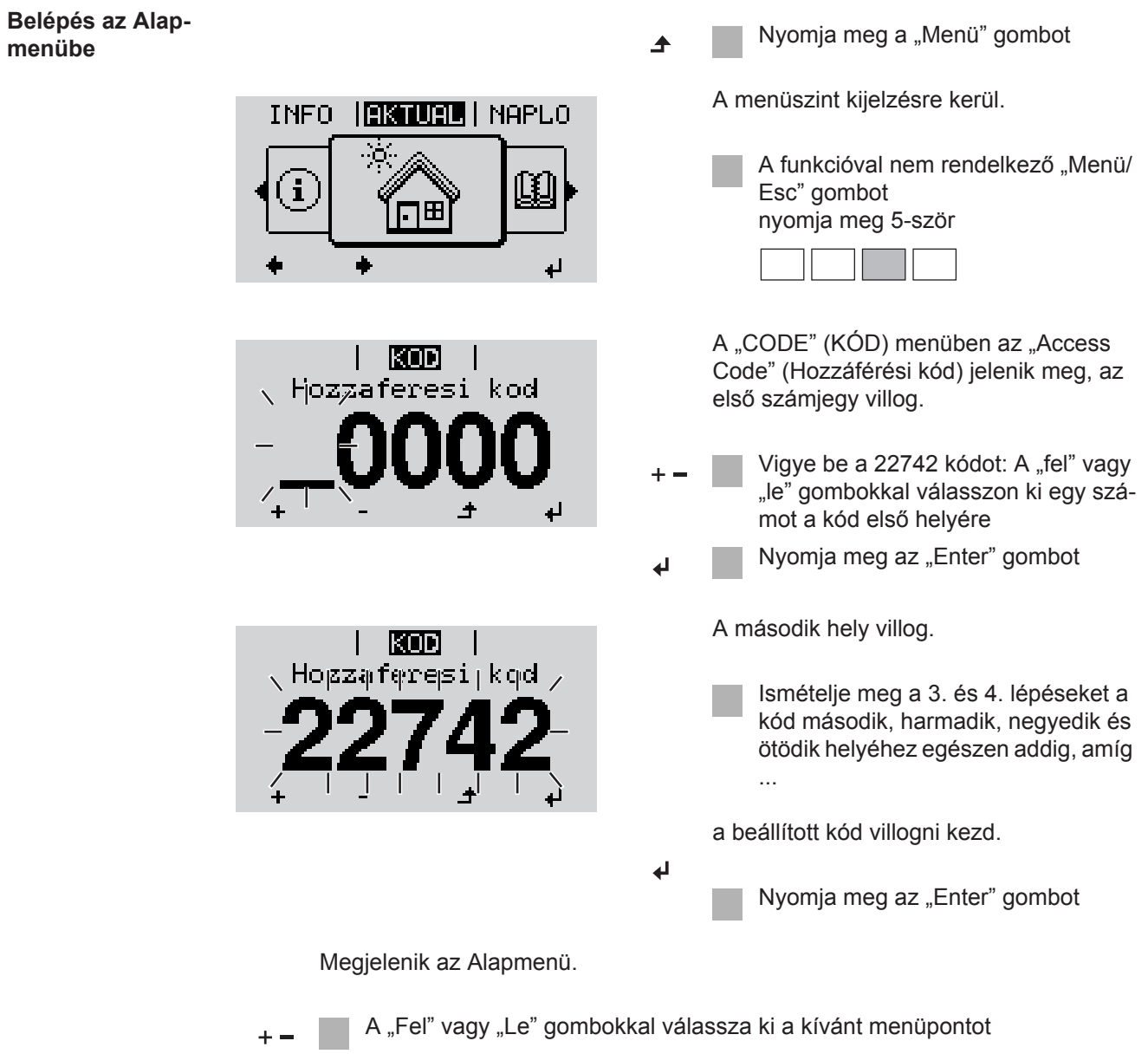

Dolgozza fel a kiválasztott menüpontot az "Enter" gombbal  $\overline{\mathbf{t}}$ 

Az Alapmenü elhagyásához nyomja meg az "Esc" gombot  $\blacktriangle$
#### **Az Alapmenü bejegyzései** Az Alapmenüben az inverter telepítéséhez és működéséhez szükséges következő fontos paraméterek állíthatók be:

### **MPP 1. tracker / MPP 2. tracker**

- MPP 2. tracker: ON / OFF (csak MultiMPP tracker készülékeknél, a Fronius Symo 15.0-3 208 kivételével)
- DC üzemmód: MPP AUTO / FIX / MPP USER
	- MPP AUTO: normál üzemállapot; az inverter automatikusan az optimális munkapontot keresi
	- FIX: fix DC feszültség megadására szolgál, amellyel az inverter dolgozik
	- MPP USER: annak az alsó MP-feszültségnek a bevitelére szolgál, amelytől az inverter az optimális munkapontját keresi
- Dynamic Peak Manager: ON / OFF
- Fix feszültség: a fix feszültség beviteléhez
- MPPT indítófeszültség: az indítófeszültség beviteléhez

#### **USB napló**

A funkció aktiválása vagy deaktiválása, az összes hibaüzenet USB-meghajtóra mentéséhez

AUTO / OFF / ON

#### **Jelbemenet**

- Működési mód: Ext Sig. / S0-Meter / OFF csak kiválasztott Ext Sig. működési mód esetén:
	- Kioldás módja: Warning (figyelmeztetés jelenik meg a kijelzőn) / Ext. Stop (az inverter lekapcsol)
	- Csatlakozás típusa: N/C (alapesetben zárt, nyugalmi érintkező) / N/O (alapesetben nyitott, munkaérintkező)

#### **SMS / relé**

- Eseménykésleltetés:
- Azon időbeli késleltetés beviteléhez, hogy mikortól kell SMS-t küldeni vagy a relét kapcsolni
- 900 86 400 másodperc
- Eseményszámláló:
- A jelzést kiváltó események számának beviteléhez: 10 - 255

### **Szigetelési beállítás**

- Szigetelés-figyelmeztetés: ON / OFF
- Küszöbérték figyelmeztetés: olyan küszöbérték beviteléhez, amely figyelmeztetést eredményez
- Küszöbérték hiba: olyan küszöbérték beviteléhez, amely hibához vezet (nem minden országban áll rendelkezésre)

### **TOTAL reset**

A NAPLÓ menüpontban a max. és min. feszültségértéket, valamint a max. betáplált teljesítményt nullázza.

Az értékek visszaállítása nem vonható vissza.

Az értékek nullázásához nyomja meg az 'Enter' gombot. Megjelenik a "MEGERŐSÍTÉS" ("CONFIRM"). Nyomja meg újra az 'Enter' gombot. Az értékek visszaállításra kerülnek, és megjelenik a menü

**Beállítások beépített "DC OVP" opció esetén** Amennyiben a DC OVP opció (túlfeszültség-védelem) be lett építve az inverterbe, a következő menüpontok alapkivitelben be vannak állítva:

Jelbemenet: Ext Sig. Kiváltás típusa: Warning Csatlakozás típusa: N/C

# **Állapot-diagnózis és hibaelhárítás**

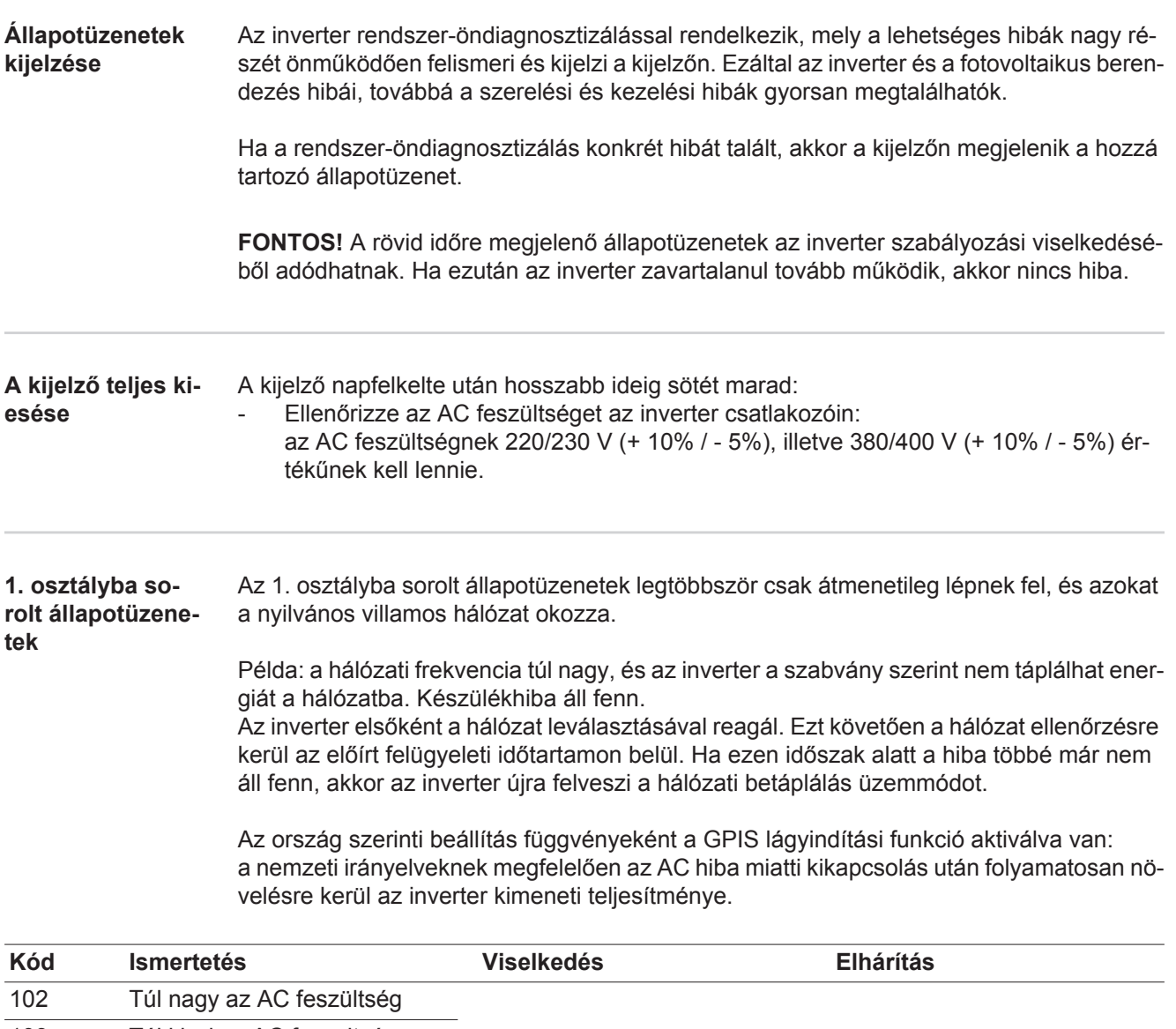

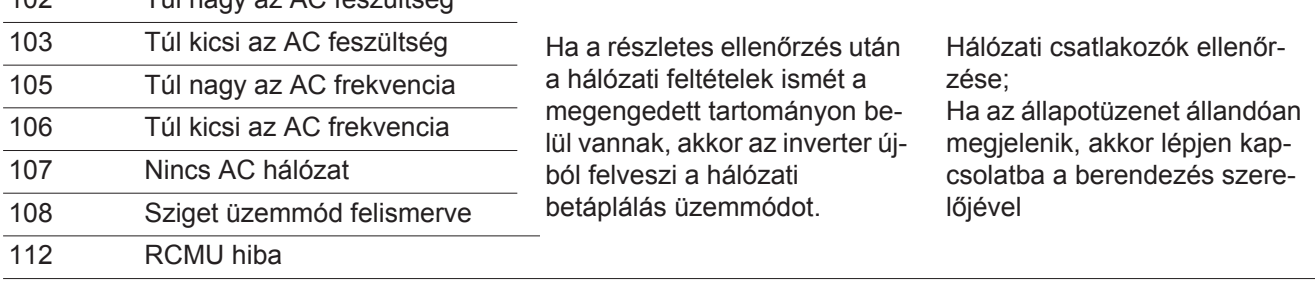

### **3. osztályba sorolt állapotüzenetek**

A 3. osztály azokat az állapotüzeneteket öleli fel, melyek a betáplálás üzemmód közben felléphetnek, de alapvetően nem vezetnek a hálózati betáplálás tartós megszakításához.

Az automatikus hálózatleválasztás és az előírt hálózatfelügyeleti feladatok elvégzése után az inverter megpróbálja a hálózati betáplálás újrafelvételét.

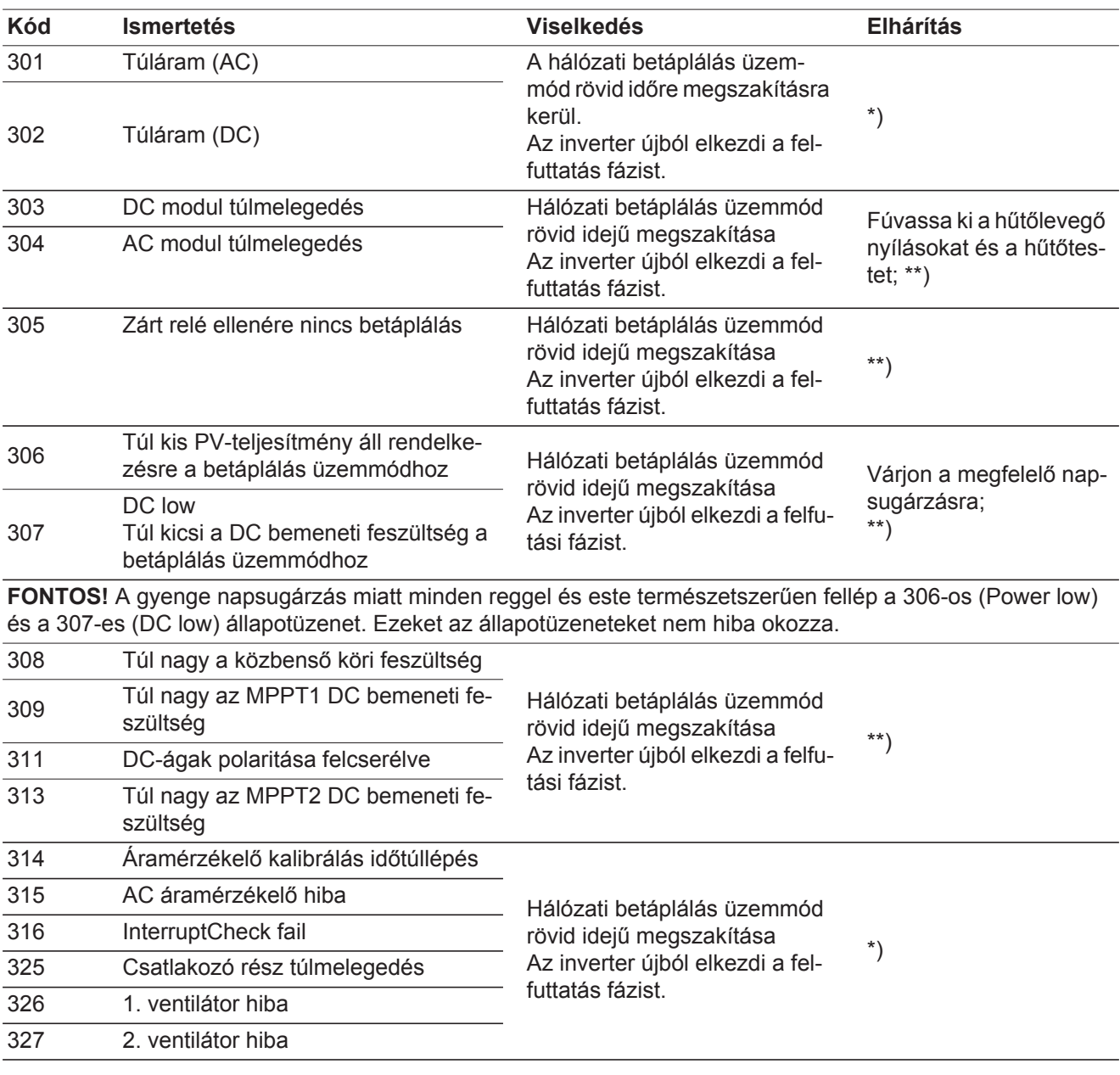

\*) Ha az állapotüzenet tartósan megjelenik: Értesítsen egy Fronius által képzett szerviztechnikust

\*\*) A hiba automatikusan elhárításra kerül; Ha az állapotüzenet állandóan megjelenik, akkor lépjen kapcsolatba a berendezés szerelőjével

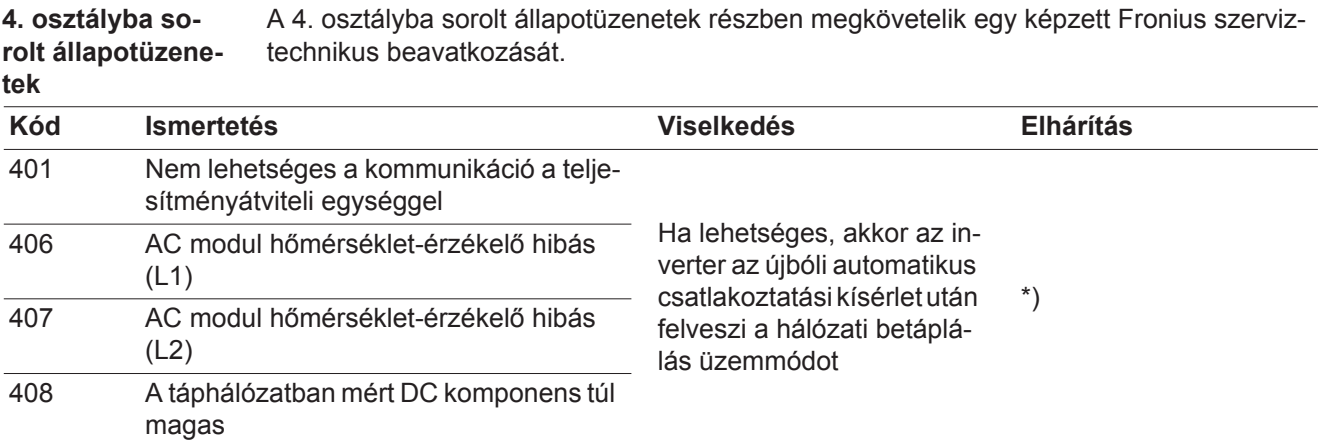

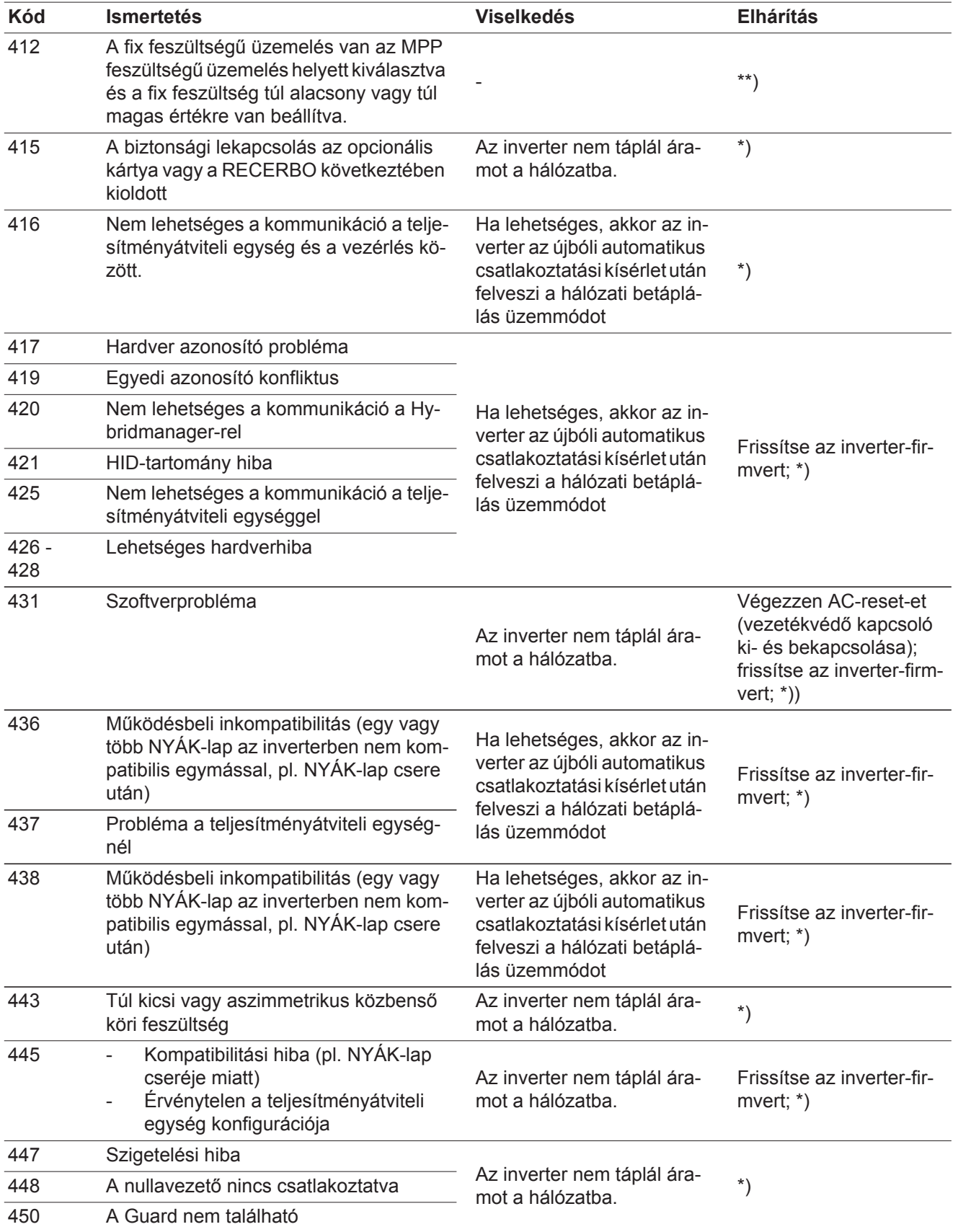

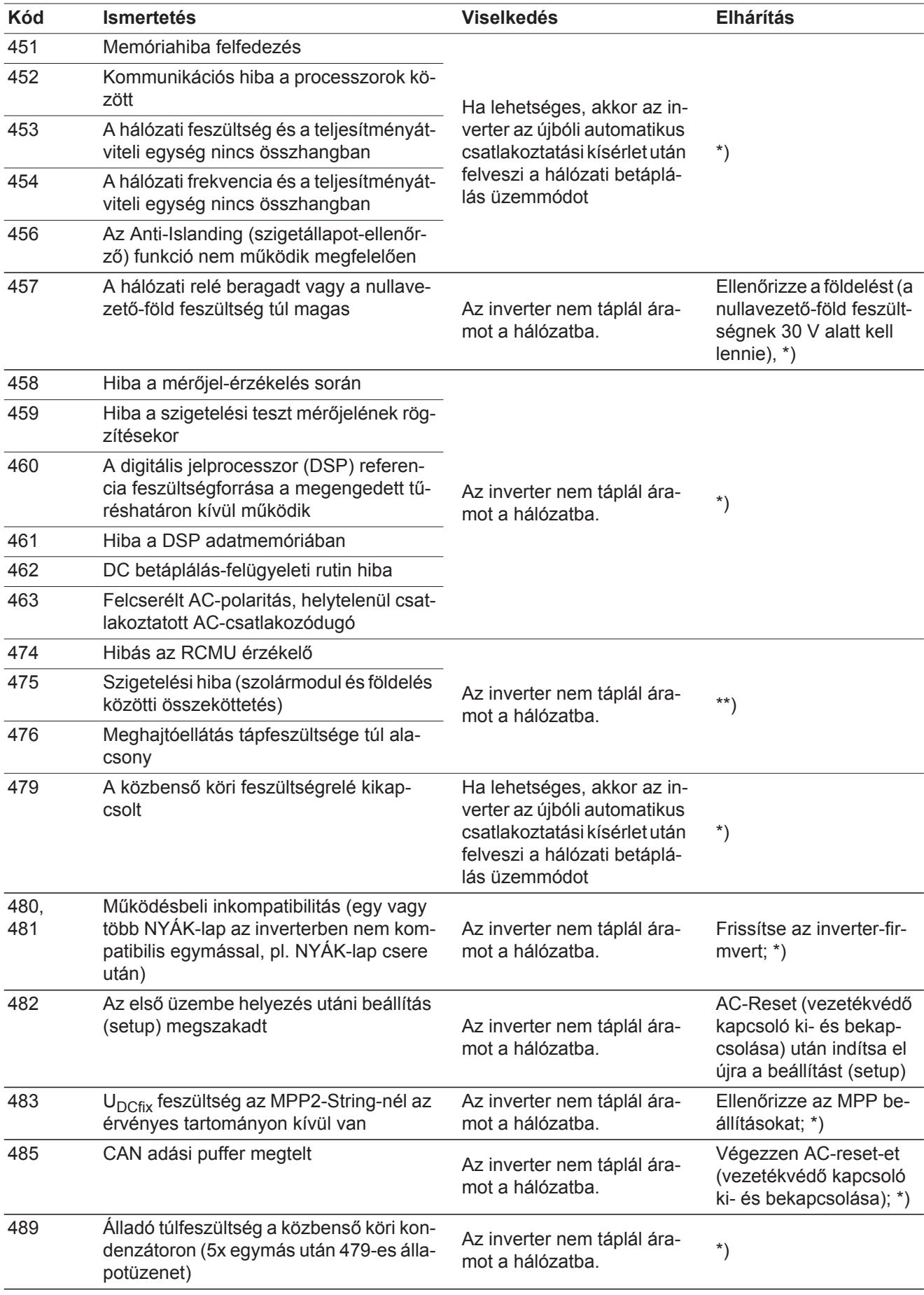

\*) Ha az állapotüzenet tartósan megjelenik a kijelzőn: Értesítsen egy Fronius cég által képzett szerviztechnikust

**5. osztályba sorolt állapotüzenetek** Az 5. osztályba sorolt állapotüzenetek általában nem akadályozzák a hálózati betáplálás üzemmódot, de következményük a betáplálás üzemmód korlátozása lehet. Ezek addig kerülnek kijelzésre, amíg egy gombnyomással nyugtázásra nem került az állapotüzenet (a háttérben azonban az inverter normálisan működik).

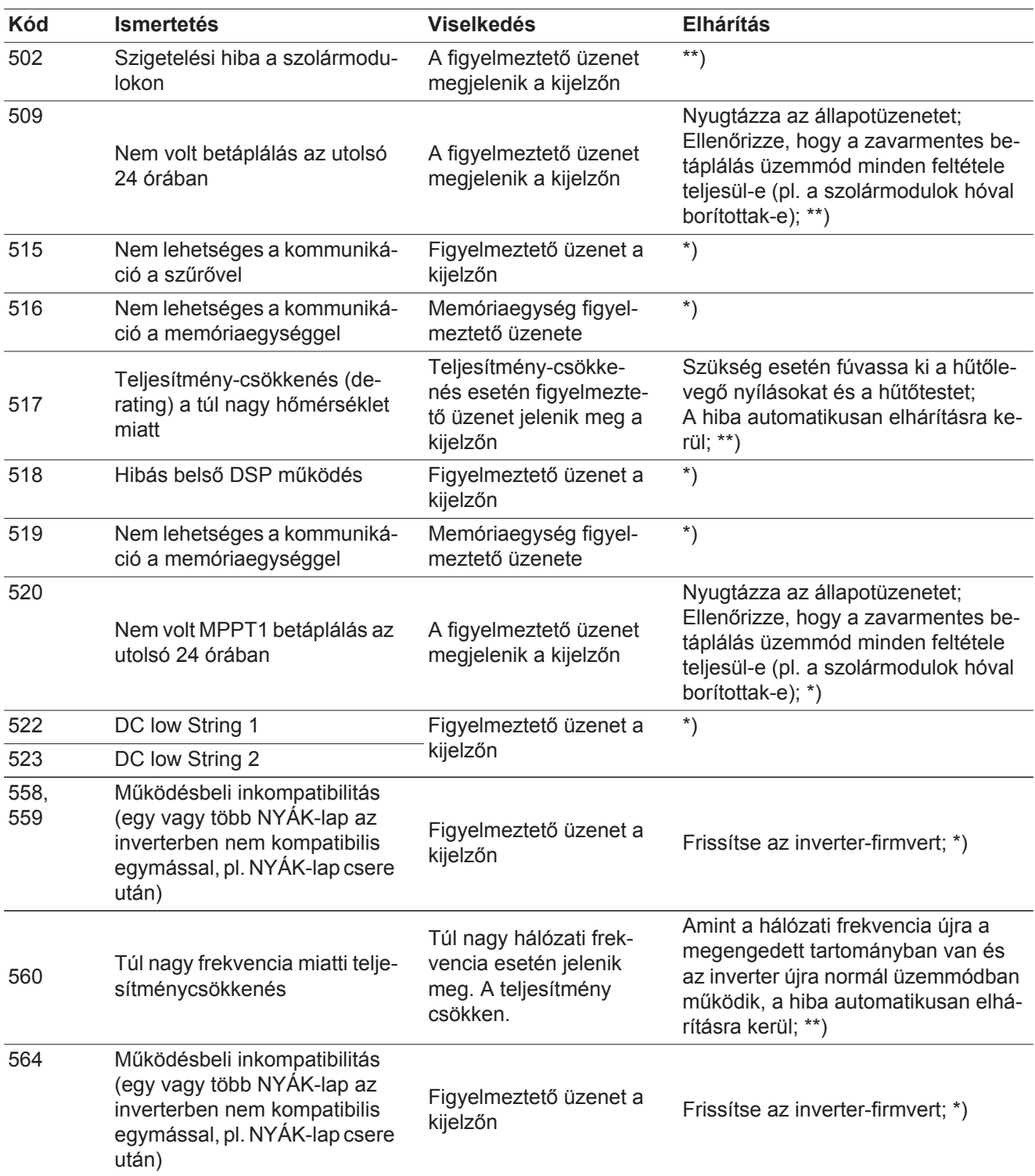

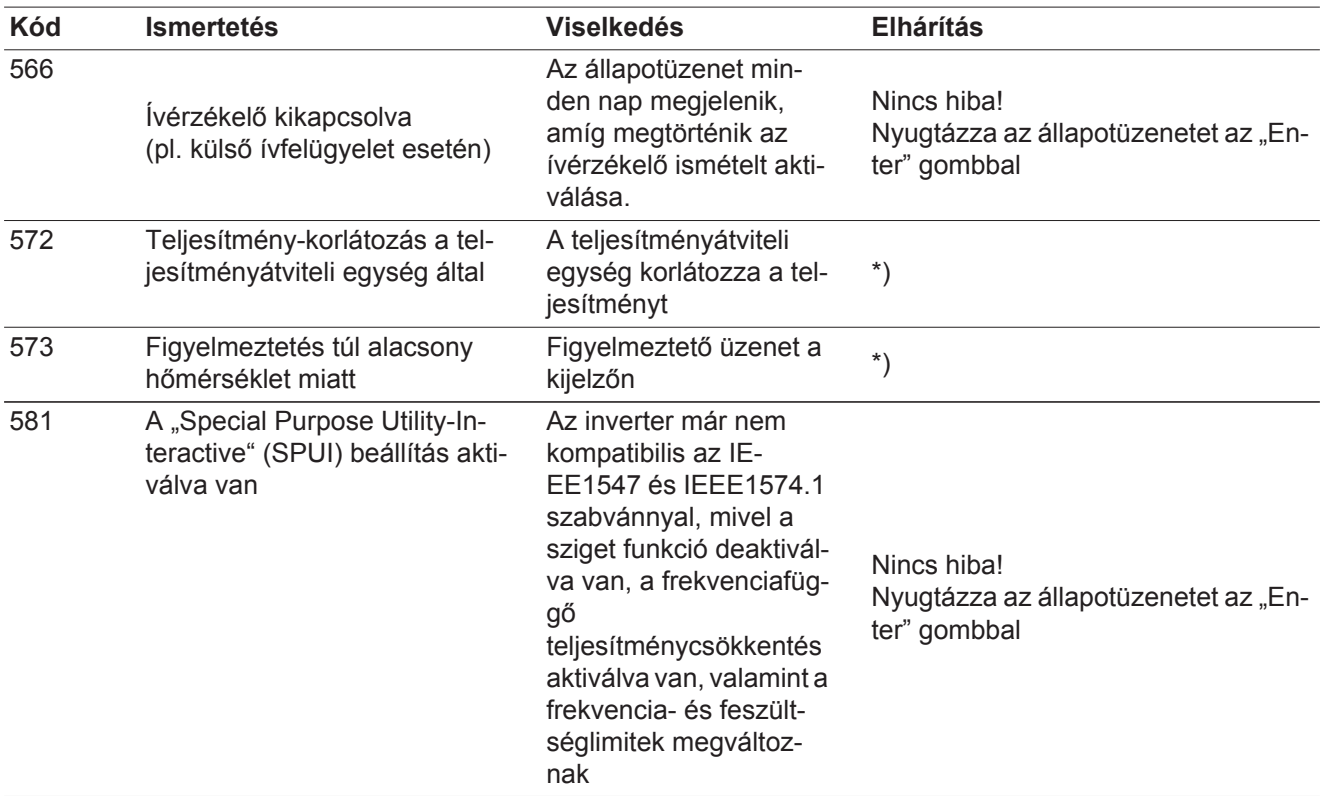

\*) Ha az állapotüzenet tartósan megjelenik: Értesítsen egy Fronius által képzett szerviztechnikust

\*\*) Ha az állapotüzenet állandóan megjelenik, akkor lépjen kapcsolatba a berendezés szerelőjével

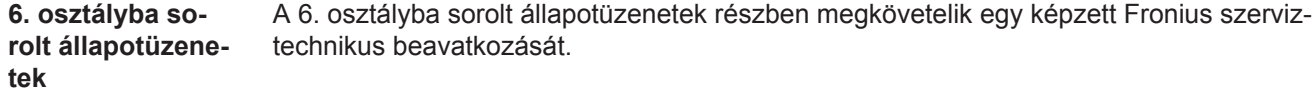

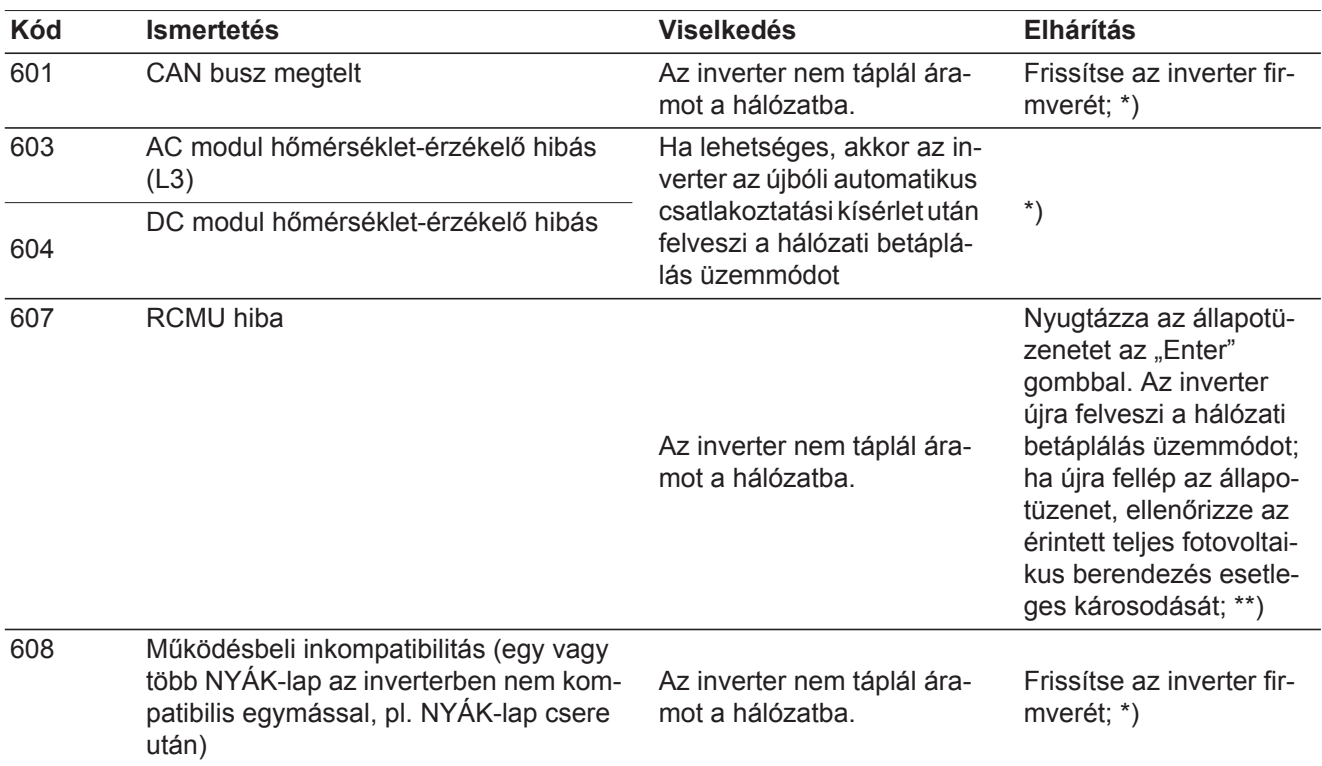

\*) Ha az állapotüzenet tartósan megjelenik: Értesítsen egy Fronius által képzett szerviztechnikust

\*\*) A hiba automatikusan elhárításra kerül; Ha az állapotüzenet állandóan megjelenik, akkor lépjen kapcsolatba a berendezés szerelőjével

#### **7. osztályba sorolt állapotüzenetek** A 7. osztályba sorolt állapotüzenetek a vezérlésre, az inverter konfigurációjára és adatainak feljegyzésére vonatkoznak, és közvetlenül vagy közvetetten befolyásolhatják a betáplálás üzemmódot.

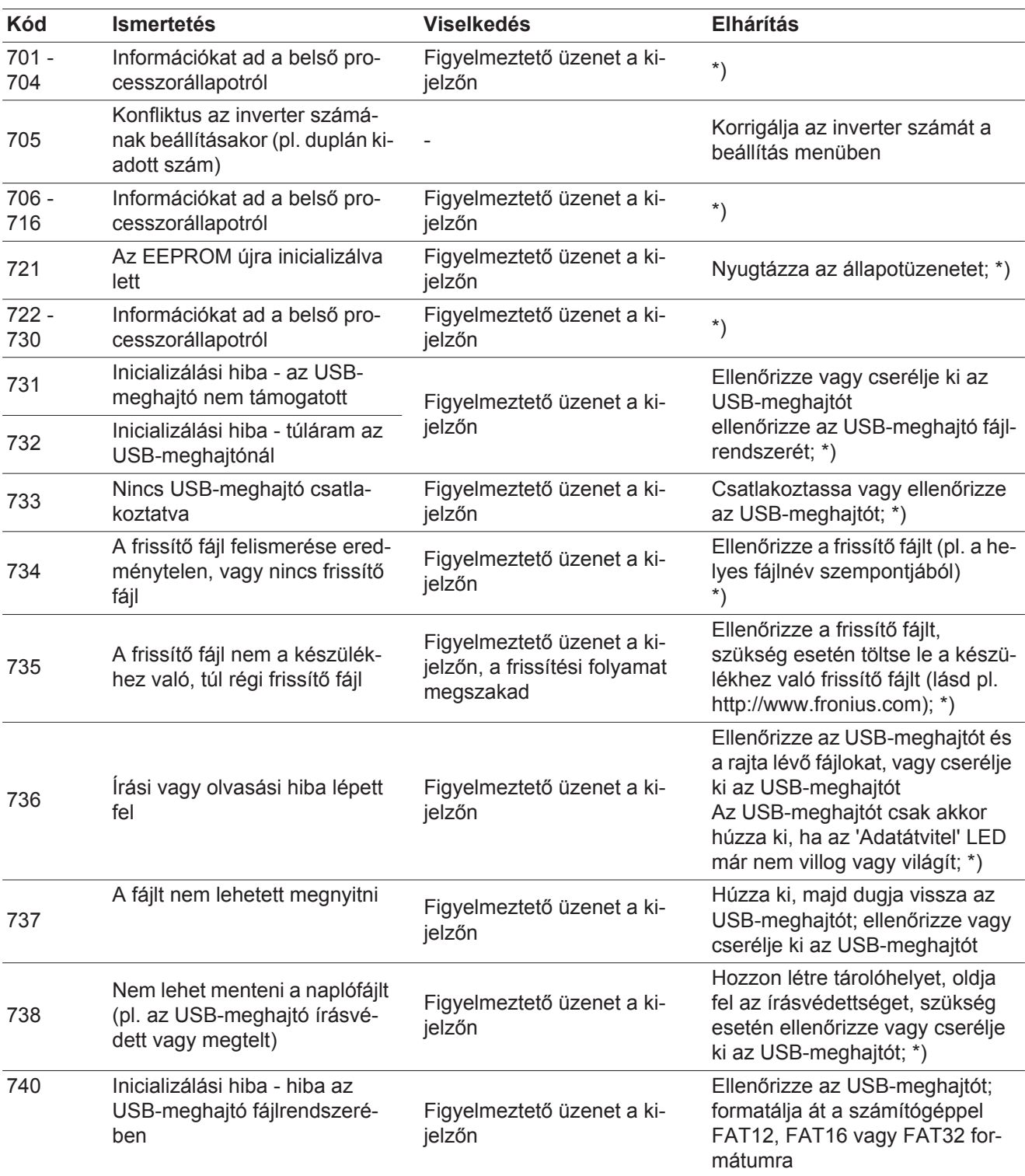

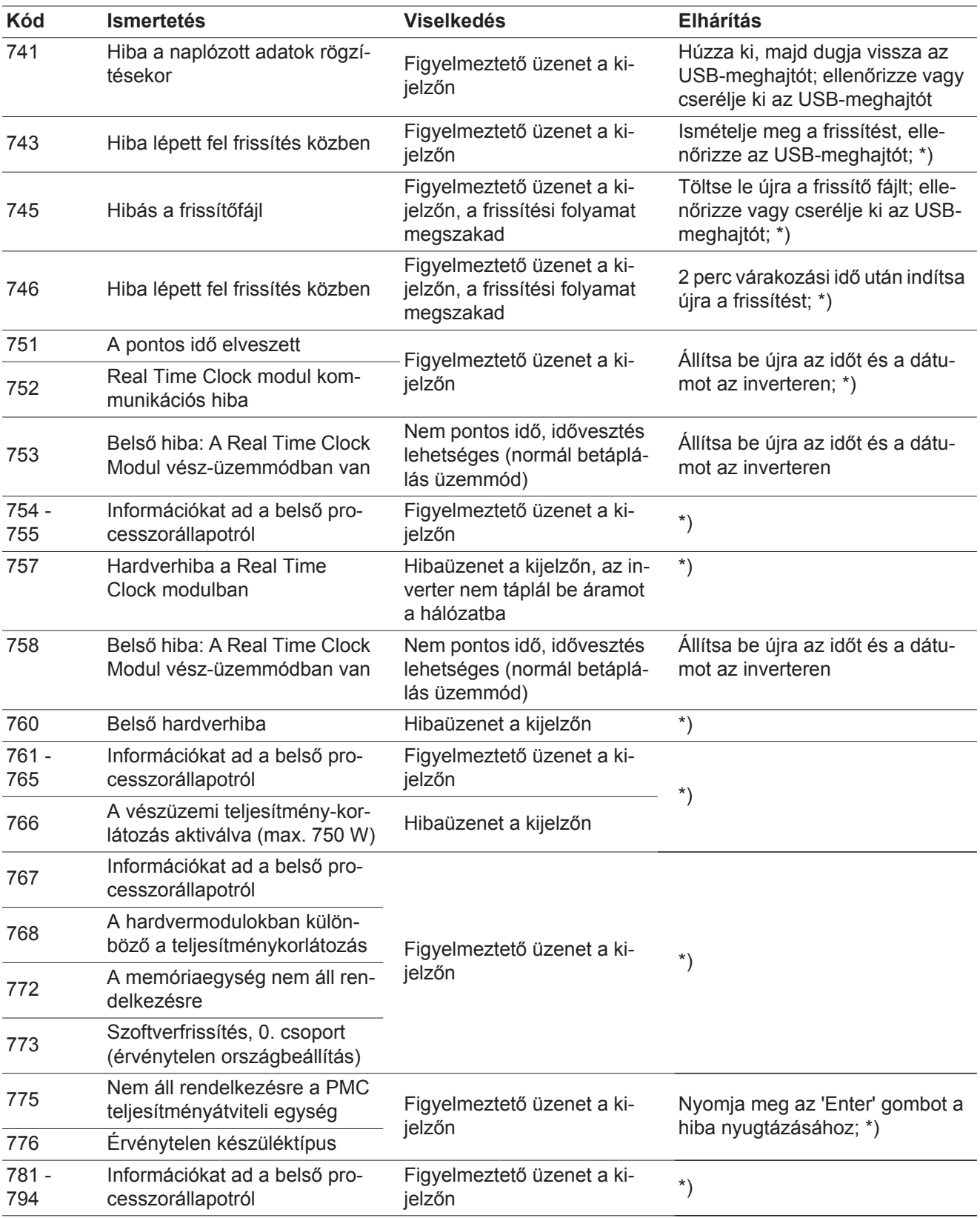

\*) Ha az állapotüzenet tartósan megjelenik a kijelzőn: Értesítsen egy Fronius cég által képzett szerviztechnikust

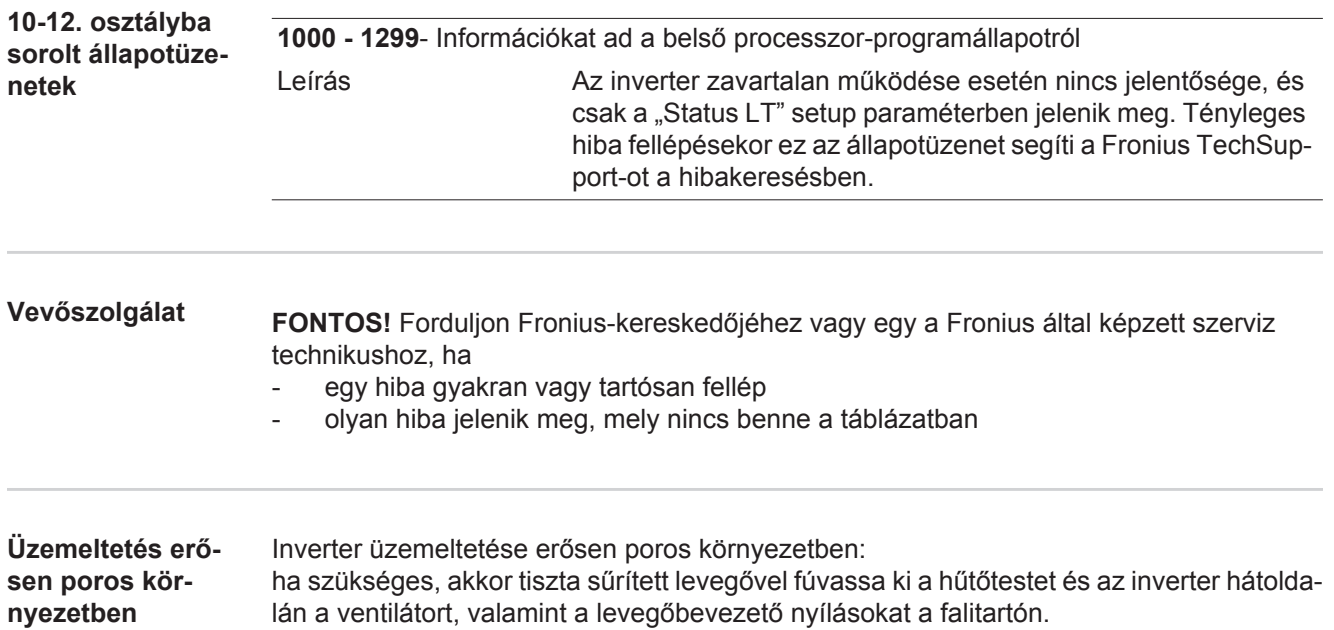

## **Műszaki adatok**

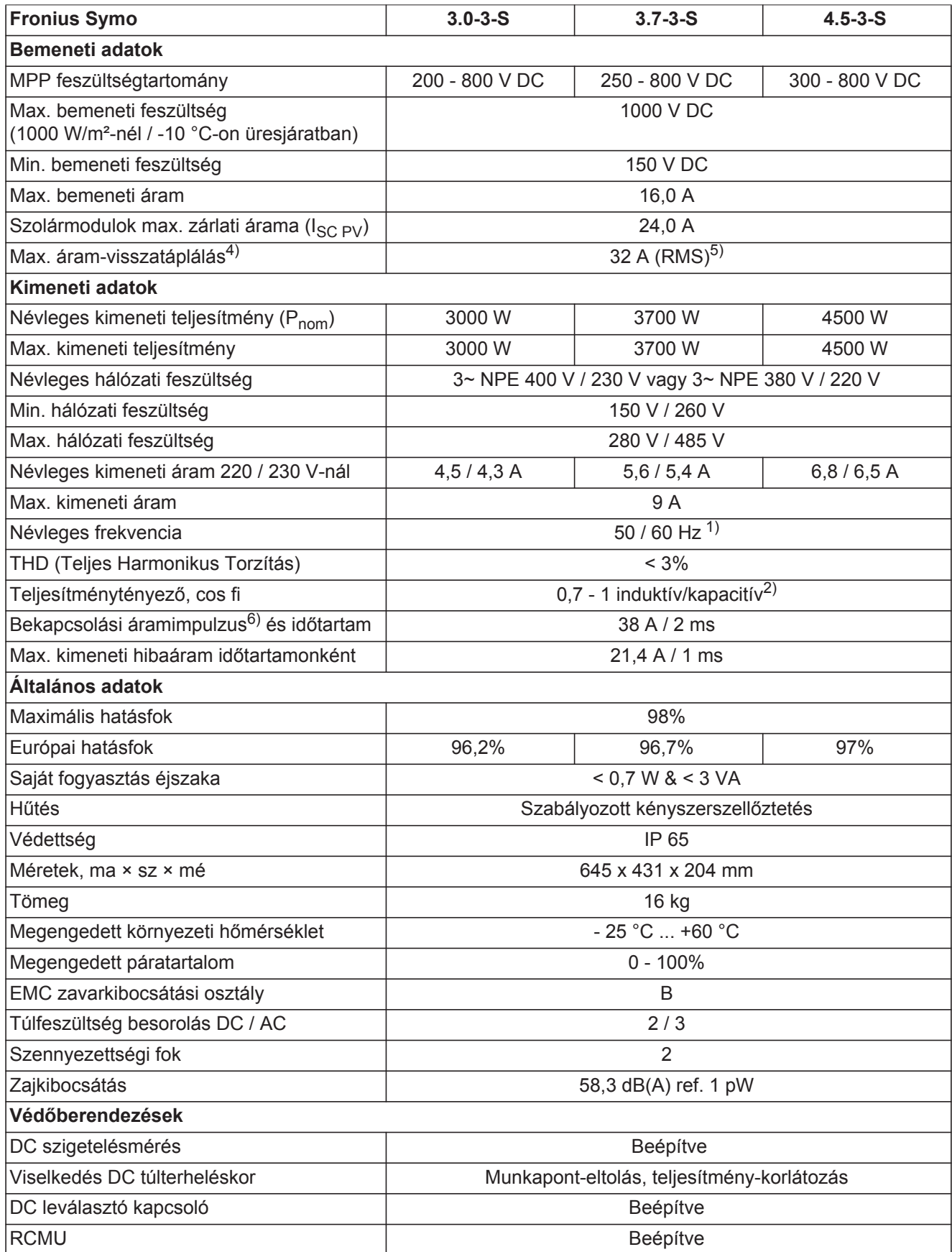

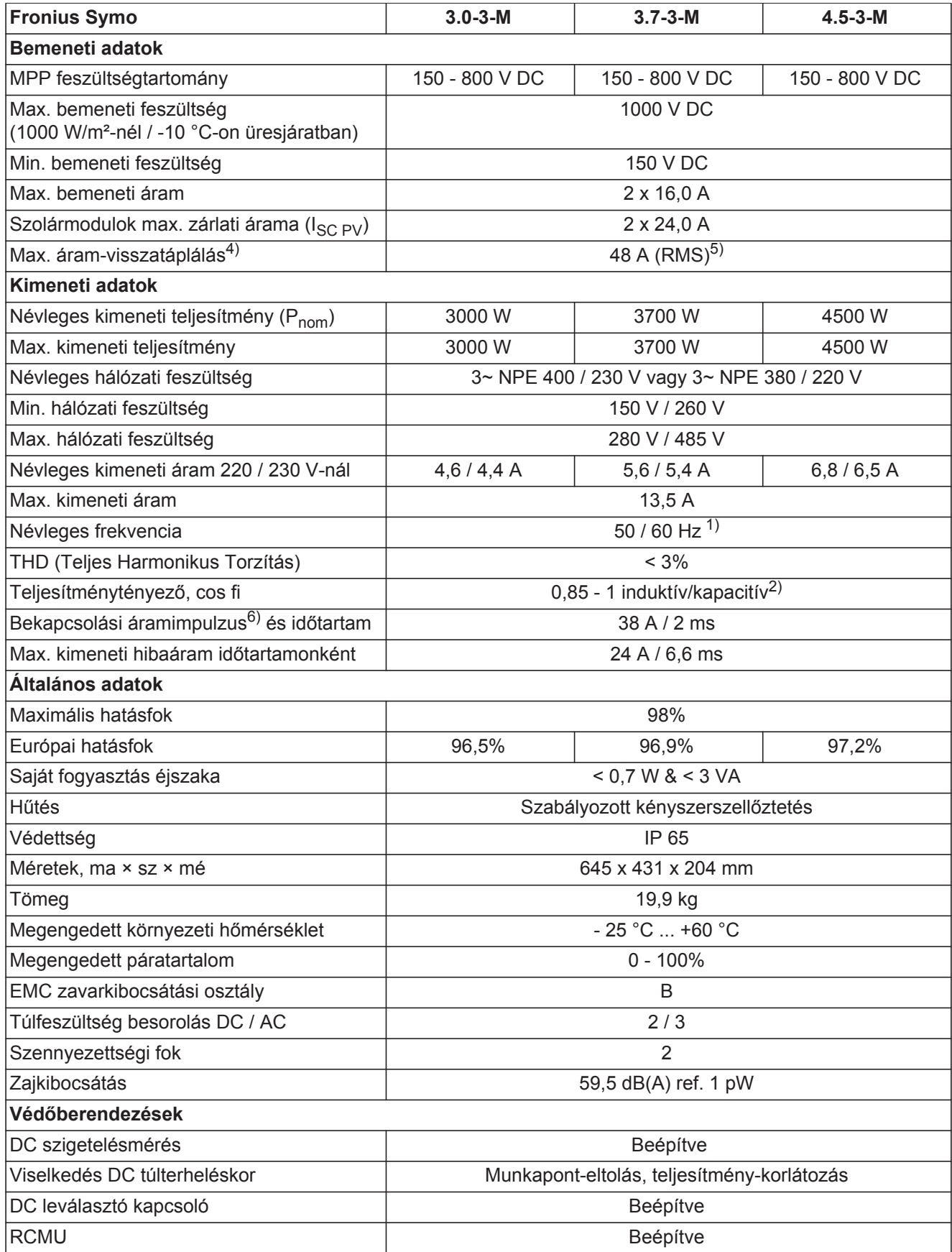

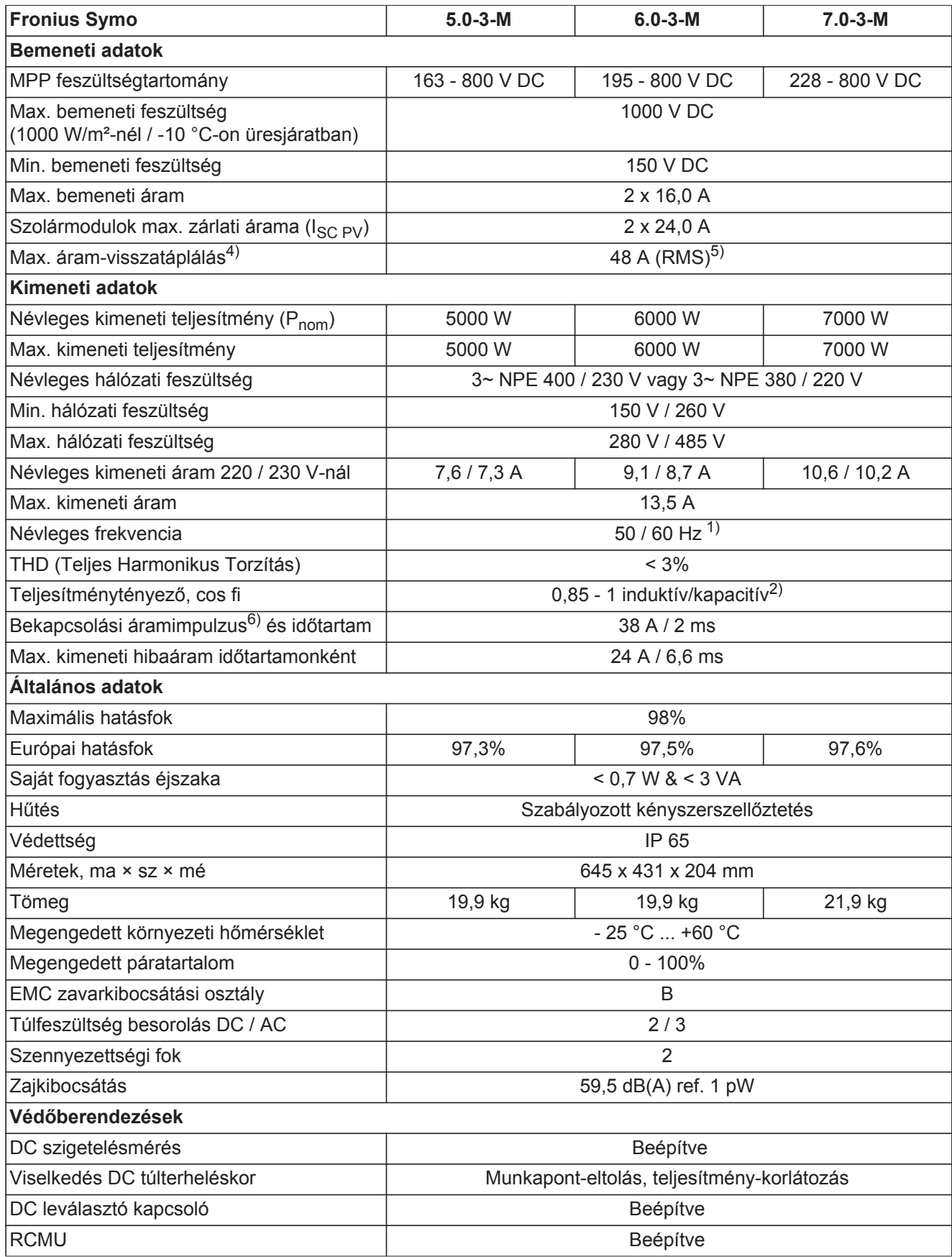

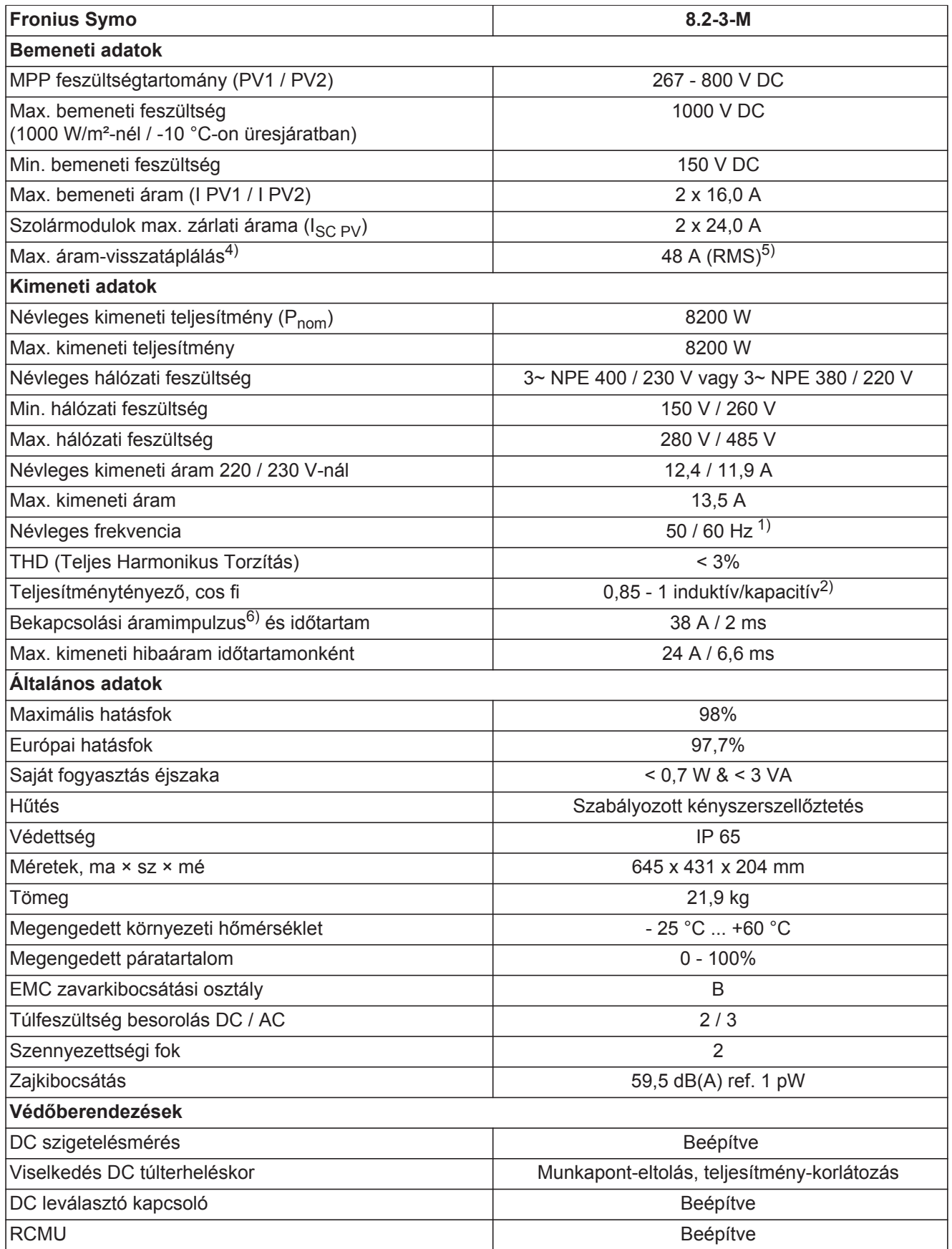

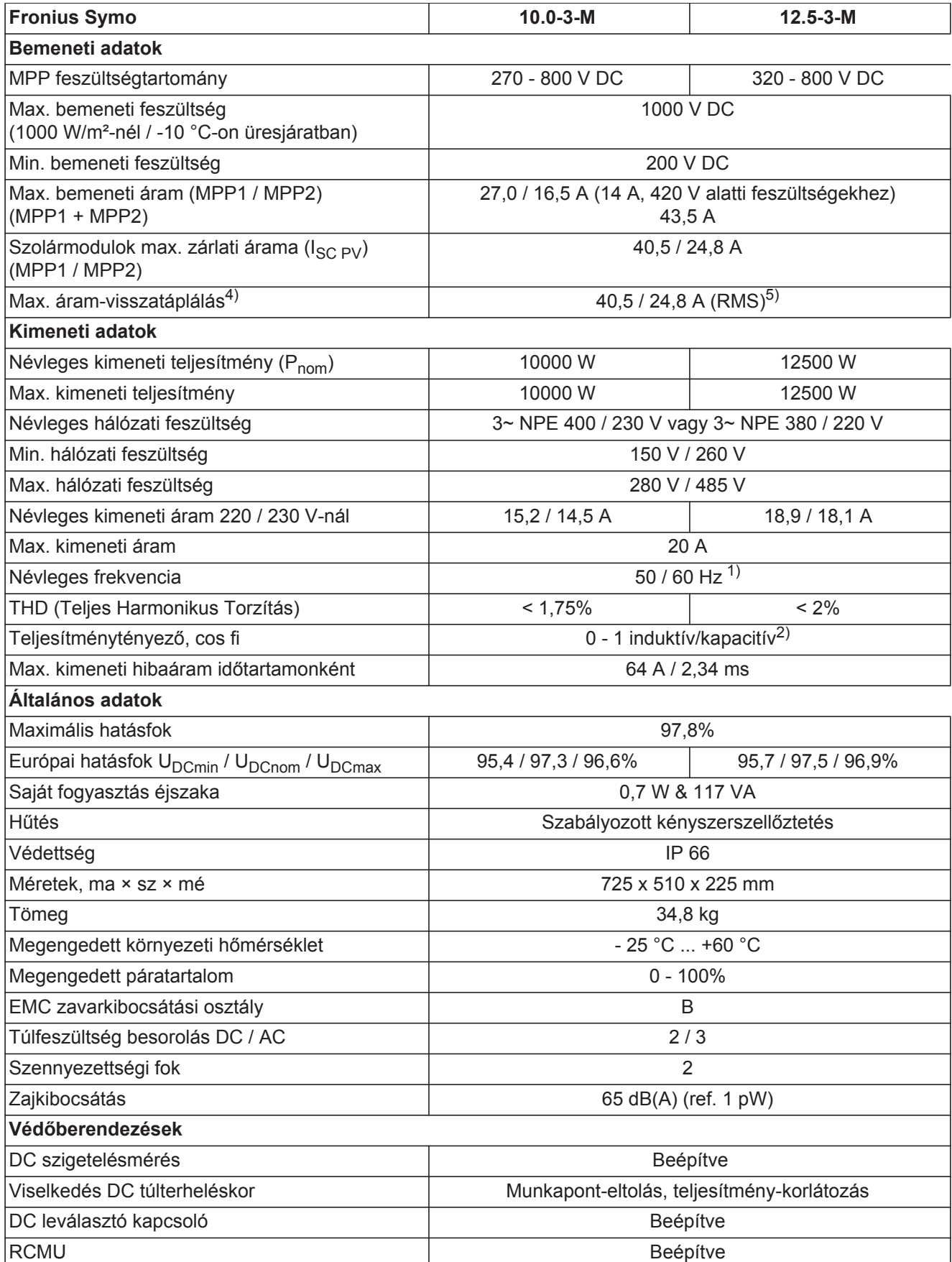

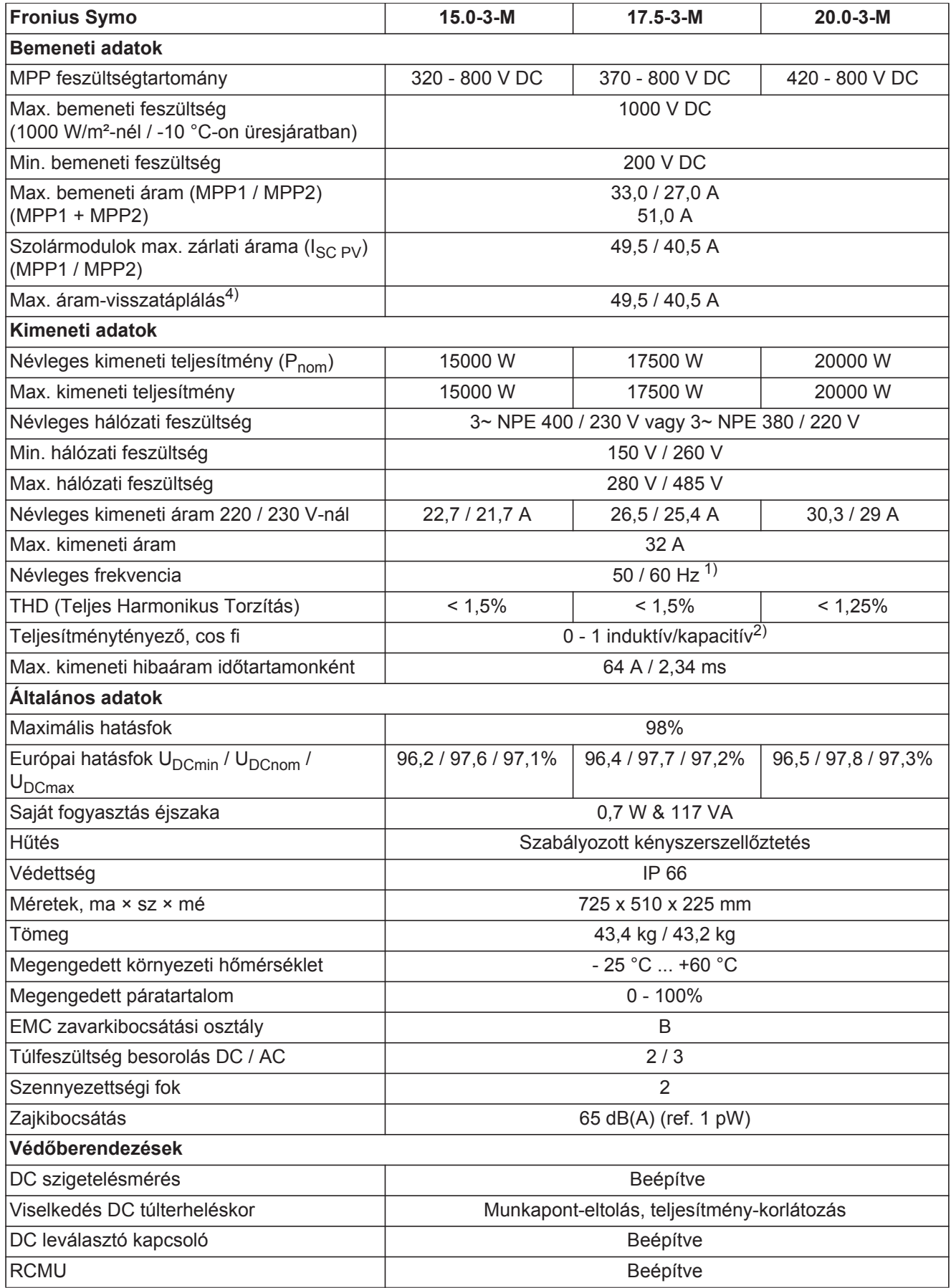

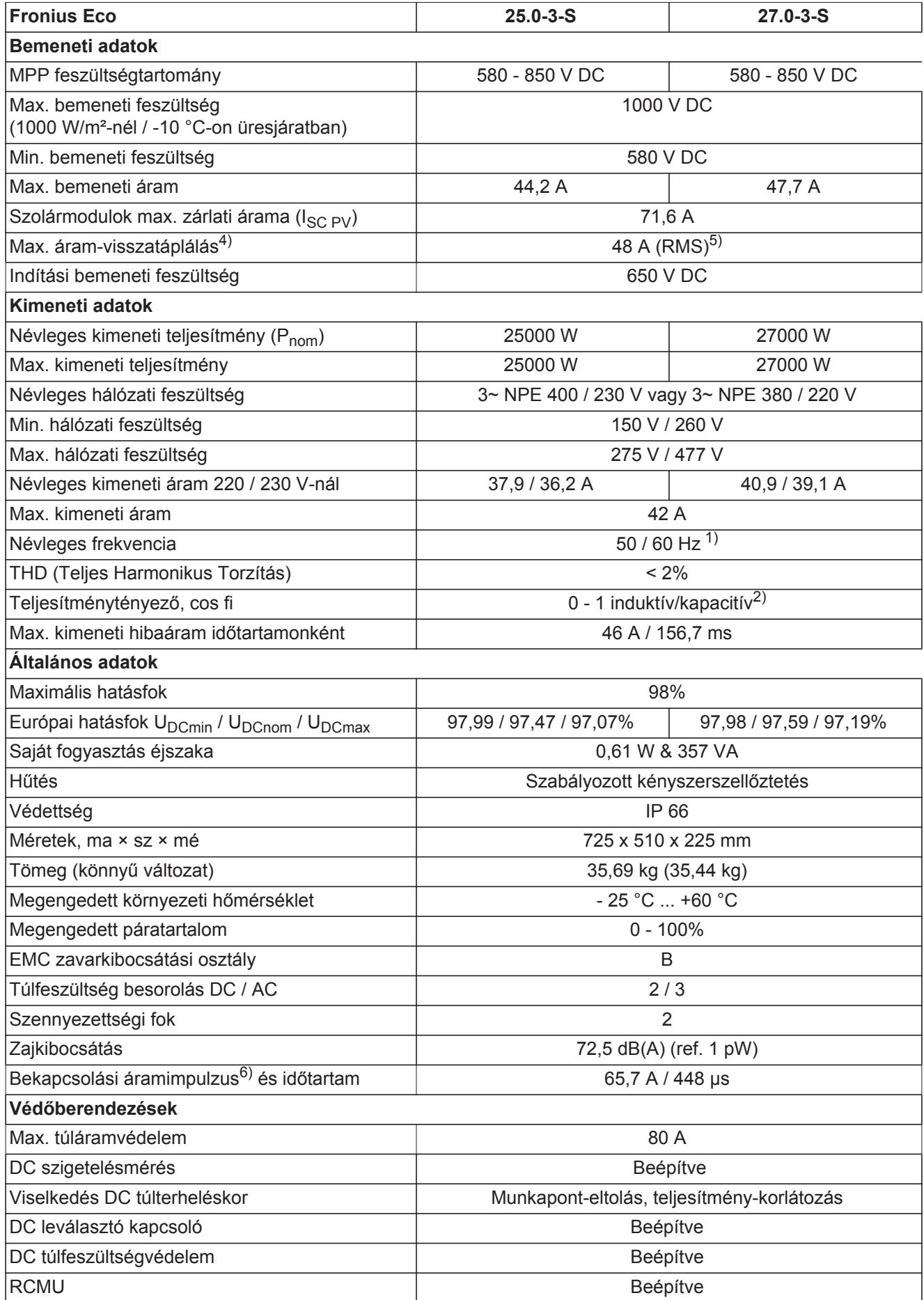

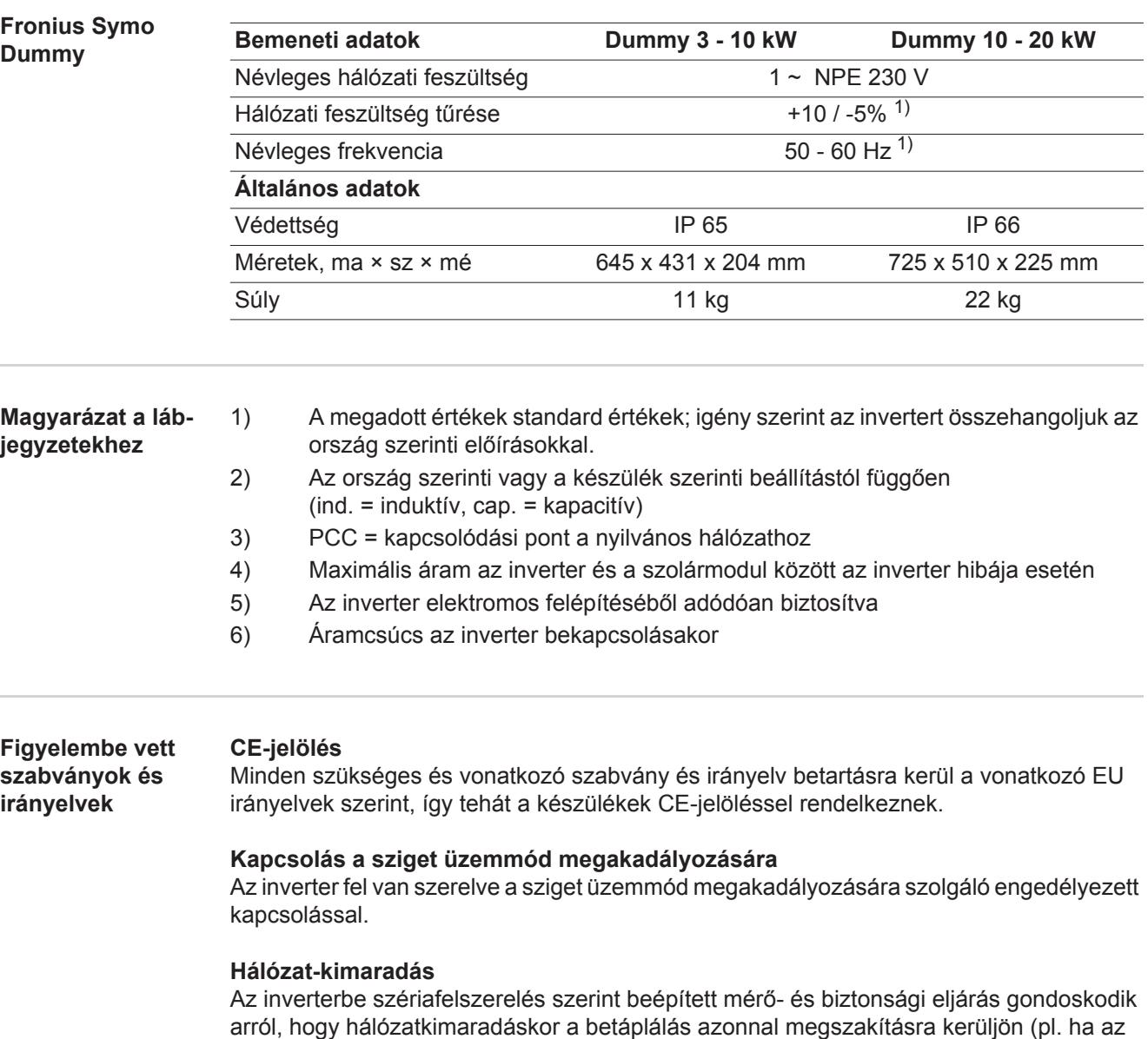

energiaellátó kikapcsol vagy vezetékkárok esetén).

## **Garanciális feltételek és ártalmatlanítás**

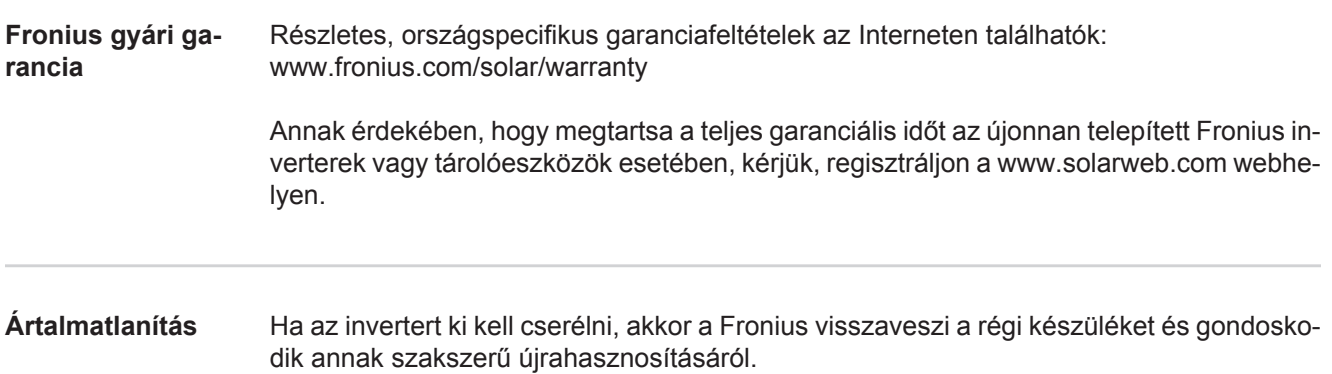

### **Değerli okuyucu**

**Giriş** Bize karşı duymuş olduğunuz güvene teşekkür ederiz ve yüksek teknoloji ile donatılmış bu Fronius ürününü aldığınız için sizi kutlarız. Elinizdeki bu kılavuz, sahip olduğunuz ürün hakkında bilgi sahibi olmanıza yardımcı olacaktır. Bu kılavuzu dikkatli bir şekilde okuyarak elinizdeki Fronius ürününün çok yönlü kullanım olanaklarını öğreneceksiniz. Ancak bu şekilde ürününüzün sunduğu avantajlardan en üst düzeyde faydalanabilirsiniz.

> Lütfen güvenlik talimatlarına uyun ve ürünün kullanıldığı yeri daha güvenli hale getirin. Ürünün dikkatli ve hassas bir şekilde kullanılması kalitesinin ve güvenilirliğinin uzun sürmesini sağlayacaktır. Bunlar çok iyi sonuç almak için vazgeçilmez koşullardır.

**Güvenlik talimatları açıklaması**

**TEHLİKE!** Doğrudan tehdit oluşturan bir tehlikeyi ifade eder. Bu tehlike önlenmediği takdirde ölüm ya da ciddi yaralanma meydana gelir.

**UYARI!** Tehlikeli oluşturması muhtemel bir durumu ifade eder. Bu tehlike önlenmediği takdirde ölüm ve ciddi yaralanma meydana gelebilir.

**DİKKAT!** Zarar vermesi muhtemel bir durumu ifade eder. Bu tehlike önlenmediği takdirde hafif ya da küçük çaplı yaralanmalar ve maddi kayıplar meydana gelebilir.

**NOT!** Yapılan işlemin sonuçlarını etkileyebilecek olasılıkları ve ekipmanda meydana gelebilecek olası hasarları ifade eder.

**ÖNEMLI!** Uygulamaya yönelik ipuçlarını ve diğer önemli bilgileri ifade eder. Zarar verici ya da tehlikeli bir durum için bir ikaz sözcüğü yoktur.

"Güvenlik kuralları" bölümünde yer alan sembollerden birini gördüğünüzde çok dikkatli olmanız gerekir.

# İçindekiler

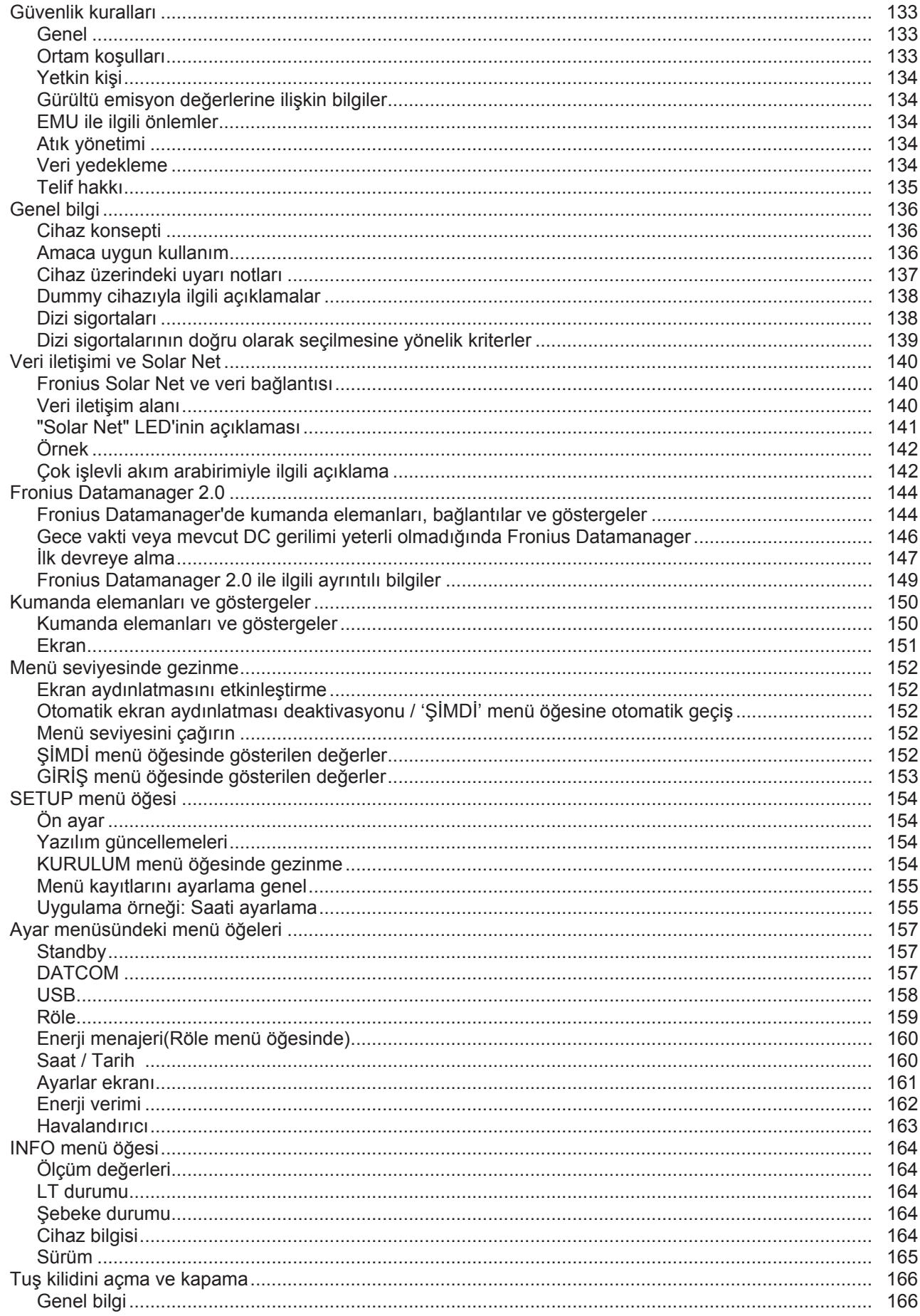

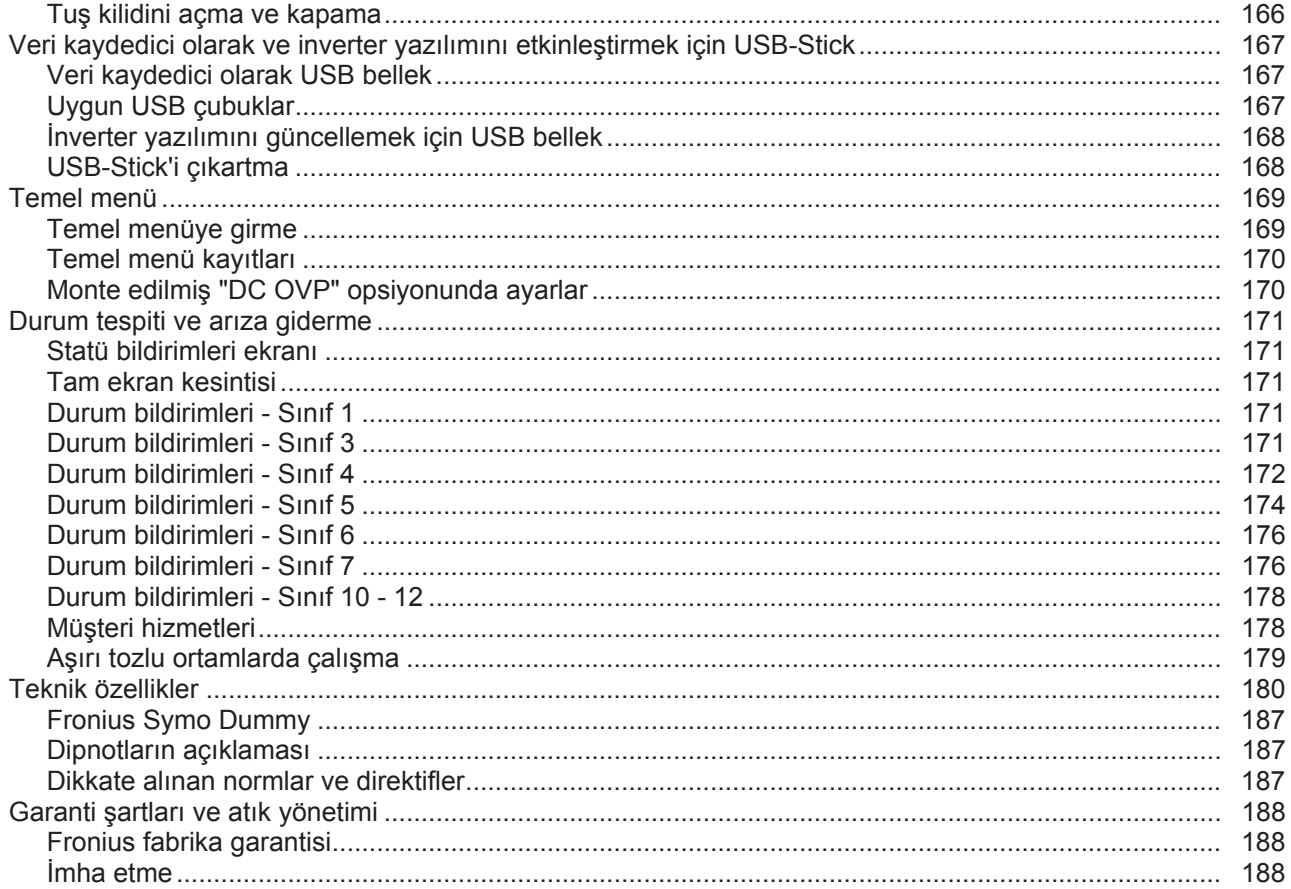

### <span id="page-132-0"></span>**Güvenlik kuralları**

<span id="page-132-1"></span>**Genel**

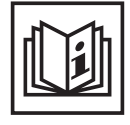

Cihaz, günümüz teknolojisine ve geçerliliği kabul edilmiş düzenlemelere uygun olarak üretilmiştir. Bununla birlikte hatalı ya da amaç dışı kullanımda

- Operatörün ya da üçüncü kişilerin hayatları,

- cihaz ve işletme sahibinin maddi varlıkları,
	- cihazla verimli çalışma açısından tehlike mevcuttur.

Cihazın devreye alınması, bakımı ve onarımı ile görevli kişilerin,

- gerekli yetkinliğe sahip olması,
- elektrikli tesisatlarla ilgili bilgi donanımına sahip olması ve
- bu kullanım kılavuzunu eksiksiz bir şekilde okuyarak tam olarak uygulaması zorunludur.

Kullanım kılavuzu, sürekli olarak cihazın kullanıldığı yerde muhafaza edilmelidir. Kullanım kılavuzuna ek olarak, kazaları önlemeye ve çevrenin korunmasına yönelik genel ve yerel düzenlemelere de uyulması zorunludur.

Cihazdaki bütün güvenlik ve riskle ilgili talimatlar

- okunur durumda bulunacak
- zarar verilmeyecek
- yerinden çıkartılmayacak
- üzeri kapatılamayacak, üzerine herhangi bir şey yapıştırılmayacak ya da üzeri boyanmayacaktır.

Klemensler yüksek sıcaklığa erişebilirler.

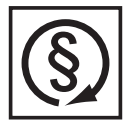

Cihazı, tüm koruma tertibatlarının tam olarak işlevlerini yerine getirdiklerinden emin olduktan sonra çalıştırın. Koruma tertibatlarının tam olarak işlevlerini yerine getirmemesi durumunda:

- Operatörün ya da üçüncü kişilerin hayatları,
- cihaz ve işletme sahibinin maddi varlıkları
- cihazla verimli çalışma açısından tehlike mevcuttur

İşlevlerini tam olarak yerine getiremeyen koruma tertibatlarının cihazın çalıştırılmasından önce yetkili personel tarafından onarılmasını sağlayın.

Koruma tertibatlarını asla baypas etmeyin ya da devre dışı bırakmayın.

Cihaz üzerinde bulunan güvenlik ve tehlike notlarının yerleri için cihazınızın kullanım kılavuzunun "Genel bilgi" bölümüne bakın.

Güvenliği etkileyebilecek arızaları cihazı devreye almadan önce ortadan kaldırın.

**Söz konusu olan sizin güvenliğiniz!**

#### <span id="page-132-2"></span>**Ortam koşulları**

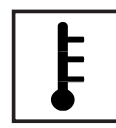

Cihazın belirtilen alanlar dışında çalıştırılması ya da depolanması da amaç dışı kullanım olarak değerlendirilir. Bu türden kullanımlardan doğan hasarlardan üretici sorumlu değildir.

Uygun görülen ortam koşulları hakkında kesin bilgileri, kullanım kılavuzunuzdaki teknik özelliklerde bulabilirsiniz.

### <span id="page-133-0"></span>**Yetkin kişi**

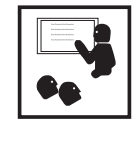

Bu kullanım kılavuzundaki servis bilgileri yalnızca yetkin personel içindir. Elektrik çarpması öldürücü olabilir. Dokümanlarda belirtilenler haricinde işler yapmayın. Bu şart, söz konusu işler için yetkinliğe sahip olsanız dahi geçerlidir.

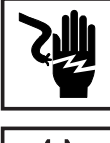

olmalıdır. Gevşek bağlantılar, yanık, hasar görmüş ya da yetersiz ölçülere sahip kablo ve iletim hatları derhal yetkin kişilerce onarılmalıdır.

Tüm kablo ve iletim hatları sıkı, hasarsız, izole edilmiş ve yeterli ölçülere sahip

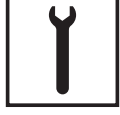

Bakım ve onarım işleri sadece alanında yetkin kişilerce yapılmalıdır.

Dışarıdan satın alınan parçaların, strese dayanıklı ve güvenlik şartlarını yerine getirecek şekilde tasarlanmış ve üretilmiş olduğu garanti edilmez. Yalnızca orijinal yedek parça (norm parçalar dahil) kullanın.

Üreticinin onayı olmadan cihaz üzerinde değişiklik, ilave ya da tadilat yapmayın.

Kusursuz durumda olmayan yapı parçalarını derhal değiştirin.

<span id="page-133-1"></span>**Gürültü emisyon değerlerine ilişkin bilgiler**

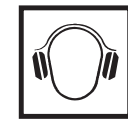

İnverterin maksimum ses şiddeti seviyesi teknik verilerde belirtilmiştir.

Cihaz soğutması, elektronik bir sıcaklık kontrol sistemi vasıtasıyla mümkün olduğunca sessiz bir şekilde ve aktarılan güç değerinden, ortam sıcaklığından ve cihaz üzerindeki kirlilikten bağımsız olarak gerçekleştirilir.

Bu cihaz için iş yerine özgü bir emisyon değeri belirlenmemiştir, zira meydana gelen ses şiddetinin gerçek değeri büyük oranda montaj durumuna, şebeke kalitesine, cihazı çevreleyen duvarlara ve odanın genel özelliklerine bağlıdır.

### <span id="page-133-2"></span>**EMU ile ilgili önlemler**

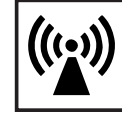

Bazı özel durumlarda normlarda belirtilen emisyon sınır değerlerinin aşılmamasına rağmen öngörülen uygulama alanına yönelik bazı etkiler ortaya çıkabilir (örn.kurulumun yapıldığı yerde hassas cihazlar varsa ya da kurulumun yapıldığı yerin yakınlarında radyo ya da televizyon alıcıları varsa). Bu türden bir durumda arızanın ortadan kaldırılması için gerekli önlemleri almak işletme sahibinin sorumluluğundadır.

<span id="page-133-3"></span>**Atık yönetimi**

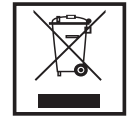

Eskimiş elektrik ve elektronik aletlerle ilgili 2002/96/Avrupa Birliği Direktifine ve ulusal yasada yapılan değişikliğe göre kullanılmış elektrikli aletler ayrı olarak toplanmak ve çevresel koruma çerçevesinde geri kazanıma yönlendirilmek zorundadır. Kullanılmış cihazınızı, satıcınıza iade edin ya da yerel ve yetkili toplama ve imha etme sistemi hakkında bilgi edinin. Bu AB direktifinin göz ardı edilmesi, çevreniz ve sağlığınız üzerinde potansiyel bazı etkilerin ortaya çıkmasına yol açabilir!

### <span id="page-133-4"></span>**Veri yedekleme**

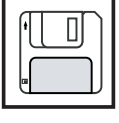

Fabrika ayarlarında yapılacak değişikliklere ilişkin verilerin yedeklenmesi kullanıcının sorumluluğundadır. Kişisel ayarların silinmesi durumunda üretici hiçbir sorumluluk kabul etmez.

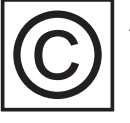

<span id="page-134-0"></span>**Telif hakkı** Bu kullanım kılavuzunun telif hakkı üreticiye aittir.

Metin ve resimler, baskının hazırlandığı tarihte geçerli olan teknik düzeyi yansıtmaktadır. Değişiklik yapma hakkı saklıdır. Kullanım kılavuzunun içeriği, alıcıya hiçbir hak vermez. İyileştirme önerileri ve kullanım kılavuzundaki hatalara yönelik bilgilendirmeler için teşekkür ederiz.

### <span id="page-135-0"></span>**Genel bilgi**

<span id="page-135-1"></span>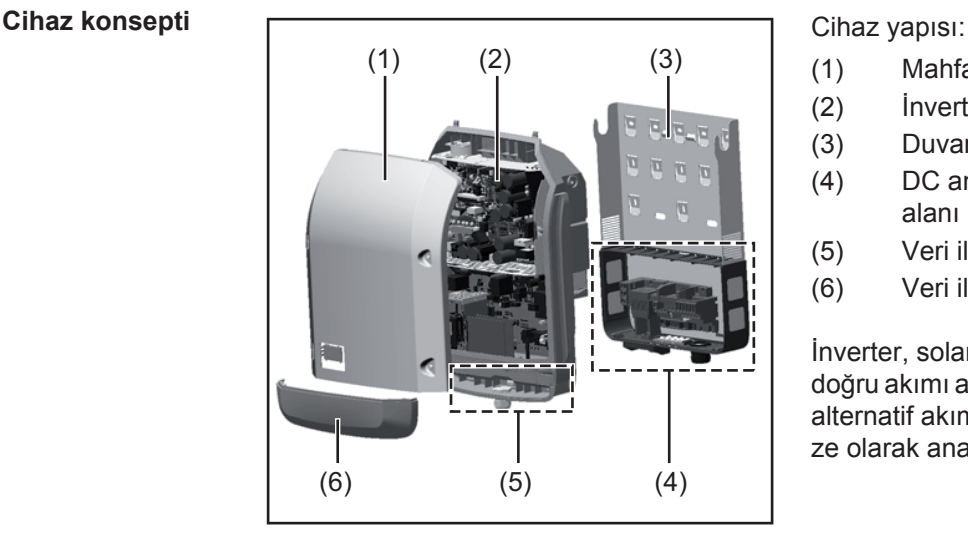

- (1) Mahfaza kapağı
- (2) İnverter
- (3) Duvar tutucusu
- (4) DC ana şalterine sahip bağlantı alanı
- (5) Veri iletişim alanı
- (6) Veri iletişim kapağı

İnverter, solar paneller tarafından üretilen doğru akımı alternatif akıma dönüştürür. Bu alternatif akım şebeke gerilimi ile senkronize olarak ana şebekeye gönderilir.

İnverter yalnızca kamusal elektrik şebekesinden bağımsız elektrik üretiminin mümkün olmadığı şebeke bağlantılı fotovoltaik tesislerde kullanım için geliştirilmiştir.

Yapısı ve işlevi nedeniyle inverter montaj ve işletimde en yüksek güvenliği sunmaktadır.

İnverter otomatik olarak ana şebekeyi denetlemektedir. İnverter, şebekede ortaya çıkan anormal durumlar karşında (örneğin, şebekenin kapatılması, geçici olarak kesilmesi vb.) çalışmasını derhal durdurur ve ana şebekeye enerji aktarımını keser. Şebeke denetimi gerilim izleme, frekans izleme ve ada koşullarının izlenmesiyle gerçekleşir.

İnverterin işletimi tam otomatik olarak gerçekleştirilir. Güneş doğar doğmaz solar paneller için yeterli enerji ortaya çıkar ve inverter şebeke izleme işlemine başlar. Güneş ışıması yeterli olduğunda inverter şebeke besleme moduna başlar.

Bu sırada inverter solar panellerden mümkün olan maksimum güç alınacak şekilde çalışır. Şebeke beslemesi için yeterli enerji sağlanmadığında inverter güç elektroniğinin şebeke ile bağlantısını hemen keser ve çalışmayı durdurur. Bütün ayarlar ve kaydedilen veriler korunur.

İnverterin cihaz sıcaklığı aşırı yüksek olduğunda inverter kendini korumak amacıyla otomatik olarak mevcut çıkış gücünü ayarlar.

Cihaz sıcaklığının aşırı yüksek olmasının nedenleri arasında çevre sıcaklığının yüksek olması veya ısı çıkışının yeterli olmaması bulunabilir (örneğin uygun ısı çıkışı sağlanmamış şalter dolaplarına montaj söz konusu olduğunda).

Fronius Eco'nun dahili bir yüksek ayar koyucusu yoktur. Bu yüzden modül ve dizi seçimlerinde sınırlamalar oluşmaktadır. Minimum DC giriş gerilimi (U<sub>DC min</sub>) şebeke gerilimine bağlıdır. Fakat doğru kullanım durumu için bu sebeple son derece mükemmel bir cihaz sunulmaktadır.

<span id="page-135-2"></span>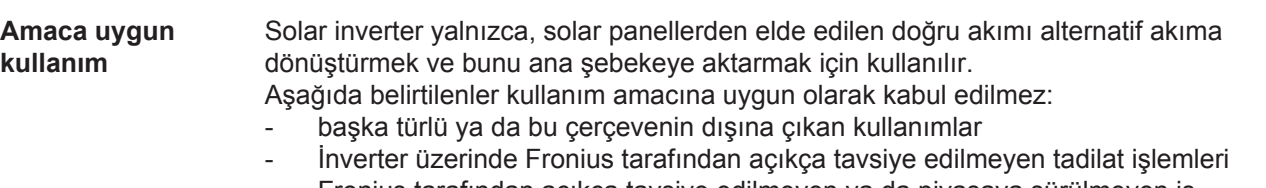

- Fronius tarafından açıkça tavsiye edilmeyen ya da piyasaya sürülmeyen iş parçalarının montajı.

**TR**

Bu türden kullanımlardan doğan hasarlardan üretici sorumlu değildir. Garanti geçersizdir.

Amaca uygun kullanım kapsamına şu hususlar da dahildir

- kullanım kılavuzundaki tüm bilgi notları ile güvenlik ve tehlike notlarının tam olarak okunması ve tatbik edilmesi
- denetleme ve bakım işlerinin yapılması
- Montajın kullanım kılavuzuna uygun olarak yapılması

Fotovoltaik sistem tasarımında, fotovoltaik sistemin tüm bileşenlerinin yalnızca izin verilen çalışma bölgesinde işletilmesine dikkat edilmelidir.

Solar panel özelliklerinin sürekli korunması için solar panel üreticisi tarafından tavsiye edilen tüm tedbirleri dikkate alın.

Şebeke beslemesinden sorumlu elektrik dağıtım şirketinin direktifleri göz önünde bulundurulmalıdır.

### <span id="page-136-0"></span>**Cihaz üzerindeki uyarı notları**

İnverter üzerinde ve içinde uyarı notları ve güvenlik sembolleri bulunur. Bu uyarı notları ve güvenlik sembolleri yerlerinden çıkartılmamalı ya da bunların üzeri kapatılmamalıdır. Notlar ve semboller, mal ve can kaybına yol açabilecek hatalı kullanımlara karşı sizi uyarır.

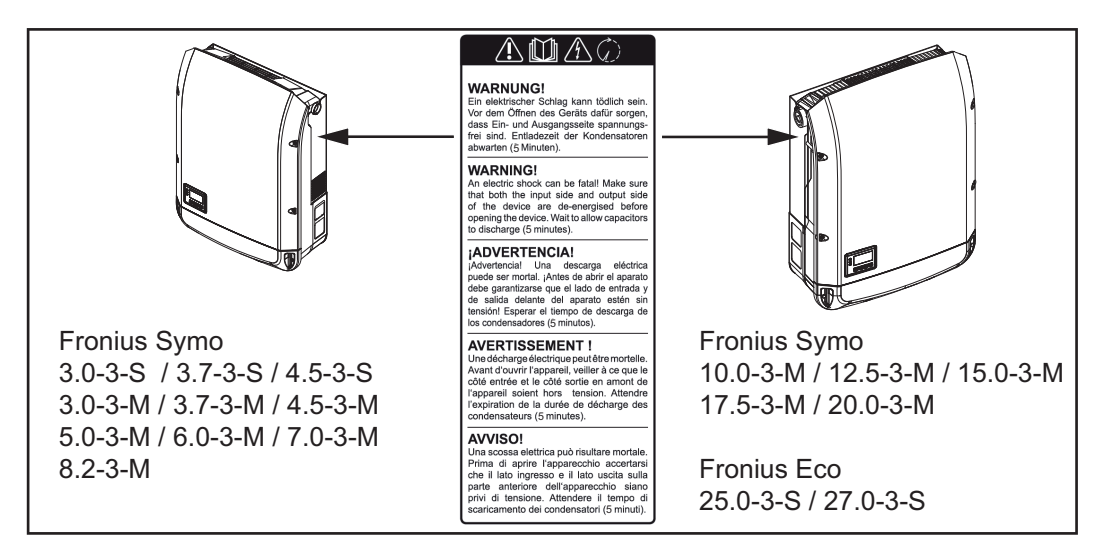

### **Güvenlik sembolleri:**

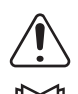

Hatalı kullanım yüzünden mal ve can kaybı tehlikesi

Burada tarif edilen işlevleri aşağıdaki dokümanları tam olarak okuduktan ve anladıktan sonra kullanın:

- bu kullanım kılavuzu
- başta güvenlik talimatları olmak üzere fotovoltaik sistemin bileşenlerine ait tüm kullanım kılavuzları

Tehlikeli elektrik gerilimi

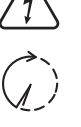

Kondansatörlerin boşalma süresi dolana dek bekleyin!

**Uyarı notunun metni:**

### **UYARI!**

Elektrik çarpması öldürücü olabilir. Cihazı açmadan önce cihazın giriş ve çıkış taraflarında gerilim olmadığından emin olun. Kondansatörlerin boşalma süresi dolana dek bekleyin (5 dakika).

<span id="page-137-0"></span>**Dummy cihazıyla ilgili açıklamalar** Bir Dummy cihazı, bir fotovoltaik tesisine çalışma amaçlı bağlantı için uygun değildir ve sadece gösterim amaçlı çalıştırılabilir.

> **ÖNEMLİ!** Bir Dummy cihazında gerilim mevcut olan bir doğru akım kablosunu asla doğru akım bağlantı noktalarına takmayın.

> Gerilim sağlanmış kabloların veya kablo parçalarının gösterim amaçlı bağlantısı yapılabilir.

Bir Dummy cihazı cihaz güç levhası kullanılarak tanınabilir:

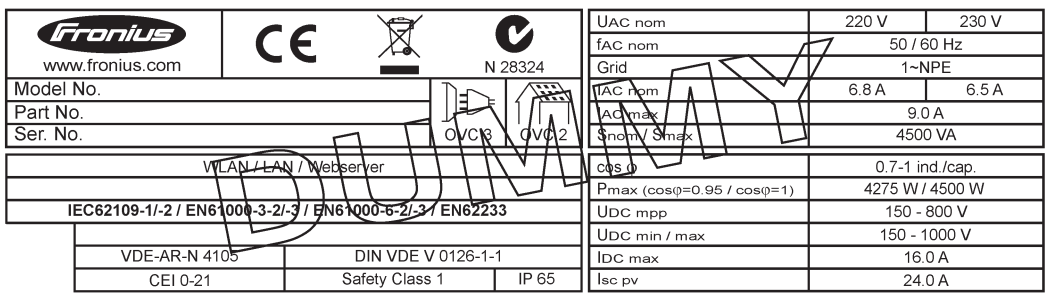

*Örnek: Bir Dummy cihazının cihaz güç levhası*

### <span id="page-137-1"></span>**Dizi sigortaları**

**UYARI!** Elektrik çarpması öldürücü olabilir. Sigorta tutucularında gerilimden dolayı tehlike. DC şalteri kapalı olsa bile, inverterin DC bağlantısında gerilim mevcutsa, sigorta tutucuları gerilim altındadır. İnverterin sigorta tutucusunda yapılacak tüm çalışmalardan önce DC tarafının gerilimsiz olmasını sağlayın.

Fronius Eco'da panel dizisi sigortaları kullanarak solar paneller için ilave bir güvenlik sağlanır.

Solar panelleri güvence altına almak için en kritik faktörler her bir solar panelin sahip olduğu maksimum kısa devre akımı I<sub>sc</sub>, maksimum modül geri akımı I<sub>R</sub> veya ilgili solar panelin modül veri sayfasındaki maksimum dizi sigorta değeridir.

Her bir klemens için maksimum kısa devre akımı I<sub>SC</sub> 12 A'dır.

Dizi sigortalarının başlangıç akımı ihtiyaca göre 12 A 'dan daha yüksek seçilebilir.

İnverter harici bir dizi toplama kutusu ile işletiliyorsa, bir DC Connector Kit (Ürün numarası: 4,251,015) kullanılmalıdır. Bu durumda solar paneller harici olarak dizi toplama kutusunda güvenceye alınır inverterde metal saptamalar kullanılır.

Güvenlik sağlamaya yönelik ulusal hükümlere uyulmalıdır. Uygulamayı yapan elektrikçi, doğru dizi sigortalarının seçiminden sorumludur.

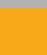

**NOT!** Bir yangın tehlikesini önlemek için arızalı sigortaları sadece eş değerli yeni sigortalarla değiştirin.

İnverter opsiyonel olarak aşağıdaki sigortalarla tedarik edilir:

- DC+ girişinde 6 adet 15 A dizi sigortası ve DC- girişinde 6 adet metal saptama
- 12 adet metal saplama

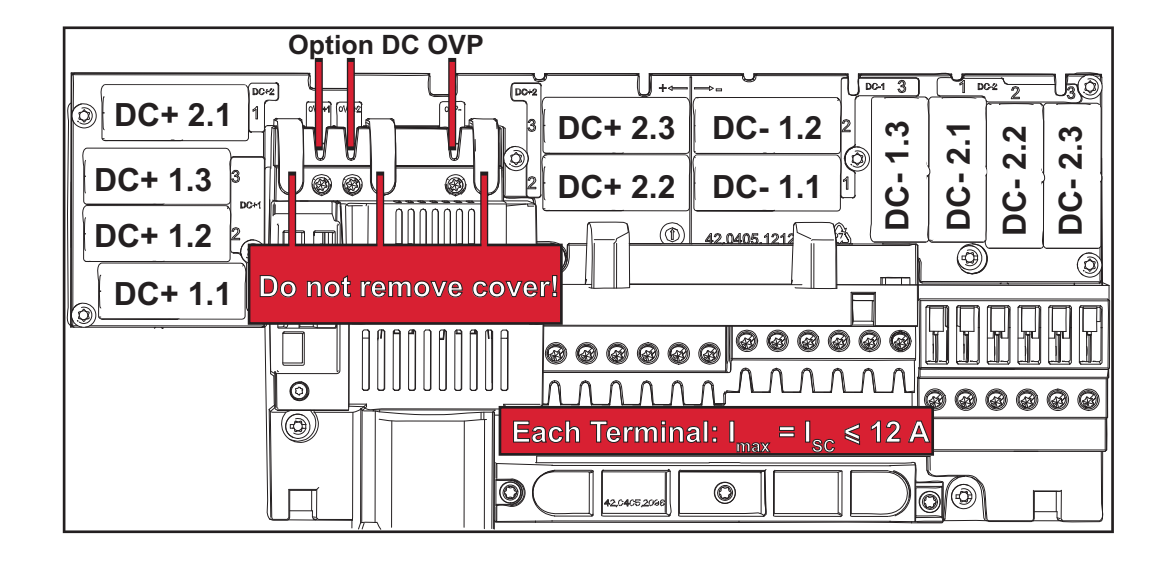

<span id="page-138-0"></span>**Dizi sigortalarının doğru olarak seçilmesine yönelik kriterler**

- Solar panel dizilerinin güvence altına alınması için her bir solar panel dizisinde aşağıdaki kriterlere uyulmalıdır:
- $I_N$  > 1,8 x kısa devre akımı
- $I_N$ > 2,4 x kısa devre akımı<br>- Iby >/= kullanılan inverterir
- $U_N$  >/= kullanılan inverterin maks. giriş gerilimi<br>- Sigorta ölcüleri: Cap 10 x 38 mm
- Sigorta ölçüleri: Çap 10 x 38 mm
- I<sub>N</sub> Sigortanın anma akımı değeri
- $I_{SC}$  Solar panellerin teknik bilgiler dokümanına uygun standart test şartlarındaki (STC) kısa devre akımı
- UN Sigortanın anma gerilimi

**NOT!** Sigortanın anma akım değeri, solar panel üreticisinin teknik bilgiler dokümanında belirtilen maksimum sigorta değerini aşmamalıdır. Belirtilen maksimum sigorta değeri yoksa bu değeri solar panel üreticisinden isteyin.

### <span id="page-139-0"></span>**Veri iletişimi ve Solar Net**

### <span id="page-139-1"></span>**Fronius Solar Net ve veri bağlantısı** Bağımsız sistem genişletme ekipmanları uygulaması için Fronius tarafından Solar Net geliştirilmiştir. Fronius Solar Net, sistem genişletme ekipmanları içeren birden fazla inverter bağlantısını mümkün kılan bir veri ağıdır. Fronius Solar Net, ring topolojisine sahip bir veriyolu sistemidir. Fronius Solar Net'e bağlı bir veya birden fazla inverterin sistem genişletme ekipmanına bağlanması için uygun bir kablo yeterlidir. Farklı sistem genişletme ekipmanları Fronius Solar Net tarafından otomatik olarak tanınır. Birbirine özdeş birden çok sistem genişletme ekipmanı arasında ayrım yapabilmek amacıyla sistem genişletmeleri için ayrı bir numara belirleyin. Fronius Solar Net'te her bir inverteri açık şekilde tanımlamak için ilgili inverter için aynı şekilde ayrı bir numara tahsis edin. "Ayar menüsü" bölümü uyarınca özel bir numara tahsis edin. Her bir sistem genişletme ekipmanına yönelik daha fazla bilgi ilgili kullanım kılavuzlarında veya internet ortamında http://www.fronius.com web sitesinde bulunur DATCOM bileşenlerinin kablo bağlantısı hakkında ayrıntılı bilgileri şu bağlantıda bulabilirsiniz:

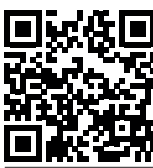

 $\rightarrow$  http://www.fronius.com/QR-link/4204101938

### <span id="page-139-2"></span>**Veri iletişim alanı**

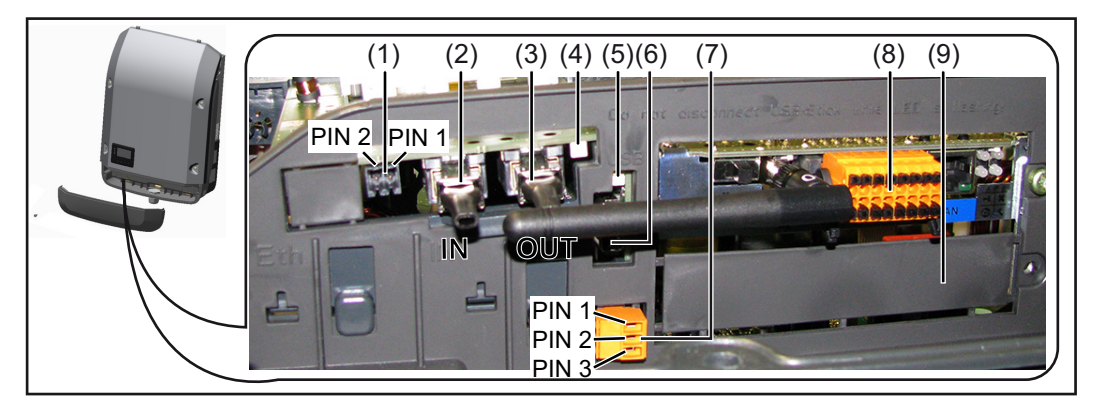

Modele göre inverter Fronius Datamanager takılabilir kart ile donatılmış olabilir.

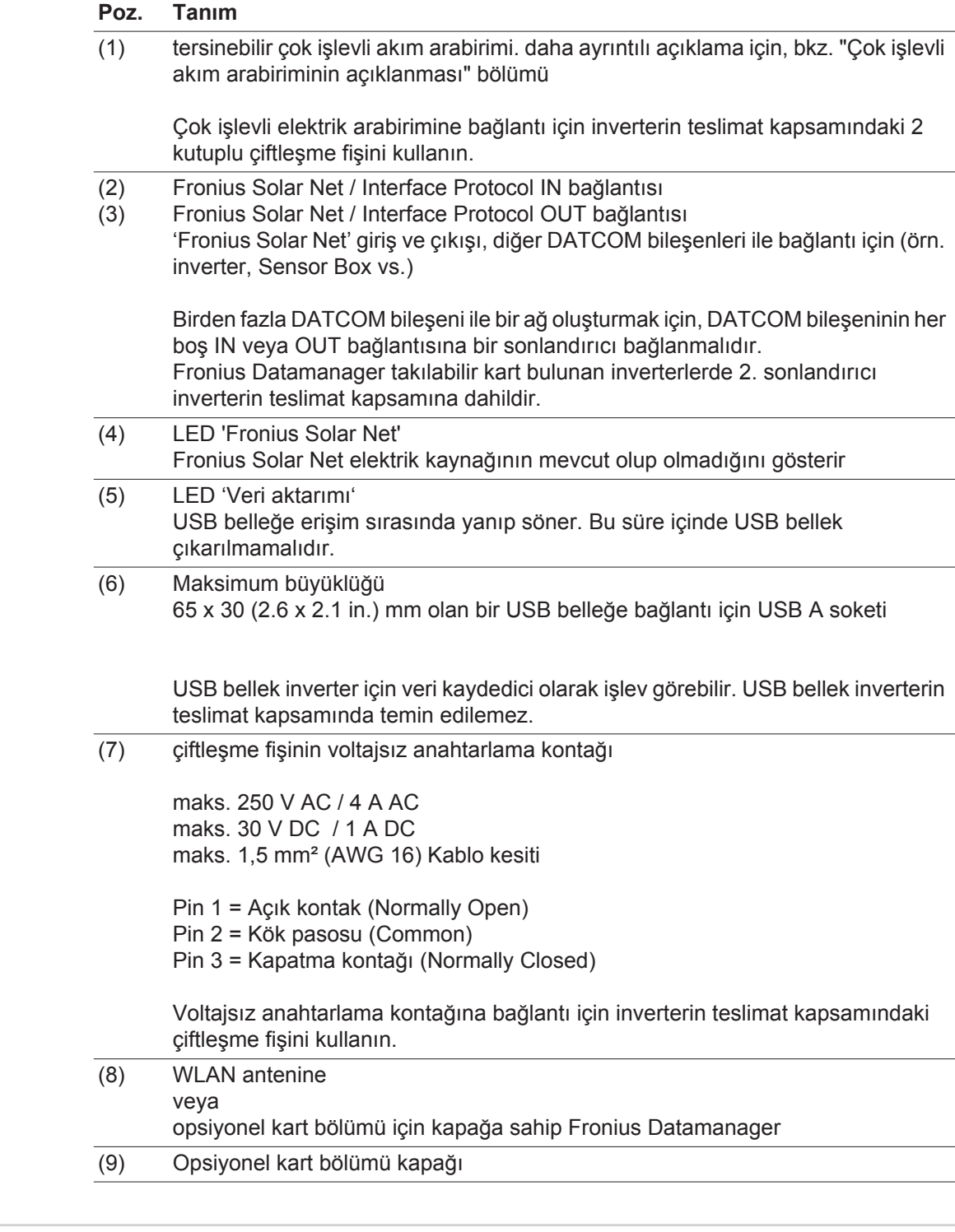

<span id="page-140-0"></span>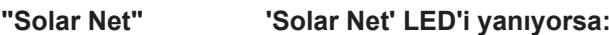

**LED'inin açıklaması**

#### **'Solar Net' LED'i yanıyorsa:**

Fronius Solar Net / Interface Protocol dahilindeki veri iletişim bölümünün güç kaynağında herhangi sorun yoktur

### **'Solar Net' LED'i 5 saniyede bir yanıp sönüyorsa:**

Fronius Solar Net'teki veri iletişiminde hata var demektir

- Aşırı akım (Akım > 3 A, örn. Fronius Solar Net Ring'de meydana gelen bir kısa devre nedeniyle)
- Düşük gerilim (kısa devre yok, örn. Fronius Solar Net'te çok fazla DATCOM bileşeni mevcutsa ve güç beslemesi yeterli gelmiyorsa Fronius Solar Net'teki gerilim < 6,5 V)

Bu durumda, DATCOM bileşenlerine, DATCOM bileşenleri üzerindeki bir harici güç ünitesi üzerinden ilave güç beslemesi yapılması gerekir.

Mevcut düşük gerilimin tespit edilmesi için, icabı halinde diğer DATCOM bileşenlerinin hatalı olup olmadığını kontrol edin.

Aşırı akım ya da düşük gerilim nedeniyle devre dışı bırakmanın ardından, arıza devam ettiği sürece inverter her 5 saniyede Fronius Solar Net'te güç beslemesini yeniden tesis etmeye çalışır.

Arıza ortadan kalktığında Fronius Solar Net 5 saniye içinde yeniden akım ile beslenir.

<span id="page-141-0"></span>**Örnek** İnverter ve sensör verilerinin Fronius Datamanager ve Sensor Box aracılığı ile kayıt altına alınması ve arşivlenmesi:

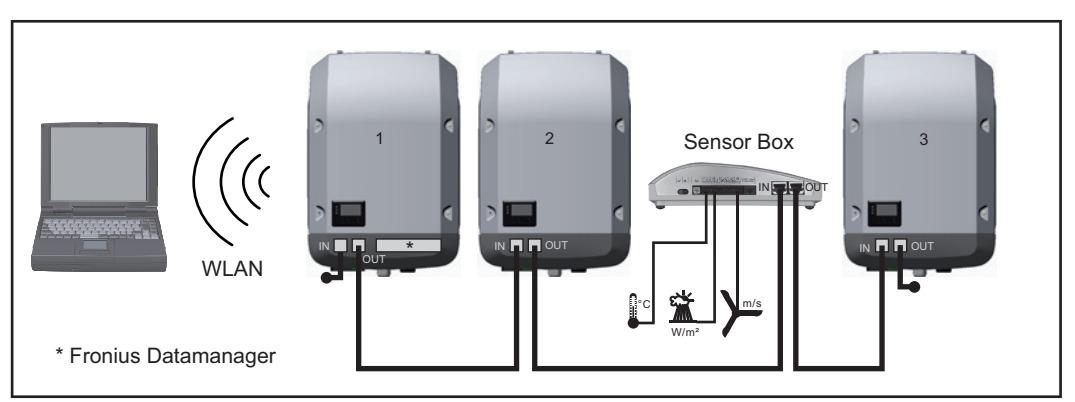

*3 inverter ve bir Fronius Sensor Box'a sahip veri ağı:*

*- 1 Fronius Datamanager'e sahip inverter*

*- Fronius Datamanager olmayan 2 ve 3 numaralı inverterler!*

### $=$  Sonlandırıcı

Harici iletişim (Fronius SolarNet), inverter üzerinde veri iletişim alanı üzerinden gerçekleştirilir. Veri iletişim alanında giriş ve çıkış olarak iki RS 422 arabirimi bulunur. Bağlantı RJ45 soket vasıtasıyla gerçekleştirilir.

**ÖNEMLİ!** Fronius Datamanager veri kaydedici işlevi gördüğü için Fronius Solar Net Ring'de başka bir veri kaydedici bulunmamalıdır.

Her bir Fronius Solar Net Ring başına sadece bir Fronius Datamanager! Fronius Symo 3 - 10 kW: Geri kalan tüm Fronius Datamanager'leri sökün ve boştaki opsiyonel kart bölümünü Fronius'tan opsiyonel olarak satın alınabilen kör kapak (42,0405,2020) ile kapatın veya Fronius Datamanager içermeyen bir inverter kullanın (light versiyon).

Fronius Symo 10 - 20 kW, Fronius Eco: Geri kalan tüm Fronius Datamanager'leri sökün ve boştaki opsiyonel kart bölümünü kapağı (ürün numarası - 42,0405,2094) değiştirerek kapatın veya Fronius Datamanager içermeyen bir inverter kullanın (light versiyon).

<span id="page-141-1"></span>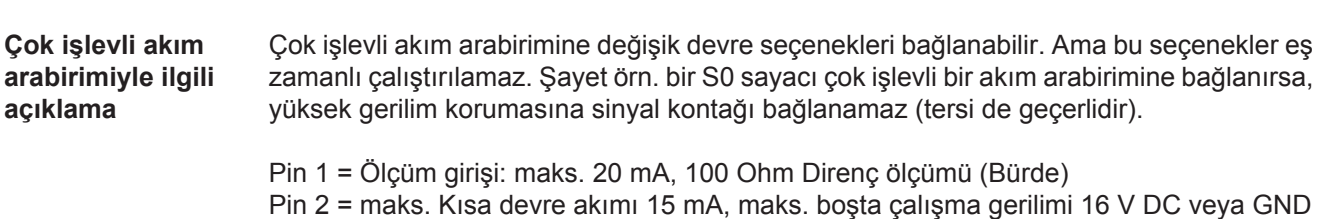

### **Devre seçeneği 1: Yüksek gerilim koruması için sinyal kontağı**

DC OVP seçeneği (Yüksek gerilim koruması), ana menüdeki ayara göre, ekranda bir uyarı veya arıza bildirimi verir. DC OVP seçeneğiyle ilgili ayrıntılı bilgileri kurulum talimatında bulabilirsiniz.

### **Devre seçeneği 2: S0 sayacı**

Öz tüketimin kaydedileceği bir sayaç S0 vasıtasıyla doğrudan invertere bağlanabilir. Bu S0 sayacı besleme noktasına veya tüketim dalına yerleştirilebilir. Fronius Datamanager'in web sitesindeki ayarlarda EVU editörü menü alt öğesi altında dinamik bir güç azaltımı ayarlanabilir (bkz. Fronius Datamanager kullanım kılavuzu : www.fronius.com/QR-link/4204260173TR)

**ÖNEMLİ!** Bir S0 sayacının invertere bağlanması, inverter donanım yazılımının güncellenmesini gerektirebilir.

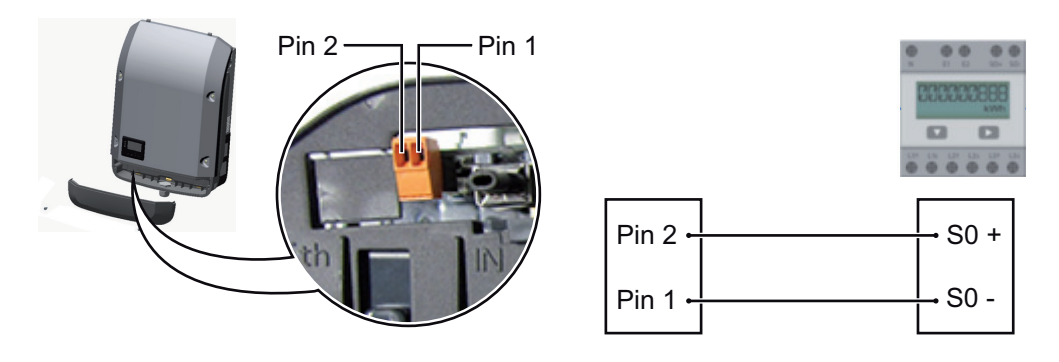

S0 sayacından istenenler:

- IEC62053-31 Class B normuna uygun olmalıdır
- azami gerilim 15 V DC
- ON 15 mA'de azami akım
- ON 2 mA'de asgari akım
- OFF 0,15 mA'de azami akım

S0 sayacının önerilen azami darbe sayısı:

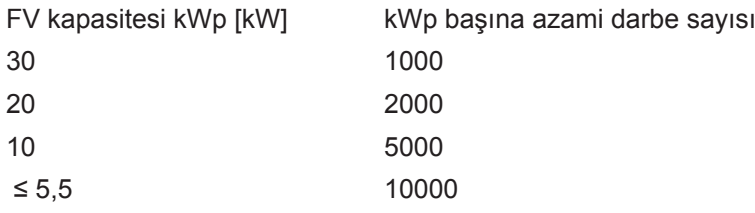

### <span id="page-143-0"></span>**Fronius Datamanager 2.0**

<span id="page-143-1"></span>**Fronius Datamanager'de kumanda elemanları, bağlantılar ve göstergeler**

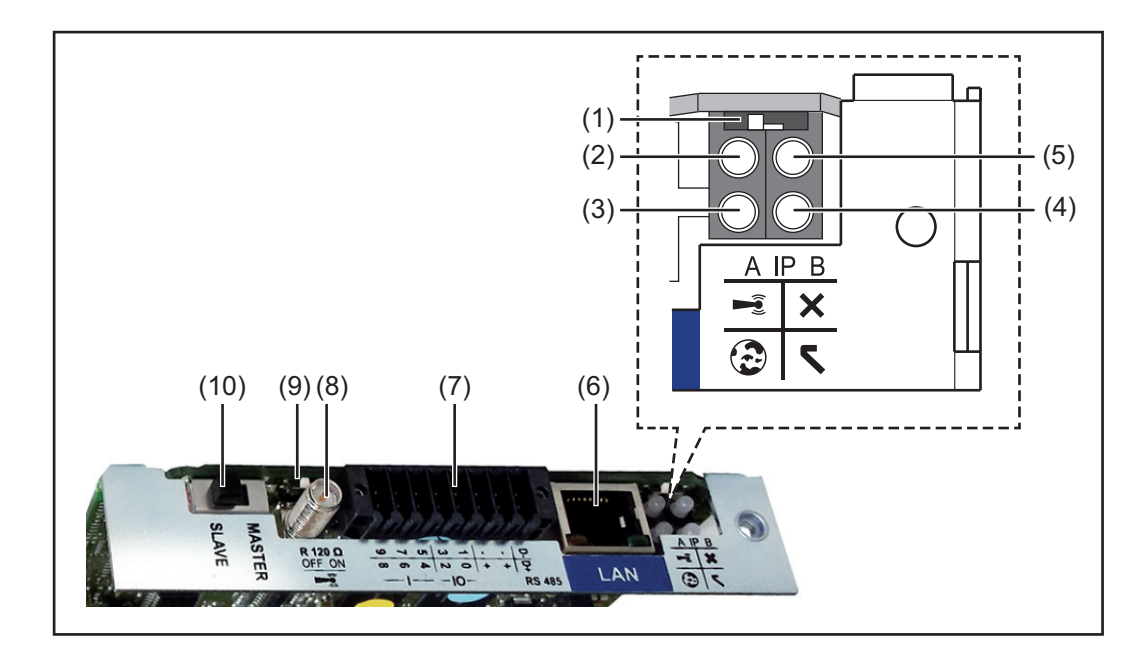

### **No. Fonksiyon**

:

**(1)** IP adresini değiştirmeye yönelik**Şalter IP'si**

Şalter konumu **A**

WLA Access Point'in ön tanımlanan IP adresi ve açılması

LAN üzerinden PC ile doğrudan bir bağlantı için, Fronius Datamanager 2.0 sabit IP adresi 169.254.0.180 ile çalışır.

Eğer IP şalteri A konumunda ise, Fronius Datamanager 2.0'a direkt bir WLAN bağlantısı için ilaveten bir Access Point açılır.

Bu Access Point'e erişim bilgileri: Ağ ismi: FRONIUS\_240.XXXXXX Sifre: 12345678

Fronius Datamanager 2.0'a erişim olanaklıdır:

- DNS ismi ile "http://datamanager"
- LAN arabirimi için 169.254.0.180 IP adresi vasıtasıyla
- WLAN Access Point için 192.168.250.181 IP adresi vasıtasıyla

Şalter pozisyonu **B** atanan IP adresi

Fronius Datamanager 2.0 atanmış bir IP adresiyle fabrika ayarında dinamik (DHCP) çalışır

IP adresi Fronius Datamanager 2.0 web sitesi üzerinden ayarlanabilir.
# **No. Fonksiyon**

### **(2) WLAN LED'i**

- yeşil yanıp söner: Fronius Datamanager 2.0, servis modunda bulunur (Fronius Datamanager 2.0 takılabilir karttaki IP şalteri A konumunda veya servis modu inverter ekranı üzerinden etkinleştirildi, WLAN Access Point açıldı) yeşil yanar: WLAN bağlantısı varken
- sırayla yeşil/kırmızı yanıp söner: Zaman aşımı, WLAN Access Point
- etkinleştirildikten sonra ne kadar açık (1 saat)
- kırmızı yanar: WLAN ağ bağlantısı mevcut olmadığında
- kırmızı yanıp söner: WLAN bağlantısı arızalı
- Fronius Datamanager 2.0, Slave modunda ise, yanmaz

### **(3) Solar.web bağlantı LED'i**

- yeşil yanar: Fronius Solar.web'e bağlantı kurulmuşsa
- kırmızı yanar: Fronius Solar.web'e bağlantı gerekli ancak kurulmamışsa
- yanmaz: Fronius Solar.web'e bağlantı gerekli değilse

### **(4) Güç Besleme LED'i**

- yeşil yanar: Fronius Solar Net üzerinden yeterli güç beslemesi sağlanıyorsa; Fronius Datamanager 2.0 çalışmaya hazır durumdadır.
- yanmıyor: Fronius Solar Net'in arızalı veya mevcut olmayan güç beslemesi harici bir güç beslemesi gerekli
	- veya
	- Fronius Datamanager 2.0 Slave modunda bulunuyorsa
- kırmızı yanıp sönüyor: bir güncelleme işlemi devam ediyordur

# **ÖNEMLİ!** Bir güncelleme işlemi esnasında güç beslemesi kesilmez.

- kırmızı yanıyor: güncelleme işleminde hata oluştu

# **(5) Bağlantı LED'i**

- yeşil yanıyor: "Fronius Solar Net" dahilinde doğru bağlantı yapılmışsa
	- kırmızı yanıyor: "Fronius Solar Net" dahilinde doğru bağlantı kesilmişse
- Fronius Datamanager 2.0, Slave modunda ise, yanmaz

### **(6) LAN bağlantısı**

Mavi renkli işarete sahip Ethernet arabirimi, Ethernet kablosunun bağlanması için kullanılır

**(7) I/O'lar**

dijital giriş ve çıkışlar

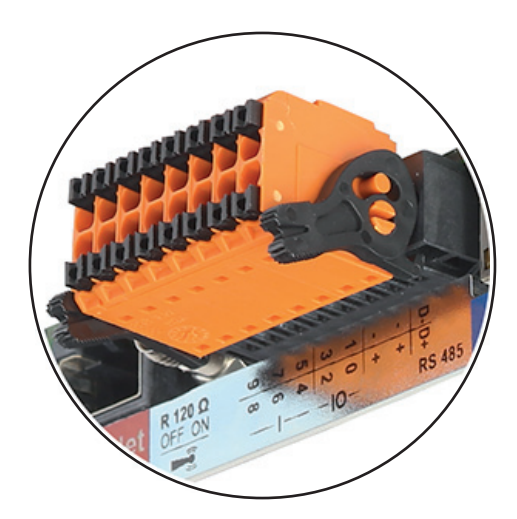

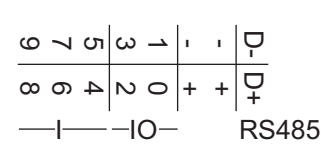

### **Modbus RTU 2 tel (RS485):**

- D- Modbus verileri -
- D+ Modbus verileri +

#### **No. Fonksiyon**

#### **Dahili/harici Besleme**

- GND

+  $U_{int} / U_{ext}$ Dahili gerilim çıkışı 12,8 V veya Harici bir besleme gerilimi girişi >12,8 - 24 V DC (+ %20)

#### **Dijital girişler:** 0 - 3, 4 - 9

Gerilim seviyesi: low = min. 0 V - maks. 1,8 V; high = min. 3 V - maks. 24 V Dc (+ 20 %)

Giriş akımları: her giriş akımına göre; Giriş direnci = 46 kOhm

### **Dijital çıkışlar:** 0 - 3

 Fronius Datamanager 2.0 takılabilir kartı sayesinde besleme sırasında anahtarlama kapasitesi: 4 dijital çıkışın tümü için toplam olarak 3,2 W

Minimum 12,8 - maksimum 24 V DC (+ 20 %) ile harici bir adaptör sayesinde besleme sırasında anahtarlama kapasitesi, Uint / Uext ve GND'ye bağlı: Dijital çıkış başına 1 A, 12,8 - 24 V DC (harici güç ünitesine göre)

I/O'lara yapılan bağlantı, teslimat kapsamında olan çiftleşme soketi aracılığıyla gerçekleştirilir.

- **(8) Anten kaidesi** WLAN anteninin vidalanmasına yarar
- **(9) Modbus sonlandırma şalteri (Modbus RTU için)** 120 Ohm dirençli veriyolu sonlandırma (evet/hayır)

Şalter "on" konumunda: Sonlandırma direnci 120 Ohm etkin Şalter "off" konumunda: sonlandırma direnci etkin

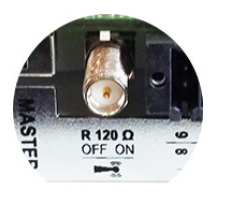

**ÖNEMLİ!** Bir RS485 veriyolunda sonlandırma direnci ilk ve son cihazda etkin olmalıdır.

**(10) Fronius Solar Net Master / Slave şalteri** Master'in Slave çalışmaya bir Fronius Solar Net Ring sırasında değiştirilmesi için

**ÖNEMLİ!** Slave işletimde Fronius Datamanager 2.0 takılabilir kartındaki tüm LED'ler kapalıdır.

**Gece vakti veya mevcut DC gerilimi yeterli olmadığında Fronius Datamanager** Setup menü öğesi ekran ayarlarında gece modu parametresi fabrika tarafından önceden KAPALI olarak ayarlanmıştır. Bu nedenle Fronius Datamanager, gece vakti veya mevcut doğru akım yeterli olmadığında kullanılamaz. Buna karşın Fronius Datamanager'i devreye almak için inverteri AC tarafından kapatıp tekrar açın ve 90 saniye içinde inverterin ekranındaki herhangi bir tuşa basın.

Ayrıca bkz. "Setup menü öğeleri", "Ekran ayarları" (gece modu).

## **İlk devreye alma**

**NOT!** Fronius Solar.web App ile Fronius Datamanager 2.0'ın ilk devreye alınması oldukça kolaylaştırılır.

Fronius Solar.web App, ilgili App-Store'de mevcuttur.

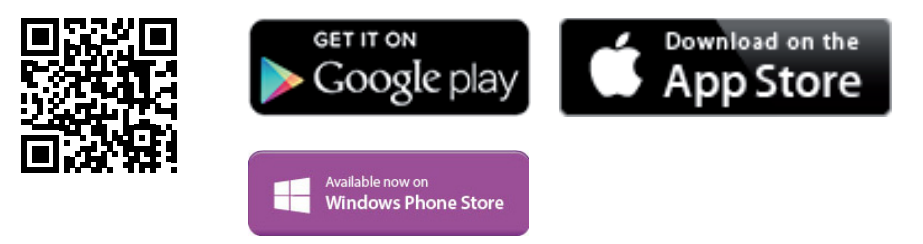

Fronius Datamanager 2.0 ilk kez devreye alınırken

- Fronius Datamanager 2.0 takılabilir kartı invertere monte edilmiş olmalıdır veya
- Fronius Solar Net Ring'de bir Fronius Datamanager Box 2.0 bulunmalıdır.

**ÖNEMLİ!** Fronius Datamanager 2.0'a bağlantı kurulması için, ilgili terminal (örn. Laptop, Tablet vs.) aşağıdaki gibi ayarlanmış olmalıdır:

"IP adresini otomatik oluşturma (DHCP)" etkinleştirilmiş olmalıdır

**NOT!** Eğer fotovoltaik tesiste sadece bir inverter mevcutsa, aşağıdaki 1 ve 2 çalışma adımları atlanabilir. Bu durumda, ilk devreye alma 3. çalışma adımında gerçekleştirilir.

- Fronius Datamanager 2.0 veya Fronius Datamanager Box 2.0'lı inverteri Fronius Solar Net'e bağlayın
- SolarNet'e birden çok inverter bağlandığında:
	- Fronius Datamanager 2.0 takılabilir kartına Fronius Solar Net Master / Slave şalteri doğru takın
		- *-* Fronius Datamanager 2.0'lı bir inverter = Master
		- *-* Fronius Datamanager 2.0'lı diğer tüm inverterler = Slave (Fronius Datamanager 2.0 takılabilir kartlarındaki LED'ler kapalı)

Cihazı servis moduna getirin

*-* İnverterin ayar menüsü üzerinden WLAN Erişim Noktasını etkinleştirin

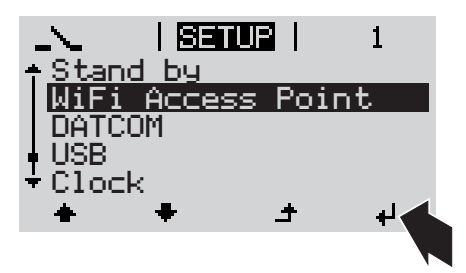

İnverter WLAN erişim noktasını kurar. WLAN erişim noktası, 1 saat açık kalır.

### **Solar.web App vasıtasıyla kurulum Web tarayıcısı vasıtasıyla kurulum**

Fronius Solar.web App indirin

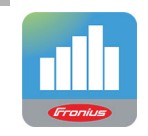

Fronius Solar.web App kurun

Terminali WLAN Access Point ile bağlayın

SSID = FRONIUS\_240.xxxxx (5-8 haneli)

- *-* "FRONIUS\_240.xxxxx" isimli bir ağ arayın
- *-* Bu ağla bağlantı kurun
- *-* 12345678 şifresini girin

(veya Ethernet kablosu vasıtasıyla terminali ve inverteri birbirine bağlayın)

Tarayıcıya girin: http://datamanager veya 192.168.250.181 (WLAN bağlantısı için IP adresi) veya 169.254.0.180 (LAN bağlantısı için IP adresi)

Devreye alma asistanının ana sayfası gösterilir.

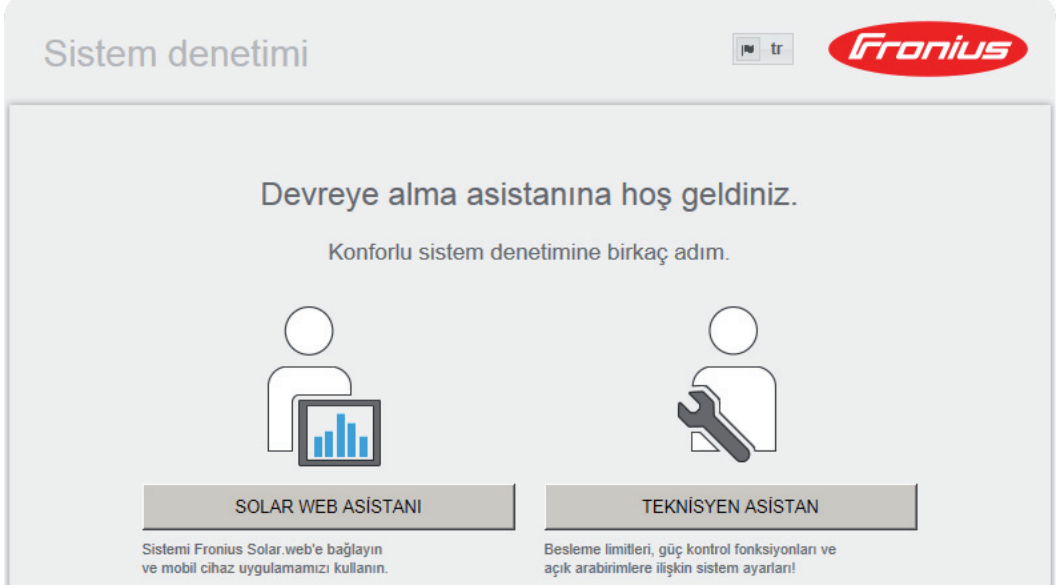

Teknisyen asistanı, tesisatçı için öngörülmüştür ve standartlara uygun özel ayarlar içerir. Teknisyen asistanının kurulması tercihe bağlıdır.

Teknisyen asistan kurulursa, oluşturulan servis şifresini mutlaka not edin. Bu servis şifresi, EVU editör menü öğesi ayarı için gereklidir.

Teknisyen asistan kurulmazsa, kapasite düşürme için herhangi bir direktif ayarlanmamış demektir.

Solar Web asistanının kurulması zorunludur!

Solar Web asistanını kurun ve bu sırada talimatlara uyun

Fronius Solar.web ana sayfası gösterilir.

veya Fronius Datamanager 2.0 web sayfası gösterilir. **Fronius Datamanager 2.0 ile ilgili ayrıntılı bilgiler**

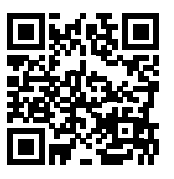

Fronius Datamanager 2.0 hakkında daha fazla bilgi ve devreye almayla ilgili diğer opsiyonları şu adreste bulabilirsiniz:

 $\rightarrow$  http://www.fronius.com/QR-link/4204260191TR

# **Kumanda elemanları ve göstergeler**

## **Kumanda elemanları ve göstergeler**

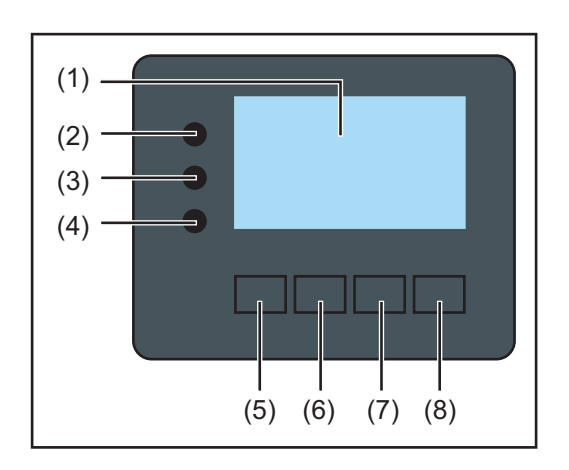

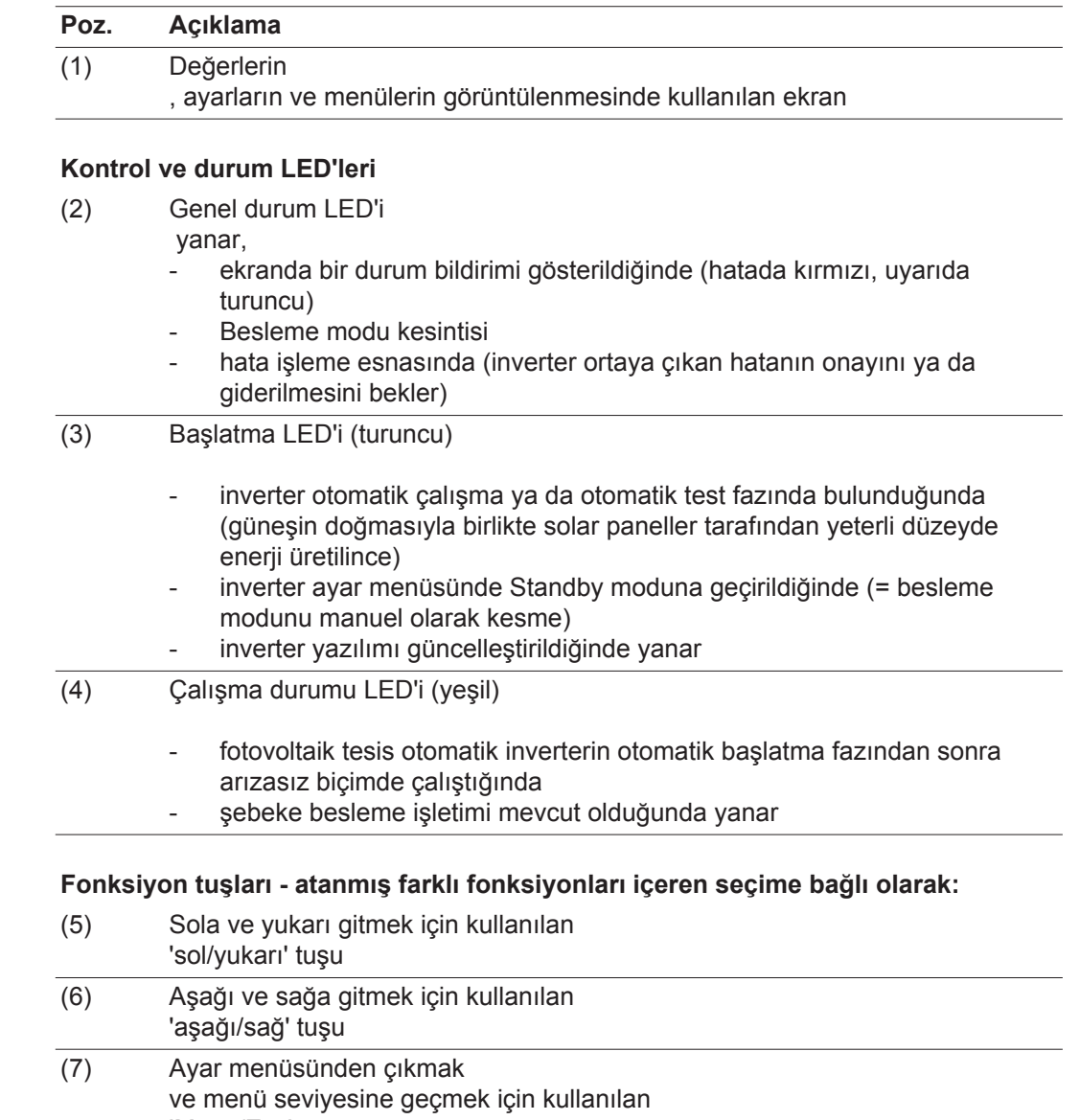

- 'Menü/Esc' tuşu (8) Seçimi
- onaylamak için kullanılan 'Enter' tuşu

Tuşlar kapasitif çalışır. Su ile kaplanması tuşların fonksiyonunu olumsuz etkileyebilir. Tuşların optimal çalışması için, gerekiyorsa bir bezle kurulayın.

**Ekran** Ekran beslemesi AC şebeke gerilimi üzerinden gerçekleştirilir. Ayar menüsündeki ayara bağlı olarak ekran bütün gün boyunca kullanılabilir.

> **ÖNEMLI!** İnverter ekranı kalibre edilmemiş bir ölçü aletidir. Elektrik dağıtım şirketinin enerji sayacındaki küçük bir sapma sisteme bağlıdır. Bu nedenle enerji dağıtım şirketinden gelecek tam hesaplama verileri için kalibre edilmiş bir sayaç gerekir.

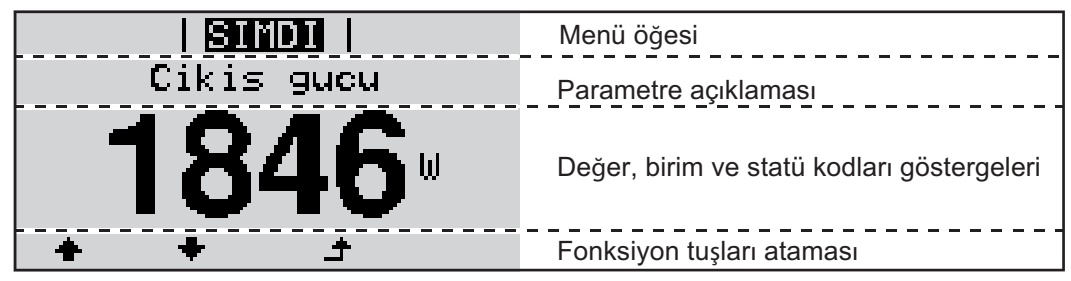

*Ekran üzerindeki gösterge alanları, ekran modu*

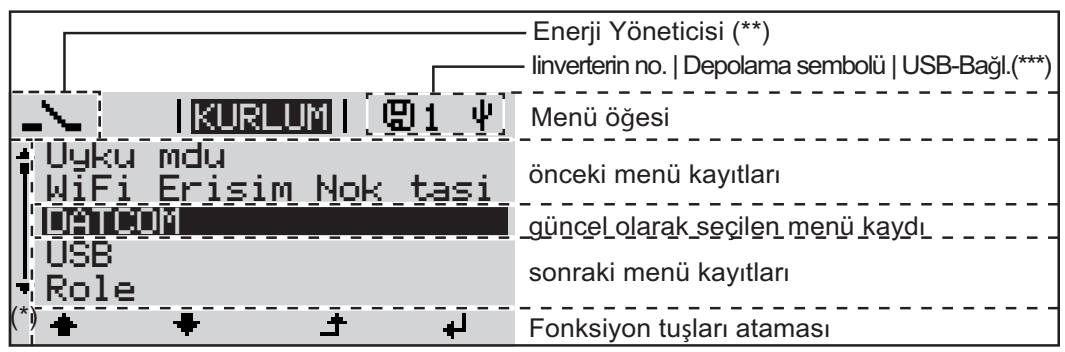

*Ekran üzerindeki gösterge alanları, ayar modu*

- (\*) Kaydırma çubuğu
- (\*\*) 'Enerji Yöneticisi' fonksiyonu aktif olduğunda Enerji Yöneticisi simgesi görüntülenir
- (\*\*\*) İnverter no. = İnverter DATCOM numarası, kaydedici simgesi kısa süreli olarak ayarlanan değerler kaydedildiğinde görülür, USB bağlantısı işareti sadece bir USB bellek takıldığında belirir

# **Menü seviyesinde gezinme**

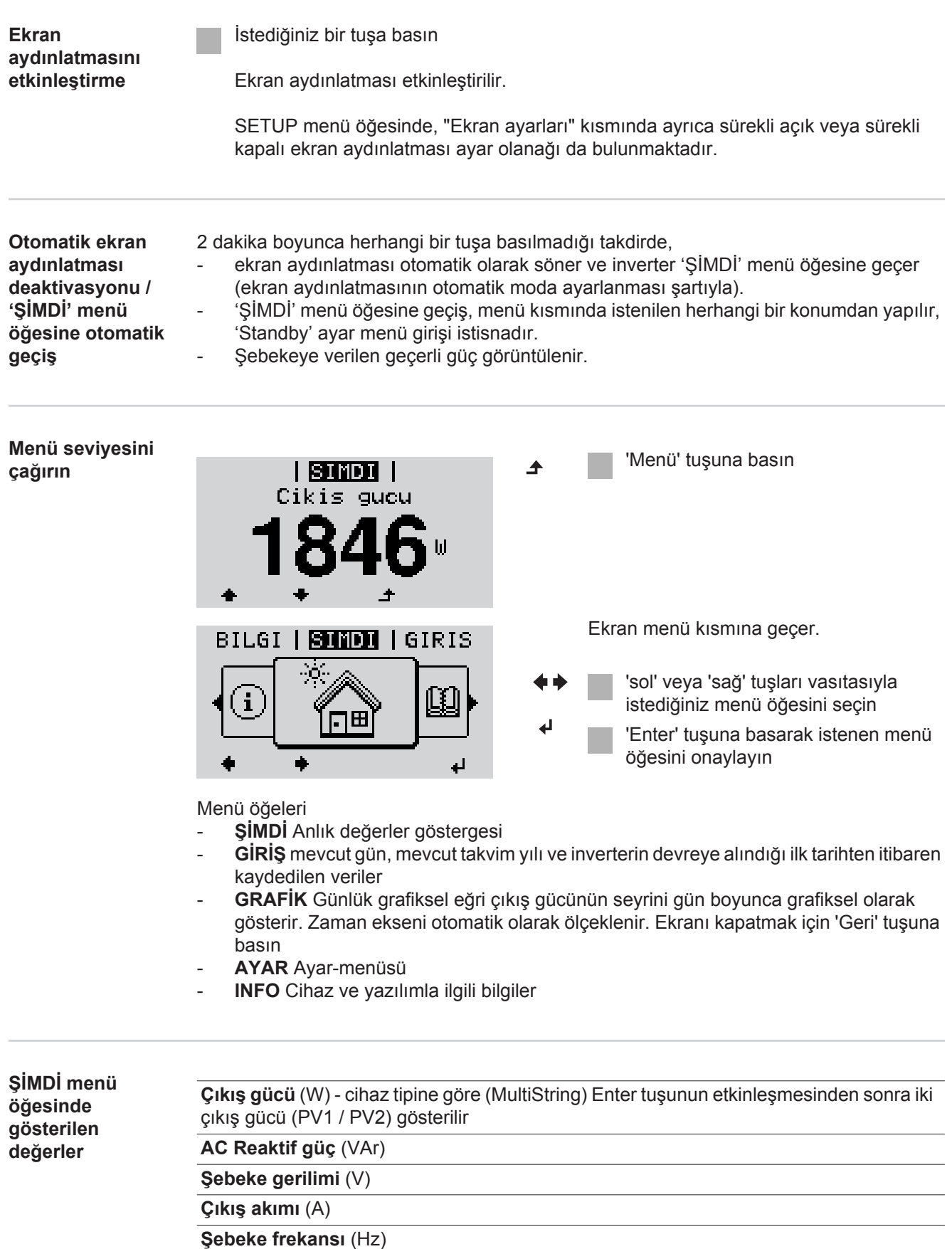

**Solar akım** (V) - U PV1 ve mevcut olması halinde U PV2'den

**Solar akım** (A) - I PV1 ve mevcut olması halinde I PV2'den Fronius Eco: Her iki ölçüm kanalının toplam akımı gösterilir. Solarweb'de her iki ölçüm kanalı ayrı olarak görülebilir.

**Saat Tarih** İnverter veya Fronius Solar Net halkasındaki saat ve tarih

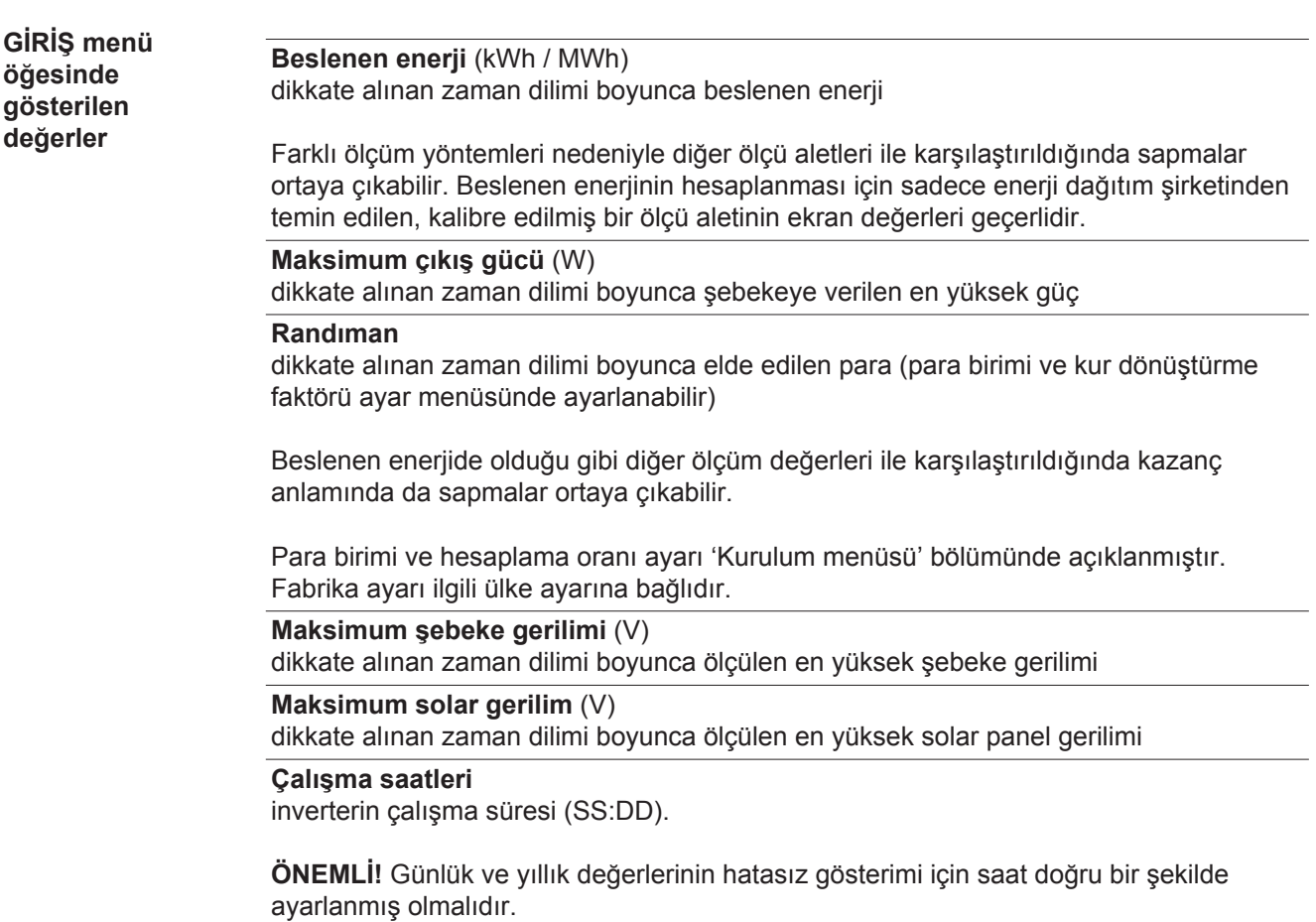

# **SETUP menü öğesi**

**Ön ayar** İnverter çalışmaya hazır olacak şekilde önceden konfigüre edilmiştir. Tam otomatik şebeke besleme modu için hiç bir ön ayar gerekli değildir.

> SETUP menü öğesi kullanıcıya özgü istek ve taleplere uyacak şekilde inverter ön ayarlarını kolayca değiştirmeyi mümkün kılar.

### **Yazılım güncellemeleri**

**NOT!** Yazılım güncellemeleri nedeniyle, cihazınızda bu kullanım kılavuzunda açıklanmamış fonksiyonlar bulunabilir veya tersi durum söz konusu olabilir. Ayrıca bazı resimler cihazınızdaki kontrol elemanlarından farklılık gösterebilir. Ancak bu kontrol elemanlarının çalışma prensibi özdeştir.

### **KURULUM menü KURULUM menü öğesine geçme öğesinde**  'Sol' veya 'sağ' tuşları vasıtasıyla **gezinme** GRAFIK | KURLUT | BILGI 'KURULUM' menü öğesini seçin 'Enter' tuşuna basın i SETUP menü öğesinin ilk kaydı gösterilir KURLUM : Uyku mdu 'Uyku modu' WiFi Erisim Nok tasi DATCOM USB Role  $\ddot{\phantom{1}}$ الم **Kayıtlar arasında geçiş** 'Yukarı' veya 'aşağı' tuşları **IKURLUMI** vasıtasıyla mevcut kayıtlar arasında Uyku mdu gezinin WiFi Erisim Nok tasi DATCOM USB Role ك **Bir kayıttan çıkma** Bir kayıttan çıkmak için, 'Geri' tuşuna GRAFIK | KURLUT | BILGI basın Menü seviyesi görüntülenir

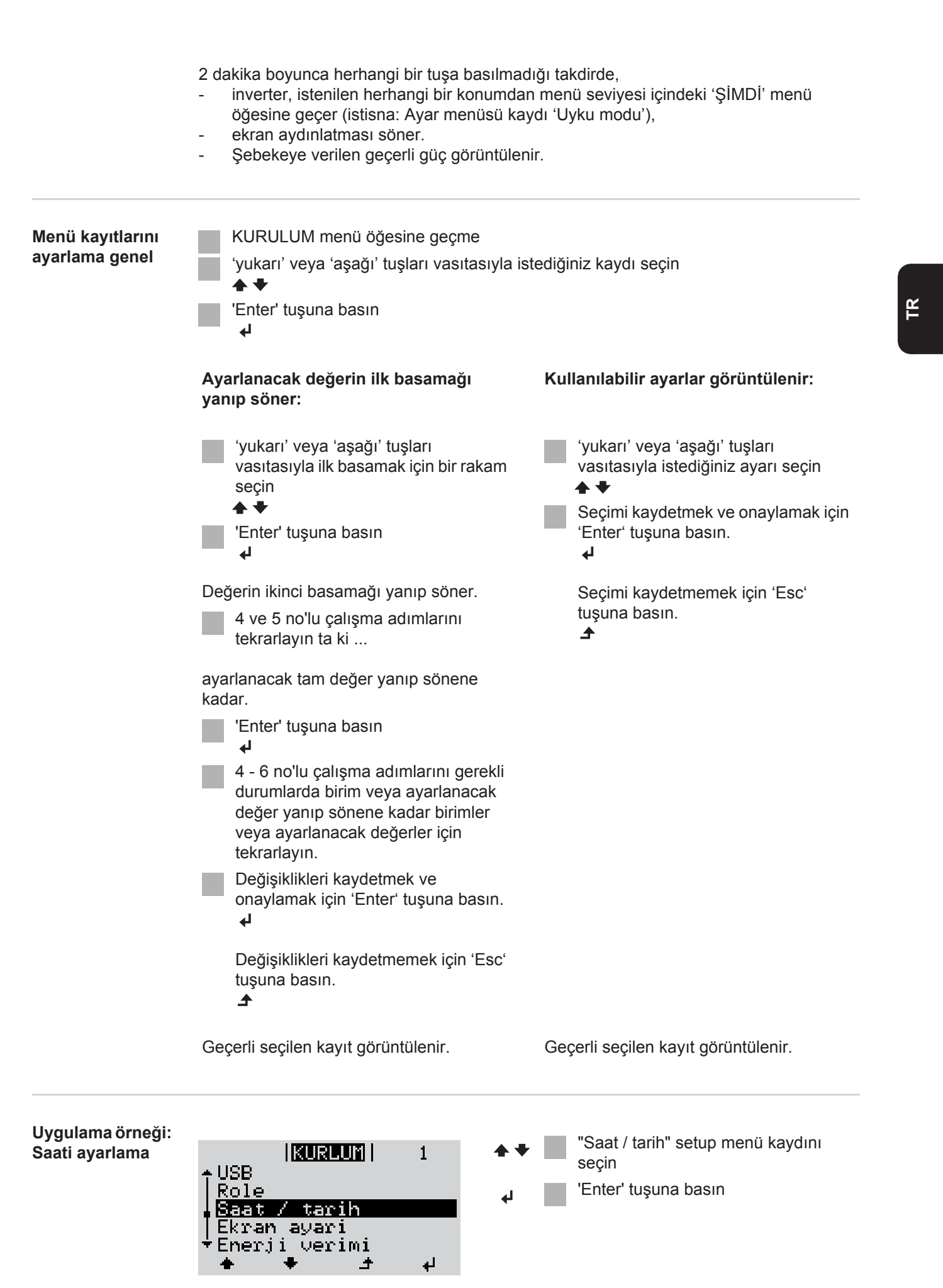

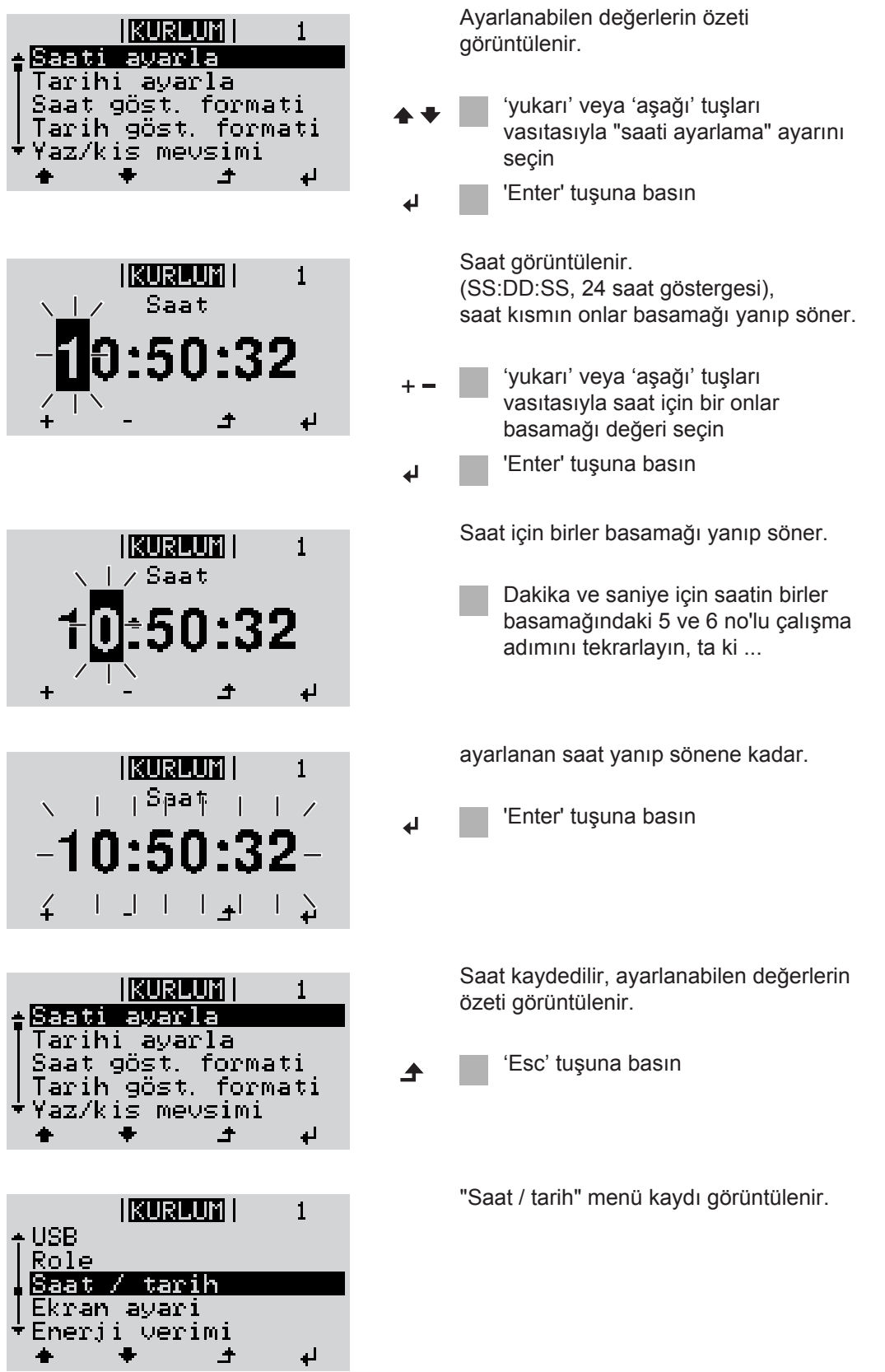

# **Ayar menüsündeki menü öğeleri**

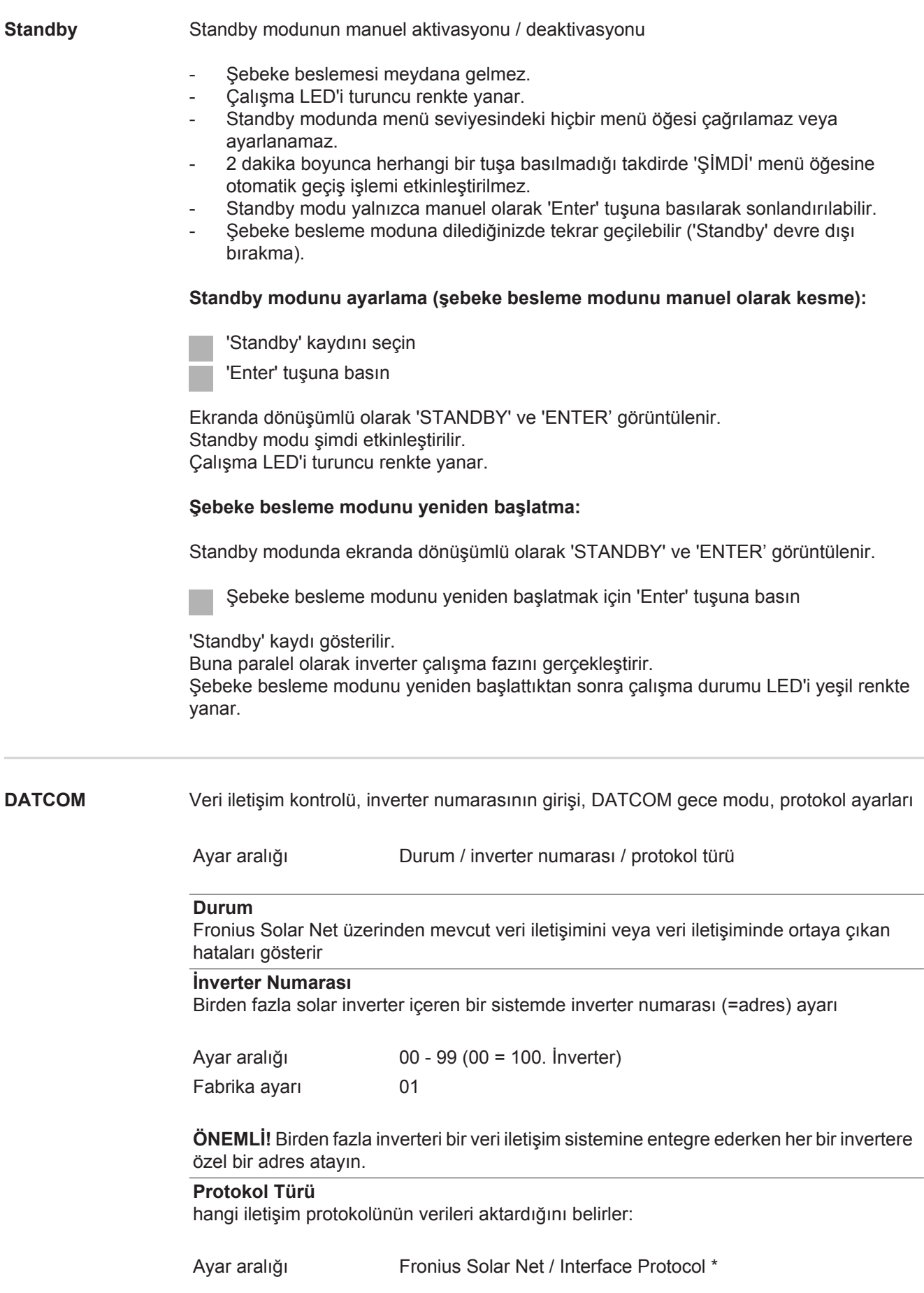

\* Interface Protocol protokol tipi yalnızca Datamanager kartı olmadan çalışır. Mevcut Datamanager kartları inverterden çıkarılmalıdır.

**USB** USB belleği ile bağlantılı değer girişi

Ayar aralığı HW'yi güvenli ayır / Yazılım güncelleme / Giriş aralığı

#### **HW'yi güvenli ayır**

USB çubuğu veri kaybı olmadan veri iletişim soketindeki USB A girişinden ayırmak içindir. USB bellek şu durumlarda kaldırılabilir:

- OK mesajı görüntülendiğinde
- 'Veri aktarım' LED'i artık yanıp sönmediğinde veya yanmadığında

#### **Yazılım güncelleme**

USB çubuğu vasıtasıyla inverter yazılımını güncellemek içindir.

Yapılacak işlemler:

- "froxxxxx.upd" güncelleme dosyasını indirin
- (örn. http://www.fronius.com web sitesi altında; xxxxx ilgili sürüm numarasını temsil eder)

**NOT!** Sorunsuz inverter yazılımı güncellemesi için bu amaçla sağlanan USB çubuğu hiçbir gizli bölüme ve hiçbir şifrelemeye sahip olmamalıdır (bkz. "Uygun USB bellekler").

Güncelleme dosyasını USB belleğin yüksek veri seviyesine kaydedin

Veri iletişim alanını açın

Güncelleme dosyasını içeren USB belleği veri iletişim alanındaki USB girişine takın

Ayar menüsünde "USB" menü öğesini ve sonra da "Yazılımı güncelle" öğesini seçin

#### 'Enter' tuşuna basın

Ekranda inverterde bulunan ve yeni yazılım sürümünün karşılaştırması görüntülenene kadar bekleyin:

- *-* 1. Sayfa: Recerbo yazılımı (LCD), Tuş kontrol yazılımı (KEY), Ülke ayarları versiyonu (Set)
- *-* 2. Sayfa: Güç modülü yazılımı
- Her sayfadan sonra "Enter" tuşuna basın

İnverter verileri kopyalamaya başlar.

"GÜNCELLEME" ile tekil testin kayıt ilerlemesi % cinsinden, tüm elektronik yapı gruplarına ilişkin veriler kopyalanana kadar gösterilir.

Kopyalama işleminden sonra inverter birbiri ardına gerekli elektronik yapı gruplarını devreye alır.

"GÜNCELLEME", ilgili yapı grubu ve güncellemedeki ilerleme % cinsinden gösterilir.

Son adım olarak inverter ekranı günceller. Ekran yakl. 1 dakika boyunca sönük durumda kalır, kontrol ve durum LED'leri yanıp söner.

Yazılım güncellemesi tamamlandığında inverter başlatma fazına geçer ve sonra da şebeke besleme moduna geçer. USB bellek takılabilir.

İnverter yazılımını güncelleştirme esnasında özel ayarlar ayar menüsünde korunur.

# **Kayıt aralığı**

Kayıt işlevinin aktivasyonu / deaktivasyonu ve kayıt aralığı girişi

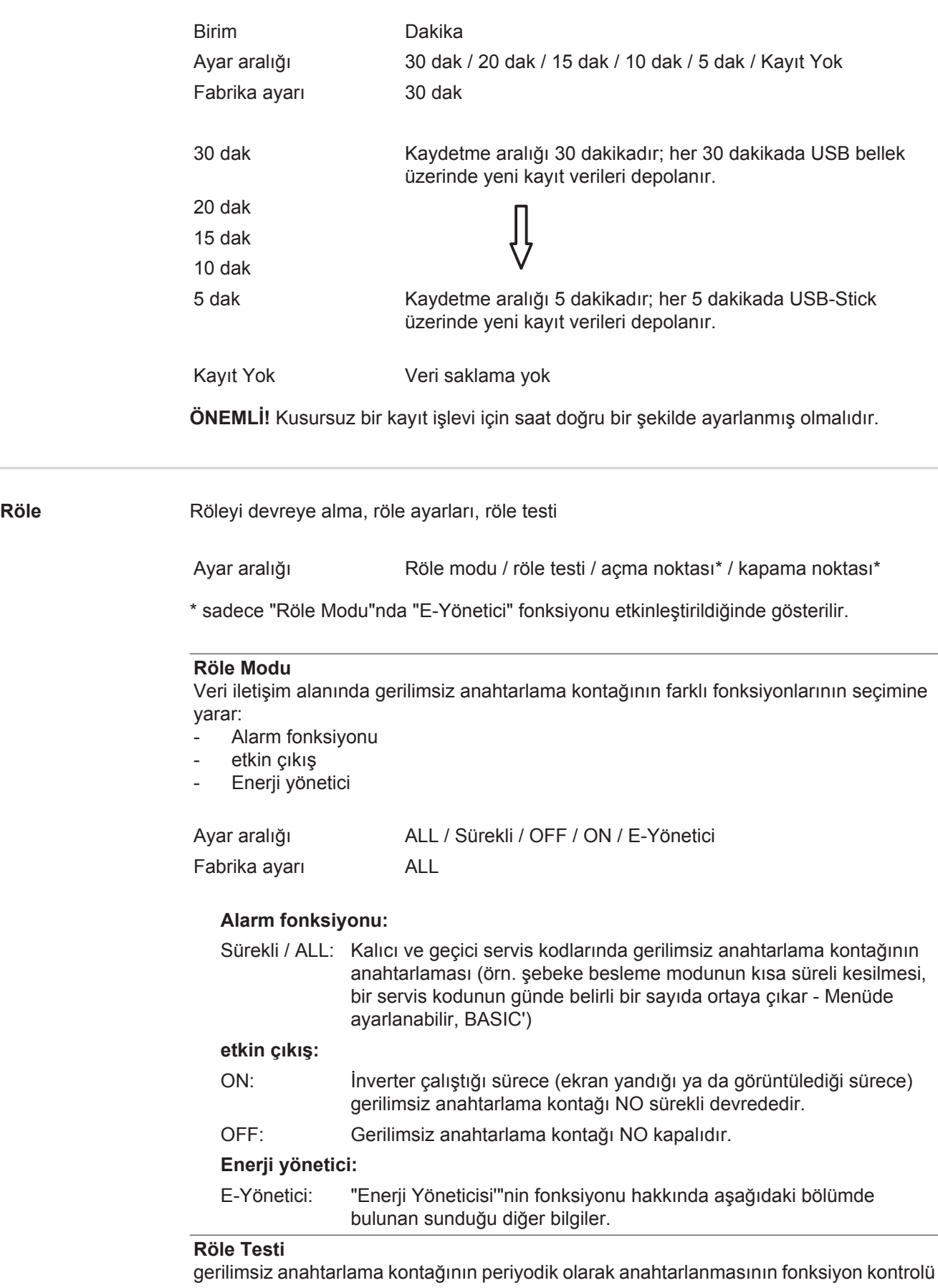

**Açma noktası** (yalnızca aktif 'Enerji Yöneticisinde') aktif güç sınırlarını ayarlamak için gerilimsiz anahtarlama kontağından itibaren açılır

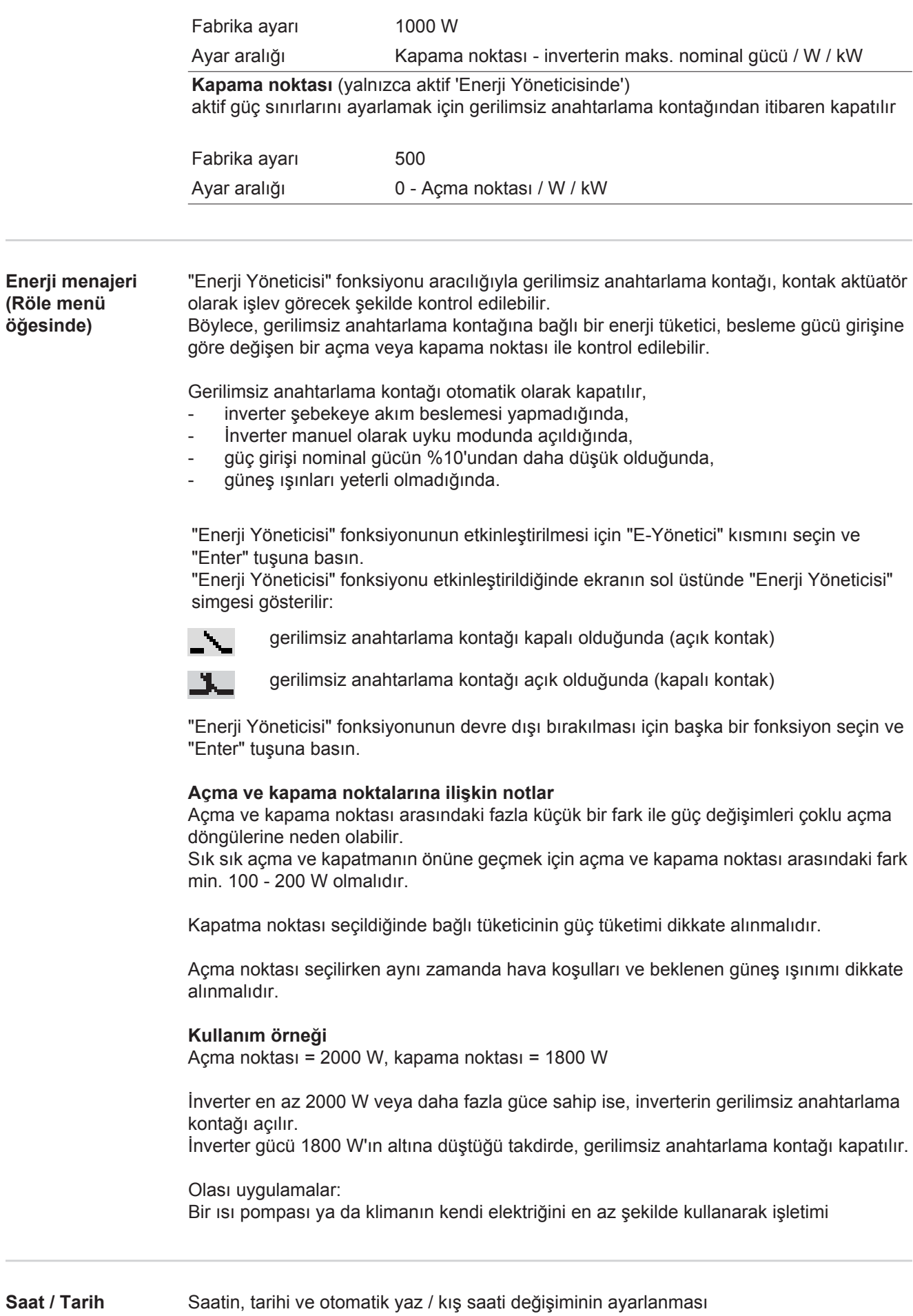

 $\overline{\phantom{a}}$ 

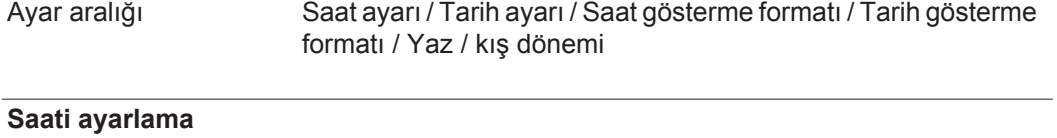

Saatin ayarlanması (ss:dd:ss veya ss:dd am/pm - Saat gösterme formatında ayara göre)

# **Tarihi ayarlama**

Tarihin ayarlanması (gg.aa.yyyy veya aa/gg/yyyy - Tarih gösterme formatında ayara göre)

## **Saat gösterme formatı**

Saat gösterme formatının girilmesi için

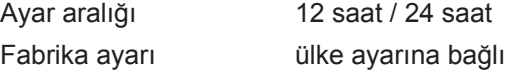

#### **Tarih gösterme formatı**

Tarih gösterme formatının girilmesi için

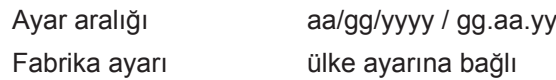

#### **Yaz / kış mevsimi**

Yaz / kış saati değişiminin devreye alınması / devreden çıkarılması

**ÖNEMLİ!** Otomatik yaz / kış saati değişimini sadece bir Fronius Solar Net halkasında hiçbir LAN veya WLAN özelliği bulunmayan sistem bileşeni bulunmadığında (örn. Fronius Datalogger Web, Fronius Datamanager veya Fronius Hybridmanager) kullanın.

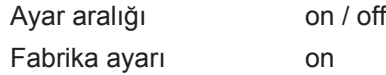

**ÖNEMLİ!** Saat ve tarihin doğru ayarlanması gün ve yıl değerleri ile birlikte güne ait karakteristik eğrisinin doğru gösterilmesi için ön koşuldur.

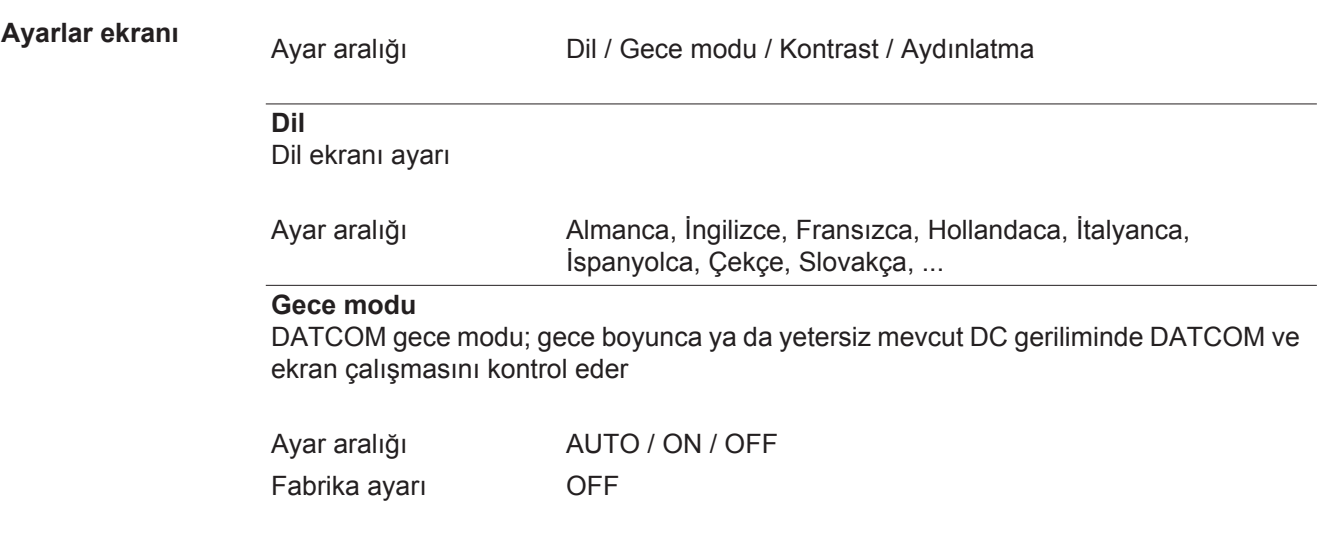

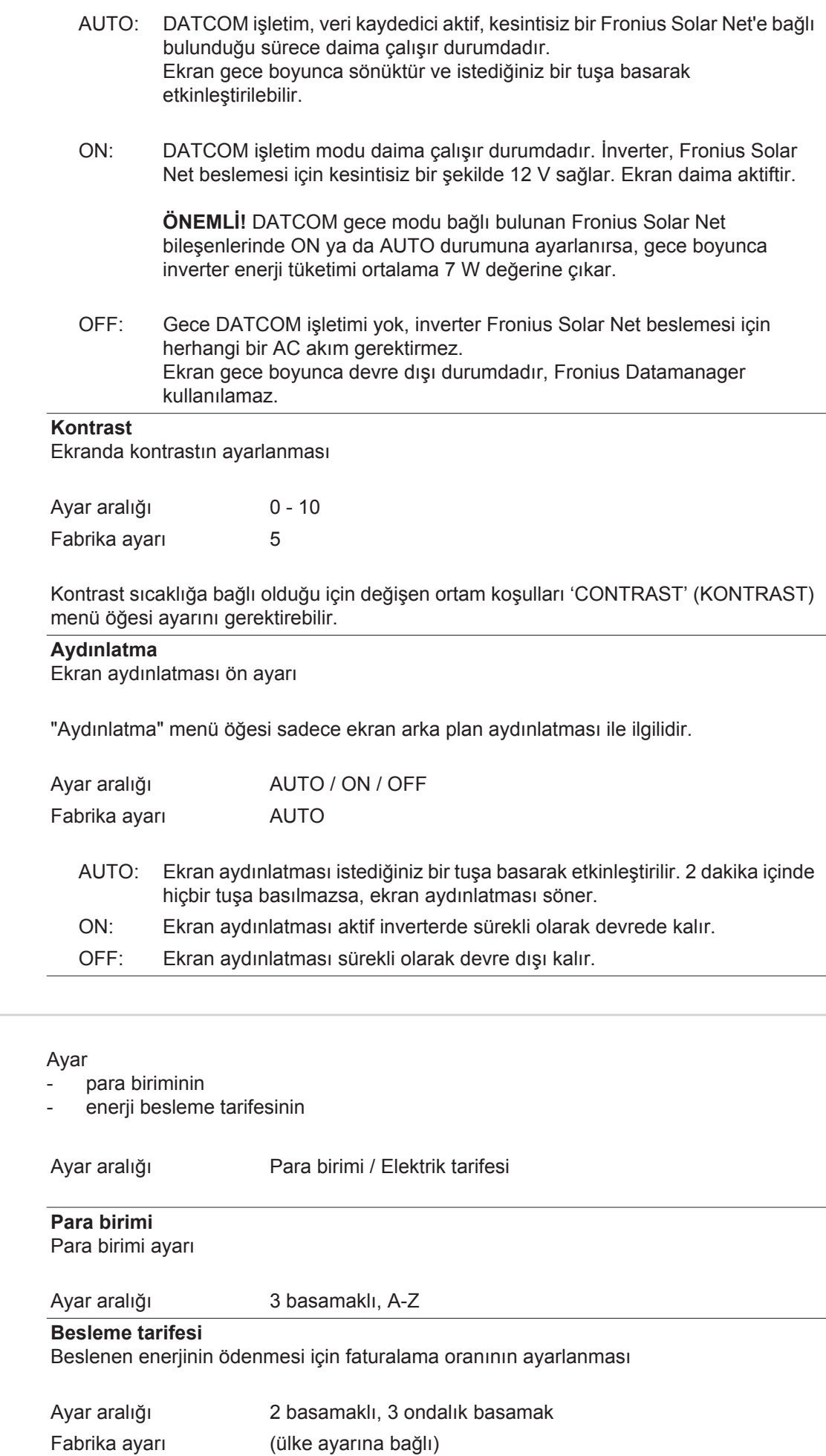

**Enerji verimi** 

**Havalandırıcı** havalandırıcının işlevselliğini kontrol etmeye yarar

Ayar aralığı Test havalandırıcı #1 / Test havalandırıcı #2 (cihaza bağlı)

- istenen havalandırıcıyı 'yukarı' ve 'aşağı' tuşlarıyla seçin
- Seçilen havalandırıcının testi "Enter" tuşuna basılarak başlatılır.
- Havalandırıcı menü "Esc" tuşuna basılarak terk edilene dek çalışır.

# **INFO menü öğesi**

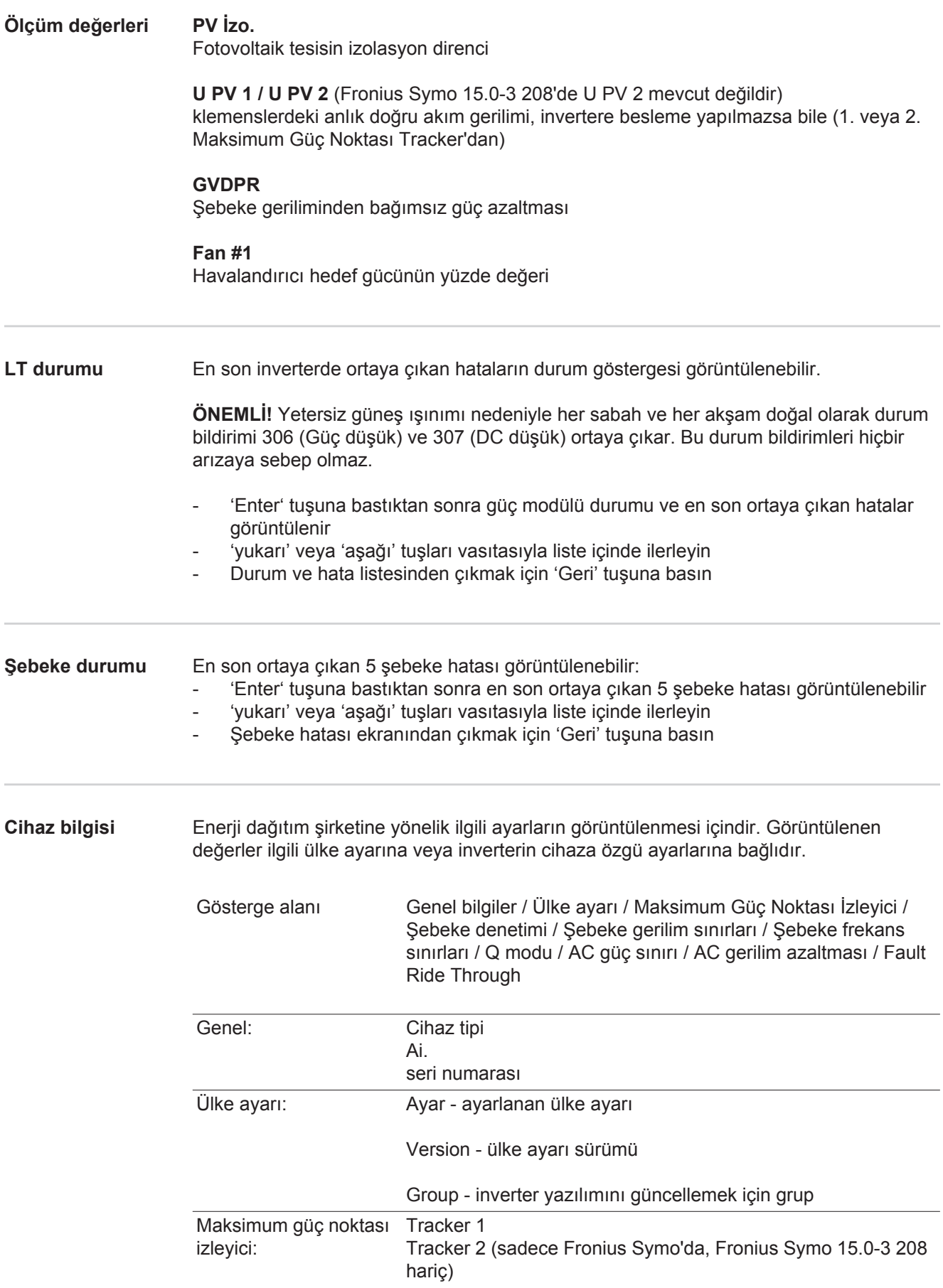

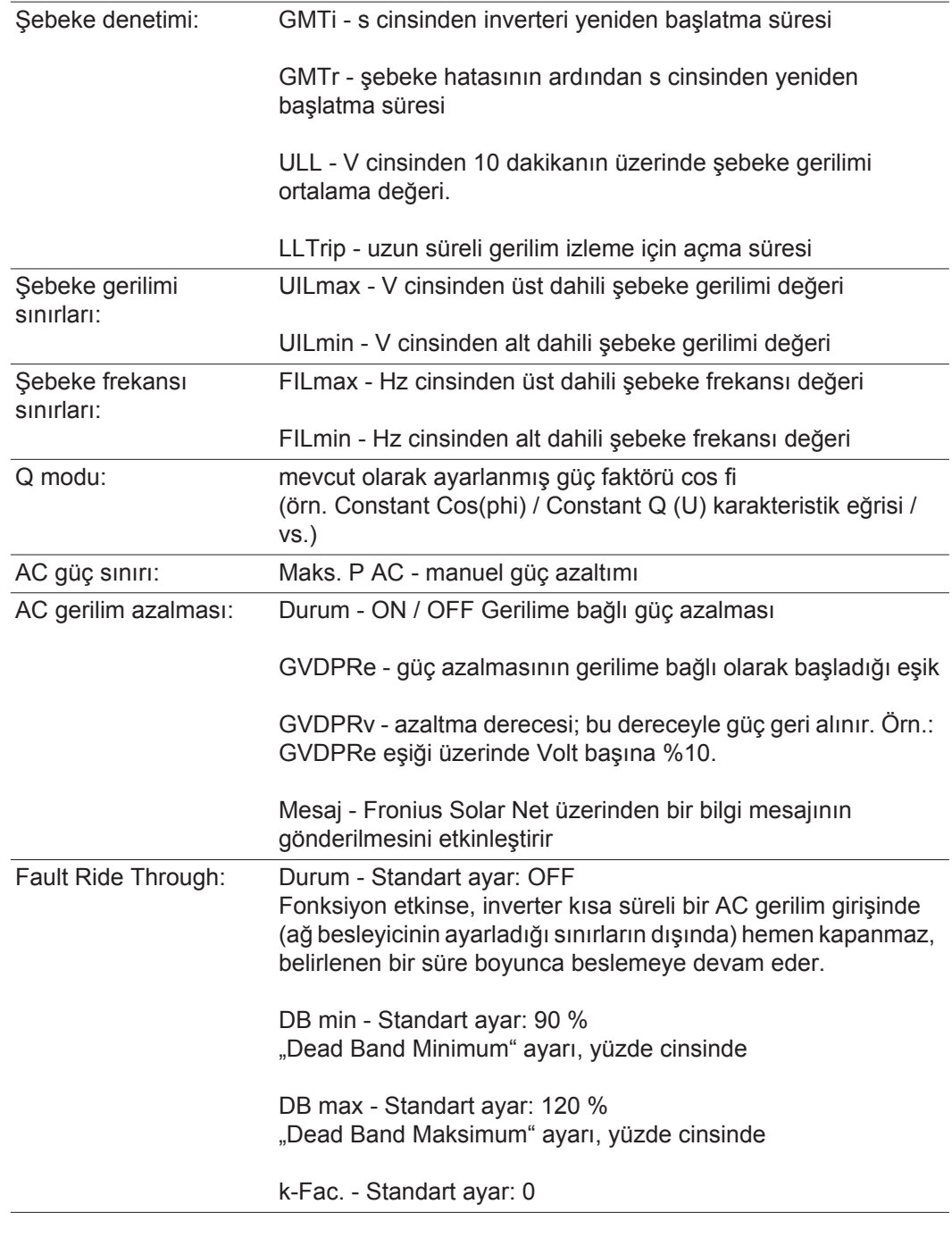

**Sürüm** İnvertere bağlı devre kartlarının sürüm ve seri numarası gösterimi (örn. servis amaçlı)

Gösterge alanı Ekran / Ekran yazılımı / SW sağlaması / Veri belleği / Veri belleği #1 / Güç ünitesi / Güç ünitesi SW / EMV filtresi / Güç katı #3 / Güç katı #4

# **Tuş kilidini açma ve kapama**

**Genel bilgi** İnverter tuş kilidi fonksiyonuna sahiptir.

Tuş kilidi aktifken Ayar Menüsü çağrılamaz, örn. ayar verilerini istemeden yapılan değişikliklere karşı korumak için.

Tuş kilidini etkinleştirmek / devre dışı bırakmak için 12321 kodu girilmelidir.

# **Tuş kilidini açma**

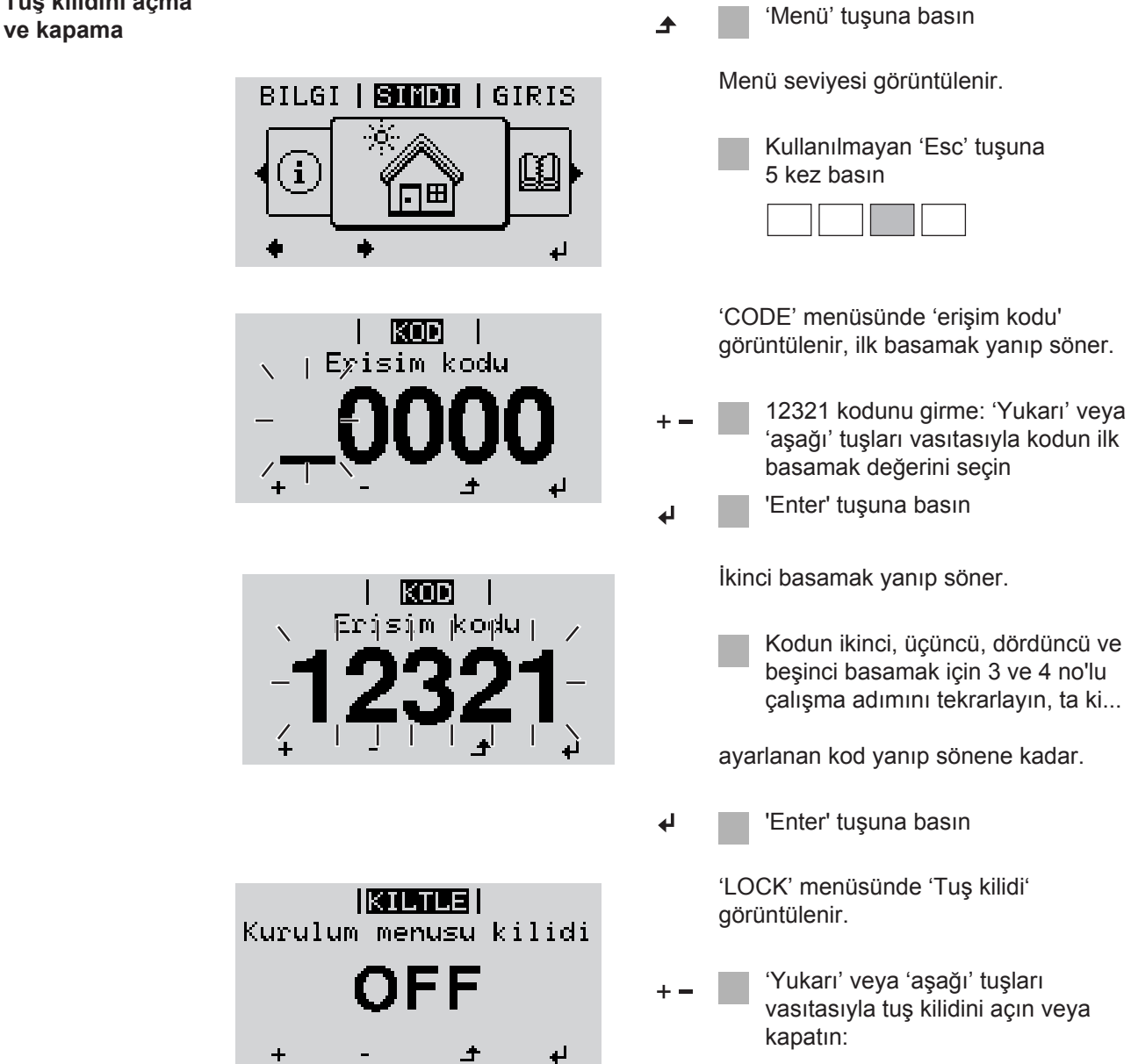

ON = Tuş kilidi etkinleştirilir (Ayar

OFF = Tuş kilidi devre dışı bırakılır (SETUP menü öğesi çağrılabilir)

Menüsü çağrılamaz)

'Enter' tuşuna basın

# **Veri kaydedici olarak ve inverter yazılımını etkinleştirmek için USB-Stick**

**Veri kaydedici olarak USB bellek** USB A girişine bağlı bir USB bellek inverter için veri kaydedici olarak işlev görebilir.

USB bellek üzerinde saklanan kayıt verileri daima

- kaydedilen FLD dosyası üzerinden Fronius Solar.access yazılımına aktarılabilir,
- kaydedilen CSV dosyası üzerinden doğrudan üçüncü parti programlarda (örn. Microsoft® Excel) görülebilir.

Eski sürümlerin (Excel 2007'ye kadar) 65536 satır sınırlaması bulunmaktadır.

"USB bellek veriler", "veri miktarı ve saklama kapasitesi" ile "tampon bellek" ile ilgili daha ayrıntılı bilgileri şurada bulabilirsiniz:

Fronius Symo 3 - 10 kW:

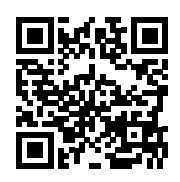

 $\rightarrow$  http://www.fronius.com/QR-link/4204260172TR

Fronius Symo 10 - 20 kW:

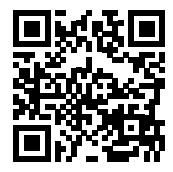

 $\rightarrow$  http://www.fronius.com/QR-link/4204260175TR

**Uygun USB çubuklar** Piyasada bulunan çeşitli USB çubukları dolayısıyla her USB çubuğunun inverter tarafından tanınacağı garanti edilmeyebilir.

> Fronius sadece sertifikalı, endüstriyel amaçlı USB çubuğu kullanımını tavsiye etmektedir (USB-IF logosuna dikkat edin!).

İnverter aşağıdaki dosya sistemlerine sahip USB çubuklarını desteklemektedir:

- **FAT12**
- **FAT16**
- **FAT32**

Fronius, kullanılacak USB çubuklarının sadece kayıt verilerini depolamak ya da inverter yazılımını güncellemek amacıyla kullanımını tavsiye etmektedir. USB çubukları başka herhangi bir veri içermemelidir.

İnverter ekranında USB sembolü, örn. "ŞİMDİ" ekran modunda:

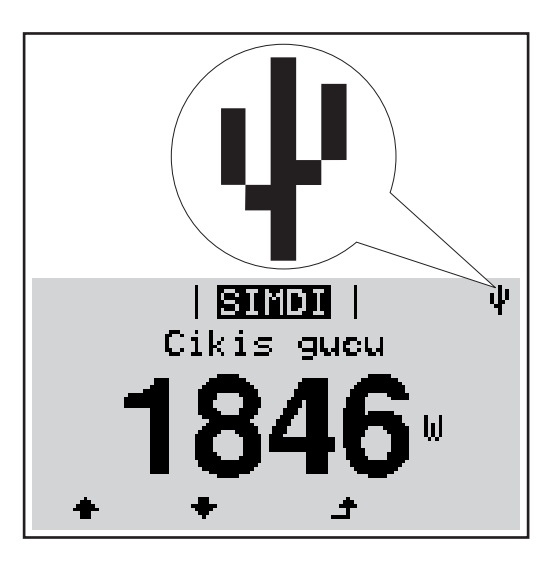

İnverter bir USB çubuğu algılarsa ekranın en sağında bir USB sembolü görüntülenir.

USB çubuğunu takarken USB sembolünün görüntülendiğini kontrol edin (hatta yanıp sönebilir).

**NOT!** Harici kullanımlarda geleneksel USB çubuk işlevinin genellikle sadece sınırlı bir sıcaklık aralığında garanti edildiğine dikkat edilmelidir. Harici kullanımlarda USB çubuğunun örn. düşük sıcaklıklarda da işlev gördüğünden emin olun.

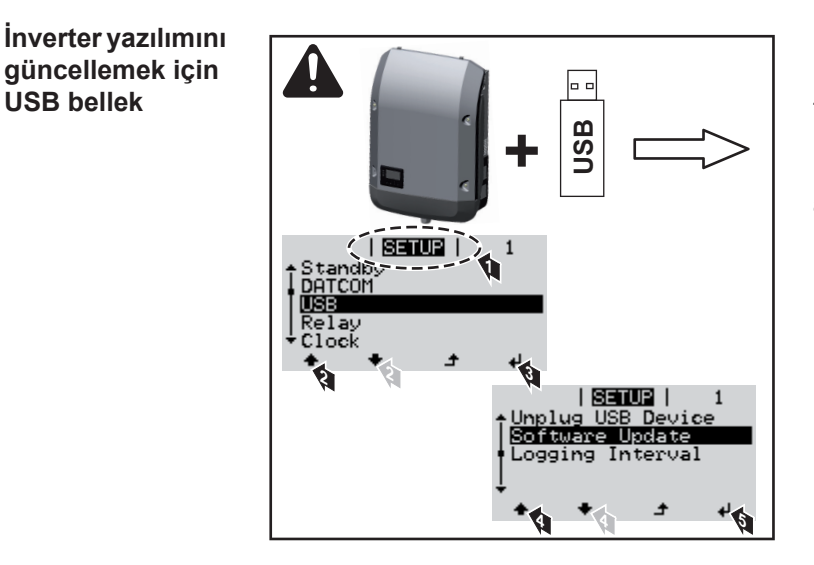

USB çubuğu yardımıyla aynı zamanda son müşteriler de Setup menü aracılığıyla inverter yazılımını güncelleştirebilirler: güncelleme dosyası önceden USB çubuğuna kaydedilir ve sonra oradan invertere aktarılır.

### **USB-Stick'i çıkartma**

**USB bellek**

USB-Stick'i çıkartmak için güvenlik bilgi notu:

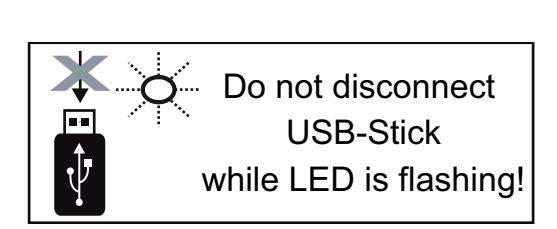

**ÖNEMLİ!** Veri kaybını önlemek için bağlı bulunan USB-Stick sadece aşağıdaki ön koşullar altında kaldırılmalıdır:

- Sadece SETUP menü öğesi, "USB / HW'yi güvenli çıkarma" menü kaydı aracılığıyla
- 'Veri aktarım' LED'i artık yanıp sönmediğinde veya yanmadığında.

# **Temel menü**

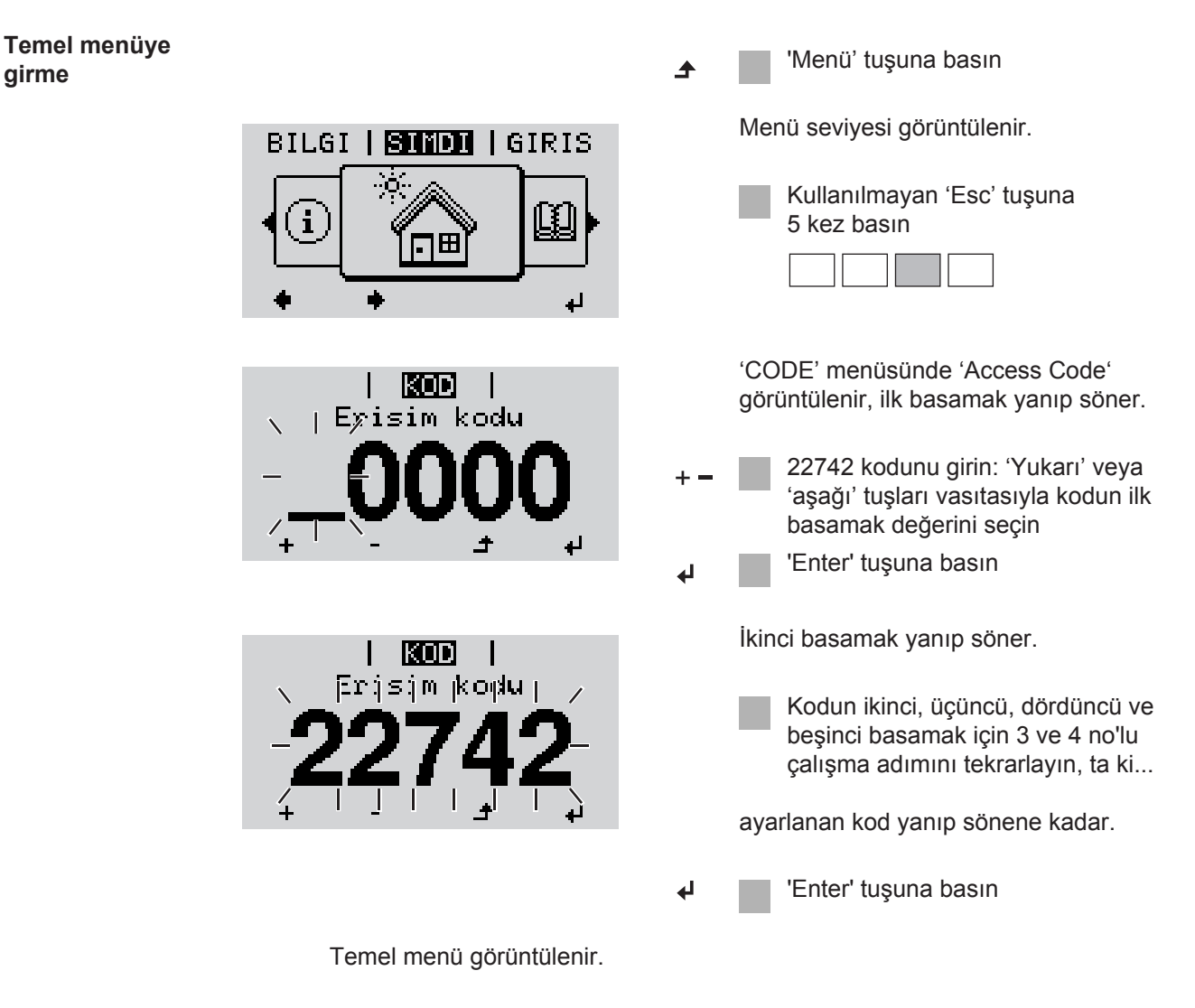

- 'yukarı' veya 'aşağı' tuşları vasıtasıyla istediğiniz kaydı seçin ╇
- Seçili kaydı 'Enter' tuşuna basarak değiştirin
- Temel menüden çıkmak için 'Esc' tuşuna basın $\blacktriangle$

**TR**

169

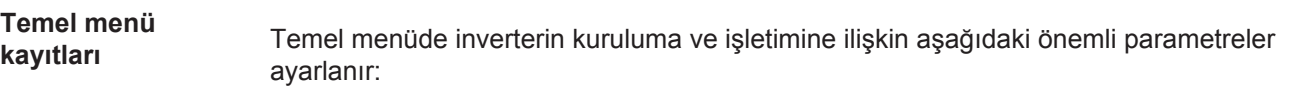

#### **Maksimum Güç Noktası Tracker 1 / Maksimum Güç Noktası Tracker 2**

- Maksimum Güç Noktası Tracker 2: ON / OFF (sadece MultiMPP Tracker cihazlarında, Fronius Symo 15.0-3 208 hariç)
- DC işletim modu: Maksimum Güç Noktası AUTO / FIX / Maksimum Güç Noktası USER
	- Maksimum Güç Noktası AUTO: normal işletme durumu; inverter otomatik olarak en iyi çalışma noktasını arar
	- FIX: inverterin çalıştığı sabit bir DC gerilimini girmek için
	- Maksimum Güç Noktası USER: inverterin en iyi çalışma noktasını seçmeye başladığı en alt MP gerilimini girmek için
- Dynamic Peak Manager: ON / OFF
- Sabit gerilim: sabit gerilimin girilmesi için
- Başlama gerilimi: MPPT başlama geriliminin girilmesi için

### **USB kayıt defteri**

Fonksiyonun devreye alınması veya devreden çıkarılması, tüm hata mesajlarının bir USB bellekte güvence altına alınması

AUTO / OFF / ON

### **Giriş sinyali**

- Çalışma prensibi: Ext Sig. / S0-Meter / OFF sadece Ext Sig.çalışma biçimi seçildiyse:
	- Başlatma biçimi: Warning (Ekranda uyarı görüntülenir) / Ext. Stop (İnverter kapatılır)
	- Bağlama tipi: N/C (normal kapalı, durma teması) / N/O (normal açık, çalışma teması)

#### **SMS / Röle**

- Olay gecikmesi ne zaman bir SMS gönderileceği veya rölenin açılacağını gecikme olarak girmek için 900 - 86400 saniye
- Olay sayacı:
	- sinyal vermeye sebep olan olay miktarının girilmesi için:

## 10 - 255 **İzolasyon ayarı**

- İzolasyon uyarısı: ON / OFF
- Eşik değeri uyarısı: uyarıya sebep olan bir eşik değerinin girilmesi için
- Eşik değeri hatası: hataya sebep olan bir eşik değerinin girilmesi için (tüm ülkelerde mevcut değildir)

#### **Tamamen sıfırlama**

GİRİŞ menü öğesinde maks. ve min. gerilim değerleri ile maks. besleme performansını sıfıra geri alır.

Değerlerin geri alınması işlemi geri alınamaz.

Değerleri sıfıra geri almak için "Enter" tuşuna basın. "CONFIRM" görüntülenir. "Enter" tuşuna yeniden basın. Değerler geri alınır, menü görüntülenir

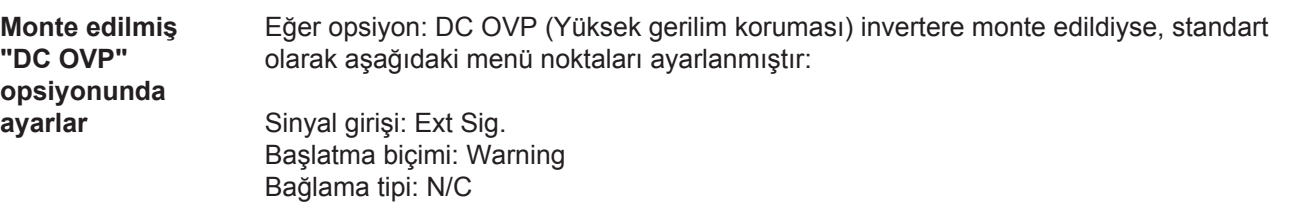

# **Durum tespiti ve arıza giderme**

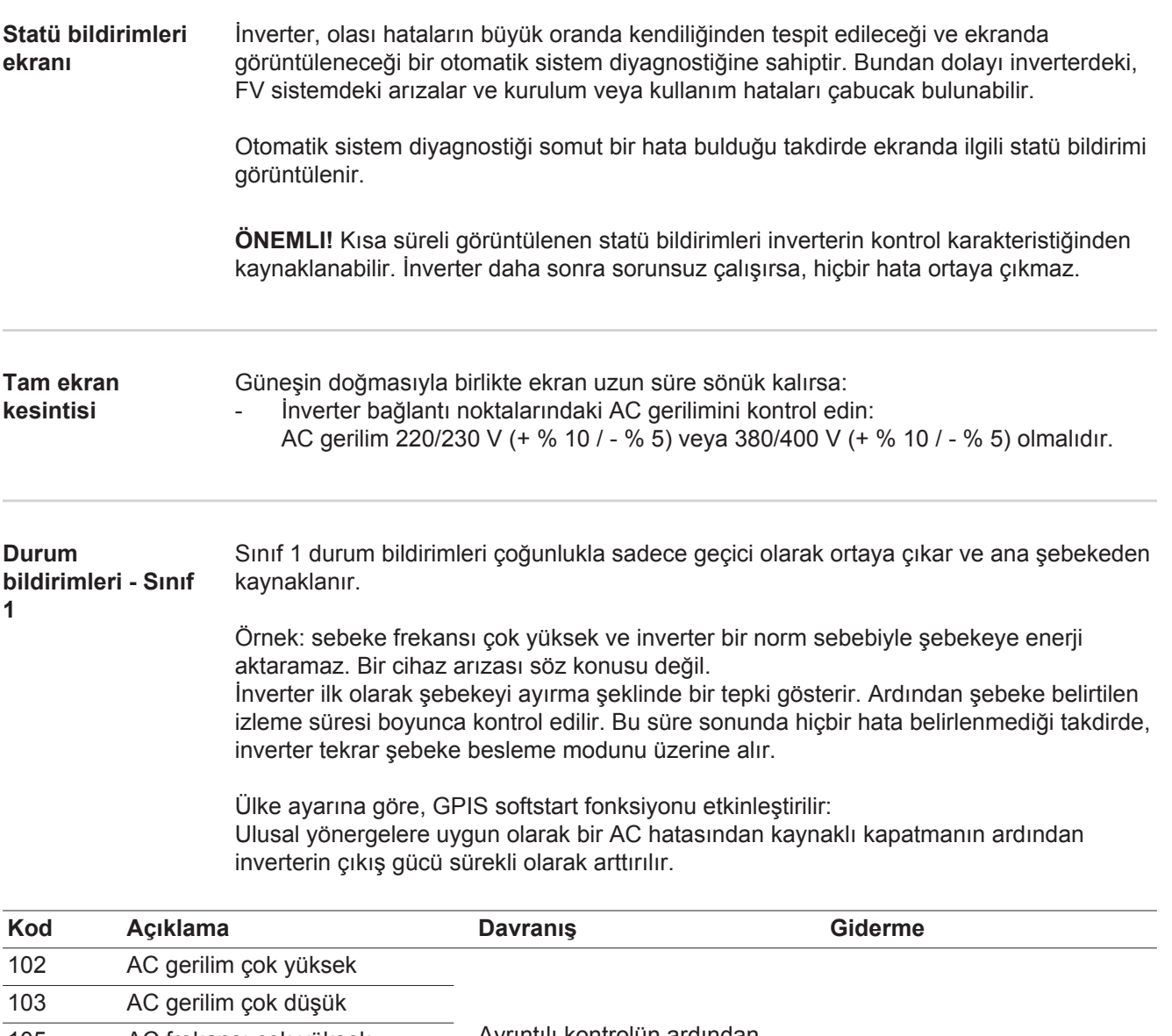

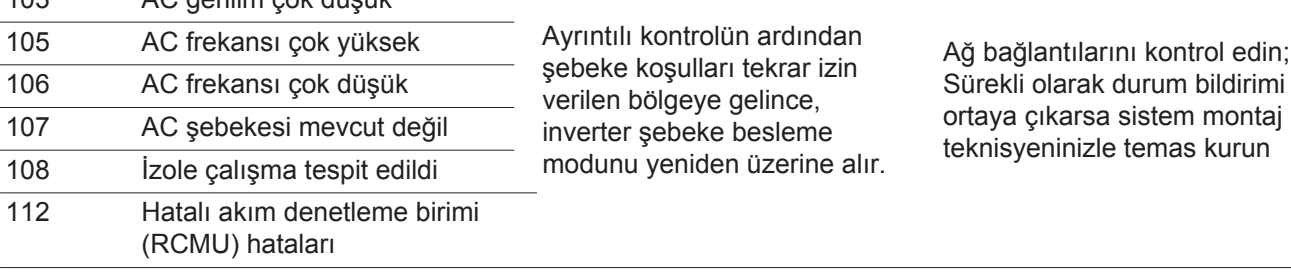

#### **Durum bildirimleri - Sınıf 3**

Sınıf 3, şebeke besleme modu esnasında ortaya çıkabilen, bununla birlikte temelde sürekli şebeke besleme modunun kesilmesine neden olmayan durum bildirimlerini kapsar.

Şebekenin otomatik kesilmesinden ve belirtilen şebeke gözetiminden sonra inverter tekrar şebeke besleme modunu üzerine almaya çalışır.

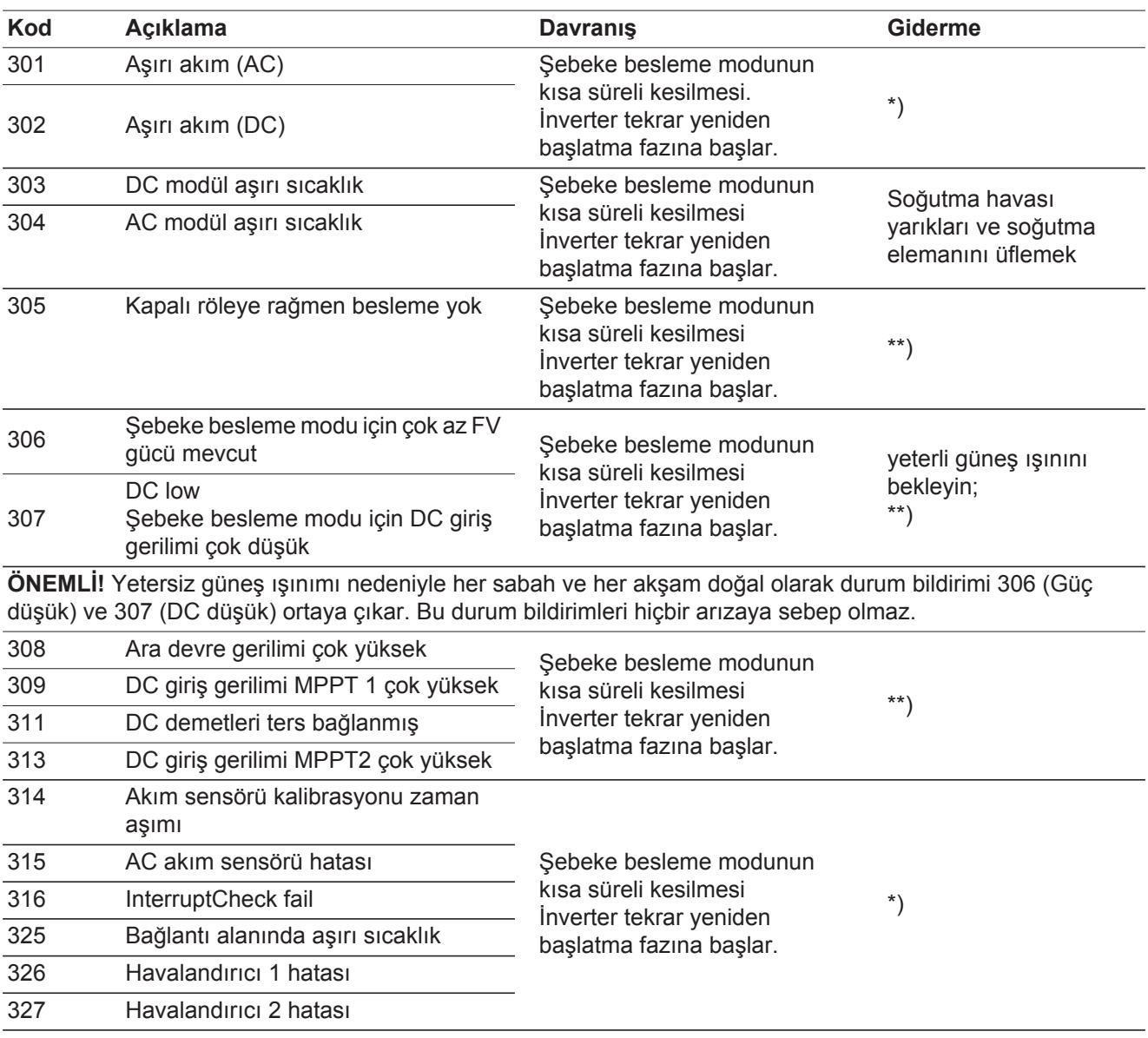

\*) Durum bildirimi sürekli olarak görüntülenirse: Fronius tarafından eğitilmiş servis teknisyenine danışın

\*\*) Hata otomatik olarak ortadan kaldırılır; Sürekli olarak durum bildirimi ortaya çıkarsa sistem montaj teknisyeninizle temas kurun

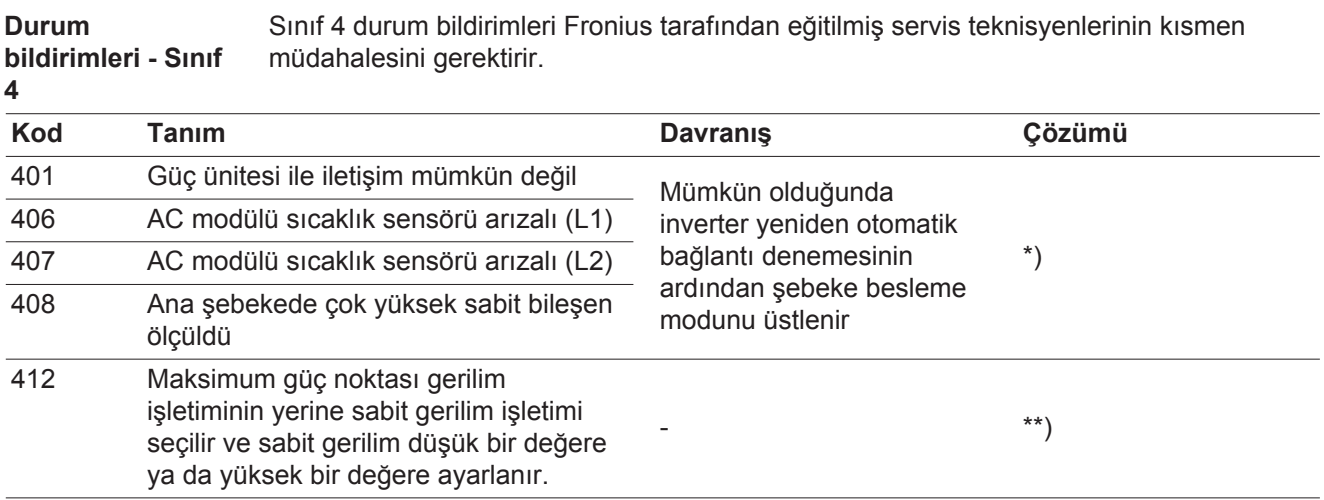

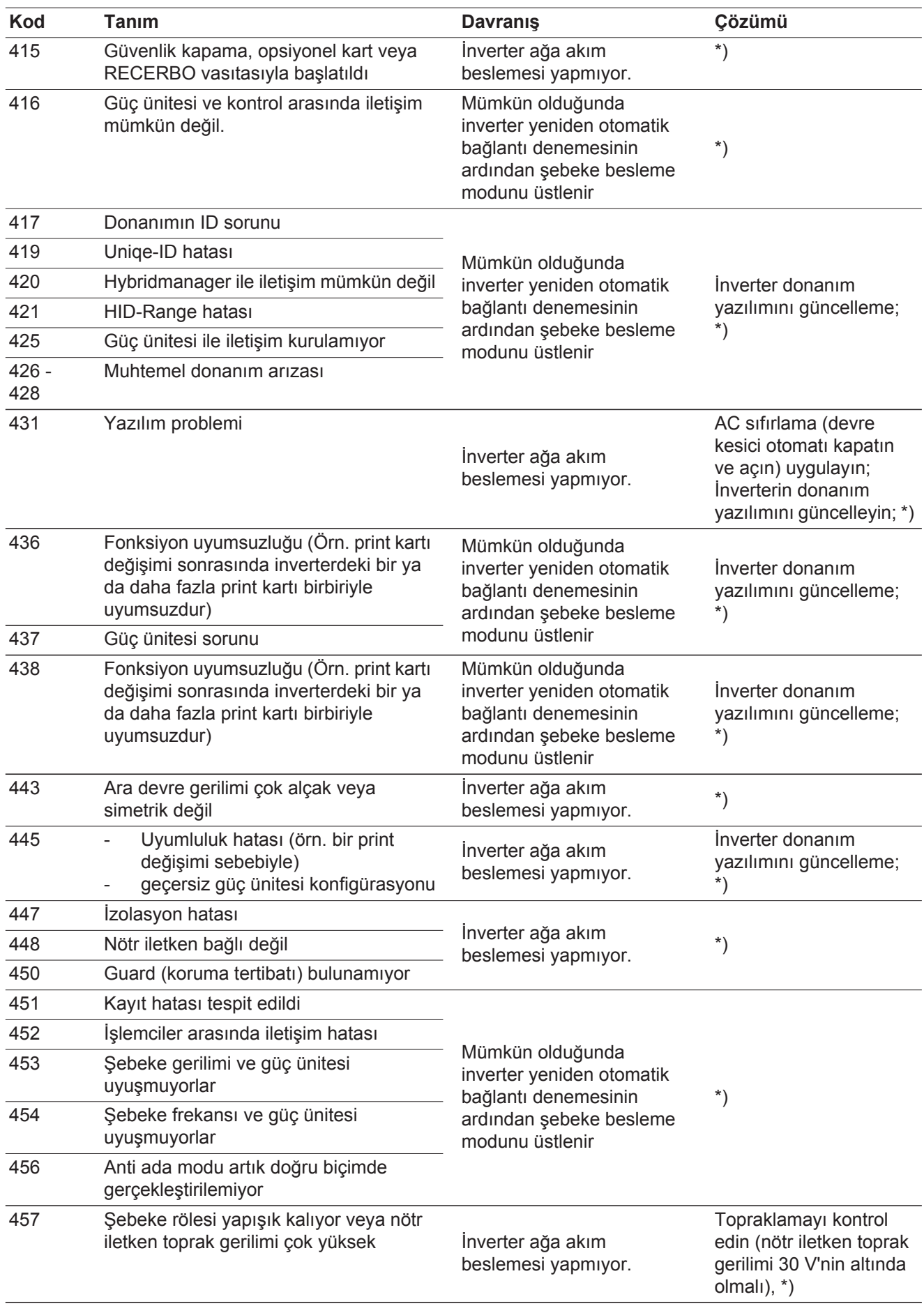

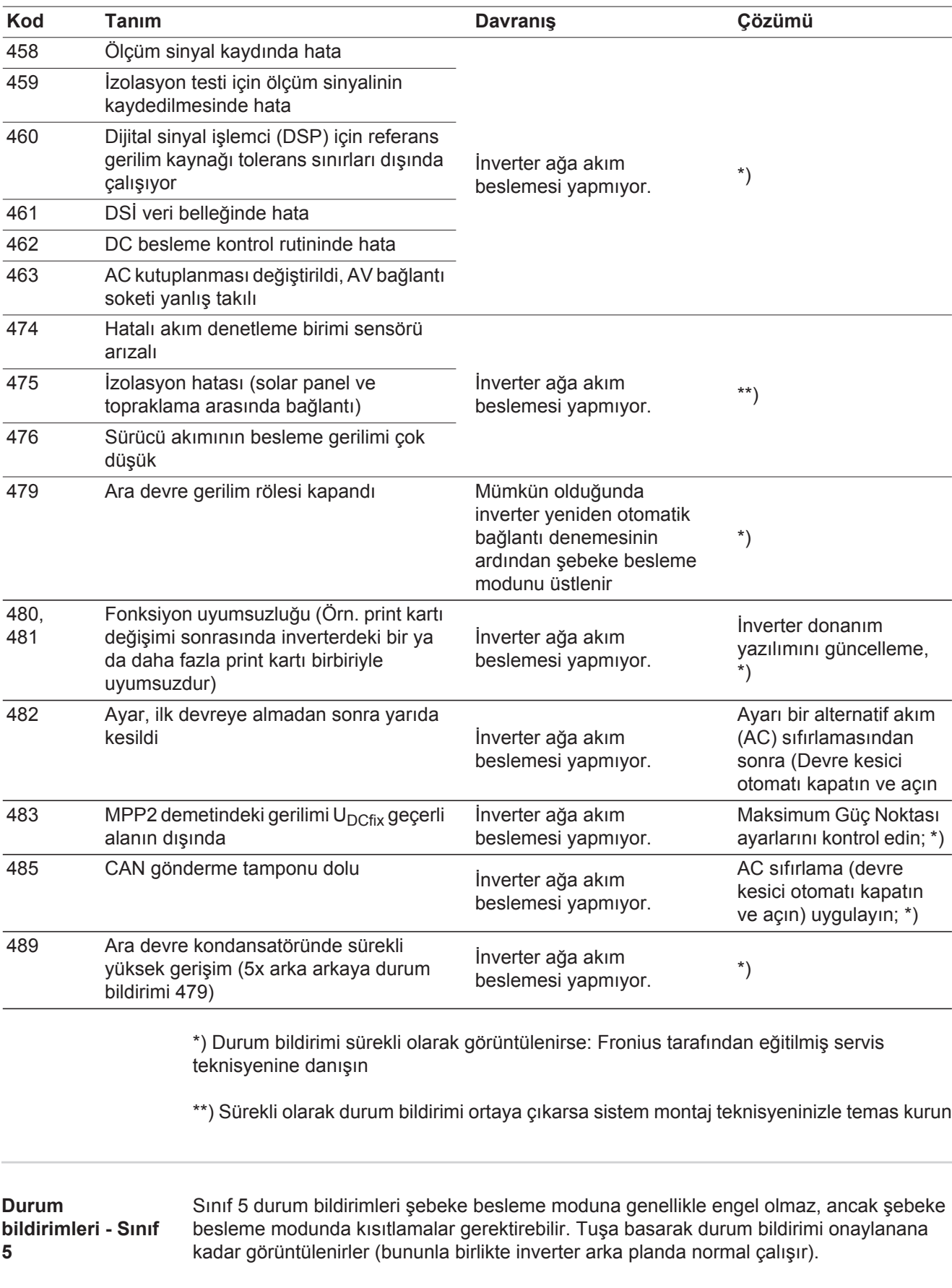

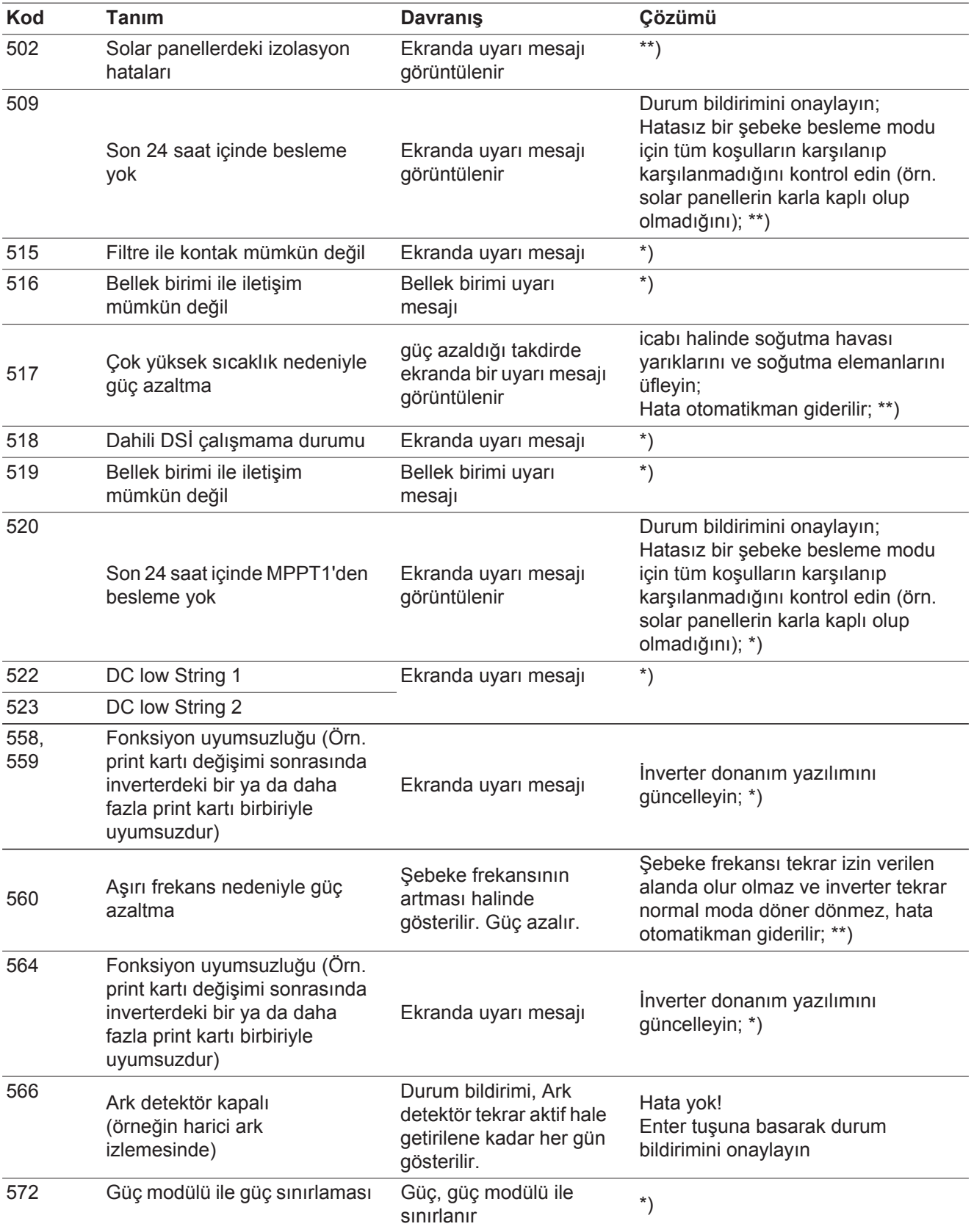

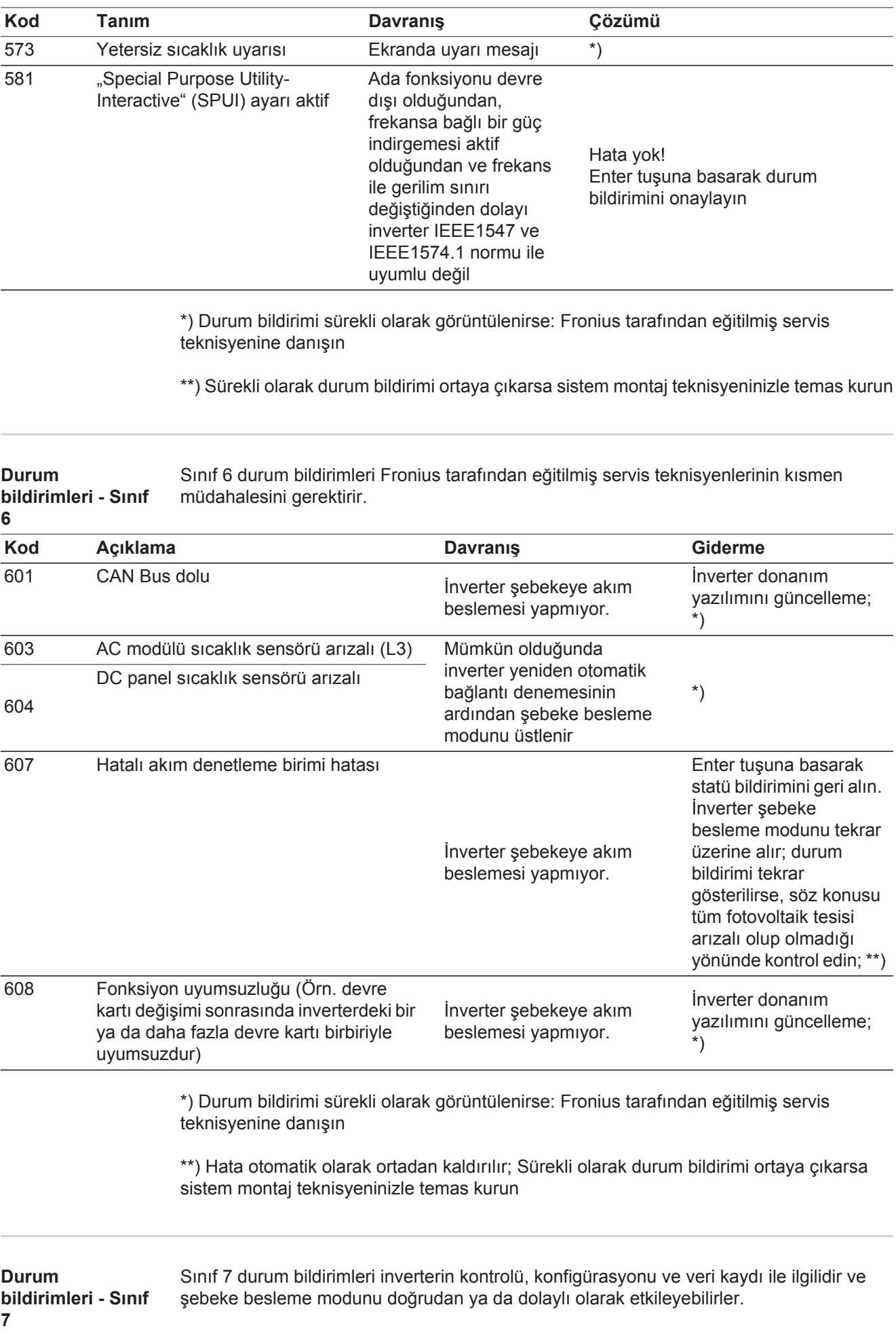

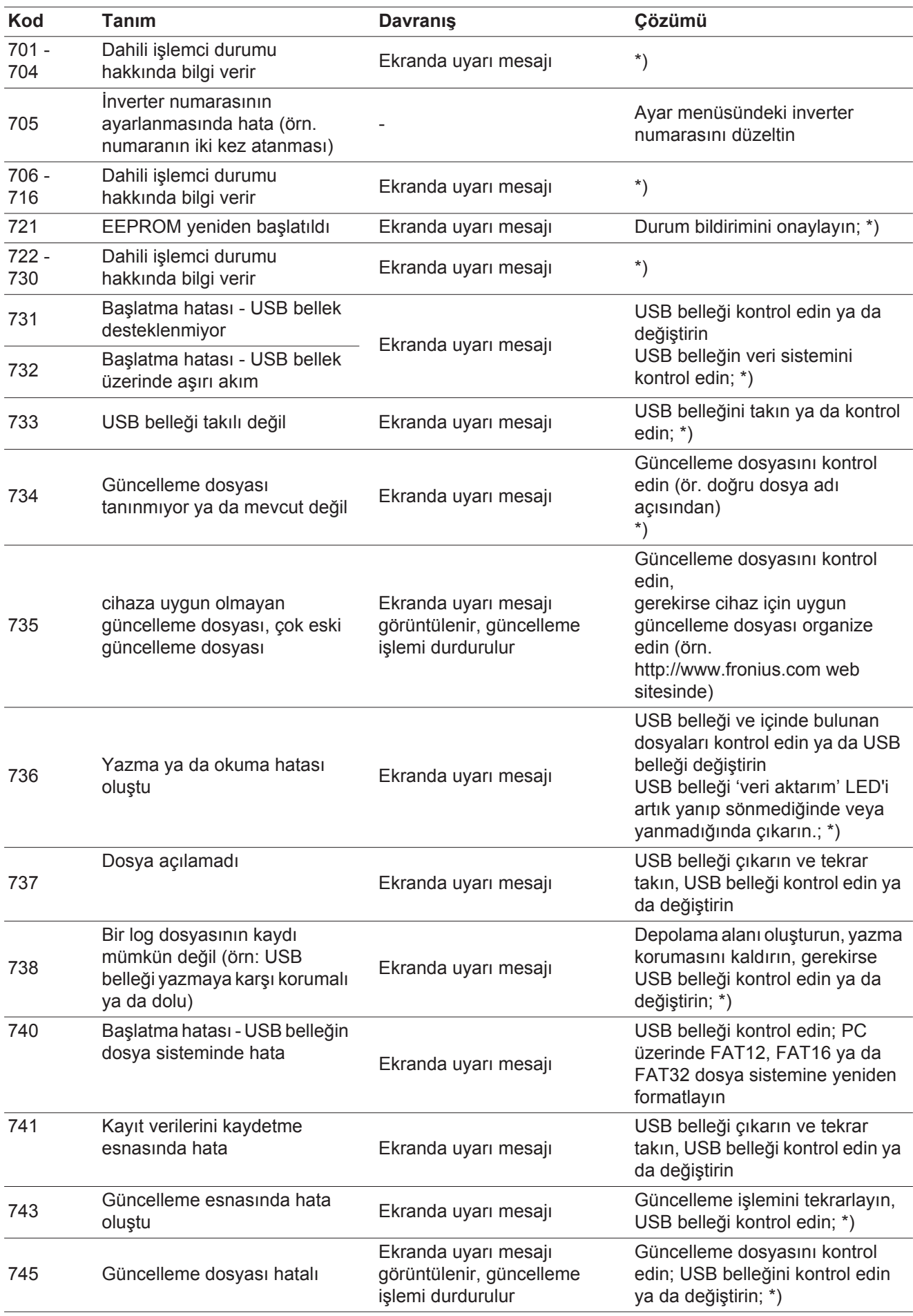

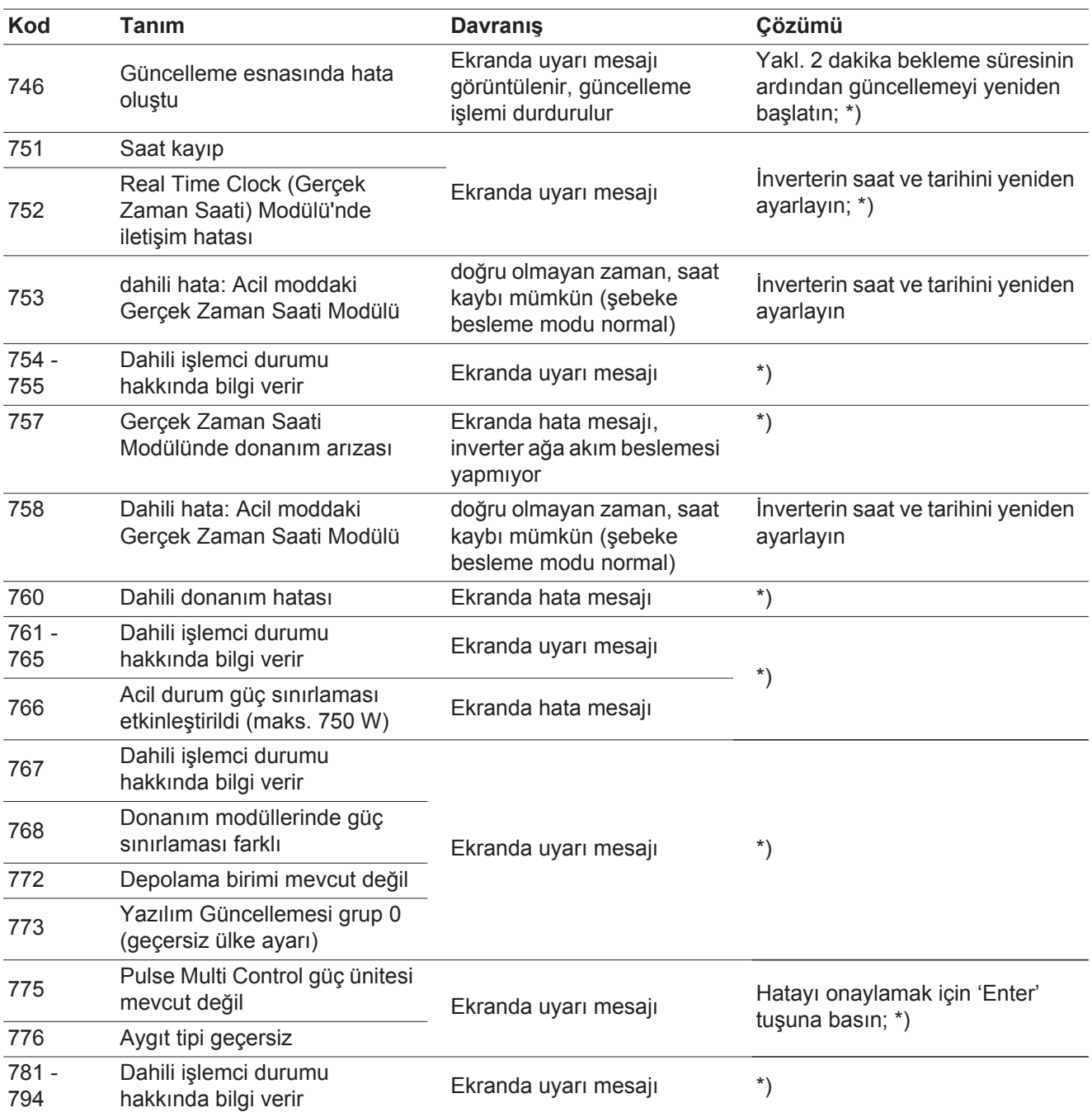

\*) Durum bildirimi sürekli olarak görüntülenirse: Fronius tarafından eğitilmiş servis teknisyenine danışın

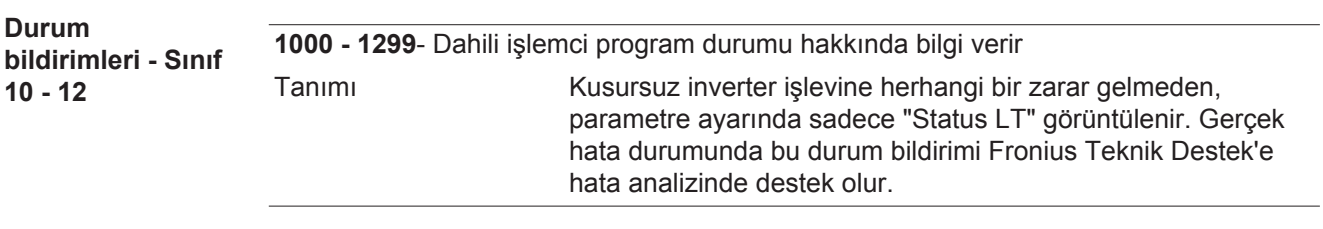

**Müşteri hizmetleri ÖNEMLI!** Aşağıdaki durumlarda Fronius yetkili satıcınıza veya Fronius tarafından eğitilmiş servis teknisyenine başvurun;

- sık sık veya sürekli bir hata ortaya çıktığında
- tablolarda belirtilmeyen bir hata ortaya çıktığında

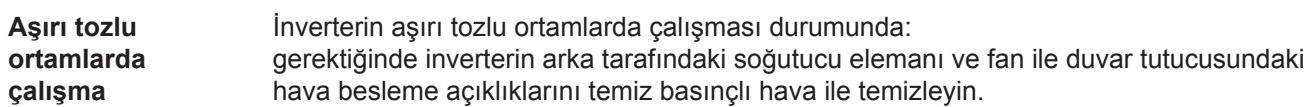

# **Teknik özellikler**

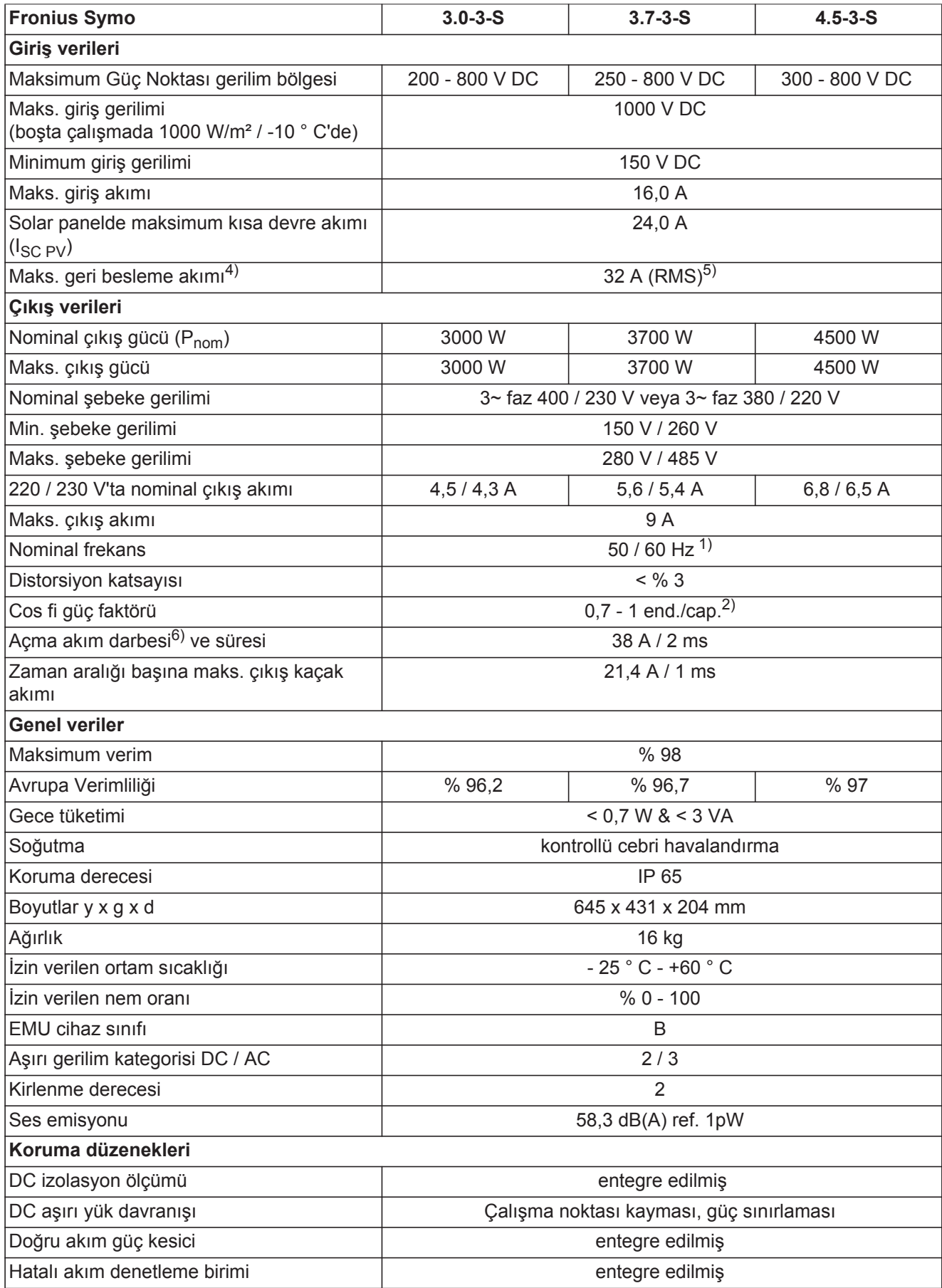
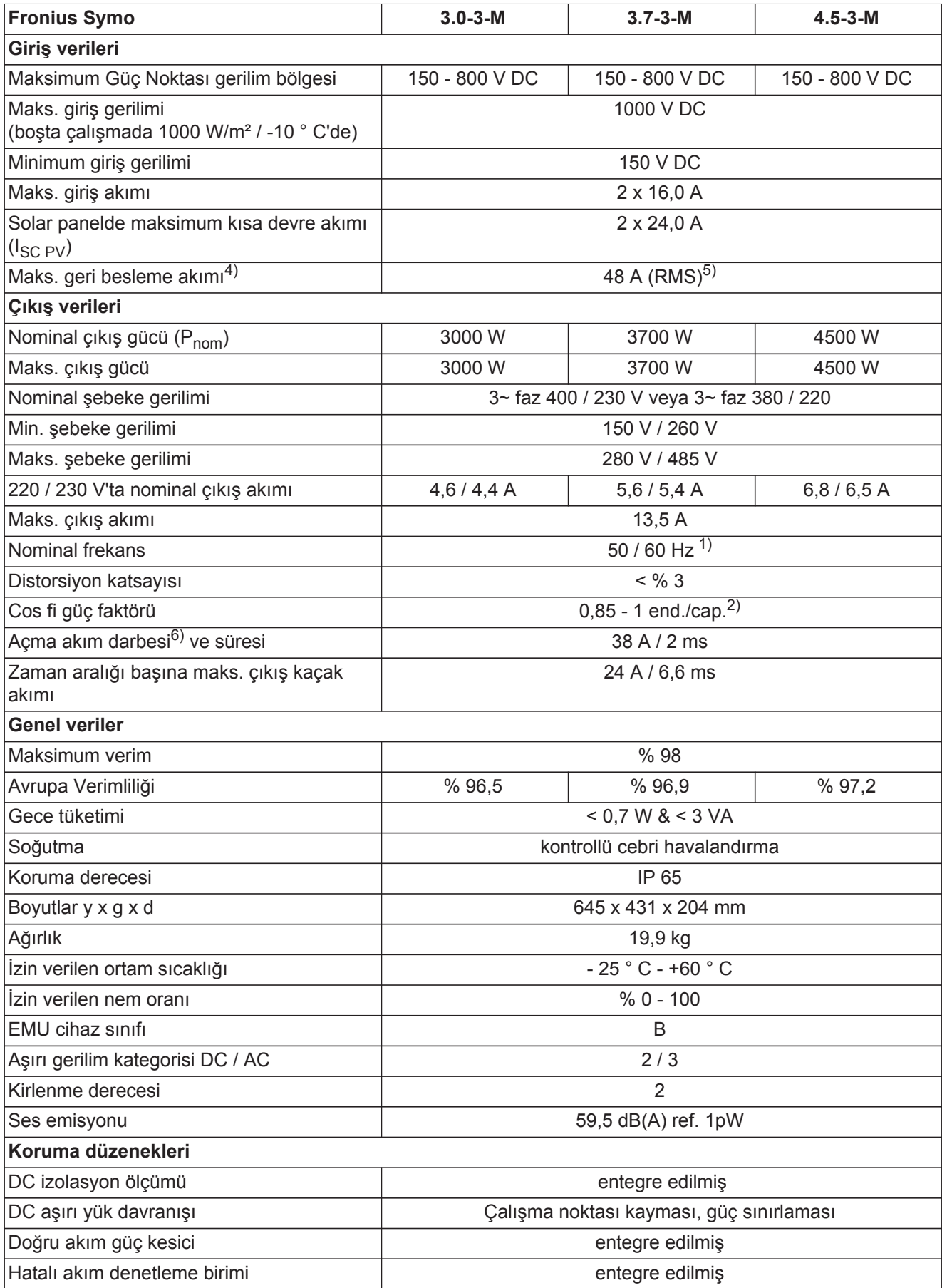

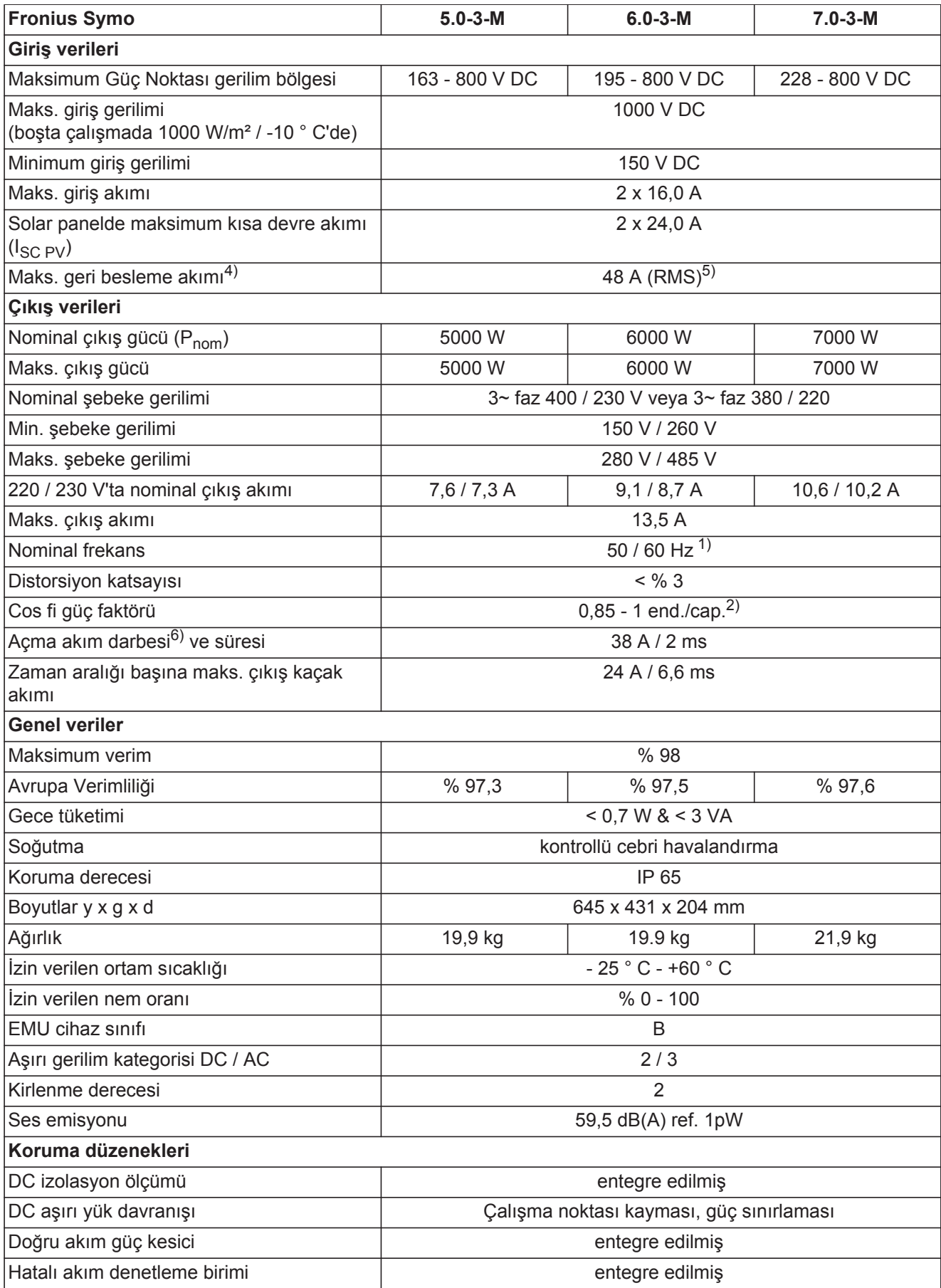

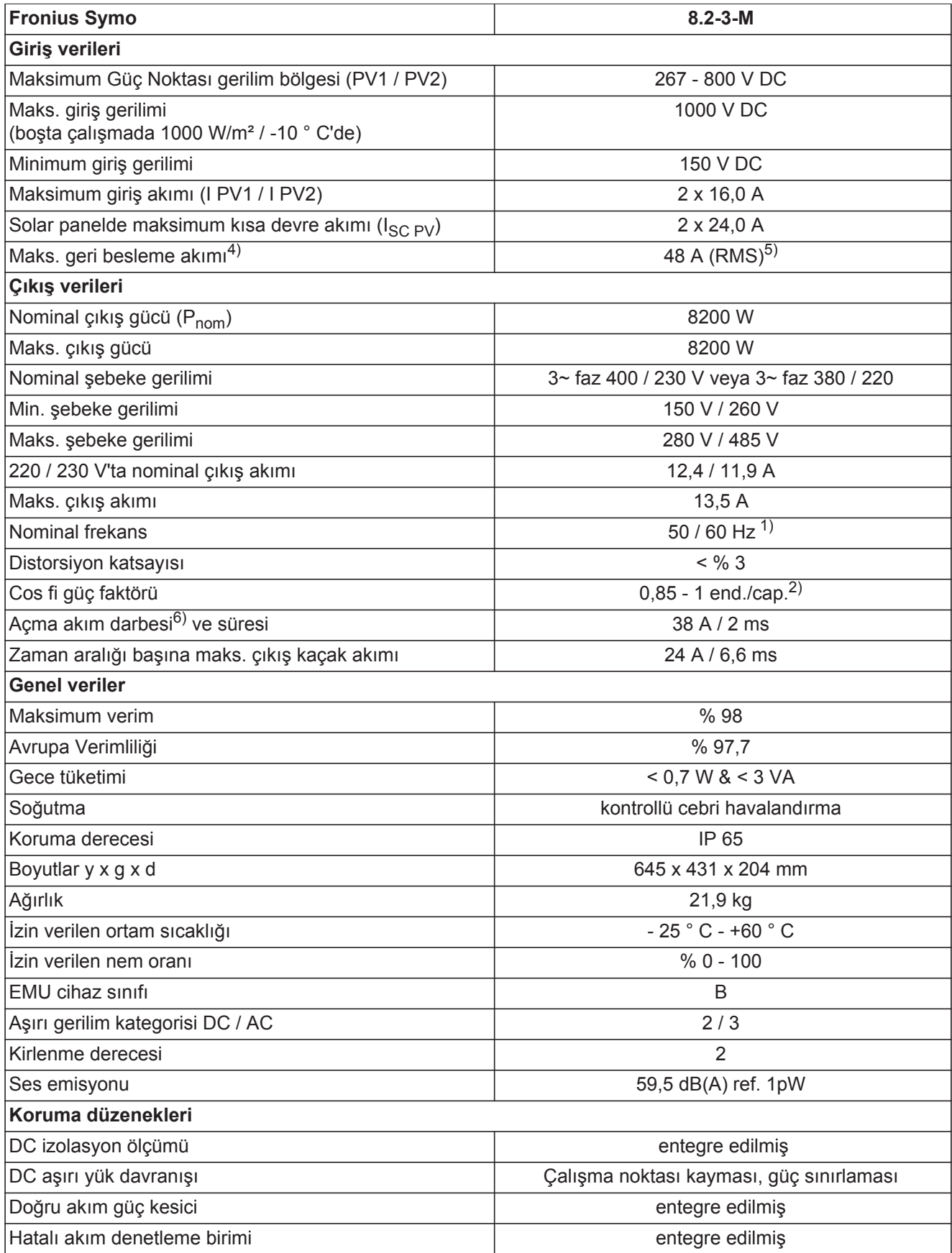

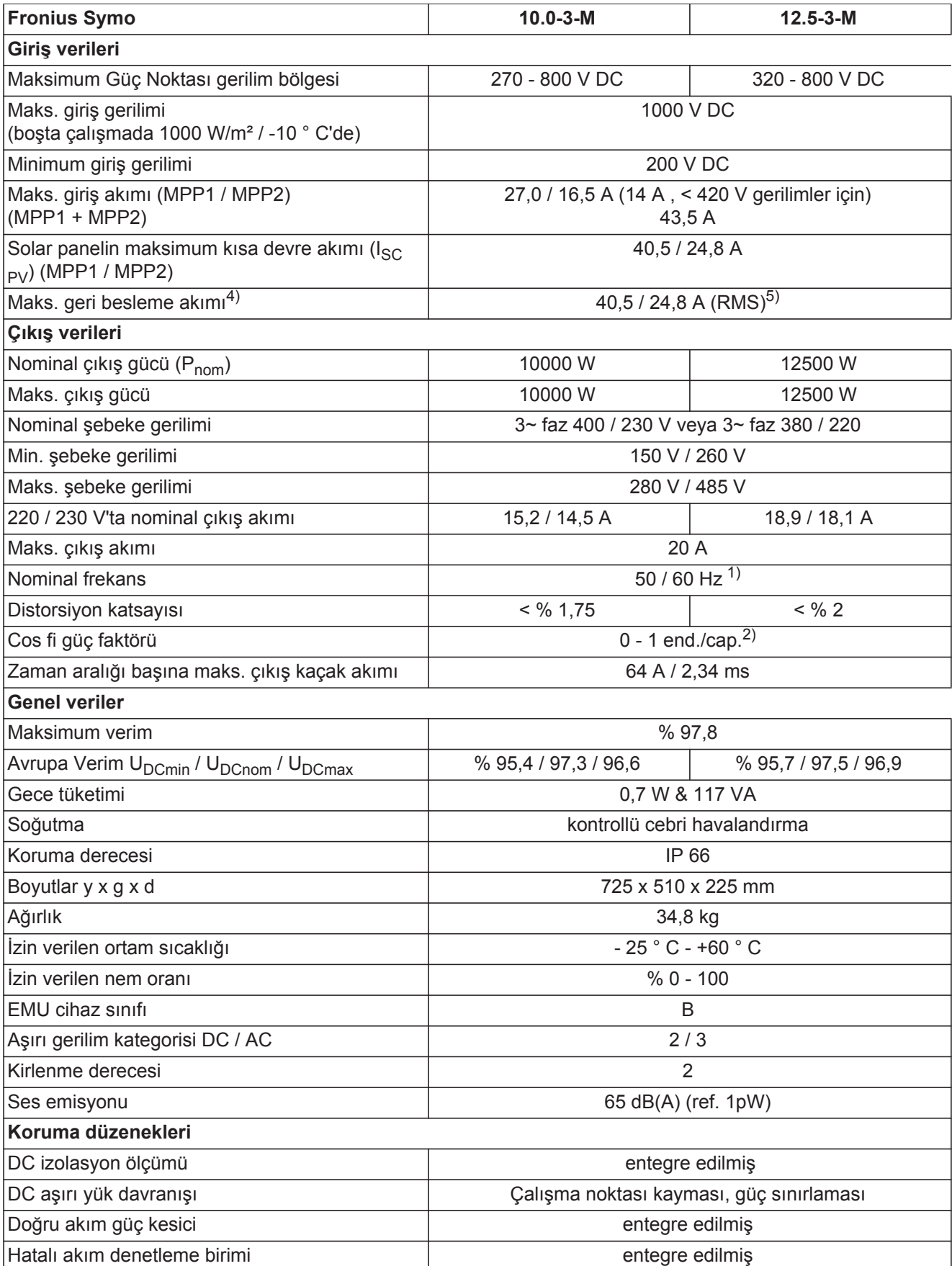

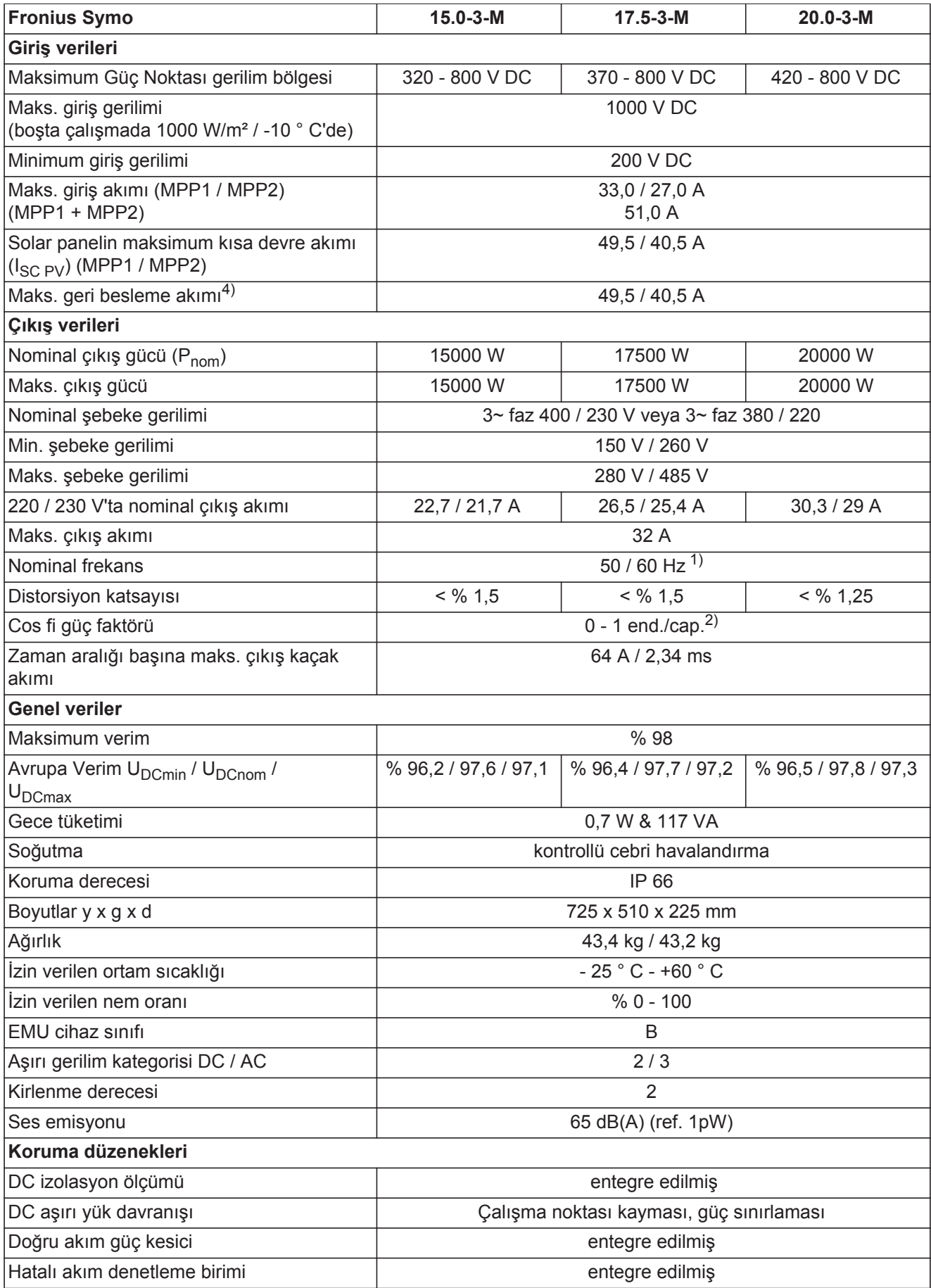

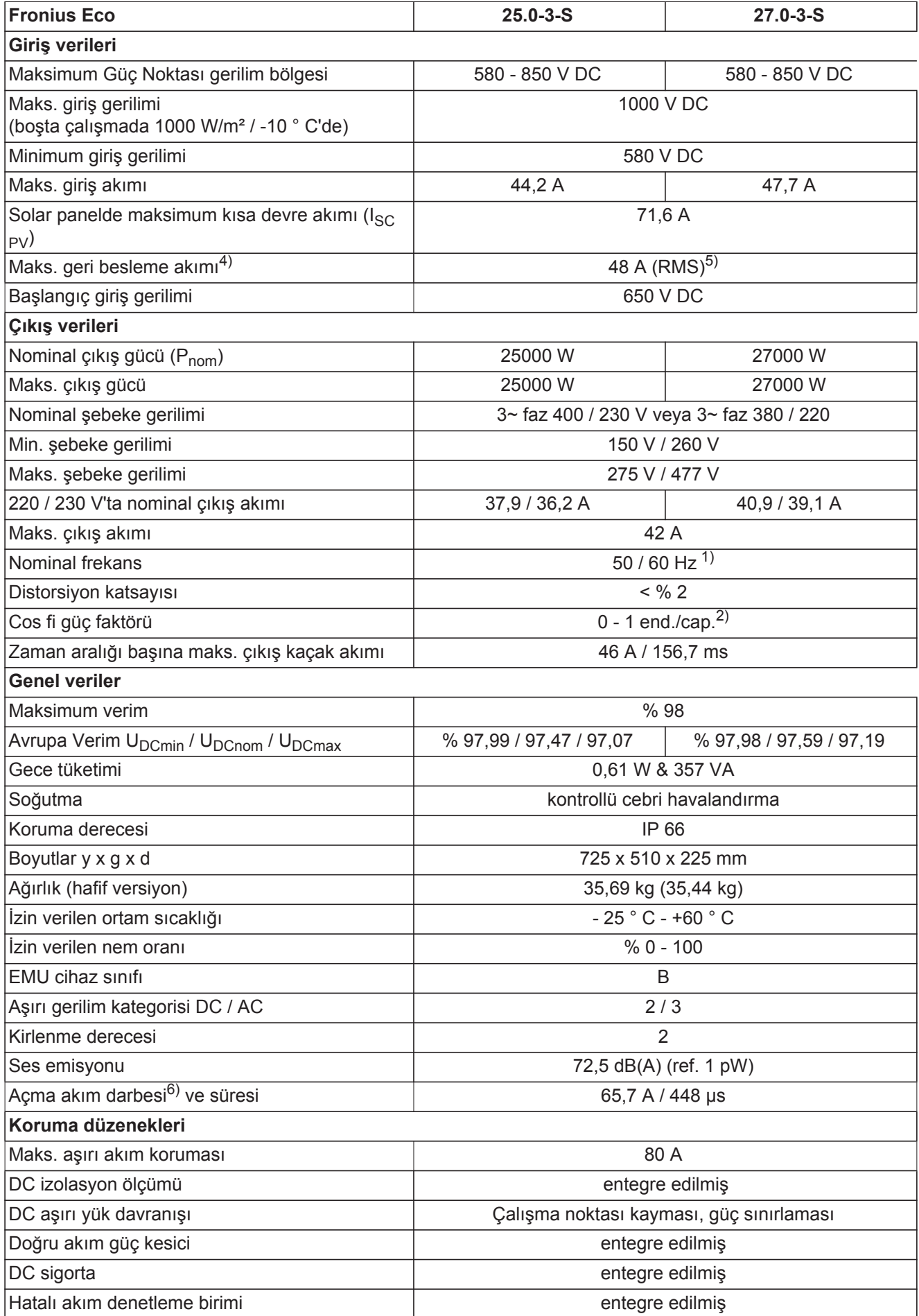

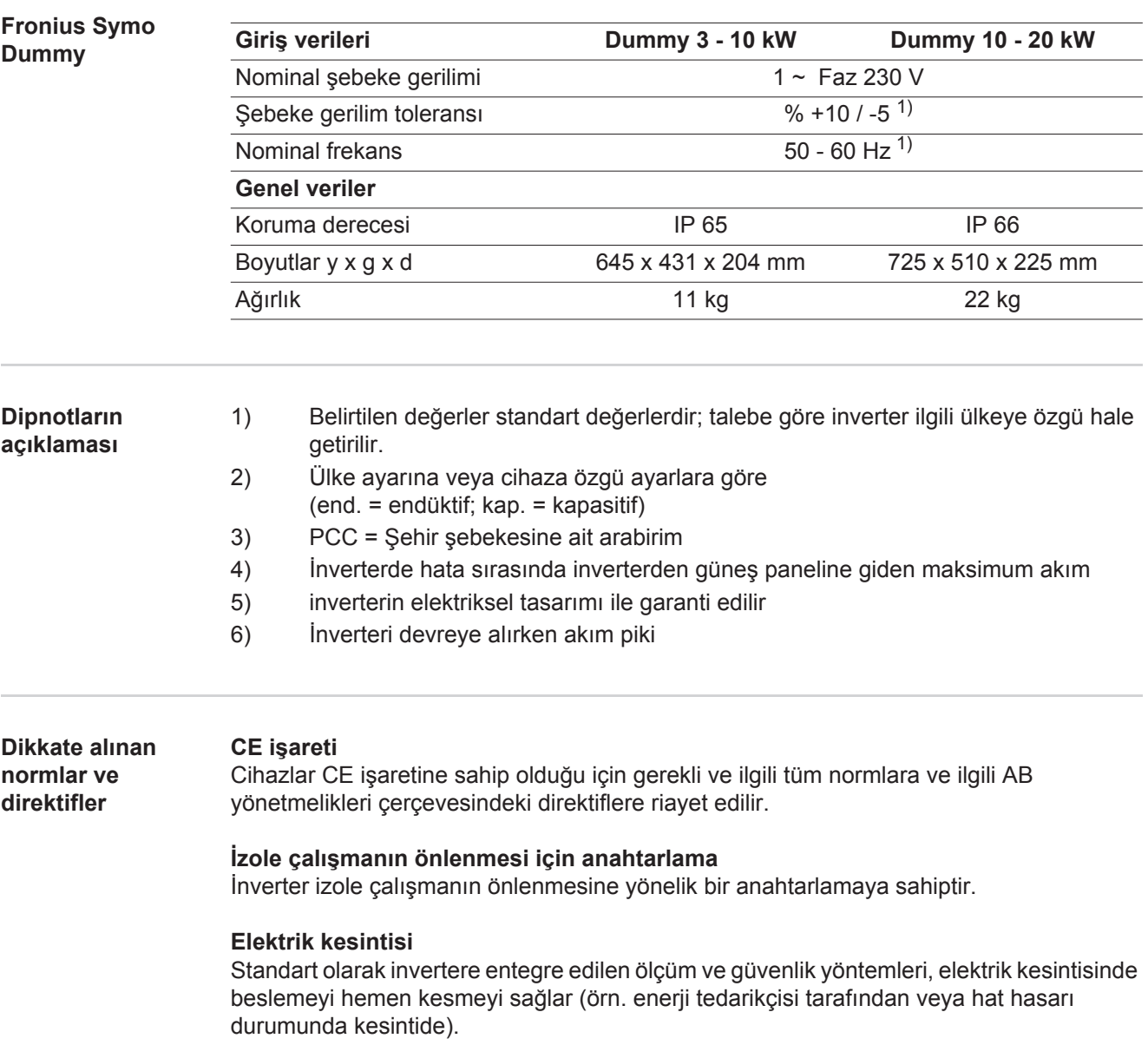

## **Garanti şartları ve atık yönetimi**

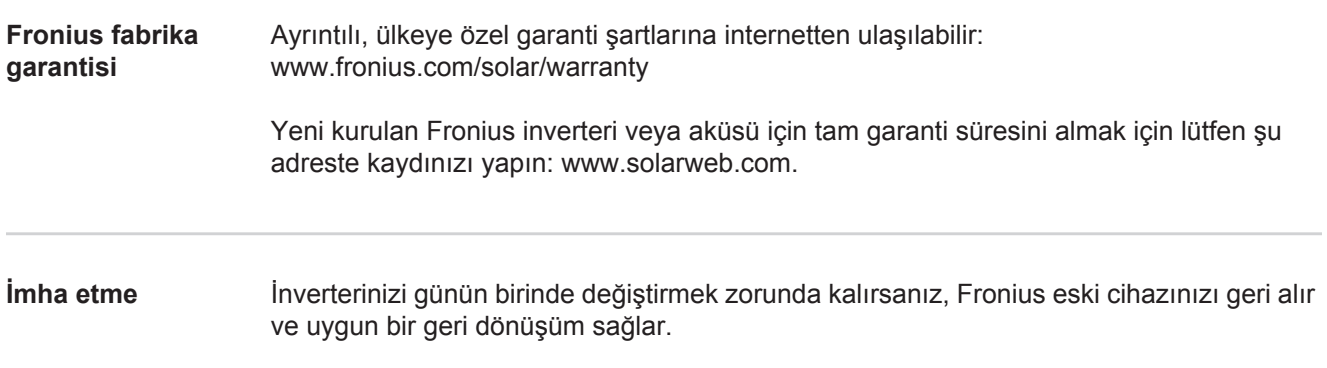

**TR**

## **Fronius Worldwide - www.fronius.com/addresses**

**Fronius International GmbH** 4600 Wels, Froniusplatz 1, Austria E-Mail: pv-sales@fronius.com http://www.fronius.com

**Fronius USA LLC** Solar Electronics Division 6797 Fronius Drive, Portage, IN 46368 E-Mail: pv-us@fronius.com http://www.fronius-usa.com

Under http://www.fronius.com/addresses you will find all addresses of our sales branches and partner firms!